# Simulink<sup>®</sup> PLC Coder™ User's Guide

# MATLAB&SIMULINK®

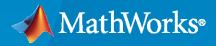

R

**R**2023**a** 

#### **How to Contact MathWorks**

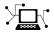

Latest news:

Phone:

www.mathworks.com

Sales and services: www.mathworks.com/sales\_and\_services

User community: www.mathworks.com/matlabcentral

Technical support: www.mathworks.com/support/contact\_us

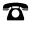

 $\mathbf{\mathbf{X}}$ 

508-647-7000

#### The MathWorks, Inc. 1 Apple Hill Drive Natick, MA 01760-2098

Simulink<sup>®</sup> PLC Coder<sup>™</sup> User's Guide

© COPYRIGHT 2010-2023 by The MathWorks, Inc.

The software described in this document is furnished under a license agreement. The software may be used or copied only under the terms of the license agreement. No part of this manual may be photocopied or reproduced in any form without prior written consent from The MathWorks, Inc.

FEDERAL ACQUISITION: This provision applies to all acquisitions of the Program and Documentation by, for, or through the federal government of the United States. By accepting delivery of the Program or Documentation, the government hereby agrees that this software or documentation qualifies as commercial computer software or commercial computer software documentation as such terms are used or defined in FAR 12.212, DFARS Part 227.72, and DFARS 252.227-7014. Accordingly, the terms and conditions of this Agreement and only those rights specified in this Agreement, shall pertain to and govern the use, modification, reproduction, release, performance, display, and disclosure of the Program and Documentation by the federal government (or other entity acquiring for or through the federal government) and shall supersede any conflicting contractual terms or conditions. If this License fails to meet the government's needs or is inconsistent in any respect with federal procurement law, the government agrees to return the Program and Documentation, unused, to The MathWorks, Inc.

#### Trademarks

MATLAB and Simulink are registered trademarks of The MathWorks, Inc. See www.mathworks.com/trademarks for a list of additional trademarks. Other product or brand names may be trademarks or registered trademarks of their respective holders.

#### Patents

 $MathWorks\ products\ are\ protected\ by\ one\ or\ more\ U.S.\ patents.\ Please\ see\ www.mathworks.com/patents\ for\ more\ information.$ 

#### **Revision History**

March 2010 September 2010 April 2011 September 2011 March 2012 September 2012 March 2013 September 2013 March 2014 October 2014 March 2015 September 2015 March 2016 September 2016 March 2017 September 2017 March 2018 September 2018 March 2019 September 2019 March 2020 September 2020 March 2021 September 2021 March 2022 September 2022 March 2023

Online only Online only New for Version 1.0 (Release 2010a) Revised for Version 1.1 (Release 2010b) Revised for Version 1.2 (Release 2011a) Revised for Version 1.2.1 (Release 2011b) Revised for Version 1.3 (Release 2012a) Revised for Version 1.4 (Release 2012b) Revised for Version 1.5 (Release 2013a) Revised for Version 1.6 (Release 2013b) Revised for Version 1.7 (Release 2014a) Revised for Version 1.8 (Release 2014b) Revised for Version 1.9 (Release 2015a) Revised for Version 2.0 (Release 2015b) Revised for Version 2.1 (Release 2016a) Revised for Version 2.2 (Release 2016b) Revised for Version 2.3 (Release 2017a) Revised for Version 2.4 (Release 2017b) Revised for Version 2.5 (Release 2018a) Revised for Version 2.6 (Release 2018b) Revised for Version 3.0 (Release 2019a) Revised for Version 3.1 (Release 2019b) Revised for Version 3.2 (Release 2020a) Revised for Version 3.3 (Release R2020b) Revised for Version 3.4 (Release R2021a) Revised for Version 3.5 (Release R2021b) Revised for Version 3.6 (Release R2022a) Revised for Version 3.7 (Release R2022b) Revised for Version 3.8 (Release R2023a)

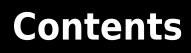

### **Getting Started**

| Simulink PLC Coder Product Description                                                                                                    | 1-2                                  |
|----------------------------------------------------------------------------------------------------|--------------------------------------|
| Prepare Model for Structured Text Generation                                                                                                    | 1-3<br>1-3<br>1-3                    |
| Configure Simulink Models for Structured Text Code Generation<br>Verify System Compatibility for Structured Text Code Generation                                  | 1-3<br>1-6                           |
| Generate and Examine Structured Text Code                                                                                                    | 1-7<br>1-7<br>1-7<br>1-8             |
| Propagate Block Descriptions to Code Comments                                                                                                    | 1-10                                 |
| Files Generated by Simulink PLC Coder                                                                                                    | 1-11                                 |
| Specify Custom Names for Generated Files                                                                                                    | 1-13                                 |
| PLC IDEs for Importing Code Automatically<br>Generate and Automatically Import Structured Text Code                                                               | 1-14<br>1-14<br>1-14<br>1-14         |
| Author, Manage, and Execute Simulation-Based Tests of Generated Code                                                                                              |                                      |
|                                                                                                    | 1-16<br>1-17                         |
| Workflow for Using Motion Instructions in Model       Simulation of Motion API Model         Simulation of Motion API Model       Structured Text Code Generation | 1-18<br>1-18<br>1-20<br>1-21<br>1-21 |

### **Mapping Simulink Semantics to Structured Text**

# 2

| Generated Code Structure for Simple Simulink Subsystems |     |
|---------------------------------------------------------|-----|
| Generated Code Structure for Reusable Subsystems        | 2-4 |

| Generated Code Structure for Triggered Subsystems                                                                                                  | 2-6               |
|----------------------------------------------------------------------------------------------------|-------------------|
| Generated Code Structure for Stateflow Charts<br>Stateflow Chart with Event Based Transitions<br>Stateflow Chart with Absolute Time Temporal Logic | 2-8<br>2-8<br>2-9 |
| Generated Code Structure for MATLAB Function Block                                                                                                 | 2-12              |
| Generated Code Structure for Multirate Models                                                                                                    | 2-14              |
| Generated Code Structure for Subsystem Mask Parameters                                                                                             | 2-16              |
| Global Tunable Parameter Initialization for PC WORX                                                                                                | 2-20              |
| Considerations for Nonintrinsic Math Functions                                                                                                    | 2-21              |

#### **Generating Ladder Diagram**

| Supported Elements in Ladder Diagram                            |      |  |  |  |
|-----------------------------------------------------------------|------|--|--|--|
| Supported Ladder Elements                                       | 3-2  |  |  |  |
| Import L5X Ladder Diagram Files into Simulink                   | 3-4  |  |  |  |
| Model and Simulate Ladder Diagrams in Simulink                  |      |  |  |  |
| Ladder Model Simulation                                         | 3-10 |  |  |  |
| Generating Ladder Diagram Code from Simulink                    |      |  |  |  |
| Generating C Code from Simulink Ladder                          |      |  |  |  |
| Verify Generated Ladder Diagram Code                            |      |  |  |  |
| Simulink PLC Coder Workflow vs. Rockwell Automation RSLogix IDE |      |  |  |  |
| Workflow                                                        | 3-21 |  |  |  |
| Create Custom Instruction in PLC Ladder Diagram Models          |      |  |  |  |
| Create User-Defined Custom Instruction                          | 3-23 |  |  |  |
| Calculate Square Root by Using Custom Instruction Block         | 3-25 |  |  |  |

## **Generating Test Bench Code**

| Test Bench Verification                   | 4-2 |
|-------------------------------------------|-----|
| Integrate Generated Code with Custom Code | 4-3 |

3

| Import and Verify Structured Text Code                | 4-4        |
|-------------------------------------------------------|------------|
| Generate, Import, and Verify Structured Text          | 4-4        |
| Troubleshooting: Long Test Bench Code Generation Time | 4-4        |
| Generate Code That Has Multiple Test Benches          | 4-6        |
| Troubleshooting: Test Data Exceeds Target Data Size   | 4-8        |
| Limitations                                           | <b>4-8</b> |

5

6

### **Code Generation Reports**

| Information in Code Generation Reports                   | 5-2        |  |  |  |
|----------------------------------------------------------|------------|--|--|--|
| Create Code Generation Report                            | 5-4<br>5-4 |  |  |  |
| Limitation                                               | 5-6        |  |  |  |
| Model Web View in Code Generation Report                 |            |  |  |  |
| Model Web Views                                          | 5-7        |  |  |  |
| Browser Requirements for Web Views                       | 5-7        |  |  |  |
| Generate HTML Code Generation Report with Model Web View | 5-7        |  |  |  |
| Model Web View Limitations                               | 5-9        |  |  |  |
| Generate Static Code Metrics Report                      | 5-11       |  |  |  |
| Working with the Static Code Metrics Report              |            |  |  |  |
| Workflow for Static Code Metrics Report                  | 5-14       |  |  |  |
| Report Contents                                          | 5-14       |  |  |  |
| Function Block Information                               | 5-15       |  |  |  |
| View Requirements Links from Generated Code              | 5-16       |  |  |  |

### **Code Traceability**

| Verify Generated Code by Using Code TracingTraceable ElementsTraceability in Generated CodeTraceability TagsOperator TraceabilityGenerate a Traceability Report from the Command LineTraceability Limitations | 6-2<br>6-3<br>6-5<br>6-5<br>6-6<br>6-6 |
|----------------------------------------------------------------------------------------------------|----------------------------------------|
| Trace Simulink Model Elements in Generated Code         Code-To-Model Traceability         Model-to-Code Traceability                                                                                         | 6-8<br>6-8<br>6-9                      |
| Trace Stateflow Elements in Generated Code            Inline Traceability for Stateflow Elements                                                                                                    | 6-11<br>6-11                           |

#### Working with Tunable Parameters in the Simulink PLC Coder Environment

| Block Parameters in Generated Code                                                                                                    | 7-2                             |
|----------------------------------------------------------------------------------------------------|---------------------------------|
| Control Appearance of Block Parameters in Generated Code<br>Configure Tunable Parameters with Simulink.Parameter Objects<br>Make Parameters Tunable Using Configuration Parameters Dialog Box | 7-4<br>7-4<br>7-6               |
| Controlling Generated Code Partiti                                                                                                    | ons                             |
| Generate Global Variables from Signals in Model                                                                                                    | 8-2                             |
| Control Code Partitions for Subsystem Block                                                                                                    | 8-3<br>8-3<br>8-5<br>8-5<br>8-6 |
| Control Code Partitions for MATLAB Functions in Stateflow Charts                                                                                                    | 8-8                             |
| Integrating Externally Defined Identif                                                                                                    | ìers                            |
| Integrate Externally Defined Identifiers                                                                                                    | 9-2                             |
| Integrate Custom Function Block in Generated Code                                                                                                    | 9-3                             |

#### **IDE-Specific Considerations**

# Integrate Generated Code with Siemens IDE Project 10-2 Integrate Generated Code with Siemens SIMATIC STEP 7 Projects 10-2 Integrate Generated Code with Siemens TIA Portal Projects 10-2 Use Internal Signals for Debugging in RSLogix 5000 IDE 10-3

| Rockwell Automation RSLogix Requirements   | 10-4                                         |
|--------------------------------------------|----------------------------------------------|
| Add-On Instruction and Function Blocks     | 10-4                                         |
| Double-Precision Data Types                | 10-4                                         |
| Unsigned Integer Data Types                | 10-4                                         |
| Unsigned Fixed-Point Data Types            | 10-4                                         |
| Enumerated Data Types                      | 10-4                                         |
| Reserved Keywords                          | 10-4                                         |
| Rockwell Automation IDE selection          | 10-5                                         |
| Siemens IDE Requirements                   | 10-6<br>10-6<br>10-6<br>10-7<br>10-7<br>10-7 |
| Selectron CAP1131 IDE Requirements         | 10-8                                         |
| Double-Precision Floating-Point Data Types | 10-8                                         |
| Enumerated Data Types                      | 10-8                                         |

## 11

12

#### Supported Simulink and Stateflow Blocks

| Supported Blocks               | 11-2 |
|--------------------------------|------|
| View Supported Blocks Library  | 11-2 |
| Supported Simulink Blocks      | 11-2 |
| Supported Stateflow Blocks     | 11-9 |
| Blocks with Restricted Support | 11-9 |

#### Limitations

#### Structured Text Code Generation Limitations 12-2 General Limitations 12-2 12-3 Restrictions ..... Negative Zero 12-3 Divide by Zero 12-3Fixed-Point Data Type Multiword Operations ..... 12-3 Inplace Variables Code Generation 12-3 Simulink Data Dictionary 12-4 Ladder Logic Code Generation Limitations ..... 12-5 plcladderlib Limitations 12-5Ladder Diagram Import Limitations 12-5Ladder Diagram Modeling and Simulation Limitations ..... 12-5 Ladder Diagram Code Generation Limitations 12-5Ladder Diagram Verification Limitations 12-6

| 1 | 2 |
|---|---|
| ┻ | 5 |

| PLC Coder: General                                                                   | 13-2           |
|--------------------------------------------------------------------------------------|----------------|
| PLC Coder: General Tab Overview                                                      | 13-3           |
| Target IDE                                                                           | 13-3           |
| Show Full Target List                                                                | 13-5           |
| Target IDE Path                                                                      | 13-6           |
| Code Output Directory                                                                | 13-7           |
| Generate Testbench for Subsystem                                                     | 13-7<br>13-8   |
| Include Testbench Diagnostic Code       Generate Functions Instead of Function Block | 13-8           |
| Allow Functions with Zero Inputs                                                     | 13-0           |
| Suppress Auto-Generated Data Types                                                   | 13-10          |
| Emit Data type Worksheet Tags for PCWorx                                             | 13-10          |
| Aggressively Inline Structured Text Function Calls                                   | 13-11          |
| Signal Builder Block Time Range to Generate Multi Testbench                          | 13-12          |
| Enable unsigned integer and double datatypes in generated code                       | 13-12          |
| Allow nesting of UDTs if fields are more than allowed threshold                      | 13-13          |
| Maximum number of fields allowed in a UDT                                            | 13-13          |
|                                                                                      |                |
| PLC Coder: Comments                                                                  | 13-15          |
| Comments Overview                                                                    | 13-15          |
| Include Comments                                                                     | 13-15          |
| Include Block Description                                                            | 13-16          |
| Simulink Block / Stateflow Object Comments                                           | 13-17          |
| Show Eliminated Blocks                                                               | 13-17          |
|                                                                                      |                |
| PLC Coder: Optimization                                                              | 13-19          |
| Optimization Overview                                                                | 13-19          |
| Default Parameter Behavior                                                           | 13-20<br>13-21 |
| Signal Storage Reuse                                                                 | 13-21          |
| Of-Range Values                                                                      | 13-22          |
| Generate Reusable Code                                                               | 13-22          |
| Inline Named Constants                                                               | 13-23          |
| Reuse MATLAB Function Block Variables                                                | 13-24          |
| Fold temporary variable using function block instance output variable .              | 13-24          |
| Loop Unrolling Threshold                                                             | 13-25          |
| Remove unused ssmethod FB call arguments                                             | 13-26          |
|                                                                                      |                |
| PLC Coder: Identifiers                                                               | 13-27          |
| Identifiers Overview                                                                 | 13-28          |
| Use Subsystem Instance Name as Function Block Instance Name                          | 13-28          |
| Override Target Default Maximum Identifier Length                                    | 13-28          |
| Maximum Identifier Length                                                            | 13-29          |
| Override Target Default enum Name Behavior                                           | 13-30          |
| Generate enum Cast Function                                                          | 13-30          |
| Use the Same Reserved Names as Simulation Target                                     | 13-31          |
| Reserved Names                                                                       | 13-31          |
| Externally Defined Identifiers                                                       | 13-32          |
| Preserve Alias Type Names for Data Types                                             | 13-32<br>13-33 |
| Inline Enum Cast Function                                                            | 10-00          |

| PLC Coder: Report                                                       | 13-35 |
|-------------------------------------------------------------------------|-------|
| Report Overview                                                         | 13-35 |
| Generate Traceability Report                                            | 13-36 |
| Generate Model Web View                                                 | 13-36 |
| Open Report Automatically                                               | 13-37 |
| PLC Coder:Interface                                                     | 13-38 |
| Interface Overview                                                      | 13-39 |
| Generate Logging Code                                                   | 13-39 |
| Keep Top-Level ssmethod Name the Same as the Non-Top Level Name         |       |
| · · ·                                                                   | 13-39 |
| Remove Top-level Subsystem Ssmethod Type                                | 13-40 |
| Remove Initialization Statements for Externally Defined State Variables |       |
| · · · · · · · · · · · · · · · · · · ·                                   | 13-41 |
| Absolute-Time Temporal Logic                                            | 13-41 |
| Exclude block definitions as Functions                                  | 13-42 |
| Exclude block definitions as Function blocks                            | 13-43 |
| Use output argument syntax in function and function block calls         | 13-43 |
|                                                                         |       |

#### **External Mode**

| External Mode Logging                                                   | 14-2 |
|-------------------------------------------------------------------------|------|
| Generate Structured Text Code That Has Logging Instrumentation $\ldots$ | 14-3 |
| Visualize and Monitor Logging Data by using Simulation Data Inspector   |      |
|                                                                         | 14-7 |
| Set Up and Download Code to Studio 5000 IDE                             | 14-7 |
| Configure RSLinx OPC Server                                             | 14-8 |
| Stream and Display Live Log Data by Using PLC External Mode Commands    |      |
|                                                                         | 14-8 |

#### Ladder Diagram Instructions

| Instructions Supported in Ladder Diagram 15- |
|----------------------------------------------|
|----------------------------------------------|

#### Ladder Diagram Blocks

|  | 1 | -6 |  |
|--|---|----|--|
|--|---|----|--|

15

| Ladder Diagram Blocks |  | 16-2 |
|-----------------------|--|------|
|-----------------------|--|------|

# **17**

| Block Parameters | 17-2 |
|------------------|------|
| Model Parameters | 17-3 |
| Limitations      | 17-4 |

#### **Generating PLC Code for Multirate Models**

## **18**

| Multirate Model Requirements for PLC Code Generation | 18-2 |
|------------------------------------------------------|------|
| Model Configuration Parameters                       | 18-2 |
| Limitations                                          | 18-2 |

#### **Generating PLC Code for MATLAB Function Block**

# **19**

| Configuring the rand function for PLC Code generation | 19-2 |
|-------------------------------------------------------|------|
| Width block requirements for PLC Code generation      | 19-3 |
| Workspace Parameter Data Type Limitations             | 19-4 |
| Limitations                                           | 19-5 |

#### **Model Architecture and Design**

| Fixed Point Simulink PLC Coder Structured Text Code Generation   |
|------------------------------------------------------------------|
| Block Parameters                                                 |
| Model Parameters                                                 |
| Limitations                                                      |
| Generating Simulink PLC Coder Structured Text Code for Multirate |
| Models                                                           |
| Multirate Model Requirements for PLC Code Generation             |
|                                                                  |
| MATLAB Function Block Simulink PLC Coder Structured Text Code    |
| Generation                                                       |
| Configuring the rand function for PLC Code Generation            |
| Simulink Width Block Requirements for PLC Code generation        |
| Workspace Parameter Data Type Limitations                        |
| Limitations                                                      |

| Deploy Structured Text                            | 2        |
|---------------------------------------------------|----------|
| Learning Objectives                               |          |
| Prerequisites                                     |          |
| Workflow                                          |          |
| Importing Generated Structured Text Code Manually |          |
|                                                   |          |
| Deploy Ladder Diagram                             | 2        |
| Learning Objectives                               |          |
|                                                   |          |
|                                                   |          |
| Prerequisites                                     | <b>2</b> |

#### Simulink PLC Coder Structured Text Code Generation For Simulink Data Dictionary (SLDD)

## 22

| Generate Structured Text Code For Simulink Data Dictionary Defined |
|--------------------------------------------------------------------|
| Model Parameters                                                   |
| Learning Objectives                                                |
| Requirements                                                       |
| Workflow                                                           |

#### Simulink PLC Coder Structured Text Code Generation For Enumerated Data Type

## 23

Structured Text Code Generation for Enum To Integer Conversion .... 23-2

#### **Distributed Code Generation with Simulink PLC Coder**

| Distributed Model Code Generation Options                         | 24-2  |
|-------------------------------------------------------------------|-------|
| Generated Code Structure for PLC_RemoveSSStep                     | 24-3  |
| Generated Code Structure for PLC_PreventExternalVarInitialization | 24-5  |
| PLC_RemoveSSStep for Distributed Code Generation                  | 24-7  |
| Structured Text Code Generation for Subsystem Reference Blocks    | 24-10 |

| Generate Structured Text Code for a Simple Simulink Subsystem                                                | 25-3  |
|----------------------------------------------------------------------------------------------------|-------|
| Generating Structured Text for a Hierarchical Simulink Subsystem with<br>Virtual Subsystems                  | 25-8  |
| Generating Structured Text for a Hierarchical Simulink Subsystem $\ldots$                                    | 25-10 |
| Generate Structured Text Code for Reusable Subsystems                                                        | 25-12 |
| Generate Structured Text Code for a Simulink Subsystem that Has<br>Multirate Components                      | 25-15 |
| Simulate and Generate Structured Text Code for a Stateflow Chart $\ldots$                                    | 25-20 |
| Generate Structured Text Code for a MATLAB Function Block                                                    | 25-24 |
| Generating Structured Text for a Feedforward PID Controller                                                  | 25-26 |
| Mapping Tunable Parameters to Structured Text                                                                | 25-28 |
| Simulation and Code Generation for Tunable Parameters                                                        | 25-30 |
| Simulate and Generate Code for Speed Cruise Control System                                                   | 25-34 |
| Variable Step Speed Cruise Control System                                                                    | 25-36 |
| Simulate and Generate Code for Airport Conveyor Belt Control System                                          | 25-38 |
| Generate Structured Text Code for Simulink Model That Has Fixed-Point<br>Data Types                          | 25-39 |
| Generate Structured Text Code for a Stateflow Chart That Uses Absolute<br>Time Temporal Logic                | 25-41 |
| Integrating User Defined Function Blocks, Data Types, and Global<br>Variables into Generated Structured Text | 25-44 |
| Simulate and Generate Structured Text Code for Rockwell Automation<br>Motion Instructions                    | 25-46 |
| Tank Control Simulation and Code Generation by Using Ladder Logic                                            | 25-48 |
| Simulate, Model, and Generate Code for Timer-Based Ladder Logic                                              | 25-40 |
| Model, Simulate, and Generate Code for a Ladder Logic-Based<br>Temperature Controller                        | 25-57 |

| Model, Simulate, and Generate Code for Ladder Logic-Based Elevator<br>Controller | 25-61      |
|----------------------------------------------------------------------------------|------------|
| Structured Text Code Generation for Simulink Data Dictionary                     | 25-67      |
| Structured Text Code Generation for Subsystem Reference Blocks $\ldots$          | 25-68      |
| PLC_RemoveSSStep for Distributed Code Generation                                 | 25-69      |
| Structured Text Code Generation for Enum To Integer Conversion $\ldots$          | 25-72      |
| Structured Text Code Generation for Integer To Enum Conversion $\ldots$          | 25-73      |
| Prevent External Variable Initialization for Distributed Code Generation         | 1<br>25-74 |
| Simulation and Structured Text Generation for MPC Controller Block               | 25-76      |
| View Requirement Links from Generated Code                                       | 25-80      |
| Run-Time Data Collection by Using External Mode Logging                          | 25-83      |
| Verify Generated Code by Using Cosimulation                                      | 25-87      |
| Generate Structured Text Code for Variable-Size Signals                          | 25-94      |
| Add Subsystem Port and Bus Descriptions in Generated Code                        | 25-96      |
| Generate Structured Text Code By Using a Custom Supported Function<br>List       | 25-99      |
| Generate Optimized Structured Text Code by Folding Expressions $\dots$           | 25-101     |
| Generate Structured Text Code with VAR_IN_OUT Variables                          | 25-104     |
| Generate Structured Text Code from For Each Subsystems                           | 25-107     |
| Generate Structured Text Code for Width Blocks                                   | 25-110     |
| Generate Bus Variables as STRUCT Data Types in Structured Text Code              | 25-112     |

#### PLC Coder Model Advisor

| PLC Coder Checks in Model Advisor Overview |      |
|--------------------------------------------|------|
| Model Configuration Checks                 | 26-3 |

| Check Data Store Memory blocks                    | 26-4           |
|---------------------------------------------------|----------------|
| Description                                       | 26-4           |
| Results and Recommended Actions                   | 26-4           |
| Capabilities and Limitations                      | 26-4           |
|                                                   |                |
| Check model for Stateflow messages                | 26-5           |
| Description                                       | 26-5           |
| Results and Recommended Actions                   | 26-5           |
| Capabilities and Limitations                      | 26-5           |
|                                                   |                |
| Check if signal lines are configured properly     | 26-6           |
| Description                                       | 26-6           |
| Results and Recommended Actions                   | 26-6           |
| Capabilities and Limitations                      | 26-6           |
|                                                   |                |
| Check if model uses row-major algorithms          | 26-7           |
| Description                                       | 26-7           |
| Results and Recommended Actions                   | 26-7           |
| Capabilities and Limitations                      | 26-7           |
|                                                   |                |
| Check model mask parameters                       | 26-8           |
| Description                                       | 26-8           |
| Results and Recommended Actions                   | 26-8           |
| Capabilities and Limitations                      | 26-8           |
| •                                                 |                |
| Check if model uses custom code                   | 26-9           |
| Description                                       | 26-9           |
| Results and Recommended Actions                   | 26-9           |
| Capabilities and Limitations                      | 26-9           |
|                                                   |                |
| Check model tunable parameters                    | 26-10          |
| Description                                       | 26-10          |
| Results and Recommended Actions                   | 26-10          |
| Capabilities and Limitations                      | 26-10          |
|                                                   | -0 10          |
| Check for blocks and block settings overview      | 26-11          |
| check for blocks and block settings overview      | 20 11          |
| Check if model uses event based blocks            | 26-12          |
| Description                                       | 26-12          |
| Results and Recommended Actions                   | 26-12          |
| Capabilities and Limitations                      | 26-12          |
|                                                   | 20-12          |
| Check if model uses probe blocks                  | 26-13          |
| Description                                       | 26-13          |
| Results and Recommended Actions                   | 26-13          |
| Capabilities and Limitations                      | 26-13          |
|                                                   | 20-15          |
| Check if model uses environment controller blocks | 26-14          |
|                                                   | 20-14<br>26-14 |
| Description                                       | 20-14<br>26-14 |
|                                                   | 20-14<br>26-14 |
| Capabilities and Limitations                      | 20-14          |
| Check Stateflow chart undate                      | 26-15          |
| Check Stateflow chart update                      | 20-15<br>26-15 |
| Description                                       | 20-15<br>26-15 |
| Neouro anu Neconniciaeu Acronio                   | 40-1J          |

| Capabilities and Limitations                                        | 26-15                        |
|---------------------------------------------------------------------|------------------------------|
| Check issues with integrator blocks                                 | 26-16                        |
| Description                                                         | 26-16                        |
| Results and Recommended Actions                                     | 26-16                        |
|                                                                     | <b>26-10</b><br><b>26-16</b> |
| Capabilities and Limitations                                        | 20-10                        |
| Check if model uses unsupported blocks                              | 26-17                        |
| Description                                                         | 26-17                        |
| Results and Recommended Actions                                     | 26-17                        |
| Capabilities and Limitations                                        | 26-17                        |
|                                                                     | 00.40                        |
| Check if model can generate testbench                               | 26-18                        |
| Description                                                         | 26-18                        |
| Results and Recommended Actions                                     | 26-18                        |
| Capabilities and Limitations                                        | 26-18                        |
| Check function packaging configuration                              | 26-19                        |
|                                                                     | <b>26-19</b>                 |
| Description                                                         |                              |
| Results and Recommended Actions                                     | 26-19                        |
| Capabilities and Limitations                                        | 26-19                        |
| Check trigonometric blocks                                          | 26-20                        |
| Description                                                         | 26-20                        |
| Results and Recommended Actions                                     | 26-20                        |
|                                                                     | <b>26-20</b><br><b>26-20</b> |
| Capabilities and Limitations                                        | 20-20                        |
| Industry standard checks overview                                   | 26-21                        |
| Define names to avoid                                               | 26-22                        |
| Description                                                         | 26-22                        |
| Results and Recommended Actions                                     | 26-22                        |
|                                                                     | -                            |
| Define use of case (capitals)                                       | 26-23                        |
| Description                                                         | 26-23                        |
| Input Parameters                                                    | 26-23                        |
| Results and Recommended Actions                                     | 26-23                        |
|                                                                     | 20-25                        |
| Define maximum variable name length                                 | 26-24                        |
| Description                                                         | 26-24                        |
| Input Parameters                                                    | 26-24                        |
| Results and Recommended Actions                                     | 26-24                        |
|                                                                     |                              |
| Comments must describe purpose of component                         | 26-25                        |
| Description                                                         | 26-25                        |
| Results and Recommended Actions                                     | 26-25                        |
| Avoid nested comments                                               | 26.20                        |
| Avoid nested comments                                               | 26-26                        |
| Description                                                         | 26-26                        |
| Results and Recommended Actions                                     | 26-26                        |
| Define maximum number of input/output/in-out variables of a Program |                              |
| Organization Unit (POU)                                             | 26-27                        |
| Description                                                         | 26-27                        |
|                                                                     | 26-27                        |
| Input Parameters                                                    | 20-2/                        |

| Results and Recommended Actions              | 26-27 |
|----------------------------------------------|-------|
| Define type prefixes for variables (if used) |       |
| Description                                  | 26-28 |
| Results and Recommended Actions              | 26-28 |

#### Using the PLC Coder Model Advisor

| PLC Model Advisor Checks             | 27-2 |
|--------------------------------------|------|
| Model configuration checks           | 27-2 |
| Checks for blocks and block settings | 27-3 |
| Industry standard checks             | 27-3 |

#### **Custom Keyword List**

# 28

29

27

| Custom Keyword File Usage Workflow28-19Verify Custom Keyword Name Changes in Generated Code28-20 | Custom Keyword File Template       2         Custom Keyword File Usage Workflow       2         Verify Custom Keyword Name Changes in Generated Code       2 | 28-2<br>28-2<br>28-19<br>28-20<br>28-20<br>28-22 |
|--------------------------------------------------------------------------------------------------|----------------------------------------------------------------------------------------------------|--------------------------------------------------|
|--------------------------------------------------------------------------------------------------|----------------------------------------------------------------------------------------------------|--------------------------------------------------|

#### **Plugin Based Targets**

| Create Custom Target IDE for Code Generation                  | 29-2          |
|---------------------------------------------------------------|---------------|
| Plugin-Based Code Generation Workflow                         | 29-2          |
| Plugin Options                                                | <b>29-</b> 5  |
| Generate Code by Using Plugin-Based Target IDE                | <b>29-1</b> 5 |
| Generate Custom Code by Using IDE-Specific Callback Functions | 29-18         |
| Custom Code Generation Workflow                               | 29-18         |
| Create a Custom Callback Function                             | 29-18         |
| Generate Custom Code                                          | 29-20         |

#### Variable-Size Code Generation

| Variable-Size Signal Code Generation               | 30-2 |
|----------------------------------------------------|------|
| Limitations                                        | 30-2 |
| Variable-Size Code Generation Example              | 30-2 |
| Generated Code Structure for Variable-Size Signals | 30-2 |

# **Getting Started**

- "Simulink PLC Coder Product Description" on page 1-2
- "Prepare Model for Structured Text Generation" on page 1-3
- "Generate and Examine Structured Text Code" on page 1-7
- "Propagate Block Descriptions to Code Comments" on page 1-10
- "Files Generated by Simulink PLC Coder" on page 1-11
- "Specify Custom Names for Generated Files" on page 1-13
- "Import Structured Text Code Automatically" on page 1-14
- "Author, Manage, and Execute Simulation-Based Tests of Generated Code" on page 1-16
- "Simulation and Code Generation of Motion Instructions" on page 1-18

## Simulink PLC Coder Product Description

#### Generate IEC 61131-3 Structured Text and Ladder Diagrams for PLCs and PACs

Simulink PLC Coder generates hardware-independent IEC 61131-3 Structured Text and Ladder Diagrams from Simulink models, Stateflow<sup>®</sup> charts, and MATLAB<sup>®</sup> functions. Structured Text is generated in PLCopen XML and other file formats supported by widely used integrated development environments (IDEs) including CODESYS, Rockwell Automation<sup>®</sup> Studio 5000, Siemens<sup>®</sup> TIA Portal, and OMRON<sup>®</sup> Sysmac<sup>®</sup> Studio. Ladder diagrams are generated in file formats supported by Rockwell Automation Studio 5000. As a result, you can compile and deploy your application to numerous programmable logic controller (PLC) and programmable automation controller (PAC) devices.

Simulink PLC Coder generates test benches that help you verify the Structured Text and Ladder Diagrams using PLC and PAC IDEs and simulation tools. It also provides code generation reports with static code metrics and bidirectional traceability between model and code. Support for industry standards is available through IEC Certification Kit (for IEC 61508 and IEC 61511).

#### **Prepare Model for Structured Text Generation**

| In this | s section |
|---------|-----------|
|---------|-----------|

"Tasking Mode" on page 1-3

"Choose a Solver" on page 1-3

"Configure Simulink Models for Structured Text Code Generation" on page 1-3

"Verify System Compatibility for Structured Text Code Generation" on page 1-6

To generate structured text code from Simulink models, Stateflow charts, and MATLAB functions, use the Simulink PLC Coder product. Prepare your model for structured text code generation by performing action such as setting the solver, identifying if your model is a single rate or multirate model, and checking model compatibility for structured text code generation.

#### **Tasking Mode**

If your Simulink model contains multirate signals, you must set the tasking mode. If your Simulink model does not contain multirate signals, proceed to solver selection.

Simulink PLC Coder generates code for single-tasking subsystems. For multirate subsystems, you must first explicitly set the tasking mode to single-tasking before selecting a solver. In the model configuration, on the **Solver** pane, clear the check box for **Treat each discrete rate as a separate task**.

#### **Choose a Solver**

Choose a solver for your Simulink PLC Coder model.

| Model         | Solver Setting                                                                                        |
|---------------|----------------------------------------------------------------------------------------------------|
| Variable-step | Use a continuous solver. Configure a fixed sample time for the subsystem for which you generate code. |
| Fixed-step    | Use a discrete fixed-step solver.                                                                     |

#### **Configure Simulink Models for Structured Text Code Generation**

This tutorial uses the example model plcdemo\_simple\_subsyystem.

**1** In the Command Window, enter the model name to open the model.

plcdemo\_simple\_subsystem

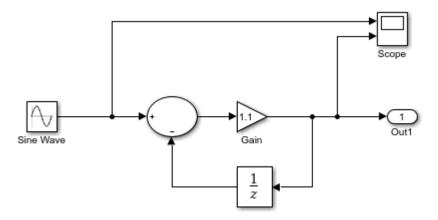

2 Configure the model to use the fixed-step discrete solver. Click the solver link in the lower-right corner of the model window. In the Solver information pane, click View solver settings to open the Solver pane of the model configuration parameters. Under the Solver selection, set Type to Fixed-step and Solver to discrete (no continuous states).

If your model uses a continuous solver and has a subsystem, configure a fixed sample time for the subsystem for which you generate code.

- 3 Save this model as plcdemo\_simple\_subsystem1.
- **4** Create a subsystem containing the components for which you want to generate structured text code.

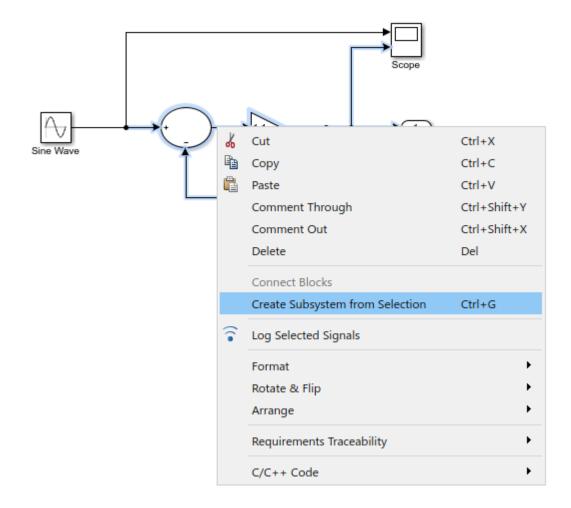

Optionally, rename In1 and Out1 to U and Y respectively, resulting in a subsystem like the following figure:

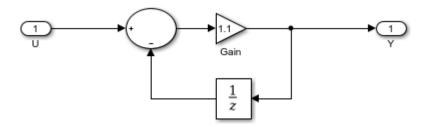

- **5** Save the model with the new subsystem.
- 6 In the top-level model, right-click the Subsystem block and select **Block Parameters** (Subsystem).
- 7 In the **Block Parameters** block dialog box, select **Treat as atomic unit**.
- 8 Click OK.
- **9** Simulate, and then save your model.

You can now:

- Set up your subsystem to generate structured text code. See "Verify System Compatibility for Structured Text Code Generation" on page 1-6.
- Generate structured text code for your IDE. See "Generate and Examine Structured Text Code" on page 1-7.

#### Verify System Compatibility for Structured Text Code Generation

You must already have a model configured to work with the Simulink PLC Coder software. If not, see "Prepare Model for Structured Text Generation" on page 1-3

- **1** In your model, navigate to the subsystem for which you want to generate code.
- 2 Right-click that subsystem block and select **PLC Code** > **Check Subsystem Compatibility**.

The coder verifies whether your model satisfies the Simulink PLC Coder criteria. When the verification is complete, a **View diagnostics** hyperlink appears at the bottom of the model window. Click this hyperlink to open the Diagnostic Viewer window.

If the subsystem is not atomic, right-click the subsystem block and select **PLC Code > Enable "Treat as atomic unit" to generate code**.

|                                                | signals or Forts             | , |                                                |
|------------------------------------------------|------------------------------|---|------------------------------------------------|
| U                                              | Requirements Traceability    | + |                                                |
|                                                | Linear Analysis              | + |                                                |
|                                                | Design Verifier              | + |                                                |
|                                                | Coverage                     | • |                                                |
|                                                | Model Advisor                | • |                                                |
|                                                | Fixed-Point Tool             |   |                                                |
|                                                | Model Transformer            | + |                                                |
|                                                | C/C++ Code                   | • |                                                |
|                                                | HDL Code                     | + |                                                |
| is the code generated<br>To build the subsyste | PLC Code                     | + | Enable "Treat as atomic unit" to generate code |
| Code for Subsystem.                            | Polyspace                    | • | Navigate to Code                               |
| ys hyperlinks to the g                         | Block Parameters (Subsystem) |   | erated files.                                  |
| Copyright 2009-                                | Properties                   |   |                                                |
|                                                | Help                         |   |                                                |
|                                                |                              |   |                                                |

In the block parameter dialog box, select **Treat as atomic unit**.

Generate structured text code for your IDE. See "Generate and Examine Structured Text Code" on page 1-7.

#### Generate and Examine Structured Text Code

#### In this section...

"Generate Structured Text from the Model Window" on page 1-7

"Generate Structured Text Through the MATLAB Interface" on page 1-7

"View Generated Code" on page 1-8

To generate structured text code from Simulink models, Stateflow charts, and MATLAB functions, use the Simulink PLC Coder product. Use the generated structured text code in applications such as rapid prototyping, control algorithm validation, and test bench verification.

#### **Generate Structured Text from the Model Window**

To generate structured text code from your Simulink model, complete the steps to prepare your model for structured text code generation. For more information, see "Prepare Model for Structured Text Generation" on page 1-3. This tutorial uses the plcdemo\_simple\_subsystem.

1 In the Command Window, enter the model name to open the model.

plcdemo\_simple\_subsystem

- 2 Open the **PLC Coder** app. Click the **PLC Code** tab.
- 3 Click **Settings**.
- 4 On the **PLC Code Generation** pane, select an option from the **Target IDE** list, for example, CODESYS 2.3.

The default **Target IDE** list displays the full set of supported IDEs. To see a reduced subset of the target IDEs supported by Simulink PLC Coder, clear the **Show full target list** check box. To customize this list, use the plccoderpref function.

- 5 Click OK.
- 6 Click Generate PLC Code to:
  - Generate structured text code.
  - Store generated code in *model\_name*.exp (for example, plcdemo\_simple\_subsystem.exp)

When code generation is complete, a **View diagnostics** hyperlink appears at the bottom of the model window. Click this hyperlink to open the Diagnostic Viewer window.

This window has links that you can click to open the associated files. For more information, see "Files Generated by Simulink PLC Coder" on page 1-11.

#### Generate Structured Text Through the MATLAB Interface

You can generate structured text code for a subsystem in the Command Window by using the plcgeneratecode function. You must have already configured the parameters for the model or, alternatively, you can use the default settings.

For example, to generate code from the SimpleSubsystem subsystem in the plcdemo\_simple\_subsystem model:

**1** Open the plcdemo\_simple\_subsystem model:

plcdemo\_simple\_subsystem

2 Open the Configuration Parameters dialog box by using the plcopenconfigset function:

plcopenconfigset('plcdemo\_simple\_subsystem/SimpleSubsystem')

- **3** Select a target IDE.
- 4 Configure the subsystem by preparing your model for structured text code generation. For more information, see "Prepare Model for Structured Text Generation" on page 1-3.
- **5** Generate code for the subsystem:

generatedfiles = plcgeneratecode('plcdemo\_simple\_subsystem/SimpleSubsystem')

When using plcgeneratecode for code generation, all diagnostic messages are printed to the MATLAB Command Window.

#### **View Generated Code**

After generating the code, you can view it in the MATLAB editor. For a description of how the generated code for the Simulink components map to structured text components, see "Verify Generated Code by Using Code Tracing" on page 6-2. You can view:

- Matrix data types: Simulink PLC Coder converts matrix data types to single-dimensional vectors (column-major) in the generated structured text.
- Generated code header: If your model has author names, creation dates, and model descriptions, the generated code contains these items in the header comments. The header also lists fundamental sample times for the model and the subsystem block for which you generate code.
- Code comments: You can choose to propagate block descriptions to comments in generated code. See "Propagate Block Descriptions to Code Comments" on page 1-10.

This figure illustrates generated code for the CODESYS Version 2.3 PLC IDE. Generated code for other platforms, such as Rockwell Automation RSLogix<sup>M</sup> 5000, is in XML or another format.

```
15
    FUNCTION_BLOCK SimpleSubsystem
16
    VAR_INPUT
17
         ssMethodType: SINT;
18
         U: LREAL;
                          19
    END_VAR
    VAR_OUTPUT
20
21
22
23
24
25
26
27
28
29
30
         Y: LREAL;
    END VAR
    VAR
        UnitDelay_DSTATE: LREAL;
    END_VAR
    VAR_TEMP
         rtb_Gain: LREAL;
    END VAR
    CASE ssMethodType OF
         SS_INITIALIZE:
31
             (* InitializeConditions for UnitDelay: '<S1>/Unit Delay' *)
32
             UnitDelay_DSTATE := 0;
33
34
35
37
38
39
40
41
42
43
44
45
         SS_OUTPUT:
             (* Gain: '<S1>/Gain' incorporates:
              * Inport: '<Root>/U'
              * Sum: '<S1>/Sum'
              * UnitDelay: '<S1>/Unit Delay'
               *)
             rtb_Gain := (U - UnitDelay_DSTATE) * 0.5;
             (* Outport: '<Root>/Y' *)
             Y := rtb_Gain;
             (* Update for UnitDelay: '<S1>/Unit Delay' *)
46
             UnitDelay_DSTATE := rtb_Gain;
47
    END_CASE;
48
49
    END FUNCTION BLOCK
```

Once you are satisfied with the generated structured text code, optionally change your workflow to automatically generate and import code to the target IDE. For more information, see "Import Structured Text Code Automatically" on page 1-14.

## **Propagate Block Descriptions to Code Comments**

You can propagate block descriptions from the model to comments in your generated code.

For specific IDEs, you can propagate the block descriptions into specific XML tags in the generated code. The IDEs use the tags to create a readable description of the function blocks in the IDE.

- For Rockwell Automation RSLogix 5000 AOI/routine target IDEs, the coder propagates block descriptions from the model into the L5X AdditionalHelpText XML tag. The IDE can then import the tag as part of AOI and routine definition in the generated code.
- For CODESYS 3.5 IDE, the coder propagates block descriptions from the model into the documentation XML tag. When you import the generated code into the CODESYS 3.5 IDE, the IDE parses the content of this tag and provides readable descriptions of the function blocks in your code.

To propagate block descriptions to comments:

- **1** Enter a description for the block.
  - a Right-click the block for which you want to write a description and select **Properties**.
  - **b** On the **General** tab, enter a block description.
- 2 Before code generation, specify that block descriptions must propagate to code comments.
  - a Right-click the subsystem for which you are generating code and select **PLC Code** > **Options**.
  - **b** Select the option Include block description on page 13-16.

Your block description appears as comments in the generated code.

## Files Generated by Simulink PLC Coder

The Simulink PLC Coder software generates Structured Text code and stores it according to the target IDE platform. These platform-specific paths are default locations for the generated code. To customize generated file names, see "Specify Custom Names for Generated Files" on page 1-13.

| Platform                                                 | Generated Files                                                                                                    |  |
|----------------------------------------------------------|----------------------------------------------------------------------------------------------------|--|
| CODESYS 2.3                                              | <pre>current_folder\plcsrc\model_name.exp — Structured Text file for importing to the target IDE.</pre>                                                                                                    |  |
| CODESYS 3.5                                              | <pre>current_folder\plcsrc\model_name.xml — Structured Text file for importing to the target IDE.</pre>                                                                                                    |  |
| B&R Automation<br>Studio <sup>®</sup> IDE                | The following files in <i>current_folder</i> \plcsrc\model_name — Files for importing to t target IDE:                                                                                                    |  |
|                                                          | • Package.pkg — (If test bench is generated) Top-level package file for function blocks library and test bench main program in XML format.                                                                                                    |  |
|                                                          | In the main folder (if test bench is generated):                                                                                                    |  |
|                                                          | • IEC.prg — Test bench main program definition file in XML format.                                                                                                    |  |
|                                                          | • mainInit.st — Text file. Test bench init program file in Structured Text.                                                                                                    |  |
|                                                          | • mainCyclic.st — Text file. Test bench cyclic program file in Structured Text.                                                                                                    |  |
|                                                          | • mainExit.st — Text file. Test bench exit program file in Structured Text.                                                                                                    |  |
|                                                          | • main.typ — Text file. Main program type definitions file in Structured Text.                                                                                                    |  |
|                                                          | • main.var — Text file. Main program variable definitions file in Structured Text.                                                                                                    |  |
| Beckhoff <sup>®</sup><br>TwinCAT <sup>®</sup> 2.11       | <pre>current_folder\plcsrc\model_name.exp — Structured Text file for importing to the target IDE.</pre>                                                                                                    |  |
| Beckhoff<br>TwinCAT 3                                    | <i>current_folder</i> \plcsrc\model_name.xml — Structured Text file for importing to the target IDE.                                                                                                    |  |
| KW-Software<br>MULTIPROG® 5.0                            | <pre>current_folder\plcsrc\model_name.xml — Structured Text file, in XML format, for<br/>importing to the target IDE.</pre>                                                                                                    |  |
| Phoenix Contact <sup>®</sup><br>PC WORX <sup>™</sup> 6.0 | <pre>current_folder\plcsrc\model_name.xml — Structured Text file, in XML format, for<br/>importing to the target IDE.</pre>                                                                                                    |  |
| Rockwell<br>Automation<br>Studio 5000 IDE:<br>AOI        | <pre>current_folder\plcsrc\model_name.L5X — (If test bench is generated) Structured<br/>Text file for importing to the target IDE using Add-On Instruction (AOI) constructs. This file<br/>is in XML format and contains the generated Structured Text code for your model.</pre> |  |

| Platform                                                   | Generated Files                                                                                                    |  |
|------------------------------------------------------------|----------------------------------------------------------------------------------------------------|--|
| Rockwell<br>Automation<br>Studio 5000 IDE:                 | <i>current_folder</i> \plcsrc\model_name.L5X — (If test bench is generated) Structured<br>Text file for importing to the target IDE using routine constructs. This file is in XML format<br>and contains the generated Structured Text code for your model.                                       |  |
| Routine                                                    | In <i>current_folder</i> \plcsrc\model_name (if test bench is not generated), the following files are generated:                                                                                                    |  |
|                                                            | • <i>subsystem_block_name</i> .L5X — Structured Text file in XML format. Contains program tag and UDT type definitions and the routine code for the top-level subsystem block.                                                                                                    |  |
|                                                            | • <i>routine_name</i> .L5X — Structured Text files in XML format. Contains routine code for other subsystem blocks.                                                                                                    |  |
| Rockwell<br>Automation<br>RSLogix 5000<br>IDE: AOI         | <i>current_folder</i> \plcsrc\model_name.L5X — (If test bench is generated) Structured<br>Text file for importing to the target IDE using Add-On Instruction (AOI) constructs. This file<br>is in XML format and contains the generated Structured Text code for your model.                      |  |
| Rockwell<br>Automation<br>RSLogix 5000<br>IDE: Routine     | <i>current_folder</i> \plcsrc\model_name.L5X — (If test bench is generated) Structured<br>Text file for importing to the target IDE using routine constructs. This file is in XML format<br>and contains the generated Structured Text code for your model.                                       |  |
|                                                            | In <i>current_folder</i> \plcsrc\model_name (if test bench is not generated), the following files are generated:                                                                                                    |  |
|                                                            | • <i>subsystem_block_name</i> .L5X — Structured Text file in XML format. Contains program tag and UDT type definitions and the routine code for the top-level subsystem block.                                                                                                    |  |
|                                                            | • <i>routine_name</i> .L5X — Structured Text files in XML format. Contains routine code for other subsystem blocks.                                                                                                    |  |
| Siemens<br>SIMATIC <sup>®</sup> STEP <sup>®</sup><br>7 IDE | <pre>current_folder\plcsrc\model_name\model_name.scl — Structured Text file for<br/>importing to the target IDE.</pre>                                                                                                    |  |
|                                                            | <pre>current_folder\plcsrc\model_name\model_name.asc — (If test bench is generated) Text file. Structured Text file and symbol table for generated test bench code.</pre>                                                                                                    |  |
| Siemens TIA<br>Portal IDE                                  | <pre>current_folder\plcsrc\model_name\model_name.scl — Structured Text file for<br/>importing to the target IDE.</pre>                                                                                                    |  |
| Generic                                                    | <i>current_folder</i> \plcsrc\model_name.st — Pure Structured Text file. If your target IDE is not available for the Simulink PLC Coder product, consider generating and importing a generic Structured Text file.                                                                                |  |
| PLCopen XML                                                | <i>current_folder</i> \plcsrc\model_name.xml — Structured Text file formatted using the PLCopen XML standard. If your target IDE is not available for the Simulink PLC Coder product, but uses a format like this standard, consider generating and importing a PLCopen XML Structured Text file. |  |
| Bosch Rexroth<br>IndraWorks                                | <pre>current_folder\plcsrc\model_name.xml — Structured Text file for importing to the target IDE.</pre>                                                                                                    |  |
| OMRON Sysmac<br>Studio                                     | <pre>current_folder\plcsrc\model_name.xml — Structured Text file for importing to the target IDE.</pre>                                                                                                    |  |

#### **Specify Custom Names for Generated Files**

The Simulink PLC Coder software generates Structured Text code and stores it according to the target IDE platform. These platform-specific paths are default locations for the generated code. For more information, see "Files Generated by Simulink PLC Coder" on page 1-11.

To specify a different name for the generated files, set the **Function name options** parameter in the Subsystem block:

- 1 Right-click the Subsystem block for which you want to generate code and select Subsystem Parameters.
- 2 In the Main tab, select the Treat as atomic unit check box.
- **3** Click the **Code Generation** tab.
- 4 From the **Function Packaging** parameter list, select **Reusable Function**.

These options enable the Function name options and File name options parameters.

**5** Select the option that you want to use for generating the file name.

| Function name options | Generated File Name                                                                                                    |
|-----------------------|----------------------------------------------------------------------------------------------------|
| Auto                  | Default. Uses the model name, as listed in<br>"Prepare Model for Structured Text<br>Generation" on page 1-3, for example,<br>plcdemo_simple_subsystem. |
| Use subsystem name    | Uses the subsystem name, for example,<br>SimpleSubsystem.                                                                                              |
| User specified        | Uses the custom name that you specify in the <b>Function name</b> parameter, for example, SimpleSubsystem.                                             |

## Import Structured Text Code Automatically

#### In this section...

"PLC IDEs for Importing Code Automatically" on page 1-14

"Generate and Automatically Import Structured Text Code" on page 1-14

"Troubleshoot Automatic Import Issues" on page 1-14

#### PLC IDEs for Importing Code Automatically

You can generate and automatically import structured text code to the CODESYS Version 2.3 target PLC IDE.

#### Generate and Automatically Import Structured Text Code

You can generate and automatically import structured text code. Before you start:

- In the target IDE, save your current project.
- Close open projects.
- Close the target IDE and target IDE-related windows.

**Note** While the automatic import process is in progress, do not use your mouse or keyboard to avoid disrupting the process. When the process is complete, you can resume normal operations.

You must have already installed your target PLC IDE in a default location. The target IDE must use the CODESYS V2.3 IDE. If you installed the target PLC IDE in a nondefault location, open the Configuration Parameters dialog box. In the PLC Coder node, set the **Target IDE Path** parameter to the installation folder of your PLC IDE. See "Target IDE Path" on page 13-6.

- 1 If it is not already started, open the Command Window.
- 2 Open the plcdemo\_simple\_subsystem model.
- **3** Select the Subsystem block. Open the **PLC Coder** app.
- 4 Open the **PLC Code** tab, click **Settings > Import Code into IDE**.
- 5 Open the **PLC Code** tab and click **Generate PLC Code**.
- **6** The software:
  - **a** Generates the code.
  - **b** Starts the target IDE interface.
  - c Creates a project.
  - **d** Imports the generated code to the target IDE.

If you want to generate, import, and verify the structured text code, see "Import and Verify Structured Text Code" on page 4-4.

#### **Troubleshoot Automatic Import Issues**

Following are guidelines, hints, and tips for questions or issues you might have while using the automatic import capability of the Simulink PLC Coder product.

#### Supported Target IDEs

The Simulink PLC Coder software supports only the 3S-Smart Software Solutions CODESYS Version 2.3 target IDE for automatic code import and verification.

**Note** Some antivirus softwares falsely identifies the executables that implement the automatic import feature as malware. You can ignore this false identification. For more information, see "Issues with Anti-Virus Software".

#### **Target IDEs Not Supported For Automatic Import**

The following target IDEs do not support automatic import. For these target IDEs, the **Import Code into IDE** and **Verify Code in IDE** are disabled.

- CODESYS Version 3.5
- B&R Automation Studio IDE
- Beckhoff TwinCAT 2.11, 3
- Generic
- PLCopen
- Rockwell Automation Studio 5000 Logix Designer (both routine and AOI constructs)
- PHOENIX CONTACT (previously KW) Software MULTIPROG 5.0 or 5.50 (English)
- Phoenix Contact PC WORX 6.0 (English)
- Rockwell Automation RSLogix 5000 Series Version 17, 18, 19 (English)

For the Rockwell Automation RSLogix routine format, you must generate test bench code for automatic import and verification.

• Siemens SIMATIC STEP 7 Version 5.4 (English and German)

#### **Possible Automatic Import Issues**

When the Simulink PLC Coder software fails to finish automatically importing the generated code for the target IDE, it reports an issue in a message dialog box. To remedy the issue, try the following actions:

- Check that the coder supports the target IDE version and language setting combination.
- Check that you have specified the target IDE path in the subsystem Configuration Parameters dialog box.
- Close currently open projects in the target IDE, close the target IDE completely, and try again.
- Some target IDEs can have issues supporting the large data sets the coder test bench generates. In these cases, try to shorten the simulation cycles to reduce the data set size, then try the automatic import again.
- Other applications can interfere with automatic importing to a target IDE. Close other unrelated applications on the system and try the automatic import again.

# Author, Manage, and Execute Simulation-Based Tests of Generated Code

Author, manage, and execute simulation-based tests of the generated code, by using Simulink Test<sup>m</sup> with Simulink PLC Coder.

- 1 If you do not have the plcdemo\_simple\_subsystem model open, open it.
- 2 Create a signal build test harness for the subsystem. To create a test harness for a subsystem, select the subsystem, right-click, and from the context menu, select Test Harness > Create for <subsystem name>. Set test harness properties through the Create Test Harness dialog box.

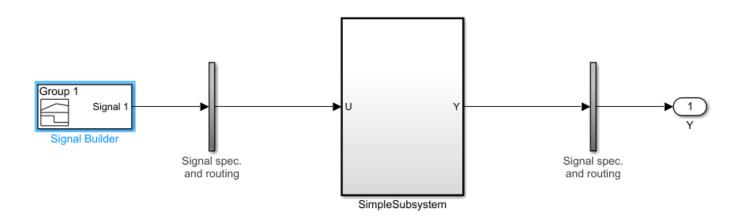

- **3** Open the **PLC Coder** app. Click the **PLC Code** tab.
- 4 Click **Settings**.

| Configuration Parameters: plcdem                                                                                                    | o_simple_subsystem/Configu                                                                                                    | ration (Active)                                                  | _       |   | ×    |
|----------------------------------------------------------------------------------------------------|----------------------------------------------------------------------------------------------------|------------------------------------------------------------------|---------|---|------|
| Q Search                                                                                                    |                                                                                                    |                                                                  |         |   |      |
| Solver<br>Data Import/Export<br>Math and Data Types<br>Diagnostics<br>Hardware Implementation<br>Model Referencing<br>Simulation Target<br>Code Generation<br>Code Generation<br>Design Verifier<br>PLC Code Generation<br>Comments<br>Optimization<br>Identifiers<br>Report | General options Target IDE:  ✓ Show full target list Target IDE Path: Code Output Directory  ✓ Generate testbence Include testbench | E:\share\apps\3S-Software\CoDeSys<br>./plcsrc<br>n for subsystem | \v2.3   |   |      |
|                                                                                                    |                                                                                                    | OK Cance                                                         | el Help | A | pply |

- 5 In the Configuration Parameters dialog box, on the **PLC Code Generation** pane, select a target and click the **Generate testbench for subsystem** check box.
- 6 Click OK.
- 7 Select the Test Harness Window subsystem, click the PLC Code tab and click Generate PLC Code. The generated code contains multiple test benches from the signal builder. You can run this code in the PLC emulator to make sure it matches your model simulation.

#### Limitations

- If you use anything other than a signal builder block in the test harness, you must create a toplevel atomic subsystem in the test harness that contains the subsystem under test and the testing blocks (for example, test sequence block) and generate code for this subsystem.
- Simulink PLC Coder does not support the verify keyword in the test sequence block
- Simulink PLC Coder supports the duration keyword in the test sequence block but it requires that you run the generated code with the same sample rate as in the Simulink model.

## **Simulation and Code Generation of Motion Instructions**

You can use Simulink PLC Coder software for the behavioral simulation and structured text code generation for the Rockwell Automation RSLogix motion control instructions.

#### Workflow for Using Motion Instructions in Model

This workflow uses the "Simulate and Generate Structured Text Code for Rockwell Automation Motion Instructions" on page 25-46 example in the plccoderdemos folder. This example provides a template that you can use with motion instructions. It contains the files listed in this table:

| Name                        | Description                                                                                                    |
|-----------------------------|----------------------------------------------------------------------------------------------------|
| MotionControllerExample.slx | Simulink model containing an example Stateflow chart for modeling motion instructions.                                                                                                    |
| DriveLibrary.slx            | Simulink library with a Stateflow chart that is used for<br>modeling a real world drive (axis) with trajectories, delays,<br>and other parameters.                                                                                                    |
| MotionTypesForSim.mat       | MAT-file containing the bus data types for the<br>AXIS_SERVO_DRIVE and MOTION_INSTRUCTION. The<br>MotioncontrollerExample.slx model loads the content<br>of the MAT-file into the workspace. If you are creating a<br>model you, must load this MAT-file for simulation and code<br>generation. |
| Trajectory.m                | MATLAB class file for implementing trapezoidal velocity<br>profile. This file is used to simulate the behavior of the<br>Motion Axis Move (MAM) command.                                                                                                    |
| MotionApiStubs.slx          | Supporting file for code generation.                                                                                                    |
| MotionInstructionType.m     | MATLAB enumeration class file that represents the type of motion API calls. For example, isMAM, isMSF. This file is used only during simulation.                                                                                                    |
| plc_keyword_hook.m          | Helper file to avoid name mangling and reserved keyword limitations.                                                                                                    |
| plcgeneratemotionapicode.p  | Function that transforms the chart in the model to make it suitable for code generation.                                                                                                    |

Before you start, copy the files in the example to the current working folder.

- 1 Create a Simulink model with a Stateflow chart.
- 2 Load the bus data types from the MotionTypesForSim.mat file into the workspace by using the load function.
- **3** Create data that represents the drive and motion instructions for the chart. For information on adding data to Stateflow charts, see "Add Stateflow Data" (Stateflow)
- 4 Copy the drive(axis) model from the DriveLibrary.slx file into the Stateflow chart. You must copy the drive model as an atomic subchart.

| [isMSO(MI_MSO)]<br>{MI_MSO = mark_p(MI_MSO);}                                | {MI_MSF = mark_done(MI_MSF);}                                                                                                    |
|------------------------------------------------------------------------------|----------------------------------------------------------------------------------------------------|
| MSO_Wait                                                                     | MSF_Wait                                                                                                    |
| {MI_MSO = mark_done(MI_MSO);}                                                | [isMSF(ML_MSF)]<br>{ML_MSF = mark_ip(MI_MSF);}                                                                                                    |
| [isMAM(MI_MAM)]<br>(Stopped                                                  | Moving<br>en: trajectory = ml.Trajectory(Axis.position,<br>Axis.MAMData position,<br>Axis.MAMData accellate,<br>Axis.MAMData accellate,<br>Axis.MAMData accellate); |
| [abs(Axis.position-Axis.MAMData.position)<0.01] { M_MAM = mark_done(MI_MAM); | du:<br>[Axis.position,Axis.velocity,<br>M_MAM.ACCEL,MI_MAM.DECEL] =<br>ml.getPositionAndVelocity(trajectory,(t-tStart));                                            |

The drive logic Stateflow chart models a real world drive with parameters such as trajectory and delay. Any drive subchart has this data:

|               | Name       |          | Port | Resc | DataType                  | Size | Initia | CompiledType       | Compiled |
|---------------|------------|----------|------|------|---------------------------|------|--------|--------------------|----------|
|               | Axis       | e Memory |      |      | Inherit: Same as Simulink | -1   |        | AXIS_SERVO_DRIVE   | 1        |
|               | MI_MAM     | e Memory |      |      | Inherit: Same as Simulink | -1   |        | MOTION_INSTRUCTION | 1        |
|               | trajectory |          |      |      | ml                        |      |        | ml                 | 1        |
|               | tStart     |          |      |      | double                    |      |        | double             | 1        |
| ) ) )<br>(00) | MI_MSO     | e Memory |      |      | Inherit: Same as Simulink | -1   |        | MOTION_INSTRUCTION | 1        |
|               | MI_MSF     | e Memory |      |      | Inherit: Same as Simulink | -1   |        | MOTION_INSTRUCTION | 1        |

- 5 In the Subchart Mappings dialog box ,to map the drive subchart data store memory data with the local data of the appropriate names in the container chart. For more information, see "Map Variables for Atomic Subcharts and Boxes" (Stateflow).
- 6 Use *graphical functions* to create motion API instructions. For example, for the Motion Servo On (MSO) instruction:

| function [AxisTagOut,MITagOut] = MSO(AxisTag,MITag)                                                                                                    |
|----------------------------------------------------------------------------------------------------|
| function [AxisTagOut,MITagOut] = MSO(AxisTag,MITag)                                                                                                    |
| {AxisTagOut = AxisTag;<br>MITagOut = MITag;<br>AxisTagOut.currentInstruction = MotionInstructionType.isMSO;<br>MITagOut.EN = true;<br>MITagOut.IP = false;<br>MITagOut.DN = false;} |
| •                                                                                                    |

The mapping between the inputs to the outputs is through pass by reference.

7 Create the controller logic in another subchart and use the motion instructions created in the previous step in the chart. In the example, Controller1 has this Stateflow chart.

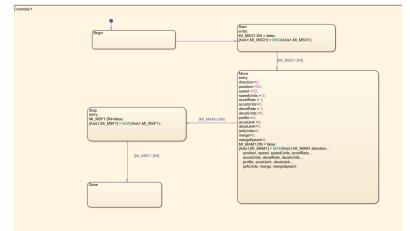

#### Simulation of Motion API Model

You can run simulation on the model containing the motion instructions and see the state changes in the controller chart and the Drive subchart. You can also log the local data of the chart, such as AXIS and the MOTION\_INSTRUCTION variables. For more information, see "Configure States and Data for Logging" (Stateflow).

At the end of simulation, the logged signals are captured in the base workspace as a variable called logsout. You can import the logged signals into Simulation Data Inspector. For more information, see "View Data in the Simulation Data Inspector".

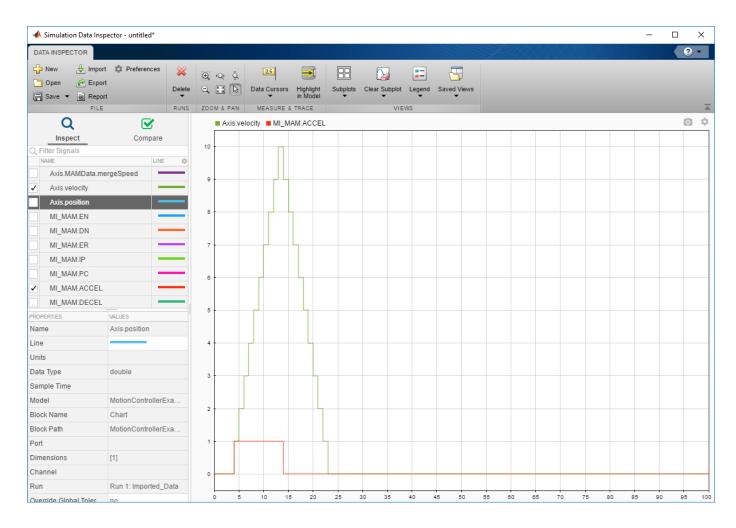

#### **Structured Text Code Generation**

To prepare the model for code generation and generate structured text code, use the plcgeneratemotionapicode function. The plcgeneratemotionapicode takes the full path name of subsystem containing the original chart as an input and creates a model from which you can generate structured text code.

#### Add Support for Other Motion Instructions

The plcdemo\_motion\_api\_rockwell example supports only these motion instructions:

- MAM
- MAS
- MSF
- MS0

To use other Rockwell Automation RSLogix motion instructions in the model (for example, Motion Axis Jog (MAJ)), :

- **1** Because the MAJ instruction is similar to MAM instruction, create a bus for MAJ with elements similar to that of MAM. See **Type Editor**.
  - Name
  - AXIS\_SERVO\_DRIVE
  - 🗸 🚍 MAMDATA
    - lockPosition
    - lockDirection
    - eventDistance
    - calculatedDistance
    - direction
    - position
    - speed
    - speedUnits
    - accelRate
    - accelUnits
    - decelRate
    - decelUnits
    - profile
    - accelJerk
    - decelJerk
    - jerkUnits
    - merge
    - mergeSpeed
  - > MOTION\_INSTRUCTION
- 2 Update the MotionTypesForSim.mat file with the new definitions for MAJDATA and AXIS\_SERVO\_DRIVE.
- **3** In the Stateflow chart, create a graphical function representing MAJ (similar to MAM). Assign the appropriate inputs and outputs.
- 4 Create a single transition with commands to set the output values.

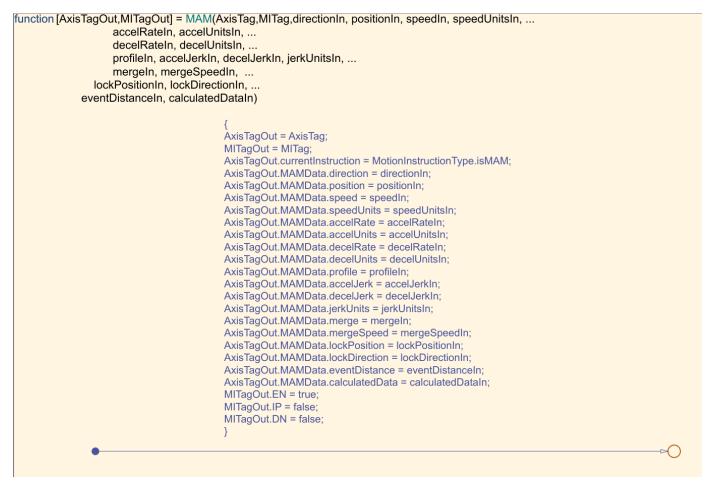

5 Remove the transition commands and copy the graphical function to the MotionApiStubs.slx.

| MotionApiStubs         |                                                                                                    |
|------------------------|----------------------------------------------------------------------------------------------------|
| Hide/Show Explorer Bar | MotionApiStubs 🕨 🔁 MotionApiStubs 🕨                                                                                                    |
| 🔍 Zoom                 |                                                                                                    |
| Fit to View            |                                                                                                    |
| State                  |                                                                                                    |
| O Junction             |                                                                                                    |
| 🍾 Default transition   |                                                                                                    |
| Box                    |                                                                                                    |
| Simulink state         |                                                                                                    |
| Simulink function      |                                                                                                    |
| f Graphical function   |                                                                                                    |
| A MATLAB function      |                                                                                                    |
| Truth table            | function MSF(AxisTag,MotionInstructionTag) function MSO(AxisTag,MotionInstructionTag)                                                                                                    |
| History                |                                                                                                    |
| All Annotation         |                                                                                                    |
| 🔝 Image                |                                                                                                    |
|                        | function MAN/(AxisTag,MotionInstructionTag,direction, position, speed, speedUnits, accelRate, accelUnits, decelRate, decelUnits, profile, accelJerk, decelJerk, jerkUnits, merge, mergeSpeed, ockPosition, lockDirection, eventDistance, calculatedData) |

6 Update the functionName variable in the getDriveTemplateNames.m file to include MAJ.

| 🜌 Edito | r - Y:\1 | 7\amathewi.ladderFB\plcdemo_motion_api_rockwell\getDriveTemplateNames.m 💿 🗙 |
|---------|----------|-----------------------------------------------------------------------------|
| get[    | DriveTe  | mplateNames.m 🔀 🛨                                                           |
| 11      | 8        | delete them before ST generation. However, these are req                    |
| 12      | 8        | simulation                                                                  |
| 13      | 8        |                                                                             |
| 14      | 8        | functionNames : names of the motion api function calls.                     |
| 15      | 8        | motion api calls are needed for simulation and also need                    |
| 16      | 8        | appear in the ST code. However,                                             |
| 17      | 8        | a) these should appear as function calls just as                            |
| 18      | 8        | represented in the controller. They should not get                          |
| 19      | 8        | b) the definition should not get generated. So we                           |
| 20      | 8        | to the plc options symbols that are to not to be g                          |
| 21      | 8        |                                                                             |
| 22      | 8        | globalDataNames : names of the motionAPI global data s                      |
| 23      | 8        | which behind hte scenes are used to updated the status o                    |
| 24      | 8        | instruction calls both in the controller and the drive.                     |
| 25      | 8        | data store memories in the stateflow chart. The type                        |
| 26      | 8        | definition for these should not be generated in the ST a                    |
| 27      | 8        | will be provided by RSLogix. So we add these to the plc                     |
| 28      | - %      | symbols that are to not to be generated.                                    |
| 29      |          |                                                                             |
| 30 -    |          | <pre>driveNames = {'Drive1', 'Drive2', 'DriveModel'};</pre>                 |
| 31 -    | _        | <pre>dummvStateNames = {'DummvLogger'};</pre>                               |
| 32 -    |          | <pre>functionNames = {'MSF', 'MSO', 'MAM'};</pre>                           |
| 33 -    | _        | <pre>globalDataNames = {'AXIS_SERVO_DRIVE', 'MOTION_INSTRUCTION', ']</pre>  |
| 34      |          |                                                                             |
| 35 -    | end      | ×                                                                           |

- 7 Update the DriveLibrary.slx file to respond to MAJ calls during simulation.
  - Create a isMAJ graphical function (similar to isMAM).

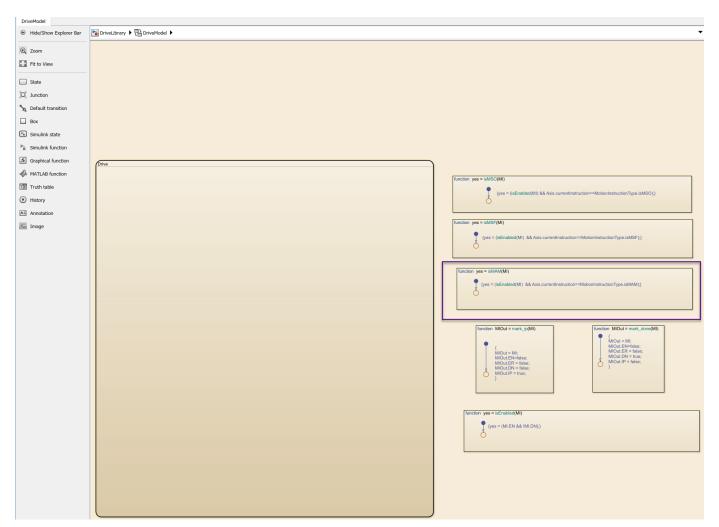

• Update the Drive subchart to respond to MAJ by implementing required transitions etc (similar to MAM as shown).

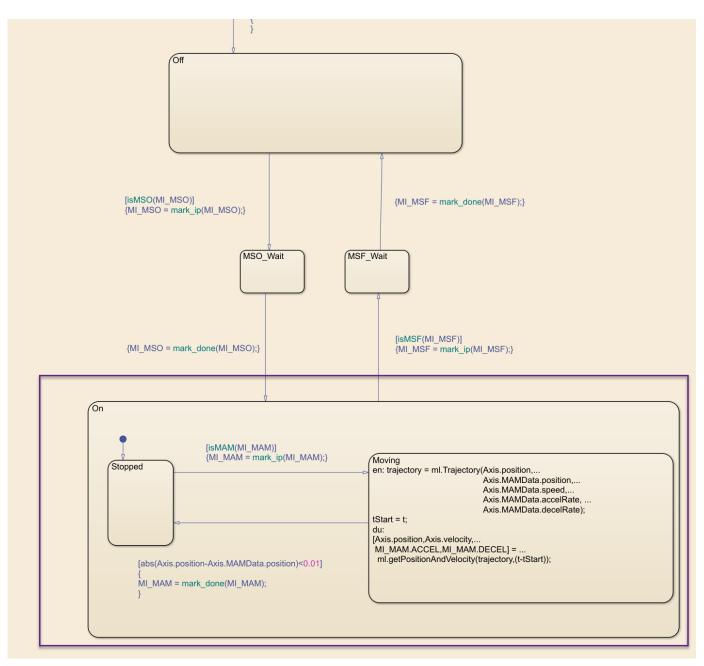

8 Create or update the controller logic as required. Create a new state and add MAJ instruction to it (similar to the MAM )

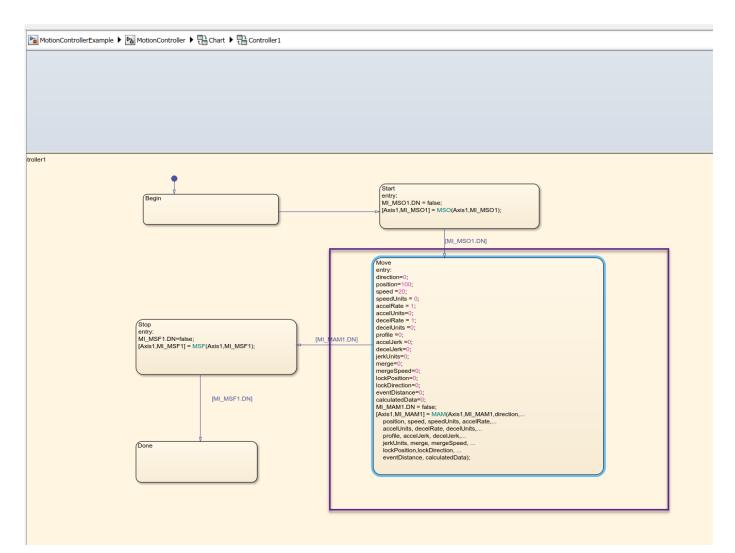

**9** Perform simulation and generate code using the steps described earlier.

# Mapping Simulink Semantics to Structured Text

- "Generated Code Structure for Simple Simulink Subsystems" on page 2-2
- "Generated Code Structure for Reusable Subsystems" on page 2-4
- "Generated Code Structure for Triggered Subsystems" on page 2-6
- "Generated Code Structure for Stateflow Charts" on page 2-8
- "Generated Code Structure for MATLAB Function Block" on page 2-12
- "Generated Code Structure for Multirate Models" on page 2-14
- "Generated Code Structure for Subsystem Mask Parameters" on page 2-16
- "Global Tunable Parameter Initialization for PC WORX" on page 2-20
- "Considerations for Nonintrinsic Math Functions" on page 2-21

# **Generated Code Structure for Simple Simulink Subsystems**

This topic assumes that you have generated Structured Text code from a Simulink model. If you have not yet done so, see "Generate Structured Text from the Model Window" on page 1-7.

The example in this topic shows generated code for the CODESYS Version 2.3 IDE. Generated code for other IDE platforms looks different.

1 If you do not have the plcdemo\_simple\_subsystem.exp file open, open it in the MATLAB editor. In the folder that contains the file, type:

edit plcdemo\_simple\_subsystem.exp

A file like the following is displayed.

The following figure illustrates the mapping of the generated code to Structured Text components for a simple Simulink subsystem. The Simulink subsystem corresponds to the Structured Text function block, Subsystem.

**Note** The coder maps alias data types to the base data type in the generated code.

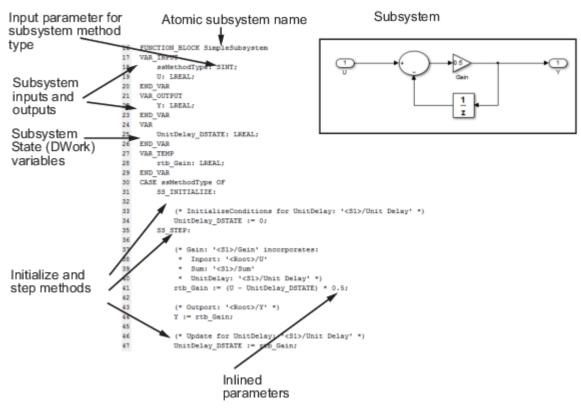

2 Inspect this code as you ordinarily do for PLC code. Check the generated code.

**Note** The Simulink model for plcdemo\_simple\_subsystem does not contain signal names at the input or output of the SimpleSubsystem block. So the generated code has the port names U and Y

as the input and output variable names of the FUNCTION\_BLOCK. However, even if your model does contain signal names, coder only uses port names in the generated code.

## **Generated Code Structure for Reusable Subsystems**

This topic assumes that you have generated Structured Text code from a Simulink model. If you have not yet done so, see "Generate Structured Text from the Model Window" on page 1-7.

The example in this topic shows generated code for the CODESYS Version 2.3 IDE. Generated code for other IDE platforms looks different.

- 1 Open the plcdemo\_reusable\_subsystem model.
- 2 Open the **PLC Coder** app.
- **3** Click **Generate PLC Code**.

The Simulink PLC Coder software generates Structured Text code and places it in *current\_folder*/plcsrc/plcdemo\_reusable\_subsystem.exp.

4 If you do not have the plcdemo\_reusable\_subsystem.exp file open, open it in the MATLAB editor.

The following figure illustrates the mapping of the generated code to Structured Text components for a reusable Simulink subsystem. This graphic contains a copy of the hierarchical subsystem, ReusableSubsystem. This subsystem contains two identical subsystems, S1 and S2. This configuration enables code reuse between the two instances (look for the ReusableSubsystem string in the code).

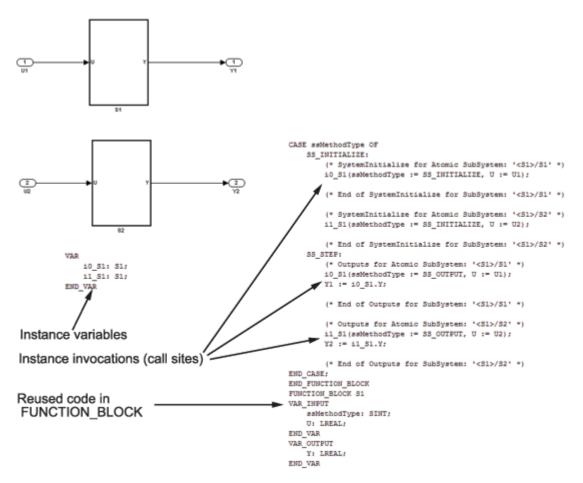

**5** Examine the generated Structured Text code. The code defines FUNCTION\_BLOCK S1 once.

Look for two instance variables that correspond to the two instances declared inside the parent FUNCTION\_BLOCK ReusableSubsystem (i0\_S1: S1 and i1\_S1: S1). The code invokes these two instances separately by passing in different inputs. The code invokes the outputs per the Simulink execution semantics.

6 For IEC 61131-3 compatible targets, the non-step and the output ssMethodType do not use the output variables of the FUNCTION\_BLOCK. Therefore, the generated Structured Text code for SS\_INITIALIZE does not contain assignment statements for the outputs Y1 and Y2.

**Note** This optimization is applicable only to IEC 61131-3 compatible targets.

# **Generated Code Structure for Triggered Subsystems**

This topic assumes that you have generated Structured Text code from a Simulink model. If you have not yet done so, see "Generate Structured Text from the Model Window" on page 1-7.

The example in this topic shows generated code for the CODESYS Version 2.3 PLC IDE. Generated code for other IDE platforms looks different.

- 1 Open the plcdemo\_cruise\_control model.
- 2 Open the **PLC Coder** app. Click the **PLC Code** tab.
- **3** Click **Generate PLC Code**.

The Simulink PLC Coder software generates Structured Text code and places it in *current\_folder*/plcsrc/plcdemo\_cruise\_control.exp.

4 If you do not have the plcdemo\_cruise\_control.exp file open, open it in the MATLAB editor.

The following figure illustrates the mapping of the generated code to Structured Text components for a triggered Simulink subsystem. The first part of the figure shows the Controller subsystem and the triggered Stateflow chart that it contains. The second part of the figure shows excerpts of the generated code. Notice the zero-crossing functions that implement the triggered subsystem semantics.

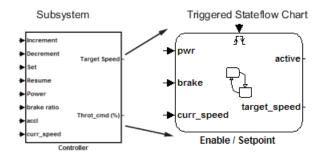

Generated code

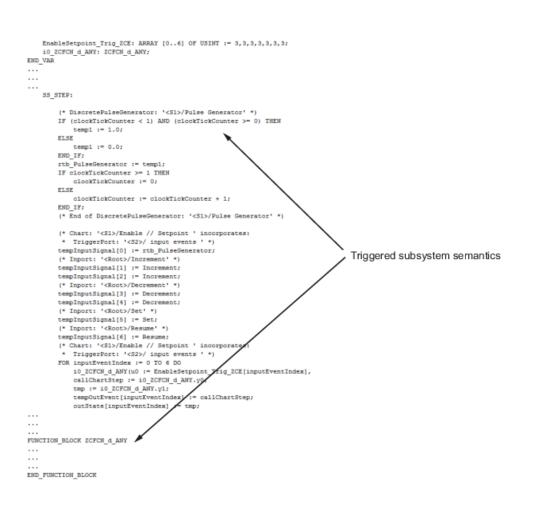

# **Generated Code Structure for Stateflow Charts**

The examples in this topic show generated code for the CODESYS Version 2.3 PLC IDE. Generated code for other IDE platforms looks different.

#### Stateflow Chart with Event Based Transitions

Generate code for the Stateflow chart ControlModule in the model plcdemo stateflow controller. Here is the chart:

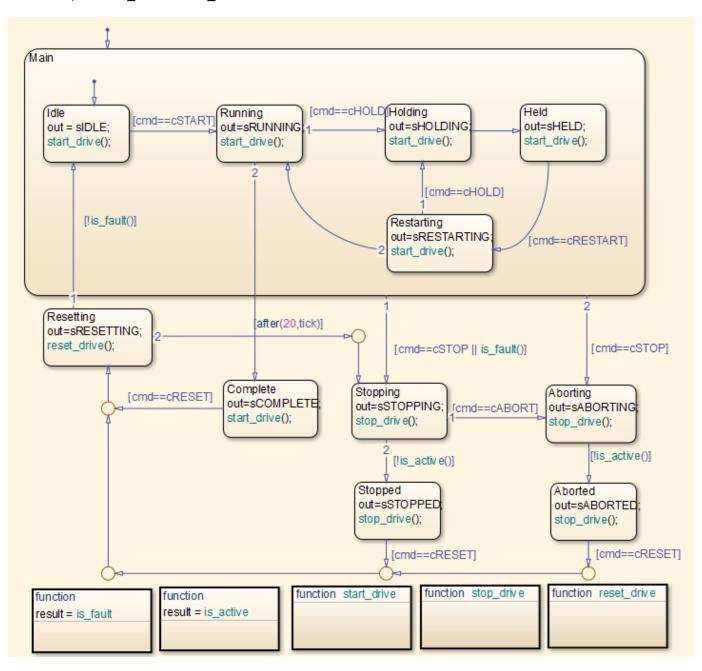

You can map the states and transitions in the chart to the generated code. For instance, the transition from the state Aborting to Aborted appears in the generated code as:

```
ControlModule_IN_Aborting:
                    rtb out := sABORTING;
                    (* During 'Aborting': '<S1>:11' *)
                    (* Graphical Function 'is_active': '<S1>:73' *)
                    (* Transition: '<S1>:75' *)
                    IF NOT drive_state.Active THEN
                        (* Transition: '<S1>:31' *)
                        is_c2_ControlModule := ControlModule_IN_Aborted;
                        (* Entry 'Aborted': '<S1>:12' *)
                        rtb out := sABORTED;
                        (* Graphical Function 'stop_drive': '<S1>:88' *)
                        (* Transition: '<S1>:90' *)
                        driveOut.Start := FALSE;
                        driveOut.Stop := TRUE;
                        driveOut.Reset := FALSE:
                    END IF;
```

For more information on the inlining of functions such as start\_drive, stop\_drive, and reset\_drive in the generated code, see "Control Code Partitions for MATLAB Functions in Stateflow Charts" on page 8-8.

#### Stateflow Chart with Absolute Time Temporal Logic

Generate code for the Stateflow chart Temporal in the model plcdemo\_sf\_abs\_time. Here is the chart:

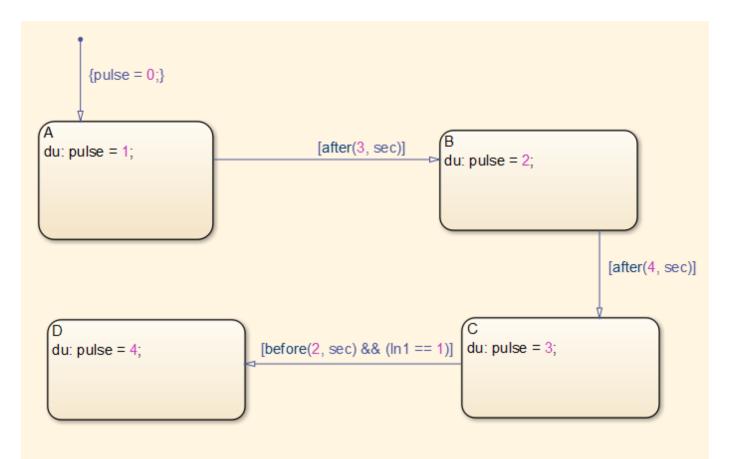

You can map states and transitions in the chart to the generated code. For instance, the transition from state B to C appears as:

The variable temporalCounter\_i1 is an instance of the function block PLC\_CODER\_TIMER defined as:

```
FUNCTION_BLOCK PLC_CODER_TIMER
VAR_INPUT
    timerAction: INT;
    maxTime: DINT;
END_VAR
VAR_OUTPUT
    done: BOOL;
END_VAR
VAR
    plcTimer: TON;
    plcTimerExpired: BOOL;
```

```
END VAR
CASE timerAction OF
    1:
        (* RESET *)
        plcTimer(IN:=FALSE, PT:=T#0ms);
plcTimerExpired := FALSE;
        done := FALSE;
    2:
        (* AFTER *)
        IF (NOT(plcTimerExpired)) THEN
            plcTimer(IN:=TRUE, PT:=DINT_T0_TIME(maxTime));
        END_IF;
        plcTimerExpired := plcTimer.Q;
        done := plcTimerExpired;
    3:
        (* BEFORE *)
        IF (NOT(plcTimerExpired)) THEN
            plcTimer(IN:=TRUE, PT:=DINT_T0_TIME(maxTime));
        END IF;
        plcTimerExpired := plcTimer.Q;
        done := NOT(plcTimerExpired);
END CASE;
END_FUNCTION_BLOCK
```

## **Generated Code Structure for MATLAB Function Block**

This topic assumes that you have generated Structured Text code from a Simulink model. If you have not yet done so, see "Generate Structured Text from the Model Window" on page 1-7.

The example in this topic shows generated code for the CODESYS Version 2.3 IDE. Generated code for other IDE platforms looks different.

- **1** Open the plcdemo\_eml\_tankcontrol model.
- 2 Open the **PLC Coder** app. Click the **PLC Code** tab.
- **3** Click **Generate PLC Code**.

The Simulink PLC Coder software generates Structured Text code and places it in *current\_folder*/plcsrc/plcdemo\_eml\_tankcontrol.exp.

4 If you do not have the plcdemo\_eml\_tankcontrol.exp file open, open it in the MATLAB editor.

The following figure illustrates the mapping of the generated code to Structured Text components for a Simulink Subsystem block that contains a MATLAB Function block. The coder tries to perform inline optimization on the generated code for MATLAB local functions. If the coder determines that it is more efficient to leave the local function as is, it places the generated code in a Structured Text construct called FUNCTION.

**5** Examine the generated Structured Text code.

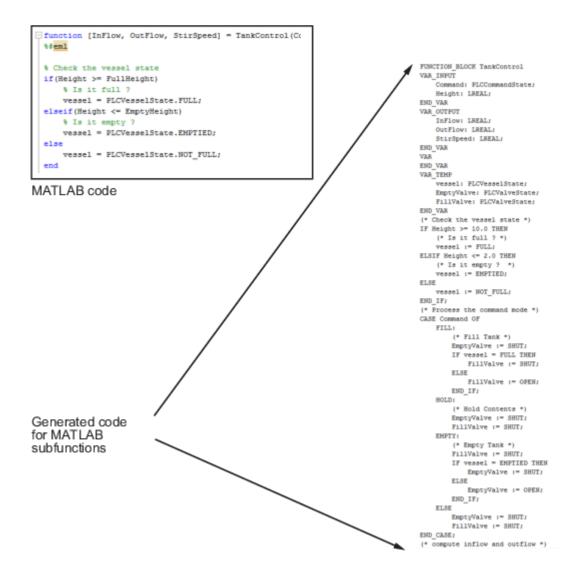

#### **Generated Code Structure for Multirate Models**

This example assumes that you have generated Structured Text code from a Simulink model. If you have not yet done so, see "Generate Structured Text from the Model Window" on page 1-7.

The example in this topic shows generated code for the CODESYS Version 2.3 IDE. Generated code for other IDE platforms looks different.

- 1 Open the plcdemo\_multirate model. This model has two sample rates.
- 2 Open the **PLC Coder** app. Click the **PLC Code** tab.
- **3** Click **Generate PLC Code**.

The Simulink PLC Coder software generates Structured Text code and places it in *current\_folder/*plcsrc/plcdemo\_multirate.exp.

4 If you do not have the plcdemo\_multirate.exp file open, open it in the MATLAB editor and examine the Structured Text code.

The generated code contains a global time step counter variable:

```
VAR_GLOBAL
    plc_ts_counter1: DINT;
END_VAR
```

In this example, there are two rates, and the fast rate is twice as fast as the slow rate, so the time step counter counts to 1, then resets:

```
IF plc_ts_counter1 >= 1 THEN
    plc_ts_counter1 := 0;
ELSE
    plc_ts_counter1 := plc_ts_counter1 + 1;
END IF;
```

The generated code for blocks running at slower rates executes conditionally based on the corresponding time step counter values. In this example, the generated code for Gain1, Unit Delay1, and Sum1 executes every other time step, when plc\_ts\_counter1 = 0, because those blocks run at the slow rate. The generated code for Gain, Unit Delay, Sum, and Sum2 executes every time step because those blocks run at the fast rate.

```
SS_STEP:
```

```
* Sum: '<Sl>/Suml' *)
rtb_Gainl := (U2 - UnitDelay1) * 0.5;
(* Outport: '<Root>/Y2' *)
Y2 := rtb_Gain1;
END_IF;
(* Outport: '<Root>/Y3' incorporates:
* Sum: '<Sl>/Sum2'
* UnitDelay: '<Sl>/Unit Delay' *)
Y3 := UnitDelay_DSTATE - UnitDelay1;
(* Update for UnitDelay: '<Sl>/Unit Delay' *)
UnitDelay_DSTATE := rtb_Gain;
IF plc_ts_counter1 = 0 THEN
    (* Update for UnitDelay: '<Sl>/Unit Delay1' *)
UnitDelay1_DSTATE := rtb_Gain1;
END_IF;
```

```
In general, for a subsystem with n different sample times, the generated code has n-1 time step counter variables, corresponding to the n-1 slower rates. Code generated from parts of the model running at the slower rates executes conditionally, based on the corresponding time step counter values.
```

# **Generated Code Structure for Subsystem Mask Parameters**

In the generated code for masked subsystems, the mask parameters map to function block inputs. The values you specify in the subsystem mask are assigned to these function block inputs in the generated code.

For example, the following subsystem, Subsystem, contains two instances, Filt1 and Filt2, of the same masked subsystem.

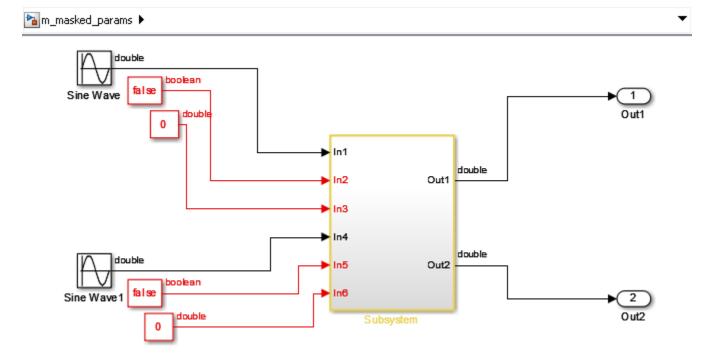

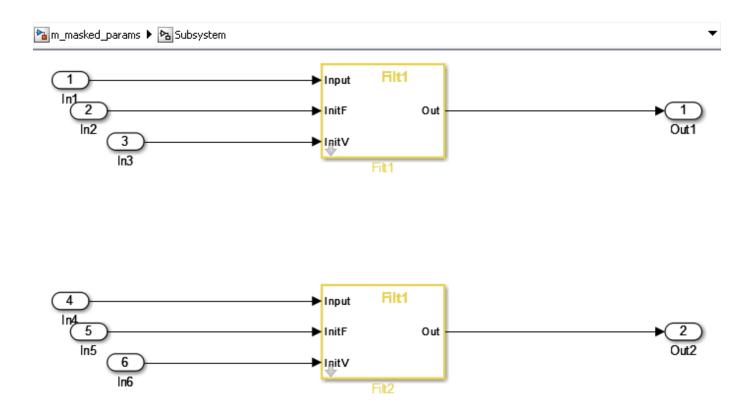

The two subsystems, Filt1, and Filt2, have different values assigned to their mask parameters. In this example, Filt1\_Order\_Thau is a constant with a value of 5.

| Function Block Parameters: Filt1 |
|----------------------------------|
| (mask) (link)                    |
| Parameters                       |
| Filt1_Order_Enable               |
| Filt1_Order_Enable               |
| Filt1_Order_Thau                 |
| Filt1_Order_Thau + 3             |
| InitialValue                     |
| 0                                |
|                                  |
| OK Cancel Help Apply             |

| Function Block Parameters: Filt2 | × |
|----------------------------------|---|
| – (mask) (link)                  |   |
|                                  |   |
| Parameters                       |   |
| Filt1_Order_Enable               |   |
| Filt1_Order_Enable               |   |
| Filt1_Order_Thau                 |   |
| Filt1_Order_Thau                 |   |
| InitialValue                     |   |
| 4                                |   |
|                                  |   |
| OK Cancel Help Appl              | у |

Therefore, for the Filt1 subsystem, the Filt1\_Order\_Thau parameter has a value of 8, and for the Filt2 subsystem, the Filt1\_Order\_Thau parameter has a value of 5.

The following generated code shows the Filt1 function block inputs. The rtp\_Filt1\_Order\_Thau input was generated for the Filt1\_Order\_Thau mask parameter.

```
FUNCTION_BLOCK Filt1
VAR_INPUT
    ssMethodType: SINT;
    InitV: LREAL;
    InitF: BOOL;
    Input: LREAL;
    rtp_Filt1_Order_Thau: LREAL;
    rtp_InitialValue: LREAL;
    rtp_Filt1_Order_Enable: BOOL;
END_VAR
```

The following generated code is from the FUNCTION\_BLOCK Subsystem. The function block assigns a value of 8 to the rtp\_Filt1\_Order\_Thau input for the i0\_Filt1 instance, and assigns a value of 5 to the rtp\_Filt1\_Order\_Thau input for the i1\_Filt1 instance.

```
(* InitializeConditions for Atomic SubSystem: '<S1>/Filt2' *)
        i1_Filt1(ssMethodType := SS_INITIALIZE, InitV := In6,
                 InitF := In5, Input := In4,
                 rtp_Filt1_0rder_Thau := 5.0,
                 rtp_InitialValue := 4.0,
                 rtp_Filt1_Order_Enable := TRUE);
        Out2 := i1 Filt1.Out;
        (* End of InitializeConditions for SubSystem: '<S1>/Filt2' *)
SS_STEP:
        (* Outputs for Atomic SubSystem: '<S1>/Filt1' *)
        i0_Filt1(ssMethodType := SS_OUTPUT, InitV := In3, InitF := In2,
                 Input := In1, rtp_Filt1_Order_Thau := 8.0,
                 rtp InitialValue := 0.0,
                 rtp_Filt1_Order_Enable := TRUE);
        Out1 := i0 Filt1.Out;
        (* End of Outputs for SubSystem: '<S1>/Filt1' *)
        (* Outputs for Atomic SubSystem: '<S1>/Filt2' *)
        i1_Filt1(ssMethodType := SS_OUTPUT, InitV := In6, InitF := In5,
                 Input := In4, rtp_Filt1_Order_Thau := 5.0,
                 rtp_InitialValue := 4.0,
                 rtp_Filt1_Order_Enable := TRUE);
        Out2 := i1_Filt1.Out;
        (* End of Outputs for SubSystem: '<S1>/Filt2' *)
```

# **Global Tunable Parameter Initialization for PC WORX**

For PC WORX, the coder generates an initialization function, PLC\_INIT\_PARAMETERS, to initialize global tunable parameters that are arrays and structures. This initialization function is called in the top-level initialization method.

For example, suppose that your model has a global array variable, ParArrayXLUT:

ParArrayXLUT=[0,2,6,10];

In the generated code, the PLC\_INIT\_PARAMETERS function contains the following code to initialize ParArrayXLUT:

(\* parameter initialization function starts \*)<br/>
ParArrayXLUT[0] := LREAL#0.0;<br/>
ParArrayXLUT[1] := LREAL#2.0;<br/>
ParArrayXLUT[2] := LREAL#6.0;<br/>
ParArrayXLUT[3] := LREAL#10.0;<br/>
(\* parameter initialization function ends \*)<br/></div></html>

The PLC\_INIT\_PARAMETERS function is renamed i0\_PLC\_INIT\_PARAMETERS, and called in the top-level initialization method:

CASE SINT\_T0\_INT(ssMethodType) OF<br/>0: <br/> i0\_PLC\_INIT\_PARAMETERS();<br/>>

### **Considerations for Nonintrinsic Math Functions**

When Simulink PLC Coder encounters a math function that is not intrinsic, it generates structured text by replacing the nonintrinsic function with an equivalent IEC-61131 compatible intrinsic function. For such cases, an input value that is larger than the allowed input range causes overflow and generates a NaN value.

For example, hyperbolic *tan* is not an intrinsic function. Simulink PLC Coder uses *exp* in the generated code to represent *tanh*. More specifically, it uses (exp(2\*x)-1)/(exp(2\*x)+1). For large values of *x*, this function overflows. You can address this issue by adding validation code or, using blocks before calling the *tanh* function to check that the range of the input is within acceptable values. In MATLAB, *tanh*(*x*) for *x*>19 is 1.0000. If *x*>19, return a value of 1.0000.

# **Generating Ladder Diagram**

- "Supported Elements in Ladder Diagram" on page 3-2
- "Import L5X Ladder Diagram Files into Simulink" on page 3-4
- "Model and Simulate Ladder Diagrams in Simulink" on page 3-8
- "Generating Ladder Diagram Code from Simulink" on page 3-13
- "Generating C Code from Simulink Ladder" on page 3-15
- "Verify Generated Ladder Diagram Code" on page 3-17
- "Simulink PLC Coder Workflow vs. Rockwell Automation RSLogix IDE Workflow" on page 3-21
- "Create Custom Instruction in PLC Ladder Diagram Models" on page 3-23

# **Supported Elements in Ladder Diagram**

The ladder diagram import capability of Simulink PLC Coder enables you to import ladder diagrams created by using Rockwell Automation IDEs, such as RSLogix 5000 and Studio 5000, into the Simulink environment as a model.

#### **Supported Ladder Elements**

Simulink PLC Coder supports these ladder elements:

- Boolean variables
- Data access to array elements, bus elements, bit, and constant variables.
- Multiple rungs
- Simple Jump, Temporary End, and other supported execution control elements.
- Ladder diagram blocks. See plcladderlib.
- Ladder Diagram Instructions. See "Instructions Supported in Ladder Diagram" on page 15-2
- The L5X data types listed in this table:

| L5X Data Types | Simulink Types   |
|----------------|------------------|
| BOOL           | Boolean datatype |
| SINT           | Int8 datatype    |
| INT            | Int16 datatype   |
| DINT           | Int32 datatype   |
| REAL           | Single datatype  |
| TIMER          | Timer bustype    |
| COUNTER        | Counter bustype  |
| CONTROL        | Control bustype  |
| UDT            | UDT bustype      |
| AOI            | AOI bustype      |

- Supported ladder diagram tags:
  - Controller
  - Program
  - AOI Tags, such as Input, Output, and InOut

#### See Also

plcimportladder|plcgeneraterunnertb|plcgeneratecode|plcladderlib| plcladderoption|plcloadtypes|plccleartypes

#### **More About**

- "Import L5X Ladder Diagram Files into Simulink" on page 3-4
- "Model and Simulate Ladder Diagrams in Simulink" on page 3-8

- "Generating Ladder Diagram Code from Simulink" on page 3-13
- "Generating C Code from Simulink Ladder" on page 3-15
- "Verify Generated Ladder Diagram Code" on page 3-17
- "Simulink PLC Coder Workflow vs. Rockwell Automation RSLogix IDE Workflow" on page 3-21

# Import L5X Ladder Diagram Files into Simulink

Simulate, test, and validate your .L5X ladder diagram files by importing your ladder diagram files into Simulink®. Use the plcimportladder function to import your ladder diagram files into Simulink. Simulink PLC Coder™ supports only import of ladder diagram files created by using Rockwell Automation® RSLogix 5000® and Studio 5000 ® integrated development environments (IDEs).

#### Ladder Diagram Description

The ladder diagram in the simple\_timer.L5X file controls a motor by using an input switch (Switch\_A) and a timer (Motor\_timer). This ladder diagram was created using the Studio 5000 IDE.

| 0     | Swtch_A                                                                                  | Light1 | Î   |
|-------|------------------------------------------------------------------------------------------|--------|-----|
| 1     | 1 Uprit<br>                                                                              | Light2 | -   |
|       | Light Motor On Delay Timer TON<br>Timer Motor Light Timer Preset 3000 @<br>Preset 3000 @ |        |     |
| 2     |                                                                                          | (011)  |     |
|       | Motor_timer DN                                                                           | Motor  |     |
| 3     |                                                                                          |        | - 8 |
| (End) |                                                                                          |        | -   |

Light1, Light2, and Motor are the outputs of this ladder diagram.

#### Import Ladder Diagram

Before using the plcimportladder function to import your ladder diagram files into Simulink:

- Verify that your .L5X ladder diagram file has no errors by compiling the file in the Rockwell Automation IDE.
- Verify that the .L5X ladder diagram file uses blocks that are supported by Simulink PLC Coder. For a list of supported blocks at the MATLAB® command line, enter:

#### plcladderlib

• If your ladder diagram contains custom instructions that are not supported use the Custom Instruction block to create your instructions in Simulink. For more information, see Custom Instruction. To create a custom instruction, see "Create Custom Instruction in PLC Ladder Diagram Models" on page 3-23.

To import the simple\_timer.L5X ladder diagram file into Simulink, use the plcimportladder function.

plcimportladder('simple\_timer.L5X');

The ladder diagram is imported into Simulink and a simple\_timer.slx file is created. The current folder also contains a simple\_timer\_value.mat file that loads the initial values for Motor\_timer into the model data store memory. The data store memory also contains state information of elements of the ladder diagram. This state information is updated by the model during simulation.

During the ladder diagram import, Simulink PLC Coder:

- Imports rung comments. For example, rung two of simple\_timer.L5X has the comment Motor On Delay Timer. This comment also appears in the Simulink model as well.
- Imports Add On Instruction (AOI) with mixed-order arguments, while preserving the order of the arguments. This order argument is preserved during ladder diagram code generation as well.

#### Imported Ladder Diagram Structure

The simple\_timer.L5X ladder diagram file is located in Controller simple\_timer > MainTask > MainProgram > MainRoutine.

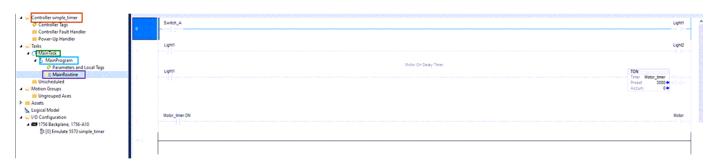

The simple\_timer.slx ladder diagram is located in simple\_timer > MainTask > MainProgram > \_Logic. This structure is similar to the structure in the Rockwell Automation IDE.

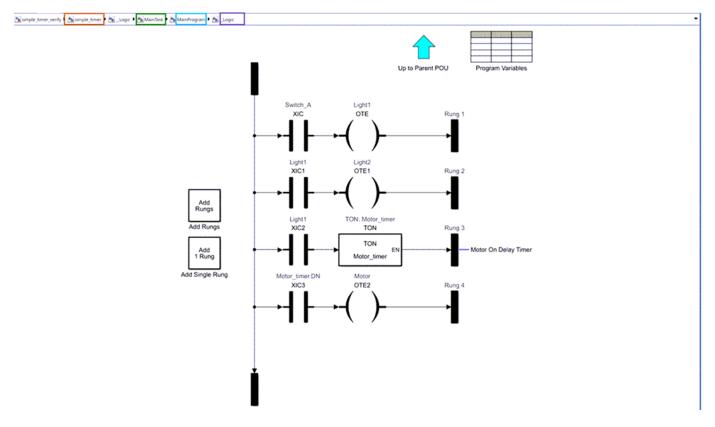

#### Verify Imported Ladder Diagram

To verify the imported ladder diagram:

- Connect a Signal Editor block to Switch\_A.
- Connect a Scope block to the Motor and Switch\_A signals.
- Open the simple\_timer\_verify.slx model.
- Open the Scope block and click the **Run** button.

open\_system("simple\_timer\_verify.slx")

This image shows the Scope block output for the model simulation. The Motor (simple\_timer) output turns on three seconds after Switch\_A is turned on and turns off as soon as Switch\_A is turned off. This behavior is the expected behavior of the ladder diagram.

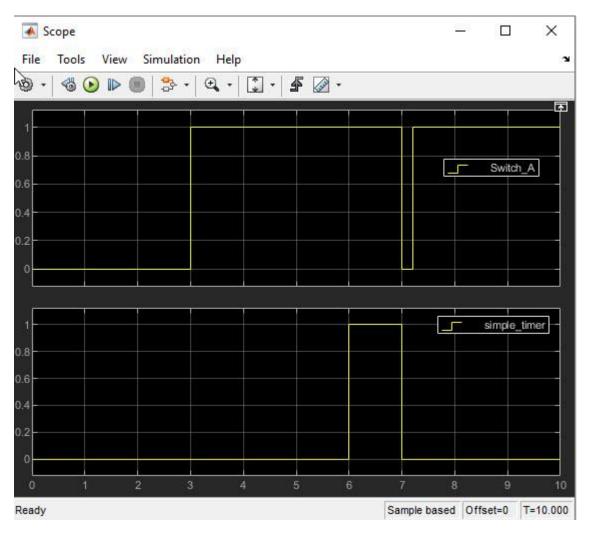

#### See Also

plcimportladder|plcgeneraterunnertb|plcgeneratecode|plcladderlib|
plcladderoption|plcloadtypes|plccleartypes

- "Supported Elements in Ladder Diagram" on page 3-2
- "Model and Simulate Ladder Diagrams in Simulink" on page 3-8
- "Generating Ladder Diagram Code from Simulink" on page 3-13
- "Generating C Code from Simulink Ladder" on page 3-15
- "Verify Generated Ladder Diagram Code" on page 3-17
- "Simulink PLC Coder Workflow vs. Rockwell Automation RSLogix IDE Workflow" on page 3-21

# Model and Simulate Ladder Diagrams in Simulink

Simulate and validate your ladder diagrams by modeling them in Simulink PLC Coder.

You can then simulate and generate code for the ladder diagram models from within the Simulink environment.

**1** To create a ladder diagram, open the Simulink PLC Coder ladder diagram library. At the MATLAB command line, enter:

plcladderlib

The ladder library opens containing all the blocks required for building the ladder diagram in Simulink.

- 2 Create a blank Simulink model. You can drag appropriate blocks from the library to build your ladder logic model in Simulink. For each block, double-click the block to see the block parameters. Use the help menu to view the block parameter description. For more information on the ladder diagram instructions and these blocks, refer to the LOGIX 5000 Controllers General Instructions Reference Manual. Go to https://literature.rockwellautomation.com/idc/groups/literature/documents/rm/1756-rm003\_-en-p.pdf.
- 3 The Simulink PLC Coder ladder diagram library contains top-level ladder logic blocks such as PLCControllerSuite, PLC Controller, Task, Ladder Diagram Program, Ladder Diagram Subroutine, Ladder Diagram add-on instruction block (AOI), and AOI Runner. All these blocks are organization blocks (ladder diagram containers) that you cannot put on ladder diagram rungs. Other blocks from the library cannot be top-level ladder logic blocks for simulation.
  - The PLCControllerSuite block can hold controller tags that are visible for all ladder logic blocks in this controller and contain the Task block.
  - The PLCController block enables you to build ladder logic directly. All the tags in the controller level ladder diagram are controller tags (global variables or I/O symbols)
  - The Task block contains ladder diagram programs that are using the same sample time and priority.

Code generation for empty Task blocks is not supported. If a Task block is empty, the software does not issue warnings or errors during code generation, but the generated code produces errors in Rockwell Automation IDEs.

- The Ladder Diagram Program block enables you to build ladder logic directly. Program-level ladder diagrams can have program scope variables and can access controller tags if defined.
- The Ladder Diagram Subroutine block enables you to create and define a named ladder routine. You can edit the logic implemented by the subroutine by clicking the Routine Logic button under the block parameters menu of this block.
- The Ladder Diagram Function Block (AOI) block enables you to create the ladder diagram function block. You can edit the parameters and specifications of this block by using the various options available in the block parameters menu of this block.
- The AOI Runner block is a program block that can contain only one Ladder Diagram Function Block designed for add-on instruction (AOI) testing (test bench generation and verification).
- **4** Drag a PLCControllerSuite block into the blank model that you created. You can double-click each organizational unit to traverse to the lower-level ladder logic semantics and build your ladder diagram. This image shows the empty ladder logic diagram.

| _Lo    | gic   |                                                                                             |
|--------|-------|---------------------------------------------------------------------------------------------|
| ۲      | 🗢 🔶 🎦 | untitled 🕨 🎭 PLCControllerSuite 🕨 🍋 Logic 🕨 🍋 Task 🕨 🇞 Ladder Diagram Program 🕨 🗞 Logic 🔹 💌 |
| (بر م  |       | Up to Perret POU Program Variables                                                          |
| ⇒      |       |                                                                                             |
| A∃     |       |                                                                                             |
| $\sim$ |       | Parg 1                                                                                      |
|        |       | Add<br>Runga<br>d Runga                                                                     |
| 01     | 1     | Add<br>Rung                                                                                 |
|        | Add 5 | Angle Rung                                                                                  |
| ~      |       |                                                                                             |

5 Use the XIC and OTE blocks from the library to construct a simple ladder diagram. Use the Add Rungs or Add 1 Rung buttons in the ladder logic semantic to add a new rung. All added blocks must be on the rung. Use the Junction block to merge rung branches.

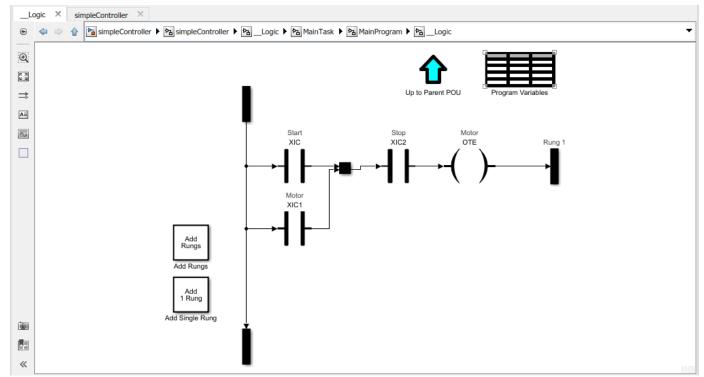

6 Double-click each new block added to the rung and specify the tags. In ladder diagrams, tags (variables) represent all inputs, outputs, and internal memory. The tag can be a variable name or an expression, such as:

- Variable Name: Start, Stop, Switch
- Bit Access: MyInt.0, MyInt.31
- Array Element: A[1], B[2,3], C[idx], D[i, j]. Use of braces for indexing is not allowed in a tag expression. For example, A(2) is illegal.
- Structure: A.B, C.D, E.F.G
- Mixture: A[1].B[i,j].C[3].D
- Expressions: A[3].B > C.D; A[3]+B[4].C
- 7 To change the attributes of the tag, open the **Program Variables** table within the Ladder Diagram Program block. The tags can have attributes such as Data Type, Initial Value, and Size. You can delete the unused variables in the variable table by selecting the **Delete** option. Select **Apply** for the changes to take effect. Go to the Controller Level block and double-click the **Controller Tags** table to specify the global variable and I/O symbol attributes.
- 8 To add rung comments to your model in Simulink, create a connected annotation (see Motor Control Logic in image) to the rung terminal block. See "Associate Annotations with Blocks and Areas".

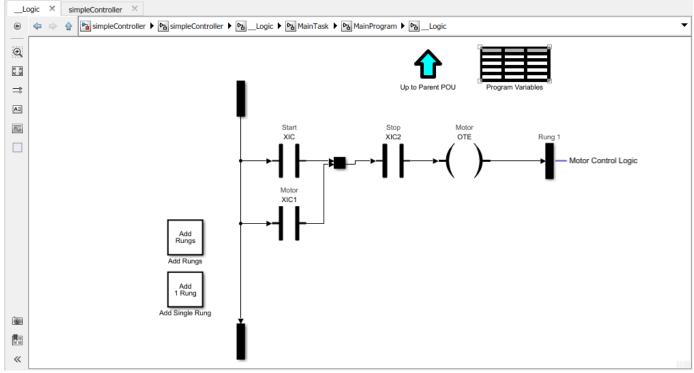

**9** Use Ctrl+D to update the ladder logic model to reflect changes. You have now created a simple ladder model in Simulink.

#### Ladder Model Simulation

To perform ladder diagram simulation in Simulink, you must connect input and output blocks to the ladder model that match the actions that the ladder diagram inputs and outputs perform.

1 For simulation, to enable animation, use the plcladderoption function. At the MATLAB command line, enter:

```
plcladderoption('simpleController', 'Animation', 'on')
```

2 Connect input and output ports to the PLCControllerSuite block to provide inputs for simulation and to read the outputs. You must modify the attributes of the switch and motor tags. To change the attributes of the tag, open the **Program Variables** table within the Ladder Diagram Program block and set them to the values shown.

| Block Parameters: Program Variables X |                              |           |        |               |        |  |  |
|---------------------------------------|------------------------------|-----------|--------|---------------|--------|--|--|
| Program V                             | Program Variable Spreadsheet |           |        |               |        |  |  |
| Name                                  | Scope                        | Data Type | Size   | Initial Value | Delete |  |  |
| Motor                                 | Externa 🝷                    |           |        |               |        |  |  |
| Start                                 | Externa 🔻                    |           |        |               |        |  |  |
| Stop                                  | Externa 🝷                    |           |        |               |        |  |  |
|                                       |                              |           |        |               |        |  |  |
|                                       |                              | ОК        | Cancel | Help          | Apply  |  |  |

**3** Go to the Controller Level block and double-click the **Controller Tags** table to specify the global variable and I/O symbol attributes.

| 🎦 Block Paramete   | ers: Controller Tags |       |           |      |      |               |         | ×  |
|--------------------|----------------------|-------|-----------|------|------|---------------|---------|----|
| -Global Variable a | nd Symbol Spreads    | sheet |           |      |      |               |         |    |
| Name               | Mapping Type         | Port  | Data Type |      | Size | Initial Value | Delete  |    |
| Start              | Input Symbol 🔻       | 1 -   | boolean   | ~ >> | 1    | true          | ]       |    |
| Stop               | Input Symbol 🔻       | 2 🗸   | boolean   | ~ >> | 1    | false         | ]       |    |
| Motor              | Output Symbo 👻       | 1 -   | boolean   | ~ >> | 1    | false         | ]       |    |
|                    |                      |       |           |      | ОК   | Cancel He     | elp App | ly |
|                    |                      |       |           |      |      |               |         |    |

- **4** The software adds input and output ports to the PLCControllerSuite block. You can use Simulink blocks to add inputs to the ladder model. For example, you can use the Constant block to add Boolean inputs to mimic switch behavior.
- **5** Navigate to the Ladder Diagram Program block of the ladder model and click **Step Forward** to step through the simulation. The software uses the inputs provided, runs a behavioral simulation, and animates the ladder rungs and blocks based on the execution state.

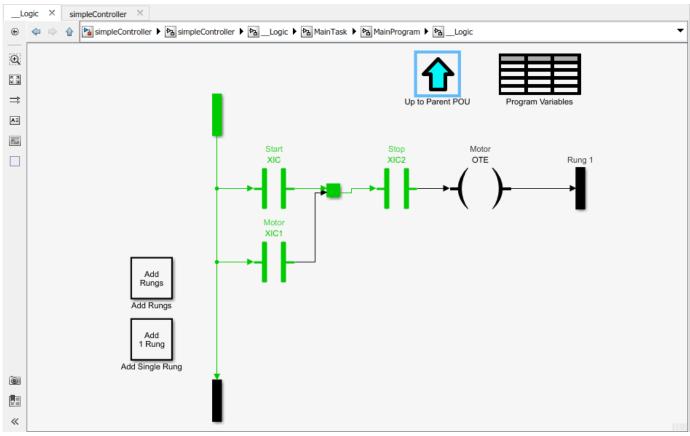

**6** You can continue stepping forward or run a continuous simulation until the simulation stop time.

#### See Also

```
plcimportladder | plcgeneraterunnertb | plcgeneratecode | plcladderlib |
plcladderoption | plcloadtypes | plccleartypes
```

- "Supported Elements in Ladder Diagram" on page 3-2
- "Import L5X Ladder Diagram Files into Simulink" on page 3-4
- "Generating Ladder Diagram Code from Simulink" on page 3-13
- "Generating C Code from Simulink Ladder" on page 3-15
- "Verify Generated Ladder Diagram Code" on page 3-17
- "Simulink PLC Coder Workflow vs. Rockwell Automation RSLogix IDE Workflow" on page 3-21

# **Generating Ladder Diagram Code from Simulink**

This example shows how to import a simple Ladder Diagram from an .L5X file (simpleController.L5X) into the Simulink environment, and then generate Ladder Diagram (L5X) from the imported model. The Ladder Diagram .L5X file was created using RSLogix 5000 IDE and contains contacts and coils representing switches and motor. This figure shows the ladder structure.

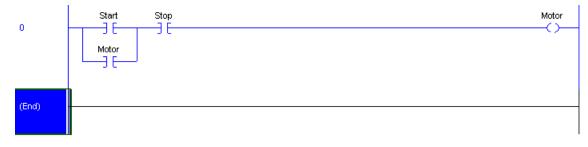

- **1** Use the plcladderimport function to import the ladder into Simulink.
- [mdlName,mdlLib,busScript] = plcimportladder('simpleController.L5X','OpenModel','On')
- 2 The imported model contains a PLC Controller block named simpleController, followed by a Task block named MainTask, and finally a Ladder Diagram Program block named MainProgram. The model imported into Simulink has blocks that implement the functionality of the contacts and coils.

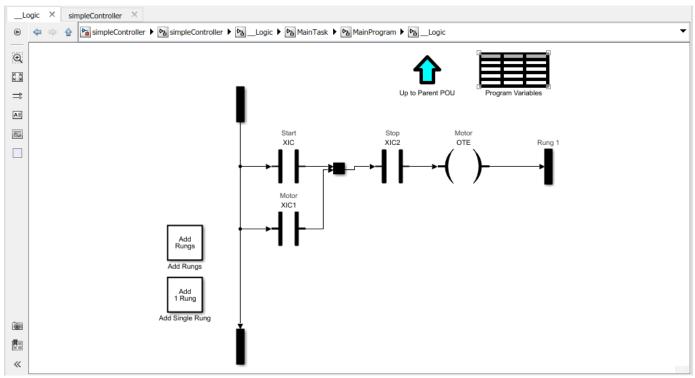

**3** Generate code for the subsystem simpleController/simpleController.

#### generatedFiles = plcgeneratecode('simpleController/simpleController');

PLC code generation successful for 'simpleController/simpleController'.

```
Generated ladder files:
plcsrc\simpleController_gen.L5X
```

**Note** You cannot generate structured text code from the Ladder Diagram blocks. The Ladder feature supports only ladder code generation.

#### See Also

```
plcimportladder|plcgeneraterunnertb|plcgeneratecode|plcladderlib|
plcladderoption|plcloadtypes|plccleartypes
```

- "Supported Elements in Ladder Diagram" on page 3-2
- "Import L5X Ladder Diagram Files into Simulink" on page 3-4
- "Model and Simulate Ladder Diagrams in Simulink" on page 3-8
- "Generating C Code from Simulink Ladder" on page 3-15
- "Verify Generated Ladder Diagram Code" on page 3-17
- "Simulink PLC Coder Workflow vs. Rockwell Automation RSLogix IDE Workflow" on page 3-21

## Generating C Code from Simulink Ladder

This example shows how to import a simple ladder diagram from an .L5X file (simpleController.L5X) into the Simulink environment and then generate C code from the imported model. You must have Simulink Coder and necessary compilers to generate C code from the model. For more information, see "Get Started with Simulink Coder" (Simulink Coder).

The .L5X file was created using RSLogix 5000 IDE and contains contacts and coils representing switches and motor. This figure shows the ladder structure.

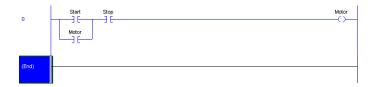

Use the plcladderimport function to import the ladder into Simulink.

[mdlName,mdlLib,busScript] = plcimportladder('simpleController.L5X','OpenModel','On')

The imported model contains a PLC Controller block named simpleController, followed by a Task block named MainTask, and finally a Ladder Diagram Program block named MainProgram. The model imported into Simulink has blocks that implement the functionality of the contacts and coils.

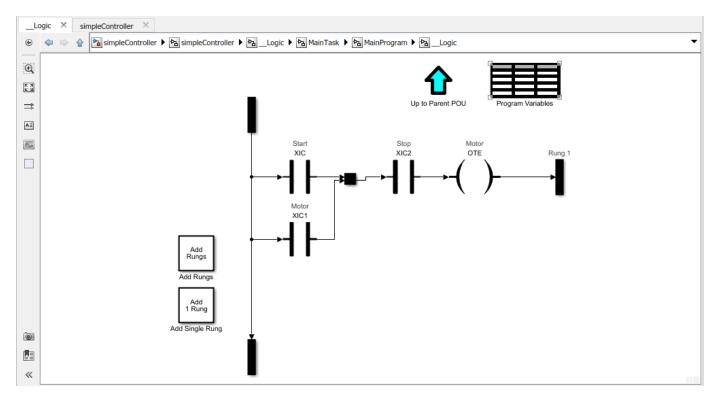

To generate C code for the subsystem simpleController/simpleController, you must first enable the 'FastSim' option for the Simulink Ladder Diagram model.

currentState = plcladderoption('simpleController/simpleController', 'FastSim', 'on');

Open the Configuration Parameters dialog box from the model editor by clicking **Modeling > Model Settings**.

Alternatively, type these commands at the MATLAB command prompt:

```
cs = getActiveConfigSet(model);
openDialog(cs);
```

Ensure that a valid **Toolchain** is selected.

In the model window, initiate code generation and the build process for the model by using any of the following options:

- Click the **Build Model** button.
- Press Ctrl+B.
- In the **Apps** gallery, under **Code Generation**, click **Embedded Coder**. On the **C Code** tab, select **Build> Build**.
- Invoke the slbuild command at the MATLAB command line.

#### See Also

```
plcimportladder|plcgeneraterunnertb|plcgeneratecode|plcladderlib|
plcladderoption|plcloadtypes|plccleartypes
```

- "Supported Elements in Ladder Diagram" on page 3-2
- "Import L5X Ladder Diagram Files into Simulink" on page 3-4
- "Model and Simulate Ladder Diagrams in Simulink" on page 3-8
- "Generating Ladder Diagram Code from Simulink" on page 3-13
- "Verify Generated Ladder Diagram Code" on page 3-17

# Verify Generated Ladder Diagram Code

This example shows how to import a simple Ladder Diagram from an .L5X file (simpleXIC.L5X) into the Simulink environment and generate test bench code for it. The Ladder Diagram .L5X file was created using RSLogix 5000 IDE and contains an AOI named simpleXIC with contact and coil representing a switch and a light. This figure shows the ladder structure.

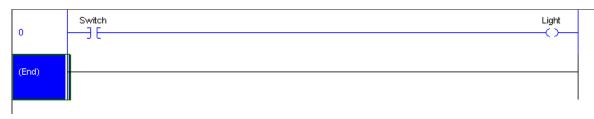

**1** Use the plcladderimport function to import the ladder into Simulink.

[mdlName,mdlLib,busScript] = plcimportladder('simpleXIC.L5X',... 'OpenModel','On','TopAOI','simpleXIC')

2 The imported model contains an AOI Runner block named simpleXIC\_runner, followed by a Ladder Diagram Function (AOI) block named simpleXIC.

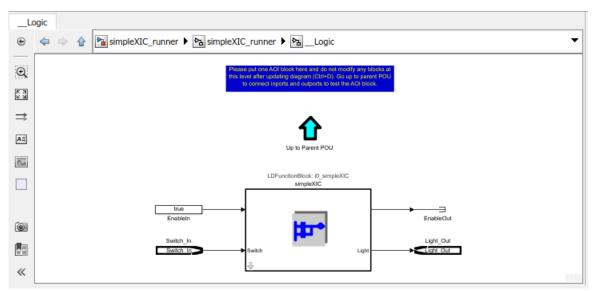

**3** Add the Signal Builder input block, Scope, and output ports as shown.

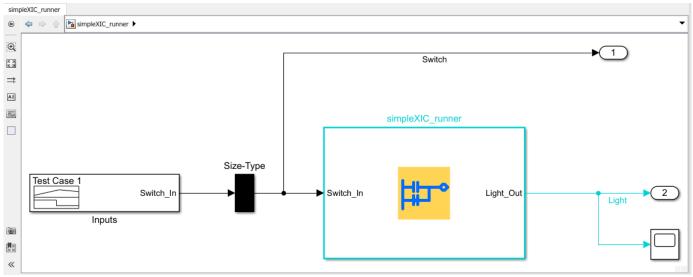

**4** Modify the Signal Builder input to mimic a switch operation.

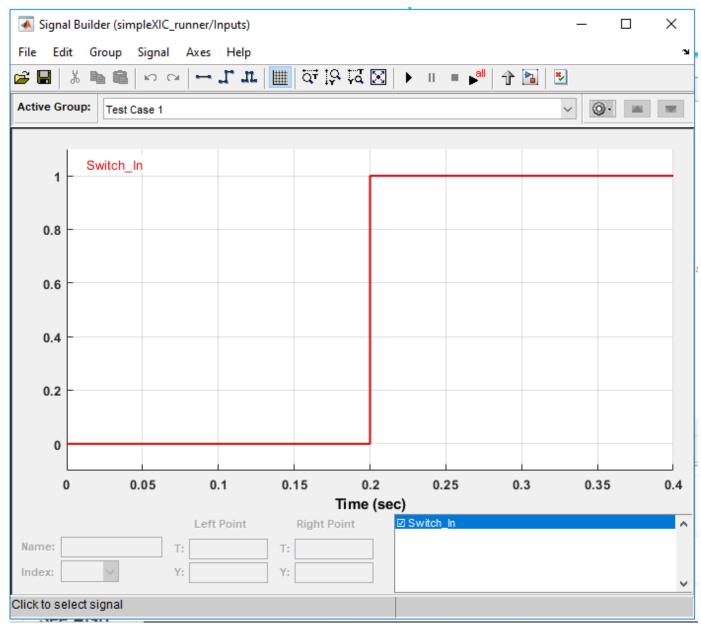

**5** Generate a test bench for the Ladder Diagram model.

```
Tbcode = plcgeneraterunnertb('simpleXIC_runner/simpleXIC_runner')
```

Tbcode =

1×1 cell array

{'C:\runnerTB\simpleXIC\_runner.L5X'}

If the test bench code generation is successful, a test bench file simpleXIC\_runner.L5X is created. You can verify the generated AOI test bench file on the Rockwell Automation IDE.

If you have created the Ladder Diagram model in Simulink and are generating Ladder Diagram (L5X) code, you can also use the **Generate testbench for subsystem** option on the **PLC Code** 

**Generation** pane in the Configuration Parameters dialog box to generate test bench code along with ladder code. When the selected subsystem is a the ladder AOI Runner block and the test bench option is on, the generated code includes test bench, selected AOI, and dependent AOI and user define tag (UDT) types.

| Data Import/Export                                                                                                    |                                                                                                    |                          |       |  |
|----------------------------------------------------------------------------------------------------|----------------------------------------------------------------------------------------------------|--------------------------|-------|--|
| Math and Data Types<br>Diagnostics<br>Hardware Implementation<br>Model Referencing<br>Simulation Target<br>Code Generation<br>Coverage<br>HDL Code Generation | Target IDE: Rockwell Studio 5000: AOI  Show full target list Target IDE Path:  Code Output Directory: plcsrc Generate testbench for subsystem Generate code Target specific options |                          |       |  |
| PLC Code Generation<br>Comments<br>Optimization<br>Symbols<br>Report                                                                                          | Aggressively inline                                                                                                    | Structured Text function | calls |  |

#### See Also

```
plcimportladder|plcgeneraterunnertb|plcgeneratecode|plcladderlib|
plcladderoption|plcloadtypes|plccleartypes
```

- "Supported Elements in Ladder Diagram" on page 3-2
- "Import L5X Ladder Diagram Files into Simulink" on page 3-4
- "Model and Simulate Ladder Diagrams in Simulink" on page 3-8
- "Generating Ladder Diagram Code from Simulink" on page 3-13
- "Generating C Code from Simulink Ladder" on page 3-15
- "Simulink PLC Coder Workflow vs. Rockwell Automation RSLogix IDE Workflow" on page 3-21

# Simulink PLC Coder Workflow vs. Rockwell Automation RSLogix IDE Workflow

These flowcharts show the workflow comparison in a ladder diagram created by Simulink PLC Coder versus a ladder diagram created in the Rockwell Automation RSLogix IDE.

- You first place either the PLC Controller or PLC Controller Suite block onto the blank Simulink model page. This block contains all the tasks, programs, program tags, controller tags, routines, AOI blocks and so on. For more information, see PLC Controller.
- You place the Task block inside the PLC Controller or PLC Controller suite block. The Task blocks house the programs, program tags, routines, AOI blocks, and so on. For more information see, Task.
- You place the Ladder Diagram Program block or blocks inside the Task block. The Ladder Diagram Program block contains program tags, routines , AOI blocks, and so on. For more information see, Program
- You next place JSR (Jump To Subroutine) blocks within the Ladder Diagram Program block. The JSR blocks contain the ladder rungs, ladder logic and AOI blocks within them. For more information see ,Subroutine.
- You can place the AOI block either inside the JSR block or inside the Ladder Diagram Program block. For more information see, Function Block (AOI).

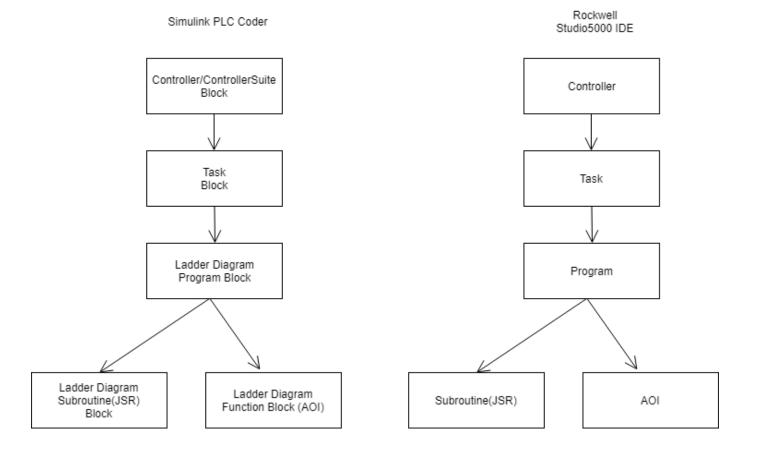

#### See Also

PLC Controller | PLC Controller Suite | Task | Program | Subroutine | Function Block (AOI)

- "Supported Elements in Ladder Diagram" on page 3-2
- "Import L5X Ladder Diagram Files into Simulink" on page 3-4
- "Model and Simulate Ladder Diagrams in Simulink" on page 3-8
- "Generating Ladder Diagram Code from Simulink" on page 3-13
- "Verify Generated Ladder Diagram Code" on page 3-17

## **Create Custom Instruction in PLC Ladder Diagram Models**

You can create user-defined instructions for your ladder models by using the Custom Instruction block. You can store these blocks containing custom instructions in a user-defined library named plcuserlib.slx. You can also import, simulate, and export your ladder instructions by using your custom blocks.

#### **Create User-Defined Custom Instruction**

To create a user-defined instruction, use a Custom Instruction block that you add to the Simulink PLC Coder Ladder Library.

**1** To open the Ladder Library, at the MATLAB command line, enter:

plcladderlib

The Ladder Library opens all the blocks required for building the Ladder Diagram in Simulink.

- 2 To create a Simulink library, in the Library tab, click New > Library. From the Simulink start page, select Blank Library and click Create Library.
- **3** Drag a Custom Instruction block from the Ladder Library to the new library that you created. See Custom Instruction.
- **4** To build your own ladder logic model, double-click your Custom Instruction block to see the block parameters. Use the **Help** menu to view their descriptions.

| Block Parameters: Custom Instruction       | × |  |  |  |  |
|--------------------------------------------|---|--|--|--|--|
| Custom Instruction Block                   |   |  |  |  |  |
| Template block for custom PLC Instruction. |   |  |  |  |  |
| Instruction Name: Custom Instruction       |   |  |  |  |  |
| Inputs and Outputs Code Generation         |   |  |  |  |  |
| Number of Inputs                           |   |  |  |  |  |
| 1                                          |   |  |  |  |  |
| Input Types                                |   |  |  |  |  |
| {{'SINT', 'INT', 'DINT', 'REAL'}}          |   |  |  |  |  |
| Number of Outputs                          |   |  |  |  |  |
| 1                                          |   |  |  |  |  |
| Output types                               |   |  |  |  |  |
| {{'SINT', 'INT', 'DINT', 'REAL'}}          |   |  |  |  |  |
|                                            |   |  |  |  |  |
|                                            |   |  |  |  |  |
|                                            |   |  |  |  |  |
|                                            |   |  |  |  |  |
| OK Cancel Help Appl                        | y |  |  |  |  |

- **5** In **Instruction Name** text field, give a name to your instruction. Specify the inputs and outputs required for your instruction block. Click **Apply**, and then click **OK**.
- **6** To look inside the mask, click  $\clubsuit$  in the Custom Instruction block. The blocks inside the mask enable the instruction to simulate with other PLC Ladder instructions. The user-defined logic is included in the Instruction\_Enable block.

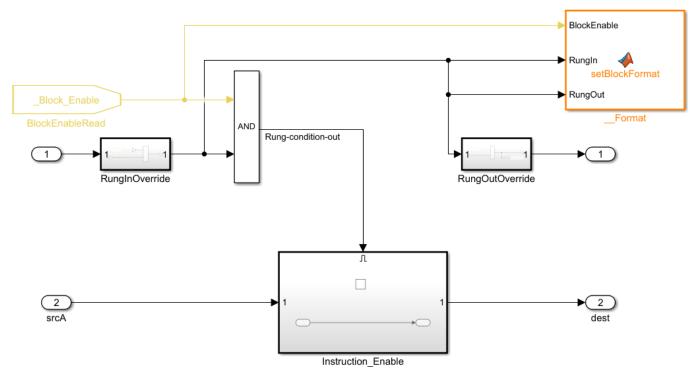

7 Save the library as plcuserlib.slx. You can add multiple instruction blocks to this library.

#### Calculate Square Root by Using Custom Instruction Block

This example shows how to calculate square root of an input signal by using a Custom Instruction block.

- **1** To open the Simulink Start Page, on the MATLAB **Home** tab, click **Simulink**.
- 2 Select **Blank Library** and click **Create Library**.
- **3** Save the library as plcuserlib.slx to a folder on the MATLAB path.
- **4** To open the PLC Ladder Library, at the MATLAB command line, enter:

plcladderlib

- **5** Drag the Custom Instruction block from plcladderlib to your user-defined library plcuserlib.slx.
- **6** Double-click the Custom Instruction block to open the Block Parameters.
- 7 Specify the Instruction Name as SQR. Make sure that the Number of Inputs is 1 and Input Types is specified as a cell array of allowed data types. Make sure that the Number of Outputs is 1 and Output Types is specified as a cell array of allowed data types. Click OK.
- 8 Click  $\clubsuit$  in the SQR block and double-click the Instruction\_Enable subsystem.
- 9 Inside the Instruction\_Enable subsystem, add a Sqrt block from the Simulink / Math Operations Library. Double-click this block and select signedSqrt from Main>Function, and then click OK.
- **10** Connect the input and output ports to the input and output ports of Sqrt block by using Data Type Conversion blocks.

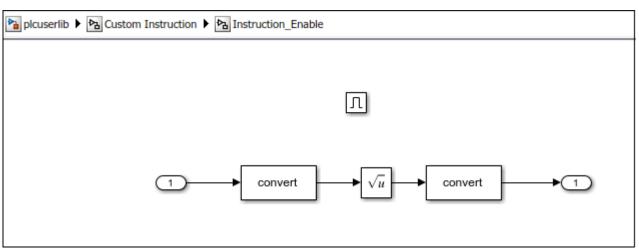

- 11 Navigate to the top level of the library. Click Lock Links and Unlock Library in the Library tab, and then save the library. Simulink PLC Coder can now use the SQR instruction when plcuserlib.slx is on the MATLAB path. You can drag this instruction to your models from the library that you have created and saved.
- **12** To verify if Simulink PLC Coder has identified the newly created instruction, at the MATLAB command line, enter:

plcladderinstructions

This command lists the instructions that Simulink PLC Coder can use. The supported instructions displayed in the output includes the SQR instruction.

The example in the image shows the use of the SQR instruction inside an Add-On Instruction block.

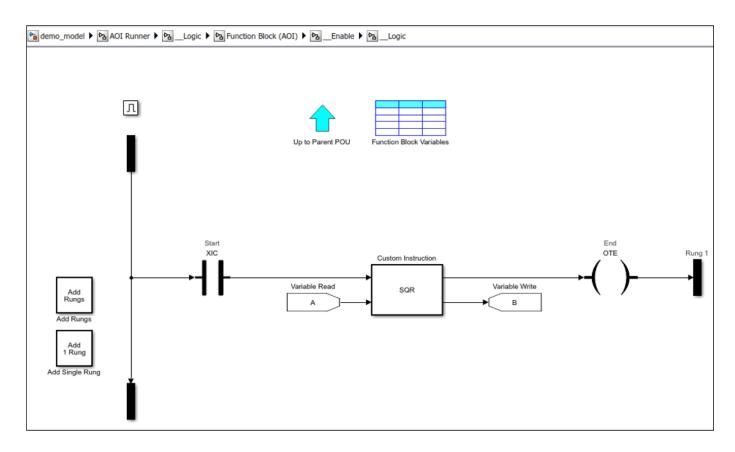

#### Limitations

The Custom Instruction block does not support instructions:

- With data type array and struct (composite) as arguments.
- That require internal data storage (states).

#### See Also

plcimportladder | plcladderinstructions | Custom Instruction | plcladderlib

- "Supported Elements in Ladder Diagram" on page 3-2
- "Import L5X Ladder Diagram Files into Simulink" on page 3-4
- "Model and Simulate Ladder Diagrams in Simulink" on page 3-8
- "Generating Ladder Diagram Code from Simulink" on page 3-13

# **Generating Test Bench Code**

- "Test Bench Verification" on page 4-2
- "Integrate Generated Code with Custom Code" on page 4-3
- "Import and Verify Structured Text Code" on page 4-4
- "Generate Code That Has Multiple Test Benches" on page 4-6

# **Test Bench Verification**

The Simulink PLC Coder software simulates your model and captures the input and output signals for a subsystem. The captured input and output signal data is the test bench data. You can generate a test bench or test harness by using the test bench data. See "Generate Testbench for Subsystem" on page 13-7.

You can verify that the output of the generated code is numerically and functionally equivalent to the output of the Simulink model by using the generated test bench. This table shows the error tolerance for the different data types. The comparison is between the outputs of the generated code (expected values) and outputs of the model (actual values).

| Data Type | Comparison | Error Tolerance |
|-----------|------------|-----------------|
| integer   | absolute   | 0               |
| boolean   | absolute   | 0               |
| single    | relative   | 0.0001          |
| double    | relative   | 0.00001         |

The relative tolerance comparison for single or double data types uses this logic:

IF ABS(actual\_value - expected\_value) > (ERROR\_TOLERANCE \* expected\_value) THEN
 testVerify := FALSE;
END IF;

To verify the generated code by using the test bench, import the generated structured text and the test bench data into your target IDE. You can import test bench code either manually or automatically. See "Import and Verify Structured Text Code" on page 4-4.

Simulink PLC Coder does not support testbench generation for models that use configuration set references. To generate a testbench create a new configuration set, change the configuration to match your requirements, and then generate code. To manage configuration sets, see "Manage Configuration Sets for a Model".

#### See Also

#### **Related Examples**

• "Generate Code That Has Multiple Test Benches" on page 4-6

# Integrate Generated Code with Custom Code

For the top-level subsystem that has internal state, the generated FUNCTION\_BLOCK code has ssMethodType.ssMethodType is a special input argument that the coder adds to the input variables section of the FUNCTION\_BLOCK section during code generation.ssMethodType enables you to execute code for Simulink Subsystem block methods such as initialization and computation steps. The generated code executes the associated CASE statement based on the value passed in for this argument.

To use ssMethodType with a FUNCTION\_BLOCK for your model, in the generated code, the top-level subsystem function block prototype has one of the following formats:

| Has Internal State | ssMethodType Contains                                                                                                    |
|--------------------|----------------------------------------------------------------------------------------------------|
| Yes                | The generated function block for the block has an extra first parameter ssMethodType of integer type. This extra parameter is in addition to the function block I/O parameters mapped from Simulink block I/O ports. To use the function block, first initialize the block by calling the function block with ssMethodType set to integer constant SS_INITIALIZE. If the IDE does not support symbolic constants, set ssMethodType to integer value 0. For each follow-up invocation, call the function block with ssMethodType set to constant SS_STEP. If the IDE does not support symbolic constants, set ssMethodType to integer value 1. These settings cause the function block to initialize or compute and return output for each time step. If you select Keep top level ssMethod name same as non-top level, the ssMethodType SS_STEP will be generated as SS_OUTPUT with integer value 3. |
| No                 | The function block interface only has parameters mapped from Simulink block I/O ports. There is no ssMethodType parameter. To use the function block in this case, call the function block with I/O arguments.                                                                                                    |

For non top-level subsystems, in the generated code, the subsystem function block prototype has one of the following formats:

| Has Internal State | ssMethodType Contains                                                                                                    |
|--------------------|----------------------------------------------------------------------------------------------------|
| Yes                | The function block interface has the ssMethodType parameter. The generated code might have SS_INITIALIZE, SS_OUTPUT, or other ssMethodType constants to implement Simulink semantics.<br>If non top-level subsystems have blocks with constant sample time the generated code could have SS_CONST_CODE constants to implement Simulink semantics. |
| No                 | The function block interface only has parameters mapped from Simulink block I/O ports. There is no ssMethodType parameter.                                                                                                    |

# Import and Verify Structured Text Code

Generate structured text code and test bench from your model. Verify the generated code by importing the generated code and test bench into your target IDE. You can verify that the output of the generated code matches the output of the model simulation by using the test bench data.

#### Generate, Import, and Verify Structured Text

This example shows how to import and verify your generated code by using the generated test bench:

- 1 Open the plcdemo\_simple\_subsystem example.
- 2 Open the PLC Coder app. Click the PLC Code tab > Settings > PLC Code Generation.
- 3 Select the Generate testbench for subsystem check box. Click OK.
- 4 Click the **PLC Code** tab. Click **Settings > Verify Code in IDE**.
- 5 In the PLC Code tab, click Generate PLC Code.

When you select **Verify Code in IDE**, the software:

- **1** Generates the code and test bench.
- **2** Starts the target IDE.
- **3** Creates a project.
- 4 Imports the generated code and test bench to the new project in the target IDE.
- **5** Runs the generated code on the target IDE to verify it.

If you do not specify that the test bench code must be generated, when you verify the generated code, you see the error Testbench not selected.

For information on:

- IDEs not supported for automatic import and verification, see "Troubleshoot Automatic Import Issues" on page 1-14.
- Possible reasons for long code generation time, see "Troubleshooting: Long Test Bench Code Generation Time" on page 4-4.

#### Troubleshooting: Long Test Bench Code Generation Time

When generating code that has a testbench and the test bench data size exceeds the limit that Simulink PLC Coder can handle, it might result in long code generation times. The test bench data size depends on the number of times the input signal is sampled during simulation. When the simulation time is long or the simulation signals are sampled at a high frequency, the test bench data can be large.

To reduce test bench data size and code generation time, you can:

- Reduce the duration of the simulation.
- Increase the simulation step size.
- If you want to retain the simulation duration and the step size, divide the simulation into multiple parts. For a simulation input signal that have the duration [0, t], divide the input into multiple parts with durations [0, t<sub>1</sub>], [t<sub>1</sub>, t<sub>2</sub>], [t<sub>2</sub>, t<sub>3</sub>], and so on, where t<sub>1</sub> < t<sub>2</sub> < t<sub>3</sub> < ... < t.

Generate test bench code for each part separately and manually import them together to your IDE.

#### See Also

#### **Related Examples**

• "Generate Code That Has Multiple Test Benches" on page 4-6

# **Generate Code That Has Multiple Test Benches**

You can generate code that has multiple test benches from your subsystem. For the generated code to have multiple test benches, the input to your subsystem must consist of multiple signal groups.

To generate multiple test benches for your subsystem:

**1** Provide multiple signal groups as inputs by using a Signal Editor block that has multiple signal groups.

Use Simulink Design Verifier<sup>™</sup> to create a test harness model from the subsystem. In the test harness model, a Signal Editor block that has one or more signal groups provides input to the subsystem. Use this Signal Editor block to provide inputs to your subsystem. If your model is complex, Simulink Design Verifier can create a large number of signal groups. See "Troubleshooting: Test Data Exceeds Target Data Size" on page 4-8.

To create your Signal Editor block:

- a Right-click the subsystem and select **Design Verifier > Generate Tests for Subsystem**.
- **b** In the Simulink Design Verifier Results Summary window, select **Create harness model**.

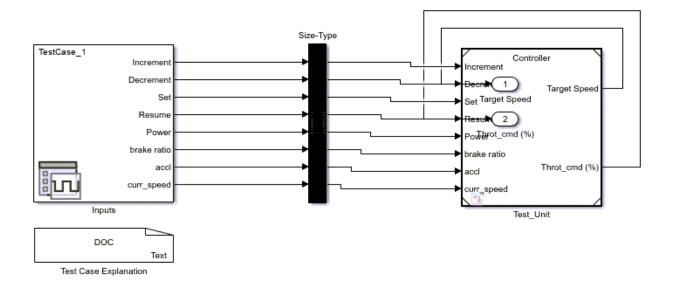

**c** Open the Inputs block in the test harness model. The Inputs block is a Signal Editor block that can have one or more signal groups.

In the Signal Editor window, make sure that more than one signal group is available in the **Active Scenario** drop-down list.

**d** Copy the Signal Editor block from the test harness mode. Use this block to provide inputs to your original subsystem.

| Block Parameters: Inputs X                                     |  |  |  |  |
|----------------------------------------------------------------|--|--|--|--|
| Signal Editor                                                  |  |  |  |  |
| Display, create, edit, and switch interchangeable scenarios.   |  |  |  |  |
| Scenario                                                       |  |  |  |  |
| File name: pl\plcdemo_cruise_control_harness_HarnessInputs.mat |  |  |  |  |
| Active scenario: TestCase_1                                    |  |  |  |  |
| Signal properties TestCase_2<br>TestCase_3                     |  |  |  |  |
| To create and ed TestCase_4                                    |  |  |  |  |
| Parameters TestCase_5<br>TestCase_6                            |  |  |  |  |
| Active signal: TestCase_7<br>TestCase_8                        |  |  |  |  |
| Output a bus signal                                            |  |  |  |  |
| Unit (e.g., m, m/s^2, N*m): <u>SI, English,</u>                |  |  |  |  |
| inherit                                                        |  |  |  |  |
| Sample time: [0.10000000000001,0]                              |  |  |  |  |
| Interpolate data                                               |  |  |  |  |
| Enable zero-crossing detection                                 |  |  |  |  |
| Form output after final data value by: Holding final value     |  |  |  |  |
|                                                                |  |  |  |  |
| OK Cancel Help Apply                                           |  |  |  |  |

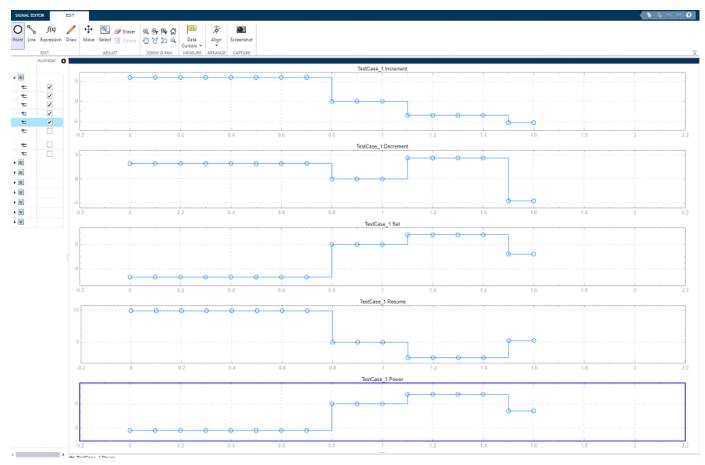

- **2** Generate test benches for the subsystem:
  - a Open the **PLC Coder** app. Click **PLC Code** tab > **Settings** > **PLC Code Generation**.
  - **b** Select the **Generate testbench for subsystem** option.
- 3 Open your model and open the PLC Coder App. Click Settings, and then select Verify Code in IDE.

In your target IDE, you can see multiple test benches. Each test bench corresponds to a signal group.

#### Troubleshooting: Test Data Exceeds Target Data Size

If the test data from the multiple signal groups exceeds the maximum data size on your target, you can encounter compilation errors. If you encounter compilation errors when generating multiple test benches, try one of the following:

- Reduce the number of signal groups in the Signal Editor block and regenerate the test benches.
- Increase the simulation step size for the subsystem.

#### Limitations

When you are switching between signal groups, the model simulation time must remain the same for the entire simulation. Do not change the model simulation time.

### See Also

•

#### **Related Examples**

"Import and Verify Structured Text Code" on page 4-4

# **Code Generation Reports**

- "Information in Code Generation Reports" on page 5-2
- "Create Code Generation Report" on page 5-4
- "Model Web View in Code Generation Report" on page 5-7
- "Generate Static Code Metrics Report" on page 5-11
- "Working with the Static Code Metrics Report" on page 5-14
- "View Requirements Links from Generated Code" on page 5-16

# **Information in Code Generation Reports**

The coder creates and displays a Traceability Report file when you select one or more of these options:

| GUI Option                         | Command-Line Property | Description                                                                                                    |
|------------------------------------|-----------------------|----------------------------------------------------------------------------------------------------|
| Generate<br>traceability<br>report | PLC_GenerateReport    | Specify whether to create code generation report.                                                                                                    |
| Generate<br>model web view         | PLC_GenerateWebview   | Include the model web view in the code<br>generation report to navigate between<br>the code and model within the same<br>window. You can share your model and<br>generated code outside of the MATLAB<br>environment. |

In the Configuration Parameters dialog box, in the **Report** panel, you see these options.

Code generation report

Generate traceability report

Generate model web view

Note You must have a Simulink Report Generator™ license to generate traceability reports.

The coder provides the traceability report to help you navigate more easily between the generated code and your source model. When you enable code generation report, the coder creates and displays an HTML code generation report. You can generate reports from the Configuration Parameters dialog box or the command line. Traceability report generation is disabled when generating Ladder Diagrams from Stateflow chart. See "Traceability Report Limitations" on page 13-36. A typical traceability report looks something like this figure:

| Code Generation Report | 👔 🖓 🖓 Match Case              | - □ >                                                                                           |
|------------------------|-------------------------------|-------------------------------------------------------------------------------------------------|
| Traceability Report    | Traceability F                | Report for plcdemo_simple_subsystem                                                             |
| Code Metrics Report    | Table of Contents             |                                                                                                 |
| Generated Files        |                               |                                                                                                 |
| SimpleSubsystem.exp    |                               | <u>Blocks</u><br>Blocks / Stateflow Objects / MATLAB Functions<br>ple_subsystem/SimpleSubsystem |
|                        | Eliminated / Virtual B        | llocks                                                                                          |
|                        | Block Name                    | Comment                                                                                         |
|                        | <u>&lt;\$1&gt;/U</u>          | Inport                                                                                          |
|                        | <u>&lt;\$1&gt;/Y</u>          | Outport                                                                                         |
|                        | Subsystem: <u>plcdemo_sim</u> | locks / Stateflow Objects / MATLAB Functions                                                    |
|                        | Object Name                   | Code Location                                                                                   |
|                        | < <u>&lt;\$1&gt;/Gain</u>     | SimpleSubsystem.exp:43                                                                          |
|                        | <u>&lt;\$1&gt;/Sum</u>        | SimpleSubsystem.exp:45                                                                          |
|                        | <\$1>/Unit Delay              | SimpleSubsystem.exp:40, 46, 50                                                                  |
|                        | <u><s1>/Unit Delay</s1></u>   | SimpleSubsystem.exp:40, 46, 50                                                                  |

# **Create Code Generation Report**

#### In this section...

"Generate a Traceability Report" on page 5-4

"Limitation" on page 5-6

#### **Generate a Traceability Report**

Generate a Simulink PLC Coder code generation report by using the Configuration Parameters dialog box:

- **1** Verify that the model is open.
- 2 Open the **PLC Coder** app. Click the **PLC Code** tab.
- 3 Click Settings and navigate to the PLC Code Generation pane.
- 4 To enable report generation, select the **Report > Generate traceability report** check box.
- 5 To open the code generation report upon completion of code generation, select the **Report**> Open report automatically check box. Click OK.

| Configuration Parameters: simple                                                                                                    | _subsystem/Configuration (Active)                                                                           | -    |   | ×    |
|----------------------------------------------------------------------------------------------------|----------------------------------------------------------------------------------------------------|------|---|------|
| Q Search                                                                                                    | -                                                                                                    |      |   |      |
| Solver<br>Data Import/Export<br>Math and Data Types<br>Diagnostics<br>Hardware Implementation<br>Model Referencing<br>Simulation Target<br>Code Generation<br>Coverage<br>HDL Code Generation<br>Design Verifier<br>PLC Code Generation<br>Comments<br>Optimization<br>Identifiers<br>Report | Code generation report   Generate traceability report  Generate model web view    Open report automatically |      |   |      |
|                                                                                                    | OK Cancel                                                                                                   | Help | A | pply |

6 Click **Generate PLC Code** to initiate code and report generation. The coder generates HTML report files as part of the code generation process. THE HTML report opens.

| Code Generation Report                            |                            | – 🗆 X                                                                                   |
|---------------------------------------------------|----------------------------|-----------------------------------------------------------------------------------------|
| $ \Rightarrow                                   $ | 🔒 🖖 Match Case             |                                                                                         |
| Traceability Report Code Metrics Report           | Traceability R             | eport for plcdemo_simple_subsystem                                                      |
| Generated Files<br>SimpleSubsystem.exp            |                            | Blocks / Stateflow Objects / MATLAB Functions<br>ple_subsystem/SimpleSubsystem          |
|                                                   | Block Name                 | Comment                                                                                 |
|                                                   | <u>&lt;\$1&gt;/U</u>       | Inport                                                                                  |
|                                                   | <u>&lt;\$1&gt;/Y</u>       | Outport                                                                                 |
|                                                   |                            | ocks / Stateflow Objects / MATLAB Functions ole_subsystem/SimpleSubsystem Code Location |
|                                                   | <u><s1>/Gain</s1></u>      | SimpleSubsystem.exp:43                                                                  |
|                                                   | <u>&lt;\$1&gt;/Sum</u>     | SimpleSubsystem.exp:45                                                                  |
|                                                   | < <u>S1&gt;/Unit Delay</u> | SimpleSubsystem.exp:40, 46, 50                                                          |
|                                                   |                            | ОК Нејр                                                                                 |

- The **Traceability Report** section enables you to account for **Eliminated / Virtual Blocks** that are untraceable, versus the listed **Traceable Simulink Blocks / Stateflow Objects / MATLAB Scripts**, providing a complete mapping between model elements and code.
- The **Static Code Metrics Report** section provides generated code statistics. Metrics are estimated from static analysis of the generated code.

In the **Generated Files** section, you can click the names of source code files generated from your model to view their contents in a MATLAB web browser window. In the displayed source code:

- Global variable instances are hyperlinked to their definitions.
- You can use the hyperlinks within the displayed source code to view the blocks or subsystems from which the code was generated. Click the hyperlinks to view the relevant blocks or subsystems in a Simulink model window.
- You can view the generated code for a block in the model. To highlight a block's generated code in the HTML report, click the block and in the **PLC Coder** app, **REVIEW RESULTS** pane, click **Navigate to Code**.

For more information, see:

- "Trace Simulink Model Elements in Generated Code" on page 6-8
- "Trace Stateflow Elements in Generated Code" on page 6-11

### Limitation

If you generate a code generation report for a model, and then change the model, the report becomes invalid. To keep your code generation report current, after modifying the source model, regenerate code and the report. If you close and then reopen a model, regenerate the report.

# **Model Web View in Code Generation Report**

#### **Model Web Views**

To review and analyze the generated code, it is helpful to navigate between the code and model. You can include a web view of the model within the HTML code generation report. You can then share your model and generated code outside of the MATLAB environment. You must have a Simulink Report Generator license to include a Web view (Simulink Report Generator) of the model in the code generation report.

#### **Browser Requirements for Web Views**

Web views require a web browser that supports Scalable Vector Graphics (SVG). Web views use SVG to render and navigate models.

You can use these web browsers:

- Mozilla<sup>®</sup> Firefox<sup>®</sup> Version 1.5 or later, which has native support for SVG. To download the Firefox browser, go to https://www.mozilla.org/en-US/firefox/.
- Apple Safari
- Microsoft<sup>®</sup> Internet Explorer<sup>®</sup> that has Adobe<sup>®</sup> SVG Viewer plugin.

Note Web views do not support Microsoft Internet Explorer 9.

#### Generate HTML Code Generation Report with Model Web View

This example shows how to create an HTML code generation report that includes a web view of the model diagram.

- **1** Open the plcdemo\_simple\_subsystem model.
- 2 Open the **PLC Coder** app. Click the **PLC Code** tab.
- 3 Click **Settings** and navigate to the Code Generation pane.
- 4 To enable report generation, select the **Report>Generate traceability report** check box.
- 5 To enable model web view, select the **Report** > **Generate model web view** check box.
- 6 Click OK.

| Configuration Parameters: simple                                                                                                    | e_subsystem/Configuration (Active)                                                                                   | _    |   | ×    |
|----------------------------------------------------------------------------------------------------|----------------------------------------------------------------------------------------------------|------|---|------|
| Q Search                                                                                                    |                                                                                                    |      |   |      |
| Solver<br>Data Import/Export<br>Math and Data Types<br>Diagnostics<br>Hardware Implementation<br>Model Referencing<br>Simulation Target<br>Code Generation<br>Coverage<br>HDL Code Generation<br>Design Verifier<br>PLC Code Generation<br>Comments<br>Optimization<br>Identifiers<br>Report | Code generation report<br>✓ Generate traceability report<br>✓ Generate model web view<br>✓ Open report automatically |      |   |      |
|                                                                                                    | OK Cancel                                                                                                    | Help | A | pply |

- 7 On the **PLC Code** tab, click **Generate PLC Code** to initiate code and report generation. The code generation report for the top model opens in a MATLAB web browser.
- 8 In the left navigation pane, select a source code file. The corresponding traceable source code is displayed in the right pane and includes hyperlinks.

| 🔁 Code Generation Report                   |                                                             | - 🗆 X                                                                                                    |
|--------------------------------------------|-------------------------------------------------------------|----------------------------------------------------------------------------------------------------|
| 4 4 🖗 🚱 Find:                              | 分 🕹 Match Case                                              |                                                                                                    |
| Traceability Report<br>Code Metrics Report | Traceability Rep                                            | port for plcdemo_simple_subsystem                                                                                                    |
| Generated Files<br>SimpleSubsystem.exp     | 1. Eliminated / Virtual Bloc<br>2. Traceable Simulink Block | ks / Stateflow Objects / MATLAB Functions<br>subsystem/SimpleSubsystem                                                                                                    |
|                                            | Block Name                                                  | Comment                                                                                                    |
|                                            | <51>/U                                                      | Inport                                                                                                    |
|                                            | <u>&lt;\$1&gt;/Y</u>                                        | Outport                                                                                                    |
|                                            |                                                             | s / Stateflow Objects / MATLAB Functions                                                                                                    |
|                                            | Subsystem: nlcdemo_simple                                   | subsystem/SimpleSubsystem           View All                                                                                                    |
|                                            | Subsystem: nlcdemo_simple                                   | subsystem/SimpleSubsystem       View All       SimpleSubsystem       osystem ▶        SimpleSubsystem                                                                                                    |
|                                            | Subsystem: nlcdemo_simple                                   | SimpleSubsystem       View All     SimpleSubsystem       osystem ▶      SimpleSubsystem ▼        Q     ✓ Main       ShowPortLabels     FromPortIcon                                                                                                    |
|                                            | Subsystem: nicdemo_simple<br>SimpleSubsystem                | SimpleSubsystem       View All       SimpleSubsystem       SimpleSubsystem       Main       ShowPortLabels       FromPortIcon       Permissions     ReadWrite                                                                                                    |
|                                            | Subsystem: nlcdemo_simple<br>SimpleSubsystem                | SimpleSubsystem       View All     SimpleSubsystem       > Main       > ShowPortLabels       > Intro T       Y                                                                                                    |
|                                            | Subsystem: nlcdemo_simple<br>SimpleSubsystem                | SimpleSubsystem       View All     SimpleSubsystem       void     • Main       ShowPortLabels     FromPortIcon       Permissions     ReadWrite       ErrorFcn     FromPortIcon                                                                                                    |
|                                            | Subsystem: nlcdemo_simple<br>SimpleSubsystem                | SimpleSubsystem       View All     SimpleSubsystem       osystem ▶ SimpleSubsystem ▼ Q     • Main       ShowPortLabels     FromPortIcon       Permissions     ReadWrite       ErrorFcn     PermitHierarchical       All     TreatAsAtomicUnit       MinAlgLoopOccurr     off                                                                                                    |
|                                            | Subsystem: nlcdemo_simple<br>SimpleSubsystem                | SimpleSubsystem         View All       SimpleSubsystem         osystem ▶ SimpleSubsystem ▼ Q       • Main         Image: SimpleSubsystem ▼ Q       • Main         ShowPortLabels       FromPortIcon         Permissions       ReadWrite         ErrorFcn       PermitHierarchical       All         Image: Image: Imag             |
|                                            | Subsystem: nlcdemo_simple<br>SimpleSubsystem                | SimpleSubsystem         View All       SimpleSubsystem         osystem ▶ SimpleSubsystem ▼ Q       • Main         Image: SimpleSubsystem ▼ Q       • Main         ShowPortLabels       FromPortIcon         Permissions       ReadWrite         ErrorFcn       PermitHierarchical       All         Image: Image: Imag             |
|                                            | Subsystem: nlcdemo_simple<br>SimpleSubsystem                | SimpleSubsystem         View All       SimpleSubsystem         osystem ▶ SimpleSubsystem ▼ Q       • Main         Image: SimpleSubsystem ▼ Q       • Main         ShowPortLabels       FromPortIcon         Permissions       ReadWrite         ErrorFcn       PermitHierarchical         Image: All PermitHierarchical       All         TreatAsAtomicUnit       on         MinAlgLoopOccurr       off         SystemSampleTime       -1                                                                                                    |
|                                            | Subsystem: nlcdemo_simple<br>SimpleSubsystem                | SimpleSubsystem         View All       SimpleSubsystem         bsystem ▶ SimpleSubsystem ▼ Q       • Main         Image: SimpleSubsystem ▼ Q       • Main         ShowPortLabels       FromPortIcon         Permissions       ReadWrite         Image: Gain       Image: Gain         Image: Image: Im |
|                                            | Subsystem: nlcdemo_simple<br>SimpleSubsystem                | SimpleSubsystem         View All       SimpleSubsystem         Desystem ▶ SimpleSubsystem ▼ Q       • Main         Image: SimpleSubsystem ▼ Q       • Main         ShowPortLabels       FromPortIcon         Permissions       ReadWrite         Image: Gain       Image: Gain         Image: Image: I |

- **10** Click a hyperlink in the code. The model web view displays and highlights the corresponding block in the model.
- **11** To go back to the code generation report for the top model, at the top of the left navigation pane, click the **Back** button until the report for the top model is displayed.

For more information about navigating between the generated code and the model diagram, see "Trace Simulink Model Elements in Generated Code" on page 6-8.

#### **Model Web View Limitations**

When you are using the model web view, the HTML code generation report has these limitations:

- Code is not generated for virtual blocks. In the model web view, if you click a virtual block, the code generation report clears highlighting in the source code files.
- Stateflow truth tables, events, and links to library charts are not supported.
- Searching in the code generation report does not find or highlight text.
- In a subsystem build, the traceability hyperlinks of the root-level inports and outports blocks are disabled.

• If you navigate from the actual model diagram (not the model web view in the report), to the source code in the HTML code generation report, the model web view is disabled and not visible. To enable the model web view, open the report again.

## **Generate Static Code Metrics Report**

The Static Code Metrics report is a section included in the HTML code generation report. The report provides generated code statistics. The report is generated when you select **Generate Traceability Report** in the Configuration Parameters dialog box. You can use the Static Code Metrics Report to evaluate the generated PLC code before implementation in your IDE. You can use information in the report to:

- Find the number of files and lines of code in each file.
- Estimate the number of lines of code and stack usage per function.

For more information, see "Working with the Static Code Metrics Report" on page 5-14.

This example shows how to generate a code generation report that contains the Static Code Metrics section.

1 Open the AirportConveyorBeltControlSystemExample.

openExample('plccoder/AirportConveyorBeltControlSystemExample')

Select the Controller subsystem.

- 2 Open the **PLC Coder** app. Click the **PLC Code** tab.
- 3 Click **Settings** and navigate to the Code Generation pane.
- 4 To enable report generation, select **Report > Generate traceability report**.
- 5 Click OK.

| Configuration Parameters: simple                                                                                                    | subsystem/Configuration (Active)                                                                                                    | -    |   | ×    |
|----------------------------------------------------------------------------------------------------|----------------------------------------------------------------------------------------------------|------|---|------|
| <ul> <li>Configuration Parameters: simple;</li> <li>Solver</li> <li>Data Import/Export</li> <li>Math and Data Types</li> <li>Diagnostics</li> <li>Hardware Implementation</li> <li>Model Referencing</li> <li>Simulation Target</li> <li>Code Generation</li> <li>Coverage</li> <li>HDL Code Generation</li> <li>Design Verifier</li> <li>PLC Code Generation</li> <li>Comments</li> <li>Optimization</li> <li>Identifiers</li> <li>Report</li> </ul> | Subsystem/Configuration (Active)  Code generation report  Generate traceability report  Generate model web view  Open report automatically |      |   |      |
|                                                                                                    | OK Cancel                                                                                                    | Help | A | oply |

- 6 Click **Generate PLC Code** to initiate code and report generation. The code generation report for the top model opens in a MATLAB web browser.
- 7 On the left navigation pane, in the **Contents** section, select **Code Metrics report**.

| 🚹 Code Generation Report                                                                                     |                                                                                                    | -                               |          | ×        |
|----------------------------------------------------------------------------------------------------|----------------------------------------------------------------------------------------------------|---------------------------------|----------|----------|
| < 🔶 🕲 Find:                                                                                                  | 🔂 🕹 Match Case                                                                                                    |                                 |          |          |
| Traceability_Report         Code_Metrics_Report         Generated Files         plcdemo_airport_conveyer.exp | Static Code Metrics Report         The static code metrics report provides statistics of the gener         static analysis of the generated code using the IEC 61131 data         32, REAL 32, LREAL 64 bits. Actual object code metrics might         platform settings. <b>Table of Contents</b> 1. File Information         2. Global Variables         3. Global Constants         4. Function Block Information <b>1. File Information</b> [hide]         [-] Summary         Generated source files : 1         Lines of code : 74         Lines : 155         [-] File details | type specification: SINT 8, INT | 16, DIN  |          |
|                                                                                                    | File Name<br>plcdemo_airport_conveyer.exp                                                                                                    | Gene<br>08/11/2020              | rated On |          |
|                                                                                                    | 2. Global Variables [hide]                                                                                                    | OK                              | _        | -<br>elp |

8 To see the generated files and how many lines of code are generated for each file, look at the **File Information** section.

#### 1. File Information [hide]

| [-] Summary      |             |     |  |        |              |
|------------------|-------------|-----|--|--------|--------------|
| Generated source | files :     | 1   |  |        |              |
| Lines of code    | :           | 74  |  |        |              |
| Lines            | :           | 155 |  |        |              |
| [-] File details |             |     |  |        |              |
| File Name        |             |     |  |        | Generated On |
| plcdemo_airport_ | conveyer.ex | кр  |  | 08/11/ | 2020 2:53 PM |

**9** To view the global constants in their generated code and their size, see the **Global Constants** section.

#### 3. Global Constants [hide]

| Global constants defined in the generated code. |              |  |
|-------------------------------------------------|--------------|--|
| Global Constant                                 | Size (bytes) |  |
| c_Controller_IN_NO_ACTIVE_C                     | 1            |  |
| Controller_IN_IntervalStop                      | 1            |  |
| Controller_IN_Run_F1                            | 1            |  |
| Controller_IN_Stop_F1                           | 1            |  |
| Controller_IN_Run_MC                            | 1            |  |
| Controller_IN_Stop_MC                           | 1            |  |
| SS_INITIALIZE                                   | 1            |  |
| SS_STEP                                         | 1            |  |
| Total                                           | 8            |  |

# **10** To view the function metrics such as stack size, number of inputs, and number of outputs, see the **Function Block Information** section.

| Function Block Information [hide]                       |                                  |                                |                       |                     |                   |                  |
|---------------------------------------------------------|----------------------------------|--------------------------------|-----------------------|---------------------|-------------------|------------------|
| Function block metrics in table format. "Number of Loca | ls" includes state and temporary | variables (does not include of | her function block in | istance variables). |                   |                  |
| Name                                                    | Self Stack Size (bytes)          | Lines of Code                  | Lines                 | Number of Inputs    | Number of Outputs | Number of Locals |
| Controller                                              | 15                               | 74                             | 155                   | 6                   | 2                 | 5                |

# Working with the Static Code Metrics Report

#### In this section...

"Workflow for Static Code Metrics Report" on page 5-14

"Report Contents" on page 5-14

"Function Block Information" on page 5-15

You can use the information in the Static Code Metrics Report to assess the generated code and make model changes before code implementation in your target IDE.

Before starting, familiarize yourself with potential code limitations of your IDE. For example, some IDEs have limits on the number of variables or lines of code in a function block.

For detailed instructions on generating the report, see "Generate Static Code Metrics Report" on page 5-11.

#### **Workflow for Static Code Metrics Report**

This workflow is the basic workflow for using the Static Code Metrics Report with your model.

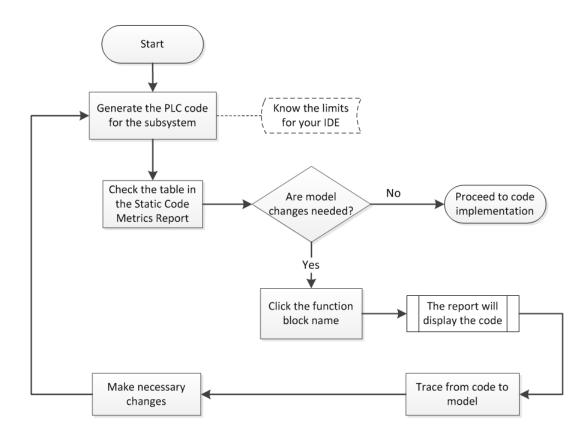

#### **Report Contents**

The Static Code Metrics Report is divided into these sections:

- **File Information**: Reports high-level information about generated files, such as lines and lines of code.
- Global Variables: Reports information about global variables defined in the generated code.
- Global Constants: Reports information about global constants defined in the generated code.
- **Function Block Information**: Reports a table of metrics for each function block generated from your model.

#### **Function Block Information**

You can use the information in the Function Block Information table to assess the generated code before implementation in your IDE. The leftmost column of the table lists function blocks with hyperlinks. Clicking a function block name leads you to the function block location in the generated code. You can then trace from the code to the model. For more information, see "Verify Generated Code by Using Code Tracing" on page 6-2.

| 🔁 Code Generation Report |                                                                                  |                              |                  |              |                     | -                    | - 0        | ×            |
|--------------------------|----------------------------------------------------------------------------------|------------------------------|------------------|--------------|---------------------|----------------------|------------|--------------|
| < i>                     | 🔒 👆 Match Case                                                                   |                              |                  |              |                     |                      |            |              |
| Traceability Report      | 2. Global Variables [h                                                           | ide]                         |                  |              |                     |                      |            | ^            |
| Code Metrics Report      | No global variables define                                                       | ed in the generat            | ed code.         |              |                     |                      |            |              |
| Generated Files          | 3. Global Constants []                                                           | <u>hide]</u>                 |                  |              |                     |                      |            |              |
| SimpleSubsystem.exp      | Global constants defined                                                         | in the generated             | l code.          |              |                     |                      |            |              |
|                          | Global Constant                                                                  | Size (by                     | tes)             |              |                     |                      |            |              |
|                          | SS_INITIALIZE                                                                    |                              | 1                |              |                     |                      |            |              |
|                          | SS_STEP                                                                          |                              | 1                |              |                     |                      |            |              |
|                          | Total                                                                            |                              | 2                |              |                     |                      |            |              |
|                          | 4. Function Block Info<br>Function block metrics in<br>not include other functio | table format. "N             | lumber of Locals | " includes s | state and tem       | iporary variab       | oles (does | ;            |
|                          | Name                                                                             | Self Stack  <br>Size (bytes) | Lines of Code    | Lines        | Number of<br>Inputs | Number of<br>Outputs |            | r of<br>cals |
|                          | <u>SimpleSubsystem</u>                                                           | 33                           | 8                | 17           | 2                   | 1                    |            | 2 🗸          |
|                          |                                                                                  |                              |                  |              |                     | O                    | K          | Help         |

# **View Requirements Links from Generated Code**

For requirements reviews, design reviews, traceability analysis, or project documentation, you can create links to requirements documents from your model with the Requirements Toolbox<sup>™</sup> software. If your model has links to requirements documents, you can also view the links from the generated code.

**Note** The requirement links must be associated with a model object. If requirements links are associated with the code in a MATLAB Function block, they do not appear in generated code comments.

To view requirements from generated code:

**1** From your model, create links to requirements documents.

See, "Requirements Management Interface" (Requirements Toolbox).

**2** For the subsystem for which you want to generate code, specify the following configuration parameters.

| Option                                     | Purpose                                                                |
|--------------------------------------------|------------------------------------------------------------------------|
| Include comments on page 13-15             | Model information must appear in code comments.                        |
| Generate traceability report on page 13-36 | After code is generated, a Code Generation<br>Report must be produced. |

**3** Generate code.

The code generation report opens. The links to requirements documents appear in generated code comments. When you view the code in the code generation report, you can open the links from the comments.

# **Code Traceability**

- "Verify Generated Code by Using Code Tracing" on page 6-2
- "Trace Simulink Model Elements in Generated Code" on page 6-8
- "Trace Stateflow Elements in Generated Code" on page 6-11

# Verify Generated Code by Using Code Tracing

#### In this section...

"Traceable Elements" on page 6-2

"Traceability in Generated Code" on page 6-3

"Traceability Tags" on page 6-5

"Operator Traceability" on page 6-5

"Generate a Traceability Report from the Command Line" on page 6-6

"Traceability Limitations" on page 6-6

Code tracing (traceability) uses hyperlinks to navigate between a line of generated code and its corresponding elements in a model. To find the lines of code and their corresponding elements, you can use the PLC Coder App **Navigate To Code** on an element in the model. This two-way navigation is bidirectional traceability.

Using code tracing, you can:

- Verify that the generated code is as you expect. You can identify which model elements correspond to a line of code. You can track code from different elements that you have or have not reviewed.
- Verify that generated code meets design requirements. You can link requirements to model elements and use code tracing to verify that the generated code for a model element meets the design requirements.

When you generate code from a Simulink model, traceability information is embedded in the generated code, unless explicitly unspecified. The traceability information includes links for tracing between the generated source code and the model. You can view the generated code by using the code generation report.

The generated code includes these resources that support code tracing:

- Code element hyperlinks (indicated by underlining when you place your cursor over the code) to trace variables or types in the generated code to their declarations or definitions.
- Tags in code comments that identify elements in a model from which lines of code are generated.
- Line number hyperlinks that link to the model component from which the line of code was generated.

#### **Traceable Elements**

Bidirectional traceability is supported for Simulink blocks and these Stateflow elements:

- States
- Transitions
- State transition tables
- MATLAB functions. Traceability is not supported for external code that you call from a MATLAB function.
- Truth table blocks
- Graphical functions

• Simulink functions

Traceability in one direction is supported for these Stateflow elements:

• Events (code-to-model)

Code-to-model traceability works for explicit events, but not implicit events. Clicking a hyperlink for an explicit event in the generated code highlights that item in the **Contents** pane of the Model Explorer.

• Junctions (model-to-code)

Model-to-code traceability works for junctions with at least one outgoing transition. Right-clicking such a junction in the Stateflow Editor highlights the line of code that corresponds to the first outgoing transition for that junction.

For more information, see

#### **Traceability in Generated Code**

This example shows how to verify generated code by using the code generation report.

- 1 Open the example GeneratingStructuredTextForAFeedForwardPIDControllerExample. openExample('plccoder/GeneratingStructuredTextForAFeedforwardPIDControllerExample')
- 2 Open the **PLC Coder** app. Click the **PLC Code** tab.
- **3** Click **Settings** and navigate to the Code Generation pane.
- 4 To enable report generation, select **Report > Generate traceability report**.
- 5 Click OK.

| Configuration Parameters: simple                                                                                                    | e_subsystem/Configuration (Active) —                                                                                 | ×     |
|----------------------------------------------------------------------------------------------------|----------------------------------------------------------------------------------------------------|-------|
| Q Search                                                                                                    |                                                                                                    |       |
| Solver<br>Data Import/Export<br>Math and Data Types<br>Diagnostics<br>Hardware Implementation<br>Model Referencing<br>Simulation Target<br>Code Generation<br>Coverage<br>HDL Code Generation<br>Design Verifier<br>PLC Code Generation<br>Comments<br>Optimization<br>Identifiers<br>Report | Code generation report<br>✓ Generate traceability report<br>✓ Generate model web view<br>✓ Open report automatically |       |
|                                                                                                    | OK Cancel Help                                                                                                    | Apply |

- 6 Click **Generate PLC Code** to initiate code and report generation. The code generation report for the top model opens in a MATLAB web browser.
- 7 In the left navigation pane, select the plcdemo\_pid\_feedforward.exp file.
- 8 Click a comment or line number hyperlink. The Simulink Editor displays and highlights the corresponding block in the model.

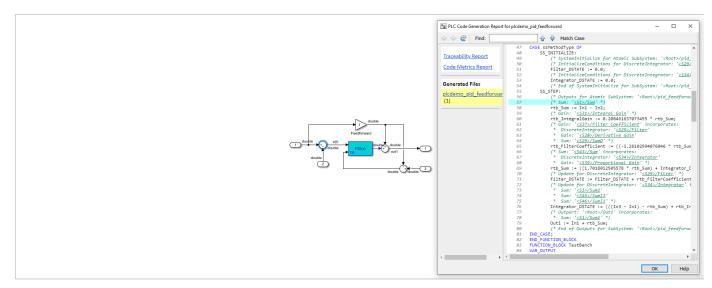

- **9** To highlight the generated code for a block in the model, select the block and in the **PLC Coder** tab, click **Navigate to Code**. The generated code for the block is highlighted in the HTML code generation report.
- **10** In the left navigation pane, you can click the **Back** button to go back to the previous code generation report.

#### **Traceability Tags**

A traceability tag appears in a comment above the corresponding line of generated code. The format of the tag is <system>/block\_name.

- *system* is a unique number assigned by the Simulink engine.
- *block\_name* is the name of the source block.

This code shows a tag comment above the generated line of code. A Sum block within a subsystem one level below the root level of the source model generates this code:

```
(* Sum: '<S1>/Sum' *)
rtb_Sum := In1 - In2;
```

#### **Operator Traceability**

The generated code provides traceability between operators in the generated code and Simulink blocks, Stateflow elements, or MATLAB Function blocks.

To verify the generated code by using operator traceability, in the generated code, click an operator hyperlink to highlight the source block in the model.

These operators are supported.

| Operator Type | Operators                |
|---------------|--------------------------|
| Arithmetic    | +, -, *, /, %            |
|               | +=, -=, *=, /=, %=       |
|               | ++, (prefix and postfix) |
| Logical       | !, &&,                   |
| Relational    | ==, !=, <, >, <=, >=     |
| Bit           | ~,  , ^, &, >>, <<       |
|               | &=, ^=,  =, <<=, >>=     |
| Conditional   | ?:                       |

These operators are not supported.

| Operator Type                   | Operator Examples                          |
|---------------------------------|--------------------------------------------|
| Assignment operator             | =                                          |
| Member of and pointer operators | Array subscript: a[b]                      |
|                                 | Address of and pointer dereference: &a, *a |
|                                 | Member of: a.b, a->b                       |

| Operator Examples                      |
|----------------------------------------|
| Parenthesis in function call: foo(a,b) |
| Comma: a, b                            |
| Scope resolution: a::b                 |
| Cast: type(a)                          |
| new, new[]                             |
| <pre>delete, delete[]</pre>            |
|                                        |

#### Generate a Traceability Report from the Command Line

To generate a Simulink PLC Coder code generation report from the command-line code for the subsystem plcdemo\_simple\_subsystem/SimpleSubsystem:

**1** Open a Simulink PLC Coder model, for example:

open\_system('plcdemo\_simple\_subsystem');

2 Enable the code generation parameter PLC\_GenerateReport. To view the output in the model web view, also enable PLC\_GenerateWebview:

set\_param('plcdemo\_simple\_subsystem', 'PLC\_GenerateReport', 'on'); set\_param('plcdemo\_simple\_subsystem', 'PLC\_GenerateWebView', 'on');

**3** Generate the code.

generatedfiles = plcgeneratecode('plcdemo\_simple\_subsystem/SimpleSubsystem')

A traceability report is displayed. In your model, a **View diagnostics** hyperlink appears at the bottom of the model window. Click this hyperlink to open the Diagnostic Viewer window.

If the model web view is also enabled, that view is displayed.

#### **Traceability Limitations**

These limitations apply to reports generated by the Simulink PLC Coder software:

- Under the following conditions, model-to-code traceability is disabled for a block if the block name contains:
  - A single quote (').
  - An asterisk (\*) that causes a name-mangling ambiguity relative to other names in the model. This name-mangling ambiguity occurs if in a block name or at the end of a block name, an asterisk precedes or follows a slash (/).
  - The character ÿ (char(255)).
- If a block name contains a newline character (\n), the generated code comment for the block path hyperlink replaces the newline character with a space for readability.
- You cannot trace blocks representing these types of subsystems to generated code:
  - Virtual subsystems
  - Masked subsystems
  - Nonvirtual subsystems for which code has been removed due to optimization

If you cannot trace a subsystem at subsystem level, you can trace individual blocks within the subsystem.

- If you open a model on a platform that is different from the platform used to generate code, you cannot use model-to-code and code-to-model traceability.
- Inline traceability is not available for files that are generated in shared\_utils folder.

#### See Also

#### **More About**

- "Trace Simulink Model Elements in Generated Code" on page 6-8
- "Trace Stateflow Elements in Generated Code" on page 6-11

# **Trace Simulink Model Elements in Generated Code**

To verify the generated code, Simulink PLC Coder provides bidirectional traceability between the Simulink model and the generated code. For traceability, you can use either method:

- Code-to-model: In comment lines in the generated code, the generated code displays these hyperlinks:
  - Block/subsystems names
  - Line numbers
  - Operators

To highlight the corresponding block or subsystem in the Simulink Editor, click the hyperlinks.

• Model-to-code: You can select a single block of a model in the Simulink Editor and navigate to the corresponding generated code.

#### **Code-To-Model Traceability**

This example shows how to use hyperlinks for tracing code-to-model elements:

- 1 Open the example GeneratingStructuredTextForAFeedForwardPIDControllerExample. openExample('plccoder/GeneratingStructuredTextForAFeedforwardPIDControllerExample')
- 2 Open the **PLC Coder** app. Click the **PLC Code** tab.
- 3 Click **Settings** and navigate to the Code Generation pane.
- 4 To enable report generation, select **Report > Generate traceability report**.
- 5 Click OK.

| Configuration Parameters: simple                                                                                                    | _subsystem/Configuration (Active)                                                                                    | _    |   | ×    |
|----------------------------------------------------------------------------------------------------|----------------------------------------------------------------------------------------------------|------|---|------|
| Q Search                                                                                                    |                                                                                                    |      |   |      |
| Solver<br>Data Import/Export<br>Math and Data Types<br>Diagnostics<br>Hardware Implementation<br>Model Referencing<br>Simulation Target<br>Code Generation<br>Coverage<br>HDL Code Generation<br>Design Verifier<br>PLC Code Generation<br>Comments<br>Optimization<br>Identifiers<br>Report | Code generation report<br>✓ Generate traceability report<br>✓ Generate model web view<br>✓ Open report automatically |      |   |      |
|                                                                                                    | OK Cancel                                                                                                    | Help | A | pply |

- 6 Click **Generate PLC Code** to initiate code and report generation. The code generation report for the top model opens in a MATLAB web browser.
- 7 In the left navigation pane, select the plcdemo\_pid\_feedforward.exp file.
- 8 Click the hyperlink on line 73. In the model window, the corresponding Sum block is highlighted.

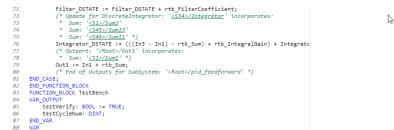

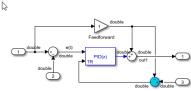

#### Model-to-Code Traceability

This example shows how to trace model elements to their corresponding generated code:

- 1 Open the example GeneratingStructuredTextForAFeedForwardPIDControllerExample. openExample('plccoder/GeneratingStructuredTextForAFeedforwardPIDControllerExample')
- 2 Open the **PLC Coder** app. Click the **PLC Code** tab.
- **3** Click **Settings** and navigate to the Code Generation pane.

- 4 To enable report generation, select **Report > Generate traceability report**.
- 5 Click OK.
- 6 Click **Generate PLC Code** to initiate code and report generation. The code generation report for the top model opens in a MATLAB web browser.
- Select the highlighted Sum block in the image, and in the PLC Coder tab, click Navigate to Code. The generate code for the block is highlighted in the HTML code generation report.

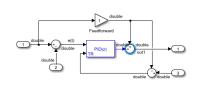

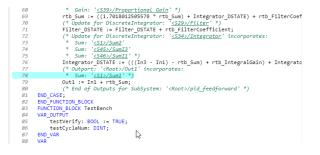

#### See Also

#### **More About**

- "Verify Generated Code by Using Code Tracing" on page 6-2
- "Trace Stateflow Elements in Generated Code" on page 6-11

# **Trace Stateflow Elements in Generated Code**

To verify the generated code for your Stateflow elements, you can trace Stateflow elements in your model to the generated code by using these types of navigation:

- Code-to-model: Trace generated code back to the model by clicking hyperlinks in the comments or the hyperlinked line numbers, which highlights the corresponding model element in the Simulink Editor.
- Model-to-code: Trace the model elements in the Simulink Editor to corresponding lines in generated code by right-clicking the model element and navigating to the generated code. This traceability is not supported for some Stateflow elements in Code view.

#### Inline Traceability for Stateflow Elements

Inline traceability refers to the line-level traceability available in the generated code. You can click the hyperlinked line numbers to trace the corresponding Stateflow elements.

This example shows how to use hyperlinks for tracing code-to-Stateflow elements:

- 1 Open the example AirportConveyorBeltControlSystemExample. openExample('plccoder/AirportConveyorBeltControlSystemExample')
- 2 Open the **PLC Coder** app. Click the **PLC Code** tab.
- **3** Click **Settings** and navigate to the Code Generation pane.
- 4 To enable report generation, select **Report > Generate traceability report**.
- 5 Click OK.

| Configuration Parameters: simple                                                                                                    | e_subsystem/Configuration (Active)                                                                                   | _    |   | $\times$ |
|----------------------------------------------------------------------------------------------------|----------------------------------------------------------------------------------------------------|------|---|----------|
| Q Search                                                                                                    |                                                                                                    |      |   |          |
| Solver<br>Data Import/Export<br>Math and Data Types<br>Diagnostics<br>Hardware Implementation<br>Model Referencing<br>Simulation Target<br>Code Generation<br>Coverage<br>HDL Code Generation<br>Design Verifier<br>PLC Code Generation<br>Comments<br>Optimization<br>Identifiers<br>Report | Code generation report<br>✓ Generate traceability report<br>✓ Generate model web view<br>✓ Open report automatically |      |   |          |
|                                                                                                    | OK Cancel                                                                                                    | Help | A | pply     |

- 6 Click **Generate PLC Code** to initiate code and report generation. The code generation report for the top model opens in a MATLAB web browser.
- 7 In the left navigation pane, select the plcdemo\_airport\_conveyor.exp file.
- 8 Click the hyperlink on line 65. In the Stateflow chart, the corresponding Stop\_F1 state is highlighted.

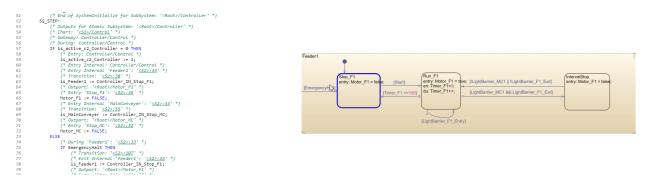

#### **Trace States and Transitions to Code**

This example shows how to trace Stateflow states and transitions to the generated code:

1 Open the example AirportConveyorBeltControlSystemExample.

openExample('plccoder/AirportConveyorBeltControlSystemExample')

- 2 Open the **PLC Coder** app. Click the **PLC Code** tab.
- **3** Click **Settings** and navigate to the Code Generation pane.
- 4 To enable report generation, select **Report > Generate traceability report**.
- 5 Click OK.
- 6 Click **Generate PLC Code** to initiate code and report generation. The code generation report for the top model opens in a MATLAB web browser.
- 7 In the **Controller** subsystem, **Control** block, select the Run\_F1 state. In the **PLC Coder** tab, click **Navigate to Code**. The generated code for the state is highlighted in the HTML code generation report.

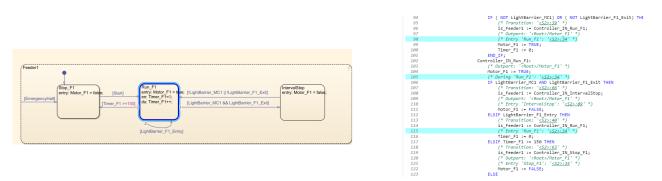

#### See Also

#### More About

- "Trace Simulink Model Elements in Generated Code" on page 6-8
- "Verify Generated Code by Using Code Tracing" on page 6-2

# Working with Tunable Parameters in the Simulink PLC Coder Environment

- "Block Parameters in Generated Code" on page 7-2
- "Control Appearance of Block Parameters in Generated Code" on page 7-4

# **Block Parameters in Generated Code**

To control how the block parameters appear in the generated code, you can either define the parameters as Simulink.Parameter objects in the MATLAB workspace or use the Model Parameter Configuration dialog box. For more information, see "Control Appearance of Block Parameters in Generated Code" on page 7-4.

Simulink PLC Coder exports tunable parameters as exported symbols and preserves the names of these parameters in the generated code. It does not mangle these names. As a result, if you use a reserved IDE keyword as a tunable parameter name, the code generation can cause compilation errors in the IDE. As a best practice, do not use IDE keywords as tunable parameter names.

The coder maps tunable parameters in the generated code as listed in the following table:

| Target IDE                   | Parameter Storage                 | Class                            |                                                                                           |                                                                                                    |
|------------------------------|-----------------------------------|----------------------------------|-------------------------------------------------------------------------------------------|----------------------------------------------------------------------------------------------------|
|                              | Model default                     | ExportedGlobal                   | ImportedExtern                                                                            | Imported-<br>ExternPointer                                                                                      |
| CODESYS 2.3                  | Local function block<br>variables | Global variable                  |                                                                                           | Ignored. If you set the<br>parameter to this<br>value, the software<br>treats it the same as<br>ImportedExtern. |
| CODESYS 3.5                  | Local function block<br>variables | Global variable                  | Variable is not defined<br>in generated code and<br>expected to be defined<br>externally. | Ignored. If you set the<br>parameter to this<br>value, the software<br>treats it the same as<br>ImportedExtern. |
| B&R Automation<br>Studio 3.0 | Local function block<br>variable  | Local function block<br>variable | Local function block<br>variable.                                                         | Ignored. If you set the<br>parameter to this<br>value, the software<br>treats it the same as<br>ImportedExtern. |
| B&R Automation<br>Studio 4.0 | Local function block<br>variable  | Local function block<br>variable | Local function block<br>variable.                                                         | Ignored. If you set the<br>parameter to this<br>value, the software<br>treats it the same as<br>ImportedExtern  |
| Beckhoff<br>TwinCAT 2.11     | Local function block<br>variable  | Global variable                  | Variable is not defined<br>in generated code and<br>expected to be defined<br>externally. | Ignored. If you set the<br>parameter to this<br>value, the software<br>treats it the same as<br>ImportedExtern. |
| KW-Software<br>MULTIPROG 5.0 | Local function block<br>variable  | Local function block<br>variable | Local function block<br>variable.                                                         | Ignored. If you set the<br>parameter to this<br>value, the software<br>treats it the same as<br>ImportedExtern. |

| Target IDE                      | Parameter Storage                      | Class           |                                                                                           |                                                                                                    |
|---------------------------------|----------------------------------------|-----------------|-------------------------------------------------------------------------------------------|----------------------------------------------------------------------------------------------------|
|                                 | Model default                          | ExportedGlobal  | ImportedExtern                                                                            | Imported-<br>ExternPointer                                                                                      |
| Phoenix Contact<br>PC WORX 6.0  | Local function block<br>variable       | Global variable | Variable is not defined<br>in generated code and<br>expected to be defined<br>externally. | parameter to this                                                                                               |
| RSLogix 5000 17,<br>18: AOI     | AOI local tags                         | AOI input tags  | AOI input tags.                                                                           | Ignored. If you set the<br>parameter to this<br>value, the software<br>treats it the same as<br>ImportedExtern. |
| RSLogix 5000 17,<br>18: Routine | Instance fields of<br>program UDT tags | Program tags    | Variable is not defined<br>in generated code and<br>expected to be defined<br>externally. | parameter to this                                                                                               |
| Siemens SIMATIC<br>STEP 7       | Local function block<br>variable       | Global variable | Variable is not defined<br>in generated code and<br>expected to be defined<br>externally. | parameter to this                                                                                               |
| Siemens TIA<br>Portal           | Local function block<br>variable       | Global variable | Variable is not defined<br>in generated code and<br>expected to be defined<br>externally. | parameter to this                                                                                               |
| Generic                         | Local function block<br>variable       | Global variable | Variable is not defined<br>in generated code and<br>expected to be defined<br>externally. | parameter to this                                                                                               |
| PLCopen                         | Local function block<br>variable       | Global variable |                                                                                           | Ignored. If you set the<br>parameter to this<br>value, the software<br>treats it the same as<br>ImportedExtern. |

## **Control Appearance of Block Parameters in Generated Code**

Unless you use constants for block parameters in your model, they appear in the generated code as variables. You can choose how these variables appear in the generated code. For more information, see "Block Parameters in Generated Code" on page 7-2.

To control how the block parameters appear in the generated code:

- **1** Use variables instead of constants for block parameters.
- 2 Define these parameters in the MATLAB workspace in one of the following ways:
  - Use a MATLAB script to create a Simulink.Parameter object. Run the script every time that the model loads.

Simulink stores Simulink.Parameter objects outside the model. You can then share Simulink.Parameter objects between multiple models.

• Use the Model Configuration Parameters dialog box to make the parameters tunable.

Simulink stores global tunable parameters specified using the Configuration Parameters dialog box with the model. You cannot share these parameters between multiple models.

**Note** The MATLAB workspace parameter value must be of the same data type as used in the model. Otherwise, the value of the variable in the generated code is set to zero. See "Workspace Parameter Data Type Limitations" on page 19-4.

#### **Configure Tunable Parameters with Simulink.Parameter Objects**

This example shows how to create and modify a Simulink.Parameter object.

The model plcdemo\_tunable\_params\_slparamobj illustrates these steps. The model contains a Subsystem block SimpleSubsystem that has three Gain blocks with tunable parameters, K1, K2, and K3.

**1** Write a MATLAB script that defines the tunable parameters.

The following script setup\_tunable\_params.m creates the constants K1, K2, and K3 as Simulink.Parameter objects, assigns values, and sets the storage classes for these constants. For more information on the storage classes, see "Block Parameters in Generated Code" on page 7-2.

```
% tunable parameter mapped to local variable
K1 = Simulink.Parameter;
K1.Value = 0.1;
K1.CoderInfo.StorageClass = 'Model default';
% tunable parameter mapped to global variable
K2 = Simulink.Parameter;
K2.Value = 0.2;
K2.CoderInfo.StorageClass = 'ExportedGlobal';
% tunable parameter mapped to global const
K3 = Simulink.Parameter;
K3.Value = 0.3;
```

```
K3.CoderInfo.StorageClass = 'Custom';
K3.CoderInfo.CustomStorageClass = 'Const';
```

- 2 Specify that the script setup\_tunable\_params.m must execute before the model loads and that the MATLAB workspace must be cleared before the model closes.
  - a In the model window, go to the **Modeling** tab and select **Model Properties** from the **Model Settings** drop-down.
  - b In the Model Properties dialog box, on the Callbacks tab, select PreLoadFcn. Enter setup\_tunable\_params for Model pre-load function.

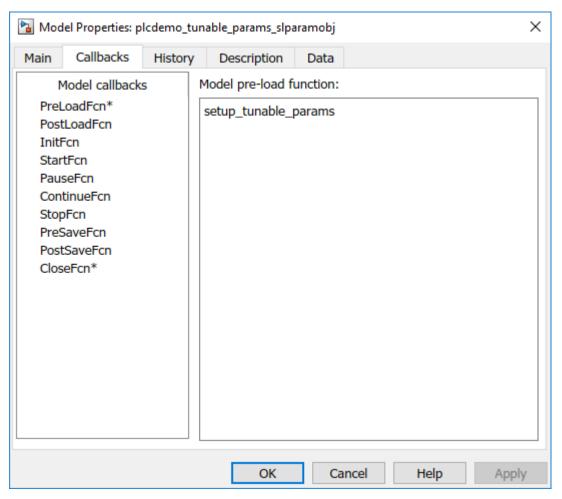

c On the Callbacks tab, select CloseFcn. Enter clear K1 K2 K3; for Model close function.

Every time that you open the model, the variables K1, K2, and K3 are loaded into the base workspace. You can view the variables and their storage classes in the Model Explorer.

**3** Generate code and inspect it.

| Variable | Storage Class                                 | Generated Code (CODESYS 2.3)                                                                                                    |
|----------|-----------------------------------------------|----------------------------------------------------------------------------------------------------|
| К1       | Model default                                 | K1 is a local function block variable.                                                                                              |
|          |                                               | FUNCTION_BLOCK SimpleSubsystem                                                                                                    |
|          |                                               | VAR<br>K1: LREAL := 0.1;<br>END_VAR<br>END_FUNCTION_BLOCK                                                                           |
| К2       | ExportedGlobal                                | K2 is a global variable.<br>VAR_GLOBAL<br>K2: LREAL := 0.2;<br>END_VAR                                                              |
| КЗ       | CoderInfo.CustomStorageClass set<br>to Const. | K3 is a global constant.<br>VAR_GLOBAL CONSTANT<br>SS_INITIALIZE: SINT := 0;<br>K3: LREAL := 0.3;<br>SS_STEP: SINT := 1;<br>END_VAR |

#### Make Parameters Tunable Using Configuration Parameters Dialog Box

This example shows how to make parameters tunable using the Model Configuration Parameters dialog box.

The model plcdemo\_tunable\_params illustrates these steps. The model contains a Subsystem block SimpleSubsystem that has three Gain blocks with tunable parameters, K1, K2, and K3.

- 1 Specify that the variables K1, K2, and K3 must be initialized before the model loads and that the MATLAB workspace must be cleared before the model closes.
  - a In the **Modeling** tab and select **Model Properties** from the **Model Settings** drop-down.
  - In the Model Properties dialog box, on the Callbacks tab, select PreLoadFcn. Enter K1=0.1; K2=0.2; K3=0.3; for Model pre-load function.
  - c On the Callbacks tab, select CloseFcn. Enter clear K1 K2 K3; for Model close function.
- 2 On the **Modeling** tab and select **Model Settings** to open the Configuration Parameters dialog box.
- **3** Navigate to **Optimization** pane. Specify that all parameters must be inlined in the generated code. Select Inlined for **Default Parameter Behavior**.
- 4 To override the inlining and make individual parameters tunable, click **Configure**. In the Model Parameter Configuration dialog box, from the **Source list**, select Referenced workspace variables.
- 5 **Ctrl**+select the parameters and click **Add to table** >>.

By default, this dialog box sets all parameters to the SimulinkGlobal storage class. Set the **Storage class** and **Storage type qualifier** as shown in this figure. For more information on the storage classes, see "Block Parameters in Generated Code" on page 7-2.

| A Model Parameter Configuration: plcdemo                                | _tunable_params      |                               |     | _                 |            | ×       |
|-------------------------------------------------------------------------|----------------------|-------------------------------|-----|-------------------|------------|---------|
| Description                                                             |                      |                               |     |                   |            |         |
| Define the global (tunable) parameters for your mo<br>by other modules. | del. These parameter | s will affect the generated o | ode | by enabling acces | s to param | ) eters |
| Source list                                                             | - Global (tunable)   | parameters                    |     |                   |            |         |
| Referenced workspace variables                                          | Name                 | Storage class                 |     | Storage typ       | e qualifie | er      |
| Name                                                                    | 1 K1                 | Model default                 | ~   |                   |            | ~       |
| 1 <b>K1</b>                                                             | 2 K2                 | ExportedGlobal                | ~   |                   |            | ~       |
| 2 K2                                                                    | 3 K3                 | ExportedGlobal                | ~   | const             |            | ~       |
| 3 K3                                                                    |                      |                               |     | +                 |            |         |
| 3 NJ                                                                    |                      |                               |     |                   |            |         |
|                                                                         |                      |                               |     |                   |            |         |
|                                                                         |                      |                               |     |                   |            |         |
|                                                                         |                      |                               |     |                   |            |         |
|                                                                         |                      |                               |     |                   |            |         |
|                                                                         |                      |                               |     |                   |            |         |
|                                                                         |                      |                               |     |                   |            |         |
|                                                                         |                      |                               |     |                   |            |         |
| Refresh list Add to table >>                                            |                      |                               |     | New               | Remov      | e       |
| eady                                                                    |                      | OK Cance                      |     | Help              | App        | oly     |

**6** Generate code and inspect it.

| Variable | Storage Class | Generated Code (CODESYS 2.3)           |
|----------|---------------|----------------------------------------|
| К1       | Model default | K1 is a local function block variable. |
|          |               | FUNCTION_BLOCK SimpleSubsystem         |
|          |               | VAR                                    |
|          |               | K1: LREAL := 0.1;                      |
|          |               |                                        |
|          |               | END_VAR                                |
|          |               | •                                      |
|          |               | END_FUNCTION_BLOCK                     |

| Variable | Storage Class                                                                              | Generated Code (CODESYS 2.3)                                                                                                    |
|----------|--------------------------------------------------------------------------------------------|----------------------------------------------------------------------------------------------------|
| К2       | ExportedGlobal                                                                             | K2 is a global variable.<br>VAR_GLOBAL<br>K2: LREAL := 0.2;<br>END_VAR                                                              |
| КЗ       | CoderInfo.CustomStorageC<br>lass and <b>Storage type</b><br><b>qualifier</b> set to Const. | K3 is a global constant.<br>VAR_GLOBAL CONSTANT<br>SS_INITIALIZE: SINT := 0;<br>K3: LREAL := 0.3;<br>SS_STEP: SINT := 1;<br>END_VAR |

# **Controlling Generated Code Partitions**

- "Generate Global Variables from Signals in Model" on page 8-2
- "Control Code Partitions for Subsystem Block" on page 8-3
- "Control Code Partitions for MATLAB Functions in Stateflow Charts" on page 8-8

# **Generate Global Variables from Signals in Model**

If you want to generate a global variable in your code, use a global Data Store Memory block based on a Simulink.Signal object in your model.

- **1** Set up a data store in your model by using a Data Store Memory block.
- 2 Associate a Simulink.Signal object with the data store.
  - a In the base workspace, define a Simulink.Signal object with the same name as the data store. Set the storage class of the object to ExportedGlobal or ImportedExtern.
  - b Use the Model Data Editor to enable the Data store name must resolve to Simulink signal object parameter of the Data Store Memory block. To use the Model Data Editor in a model, on the Modeling tab, select Model Data Editor under the Design category. On the Data Stores tab, set the Change View drop-down to Design. Enable Resolve for the Data Store Memory block. For more information, see Model Data Editor.
- **3** In your model, attach the signals that you want to Data Store Read blocks that read from the data store and Data Store Write blocks that write to the data store.

The Simulink.Signal object that is associated with the global Data Store Memory block appears as a global variable in generated code.

**Note** If you follow this workflow for Rockwell Automation RSLogix 5000 AOIs, the generated code uses **INOUT** variables for the global data.

# **Control Code Partitions for Subsystem Block**

Simulink PLC Coder converts subsystems to function block units according to the following rules:

- Generates a function block for the top-level atomic subsystem for which you generate code.
- Generates a function block for an atomic subsystem whose **Function packaging** parameter is set to Reusable function.
- Inlines generated code from atomic subsystems, whose **Function packaging** parameter is set to **Inline**, into the function block that corresponds to the nearest ancestor subsystem. This nearest ancestor cannot be inlined.

For code generation from a subsystem with no inputs or outputs, you must set the **Function packaging** parameter of the block to **Reusable** function.

These topics use code generated with CODESYS Version 2.3.

# **Control Code Partitions Using Subsystem Block Parameters**

You can partition generated code using the following Subsystem block parameters on the **Code Generation** tab. See the Subsystem block documentation for details.

- Function packaging
- Function name options

Leave the File name options set to the default, Auto.

#### Generating Separate Partitions and Inlining Subsystem Code

Use the **Function packaging** parameter to specify the code format to generate for an atomic (nonvirtual) subsystem. The Simulink PLC Coder software interprets this parameter depending on the setting that you choose:

| Setting              | Coder Interpretation                                                                                                    |
|----------------------|----------------------------------------------------------------------------------------------------|
| Auto                 | Uses the optimal format based on the type and number of subsystem instances in the model.                                                |
| Reusable function    | Generates a function with arguments that allows<br>reuse of subsystem code when a model includes<br>multiple instances of the subsystem. |
| Nonreusable function | The Simulink PLC Coder does not support<br>Nonreusable function packaging. See,<br>"Restrictions" on page 12-3.                          |
| Inline               | Inlines the subsystem unconditionally.                                                                                                   |

For example, in the plcdemo\_hierarchical\_virtual\_subsystem, you can:

- Inline the S1 subsystem code by setting **Function packaging** to Inline. This setting creates one function block for the parent with the S1 subsystem inlined.
- Create a function block for the S2 subsystem by setting **Function packaging** to **Reusable** function or Auto. This setting creates two function blocks, one for the parent, one for S2.

| Block Parameters: S1                                                                                                  | Block Parameters: S2                                                                                                  |  |  |  |
|----------------------------------------------------------------------------------------------------|----------------------------------------------------------------------------------------------------|--|--|--|
| Subsystem                                                                                                    | Subsystem                                                                                                    |  |  |  |
| Select the settings for the subsystem block. To enable parameters for code generation, select 'Treat as atomic unit'. | Select the settings for the subsystem block. To enable parameters for code generation, select 'Treat as atomic unit'. |  |  |  |
| Main Code Generation                                                                                                  | Main Code Generation                                                                                                  |  |  |  |
| Function packaging: Inline                                                                                            | Function packaging: Reusable function                                                                                 |  |  |  |
|                                                                                                    | Function name options: Auto                                                                                           |  |  |  |
|                                                                                                    | File name options: Auto                                                                                               |  |  |  |
|                                                                                                    |                                                                                                    |  |  |  |
|                                                                                                    |                                                                                                    |  |  |  |
|                                                                                                    |                                                                                                    |  |  |  |
|                                                                                                    |                                                                                                    |  |  |  |

#### Changing the Name of a Subsystem

You can use the **Function name options** parameter to change the name of a subsystem from the one on the block label. When the Simulink PLC Coder generates software, it uses the string you specify for this parameter as the subsystem name. For example, see plcdemo\_hierarchical\_virtual\_subsystem:

- **1** Open the S1 subsystem block parameter dialog box.
- 2 If the **Treat as atomic unit** check box is not yet selected, select it.
- **3** Click the **Code Generation** tab.
- 4 Set **Function packaging** to Reusable function.
- 5 Set Function name options to User specified.
- 6 In the Function name field, specify a custom name. For example, type my\_own\_subsystem.

| Block Parameters: S1 ×    |                                                                                  |   |  |  |  |  |
|---------------------------|----------------------------------------------------------------------------------|---|--|--|--|--|
| Subsystem                 |                                                                                  |   |  |  |  |  |
|                           | for the subsystem block. To enable parameters for code<br>Treat as atomic unit'. |   |  |  |  |  |
| Main Code Ger             | neration                                                                         |   |  |  |  |  |
| Function packaging        | Reusable function                                                                | • |  |  |  |  |
| Function name opti        | ons: User specified                                                              | • |  |  |  |  |
| Function name:            |                                                                                  |   |  |  |  |  |
| my_own_subsyster          | m                                                                                |   |  |  |  |  |
| File name options: Auto 👻 |                                                                                  |   |  |  |  |  |
|                           |                                                                                  |   |  |  |  |  |
|                           |                                                                                  |   |  |  |  |  |
|                           |                                                                                  |   |  |  |  |  |
|                           |                                                                                  |   |  |  |  |  |
|                           |                                                                                  |   |  |  |  |  |
|                           |                                                                                  |   |  |  |  |  |

- **7** Save the new settings.
- 8 Generate code for the parent subsystem.
- **9** Observe the renamed function block.

```
FUNCTION_BLOCK my_own_subsystem
VAR_INPUT
    ssMethodType: SINT;
    U: LREAL;
END_VAR
```

#### **One Function Block for Atomic Subsystems**

The code for plcdemo\_simple\_subsystem is an example of generating code with one function block. The atomic subsystem for which you generate code does not contain other subsystems.

```
FUNCTION BLOCK SimpleSubsystem
VAR INPUT
   ssMethodType: SINT;
   U: LREAL;
END VAR
VAR OUTPUT
   Y: LREAL;
END VAR
VAR
   UnitDelay DSTATE: LREAL;
END VAR
CASE ssMethodType OF
   SS INITIALIZE:
        (* InitializeConditions for UnitDelay: '<S1>/Unit Delay' *)
        UnitDelay DSTATE := 0.0;
    SS STEP:
        (* Gain: '<S1>/Gain' incorporates:
         * Sum: '<S1>/Sum'
         * UnitDelay: '<S1>/Unit Delay' *)
        Y := (U - UnitDelay DSTATE) * 0.5;
        (* Update for UnitDelay: '<S1>/Unit Delay' *)
        UnitDelay DSTATE := Y;
END CASE;
END FUNCTION BLOCK
VAR GLOBAL CONSTANT
    SS INITIALIZE: SINT := 0;
   SS STEP: SINT := 1;
END VAR
```

#### **One Function Block for Virtual Subsystems**

The plcdemo\_hierarchical\_virtual\_subsystem example contains an atomic subsystem that has two virtual subsystems, S1 and S2, inlined. A virtual subsystem does not have the **Treat as atomic unit** parameter selected. When you generate code for the hierarchical subsystem, the code contains only the FUNCTION\_BLOCK HierarchicalSubsystem component. There are no additional function blocks for the S1 and S2 subsystems.

```
FUNCTION BLOCK HierarchicalSubsystem
VAR INPUT
    ssMethodType: SINT;
   In1: LREAL;
   In2: LREAL;
    In3: UINT;
   In4: LREAL;
END VAR
VAR OUTPUT
   Out1: LREAL;
   Out2: LREAL;
END VAR
VAR
   UnitDelay1 DSTATE: LREAL;
   UnitDelay DSTATE: LREAL;
   UnitDelay_DSTATE_i: LREAL;
   UnitDelay_DSTATE_a: LREAL;
END VAR
VAR TEMP
    rtb Gain n: LREAL;
END VAR
CASE ssMethodType OF
    SS INITIALIZE:
        (* InitializeConditions for UnitDelay: '<S1>/Unit Delay1' *)
        UnitDelay1 DSTATE := 0.0;
```

# **Multiple Function Blocks for Nonvirtual Subsystems**

The plcdemo\_hierarchical\_subsystem example contains an atomic subsystem that has two nonvirtual subsystems, S1 and S2. Virtual subsystems have the **Treat as atomic unit** parameter selected. When you generate code for the hierarchical subsystem, that code contains the FUNCTION\_BLOCK HierarchicalSubsystem, FUNCTION\_BLOCK S1, and FUNCTION\_BLOCK S2 components.

#### Function block for Hierarchical Subsystem

```
FUNCTION_BLOCK HierarchicalSubsystem
VAR_INPUT
ssMethodType: SINT;
In1: LREAL;
In2: LREAL;
In3: UINT;
In4: LREAL;
END VAR
```

#### Function block for S1

FUNCTION\_BLOCK S1
VAR\_INPUT
 ssMethodType: SINT;
 U: LREAL;
END VAR

#### Function block for S2

FUNCTION\_BLOCK S2 VAR\_INPUT ssMethodType: SINT; U: LREAL; END VAR

# **Control Code Partitions for MATLAB Functions in Stateflow Charts**

Simulink PLC Coder inlines MATLAB functions in generated code based on your inlining specifications. To specify whether to inline a function:

- **1** Right-click the MATLAB function and select **Properties**.
- 2 For Function Inline Option, select Inline if you want the function to be inlined. Select Function if you do not want the function to be inlined. For more information, see "Specify Properties of MATLAB Functions" (Stateflow).

However, Simulink PLC Coder does not follow your inlining specifications exactly in the following cases:

• If a MATLAB function accesses data that is local to the chart, it is inlined in generated code even if you specify that the function must not be inlined.

Explanation: The chart is converted to a function block in generated code. If the MATLAB function in the chart is converted to a Structured Text function, it cannot access the data of an instance of the function block. Therefore, the MATLAB function cannot be converted to a Structured Text function in generated code and is inlined.

• If a MATLAB function has multiple outputs and you specify that the function must not be inlined, it is converted to a function block in generated code.

Explanation: A Structured Text function cannot have multiple outputs, therefore the MATLAB function cannot be converted to a Structured Text function.

The following simple example illustrates the different cases. The model used here has a Stateflow chart that contains four MATLAB functions fcn1 to fcn4.

Here is the model.

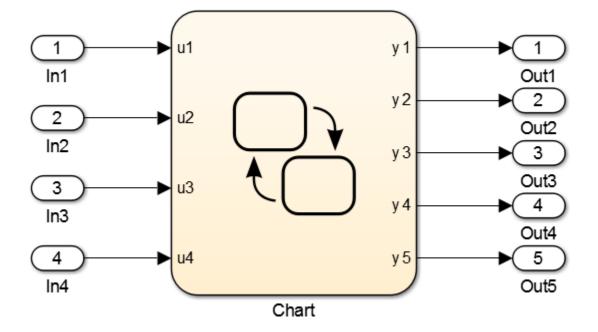

Here is the Stateflow chart.

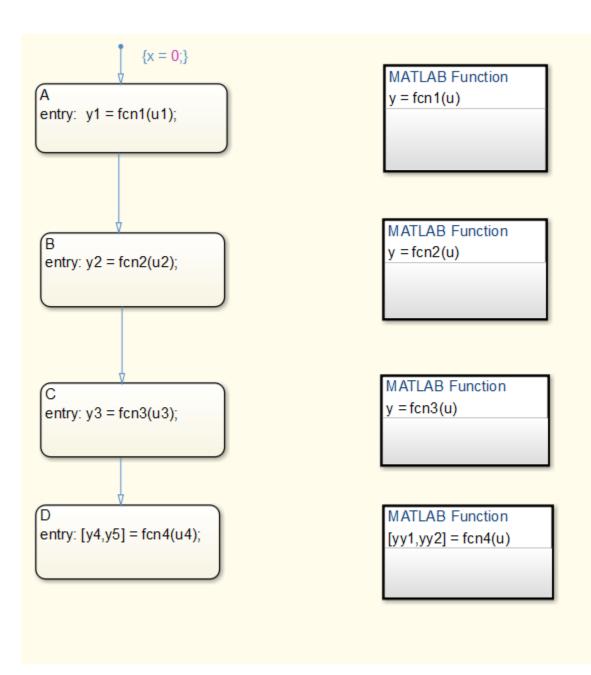

The functions fcn1 to fcn4 are defined as follows.

| Function                                                                                                    | Inlining Specification                               | Generated Code                                                                                                    |
|----------------------------------------------------------------------------------------------------|------------------------------------------------------|----------------------------------------------------------------------------------------------------|
| <pre>fcn1: function y = fcn1(u) y = u+1;</pre>                                                                                | Specify that the<br>function must be<br>inlined.     | <pre>fcn1 is inlined in the generated code.<br/>is_c3_Chart := Chart_IN_A;<br/>(* Outport: '<root>/y1'</root></pre>                                                 |
| <pre>fcn2: function y = fcn2(u) y = u+2;</pre>                                                                                | Specify that the<br>function must not be<br>inlined. | <pre>fcn2 is not inlined in the generated code.<br/>is_c3_Chart := Chart_IN_B;<br/>(* Outport: '<root>/y2'</root></pre>                                             |
| <pre>fcn3:<br/>function y = fcn3(u)<br/>% The function accesses<br/>% local data x of<br/>% parent chart<br/>y = u+3+x;</pre> | Specify that the<br>function must not be<br>inlined. | <pre>fcn3 is inlined in the generated code because it accesses local data from the Stateflow chart. is_c3_Chart := Chart_IN_C; (* Outport: '<root>/y3'</root></pre> |

| Function                                          | Inlining Specification                         | Generated Code                                                                                                    |
|---------------------------------------------------|------------------------------------------------|----------------------------------------------------------------------------------------------------|
| <pre>fcn4: function [yy1,yy2] =     fcn4(u)</pre> | Specify that the function must not be inlined. | fcn4 is converted to a function block in<br>the generated code because it has<br>multiple outputs.                                                                                   |
| yy1 = u+4;<br>yy2 = u+5;                          |                                                | <pre>is_c3_Chart := Chart_IN_D;<br/>(* Entry 'D': '<s1>:28' *)<br/>i0_fcn4(u := u4);<br/>b_y4 := i0_fcn4.yy1;<br/>b_y5 := i0_fcn4.yy2;<br/>(* Outport: '<root>/y4'</root></s1></pre> |

# Integrating Externally Defined Identifiers

- "Integrate Externally Defined Identifiers" on page 9-2
- "Integrate Custom Function Block in Generated Code" on page 9-3

# **Integrate Externally Defined Identifiers**

The coder allows you to suppress identifier (symbol) definitions in the generated code. This suppression allows you to integrate a custom element, such as user-defined function blocks, function blocks, data types, and named global variable and constants, in place of one generated from a Simulink subsystem. You must then provide these definitions when importing the code into the target IDE. You must:

- Define the custom element in the subsystem for which you want to generate code.
- Name the custom element.
- In the Configuration Parameters dialog box, add the name of the custom element to PLC Code Generation > Identifiers > Externally Defined Identifiers in the Configuration Parameters dialog box.
- Generate code.

For a description of how to integrate a custom function block, see "Integrate Custom Function Block in Generated Code" on page 9-3. For a description of the **Externally Defined Identifiers** parameter, see "Externally Defined Identifiers" on page 13-32.

# **Integrate Custom Function Block in Generated Code**

To integrate a custom function block, ExternallyDefinedBlock, this procedure uses the example plcdemo\_external\_symbols.

- **1** In a Simulink model, add a MATLAB Function block.
- 2 Double-click the MATLAB Function block.
- 3 In the MATLAB editor, minimally define inputs, outputs, and stubs. For example:

Functions that have only one output, no states, and do not access global variables are generated as FUNCTION in the generated structured text code.

```
function Y = fcn(U,V)
% Stub behavior for simulation. This block
% is replaced during code generation
Y = U + V;
```

- 4 Change the MATLAB Function block name to ExternallyDefinedBlock.
- **5** Create a subsystem from this MATLAB Function block.
- 6 Complete the model to look like plcdemo\_external\_symbols.

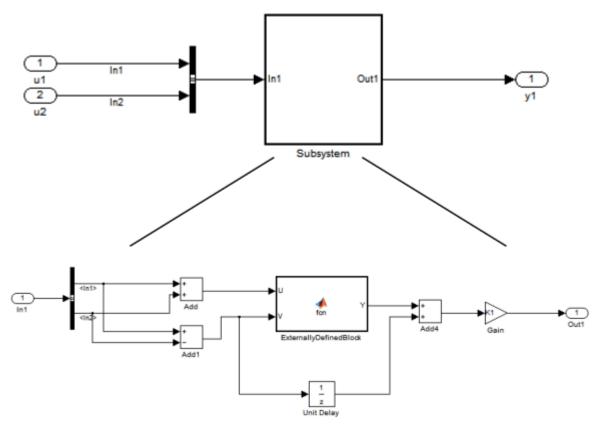

- 7 Open the Configuration Parameters dialog box for the model.
- 8 Add ExternallyDefinedBlock to PLC Code Generation > Identifiers > Externally Defined Identifiers.

9 The plcdemo\_external\_symbols model also suppresses K1 and InBus. Add these symbol names to the Externally Defined Identifiers field, separated by spaces or commas. For other settings, see the plcdemo\_external\_symbols model.

```
ExternallyDefinedBlock InBus K1
```

- **10** Save and close your new model. For example, save it as plcdemo\_external\_symbols\_mine.
- **11** Generate code for the model.
- **12** In the generated code, look for instances of ExternallyDefinedBlock.

The reference of ExternallyDefinedBlock is:

VAR

```
UnitDelay_DSTATE: LREAL;
i0_ExternallyDefinedBlock: ExternallyDefinedBlock;
END_VAR
```

The omission of ExternallyDefinedBlock is:

```
(* MATLAB Function: '<S1>/ExternallyDefinedBlock' *)
i0_ExternallyDefinedBlock(U := rtb_Add, V := rtb_Add1);
rtb_Y := i0_ExternallyDefinedBlock.Y;
```

# **IDE-Specific Considerations**

- "Integrate Generated Code with Siemens IDE Project" on page 10-2
- "Use Internal Signals for Debugging in RSLogix 5000 IDE" on page 10-3
- "Rockwell Automation RSLogix Requirements" on page 10-4
- "Siemens IDE Requirements" on page 10-6
- "Selectron CAP1131 IDE Requirements" on page 10-8

# **Integrate Generated Code with Siemens IDE Project**

You can integrate generated code with an existing Siemens SIMATIC STEP 7 or Siemens TIA Portal project. For more information on:

- How to generate code, see "Generate and Examine Structured Text Code" on page 1-7.
- The location of generated code, see "Files Generated by Simulink PLC Coder" on page 1-11.

# Integrate Generated Code with Siemens SIMATIC STEP 7 Projects

- In the Siemens SIMATIC STEP 7 project, right-click the Sources node and select Insert New Object > External Source.
- 2 Navigate to the folder containing the generated code and open the file.

The custom file name unless assigned differently, is the *model\_name.scl*. After you open the file, a new entry called *model\_name.scl* appears under the **Sources** node.

- **3** Double-click the new entry. The generated code is listed in the SCL editor window.
- 4 In the SCL editor window, select **Options** > **Customize**.
- 5 In the customize window, select Create block numbers automatically, and click OK.

Symbol addresses are automatically generated for Subsystem blocks.

6 In the SCL editor window, compile the *model\_name*.scl file for the Subsystem block.

The new Function Block is now integrated and available for use with the existing Siemens SIMATIC STEP 7 project.

## **Integrate Generated Code with Siemens TIA Portal Projects**

- 1 In the **Project tree** pane, on the **Devices** tab, under the **External source files** node in your project, select **Add new external file**.
- 2 Navigate to the folder containing the generated code and open the file.

The custom file name unless assigned differently, is the *model\_name.scl*. After you open the file, a new entry called *model\_name.scl* appears under the **External source files** node.

**3** Right-click the new entry and select **Generate blocks from source**.

The Siemens TIA Portal IDE compiles the new file and generates TIA Portal program blocks from the code. The program blocks appear under the **Program blocks** node. They are available for use with the existing Siemens TIA Portal project.

# Use Internal Signals for Debugging in RSLogix 5000 IDE

For debugging, you can generate code for test point outputs from the top-level subsystem of your model. The coder generates code that maps the test pointed output to optional AOI output parameters for RSLogix 5000 IDEs. In the generated code, the variable tags that correspond to the test points have the property Required=false. This example assumes that you have a model appropriately configured for the coder, such as plcdemo\_simple\_subsystem.

1 Open the plcdemo\_simple\_subsystem model.

plcdemo\_simple\_subsystem

- 2 In the Configuration Parameters dialog box, set **Target IDE** to Rockwell RSLogix 5000: A0I.
- 3 In the top-level subsystem of the model, right-click the output signal of SimpleSubsystem and select **Properties**.

The Signal Properties dialog box is displayed.

4 On the **Logging and accessibility** tab, click the **Test point** check box.

| 🛅 Signal Properties:      |                       | ×             |
|---------------------------|-----------------------|---------------|
| Signal name:              |                       | :             |
| Signal name must resolve  | to Simulink signal ob | ject          |
| Show propagated signals   |                       |               |
| Logging and accessibility | Code Generation       | Documentation |
| 🗌 Log signal data 🗹 Test  | point                 |               |
| Logging name              |                       |               |
| Use signal name           |                       | Ψ.            |
|                           |                       |               |
| Data                      |                       |               |
| Limit data points to last | 5000                  | :             |
|                           | 5000                  | ·             |
| Decimation                | 2                     | :             |
| Sample time:              | -1                    | :             |
|                           |                       |               |
|                           |                       |               |
| ОК                        | Cancel                | Help Apply    |

- 5 Click OK.
- **6** Generate code for the top-level subsystem.
- 7 Inspect the generated code for the string Required=false.

For more information on signals with test points, see "What Is a Test Point?".

# **Rockwell Automation RSLogix Requirements**

Following are considerations for this target IDE platform.

## **Add-On Instruction and Function Blocks**

The Structured Text concept of function block exists for Rockwell Automation RSLogix target IDEs as an Add-On instruction (AOI). The Simulink PLC Coder software generates the AOIs for Add-On instruction format, but not FUNCTION\_BLOCK.

# **Double-Precision Data Types**

The Rockwell Automation RSLogix target IDE does not support double-precision data types. At code generation, Simulink PLC Coder converts this data type to single-precision data types in generated code.

Design your model to use single-precision data type (single) as much as possible instead of doubleprecision data type (double). If you must use doubles in your model, the numeric results produced by the generated Structured Text can differ from Simulink results. This difference is due to double-single conversion in the generated code.

# **Unsigned Integer Data Types**

The Rockwell Automation RSLogix target IDE does not support unsigned integer data types. At code generation, Simulink PLC Coder converts this data type to signed integer data types in generated code.

Design your model to use signed integer data types (int8, int16, int32) as much as possible instead of unsigned integer data types (uint8, uint16, uint32). Doing so avoids overflow issues that unsigned-to-signed integer conversions can cause in the generated code.

## **Unsigned Fixed-Point Data Types**

In the generated code, Simulink PLC Coder converts fixed-point data types to target IDE integer data types. Because the Rockwell Automation RSLogix target IDE does not support unsigned integer data types, do not use unsigned fixed-point data types in the model. For more information about coder limitations for fixed-point data type support, see "Fixed Point Simulink PLC Coder Structured Text Code Generation" on page 20-2.

## **Enumerated Data Types**

The Rockwell Automation RSLogix target IDE does not support enumerated data types. At code generation, Simulink PLC Coder converts this data type to 32-bit signed integer data type in generated code.

## **Reserved Keywords**

The Rockwell Automation RSLogix target IDE has reserved keywords. Do not use them as tag names in subsystems from which code will be for be generated for Rockwell Automation RSLogix IDE.

| ABS  | ACS | AND  | ASN | ATN    | COS    | DEG          | FRD     | LN     | LOG            | MOD           |
|------|-----|------|-----|--------|--------|--------------|---------|--------|----------------|---------------|
| NOT  | OR  | RAD  | SIN | SQR    | TAN    | TOD          | TRN     | XOR    | acos           | asin          |
| atan | by  | case | do  | else   | elsif  | end_cas<br>e | end_for | end_if | end_rep<br>eat | end_wh<br>ile |
| exit | for | if   | of  | repeat | return | then         | to      | trunc  | until          | while         |

These keywords are case insensitive. If your code generation target IDE is the Rockwell Automation RSLogix 5000 or Studio 5000 IDE do not use these keywords as variable names.

# **Rockwell Automation IDE selection**

Based on the L5X import file target IDE version you will choose the PLC target IDE to be RSLogix 5000 or Studio 5000. If importing into v24 or later choose Studio 5000 else for versions prior to v24 choose RSLogix 5000.

# **Siemens IDE Requirements**

# **Target PLCs and Supported Data Types**

To choose your target PLC based on supported data types, see the options in this table.

| Data Type | S7-300/400 | S7-1200 | S7-1500 |
|-----------|------------|---------|---------|
| BOOL      | Yes        | Yes     | Yes     |
| BYTE      | Yes        | Yes     | Yes     |
| WORD      | Yes        | Yes     | Yes     |
| DWORD     | Yes        | Yes     | Yes     |
| LWORD     | No         | No      | Yes     |
| SINT      | No         | Yes     | Yes     |
| INT       | Yes        | Yes     | Yes     |
| DINT      | Yes        | Yes     | Yes     |
| USINT     | No         | Yes     | Yes     |
| UINT      | No         | Yes     | Yes     |
| UDINT     | No         | Yes     | Yes     |
| LINT      | No         | No      | Yes     |
| ULINT     | No         | No      | Yes     |
| REAL      | Yes        | Yes     | Yes     |
| LREAL     | No         | Yes     | Yes     |

To generate code for your S7-300/400 series PLCs use the SIMATIC STEP 7 or TIA Portal as the target IDE.. To generate code for your S7-1200 or S7-1500 series PLCs, use the TIA Portal: Double Precision as the target IDE .

# **Double-Precision Floating-Point Data Types**

To generate code for your Siemens targets that do not support double-precision, floating-point data types, use the SIMATIC STEP 7 or TIA Portal as the target IDE. At code generation, Simulink PLC Coder converts this data type to single-precision real data types in the generated code. Design your model so that the possible precision loss of generated code numeric results does not change the expected semantics of the model.

To generate code for your Siemens targets that support double-precision, floating-point types, use Siemens TIA Portal: Double Precision as the target IDE. The generated code uses the LREAL type for double-precision, floating-point types in the model. For more information, see "Target IDE" on page 13-3.

# int8 Data Type and Unsigned Integer Types

To generate code for your Siemens targets that do not support the int8 data type and unsigned integer data types, use Siemens SIMATIC Step 7 or Siemens TIA Portal as the target IDE. At code

generation, Simulink PLC Coder converts the int8 data type and unsigned integer data types to int16 or int32 in the generated code.

Design your model to use int16 and int32 data types as much as possible instead of int8 or unsigned integer data types. The Simulink numeric results by using the int8 data type or unsigned integer data types can differ from the numeric results produced by the generated structured text.

Design your model so that the effects of integer data type conversion of the generated code do not change the expected semantics of the model.

To generate code for your Siemens targets that support the int8 data type and unsigned integer data types, use Siemens TIA Portal: Double Precision as the target IDE. The generated code preserves the int8 data type and unsigned integer data types. For more information, see "Target IDE" on page 13-3.

#### **Unsigned Fixed-Point Data Types**

Do not use unsigned, fixed-point data types in your model to generate code for your Siemens targets that do not support unsigned integer data types. For more information about coder limitations for fixed-point data type support, see "Fixed Point Simulink PLC Coder Structured Text Code Generation" on page 20-2.

#### **Enumerated Data Types**

The Siemens SIMATIC STEP 7 and TIA Portal target IDEs do not support enumerated data types. Simulink PLC Coder converts this data type to 16-bit signed integer data type in the generated code for Siemens targets.

## **Naming Constraints**

The Siemens TIA Portal target IDEs earlier than v17 throw an error when variable names or function block names in the generated code contain numbers. For example, if your generated code is:

```
FUNCTION_BLOCK xg1479016
VAR_INPUT
        In1: LREAL;
END_VAR
VAR_OUTPUT
        Out1: LREAL;
END_VAR
Out1 := In1*2;
END_FUNCTION_BLOCK
```

. When you import this generated code the TIA Portal IDE, this error message or warning is generated 'HEX value or unsigned number exceeds the BYTE-WORD-DWORD limit'. This warning is thrown as the TIA Portal importer considers xg1479016 as a number and the value exceeds 65535.

# **Selectron CAP1131 IDE Requirements**

For the Selectron CAP1131 target IDE platform, consider these limitations:

# **Double-Precision Floating-Point Data Types**

The Selectron CAP1131 target IDE does not support double-precision floating-point data types. At code generation, the Simulink PLC Coder converts this data type to single-precision real data types in the generated code. Design your model so that the possible precision loss of numerical results of the generated code numeric results does not change the model semantics that you expect.

# **Enumerated Data Types**

The Selectron CAP1131 target IDE does not support enumerated data types. The Selectron CAP1131 IDE converts this data type to 32-bit signed integer data type in the generated code.

# Supported Simulink and Stateflow Blocks

# **Supported Blocks**

For Simulink semantics not supported by Simulink PLC Coder, see "Structured Text Code Generation Limitations" on page 12-2.

# View Supported Blocks Library

To view a Simulink library of blocks that the Simulink PLC Coder software supports, type plclib in the Command Window. The coder can generate Structured Text code for subsystems that contain these blocks. The library window is displayed.

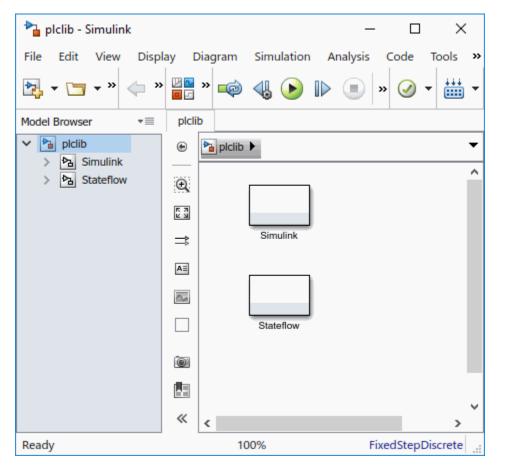

This library contains two sublibraries, Simulink and Stateflow. Each sublibrary contains the blocks that you can include in a Simulink PLC Coder model.

# Supported Simulink Blocks

The coder supports the following Simulink blocks.

#### Additional Math & Discrete/Additional Discrete

Transfer Fcn Direct Form II

Transfer Fcn Direct Form II Time Varying

Unit Delay Enabled (Obsolete) Unit Delay Enabled External IC (Obsolete) Unit Delay Enabled Resettable (Obsolete) Unit Delay Enabled Resettable External IC (Obsolete) Unit Delay External IC (Obsolete) Unit Delay Resettable (Obsolete) Unit Delay Resettable External IC (Obsolete) Unit Delay With Preview Enabled (Obsolete) Unit Delay With Preview Enabled Resettable (Obsolete) Unit Delay With Preview Enabled Resettable External RV (Obsolete) Unit Delay With Preview Resettable (Obsolete) Unit Delay With Preview Resettable External RV (Obsolete) Unit Delay With Preview Resettable External RV (Obsolete)

#### Inport

Bus Creator Bus Selector Constant Data Type Conversion Demux Discrete-Time Integrator Gain Ground Logical Operator Mux Product Relational Operator Saturation Scope Subsystem Inport

Outport

Sum

Switch

Terminator

Unit Delay

#### Discontinuities

Coulomb and Viscous Friction

Dead Zone Dynamic

Rate Limiter

Rate Limiter Dynamic

Relay

Saturation

Saturation Dynamic

Wrap To Zero

#### Discrete

Difference

Discrete Transfer Fcn

Discrete Derivative

Discrete FIR Filter

Discrete Filter

Discrete PID Controller

Discrete PID Controller (2 DOF)

Discrete State-Space

Discrete-Time Integrator

**FIR Interpolation** 

Integer Delay

Memory

Tapped Delay

Transfer Fcn First Order

Transfer Fcn Lead or Lag

Transfer Fcn Real Zero

Unit Delay

Zero-Order Hold

#### Logic and Bit Operations

Bit Clear

Bit Set

**Bitwise Operator** 

Compare To Constant

Compare To Zero

Detect Change

Detect Decrease

**Detect Increase** 

Detect Fall Negative

Detect Fall Nonpositive

**Detect Rise Nonnegative** 

Detect Rise Positive

Extract Bits

Interval Test

Interval Test Dynamic

Logical Operator

Shift Arithmetic

#### **Lookup Tables**

Dynamic-Lookup

Interpolation Using Prelookup

PreLookup

n-D Lookup Table

#### **Math Operations**

Abs

Add

Assignment

Bias

Divide

Dot Product

Gain

Math Function

Matrix Concatenate

MinMax

MinMax Running Resettable

Permute Dimensions

Polynomial

Product

Product of Elements

**Reciprocal Sqrt** 

Reshape

Rounding Function

Sign

Slider Gain

Sqrt

Squeeze

Subtract

Sum

Sum of Elements

**Trigonometric Function** 

Unary Minus

Vector Concatenate

#### **Model Verification**

Assertion

Check Discrete Gradient

Check Dynamic Gap

Check Dynamic Range

Check Static Gap

Check Static Range

Check Dynamic Lower Bound

Check Dynamic Upper Bound

Check Input Resolution

Check Static Lower Bound

Check Static Upper Bound

#### **Model-Wide Utilities**

DocBlock

Model Info

#### Ports & Subsystems

Atomic Subsystem

CodeReuse Subsystem

Enabled Subsystem

Enable

Function-Call Subsystem

Subsystem

Inport

Outport

#### Signal Attributes

Data Type Conversion

Data Type Duplicate

Signal Conversion

#### **Signal Routing**

Bus Assignment

Bus Creator

**Bus Selector** 

Data Store Memory

Demux

From

Goto

Goto Tag Visibility

Index Vector

Multiport Switch

Mux

Selector

Sinks

Display

Floating Scope

Scope

Stop Simulation

Terminator

To File

To Workspace

#### Sources

Constant

**Counter Free-Running** 

**Counter Limited** 

**Enumerated Constant** 

Ground

Pulse Generator

Repeating Sequence Interpolated

**Repeating Sequence Stair** 

#### **User-Defined Functions**

MATLAB Function (MATLAB Function Block)

#### **Supported Stateflow Blocks**

The coder supports the following Stateflow blocks.

#### Stateflow

Chart

State Transition Table

Truth Table

## **Blocks with Restricted Support**

#### Simulink Block Support Exceptions

The Simulink PLC Coder software supports the plclib blocks with the following exceptions. Also, see "Structured Text Code Generation Limitations" on page 12-2 for a list of limitations of the software.

If you get unsupported fixed-point type messages during code generation, update the block parameter. Open the block parameter dialog box. Navigate to the **Signal Attributes** and **Parameter Attributes** tabs. Check that the **Output data type** and **Parameter data type** parameters are not Inherit: Inherit via internal rule. Set these parameters to either Inherit: Same as input or a desired non-fixed-point data type, such as double or int8.

#### Stateflow Chart Exceptions

If you receive a message about consistency between the original subsystem and the S-function generated from the subsystem build, and the model contains a Stateflow chart that contains one or more Simulink functions, use the following procedure to address the issue:

**1** Open the model and double-click the Stateflow chart that causes the issue.

The chart Stateflow Editor dialog box is displayed.

- **2** Right-click in this dialog box.
- 3 In the context-sensitive menu, select **Properties**.

The Chart dialog box is displayed.

- 4 In the Chart dialog box, navigate to the **States When Enabling** parameter and select Held.
- 5 Click **Apply** and **OK** and save the model.

#### **Data Store Memory Block**

To generate PLC code for a model that uses a Data Store Memory block, first define a Simulink.Signal object in the base workspace. Then, in the Signal Attributes tab of the block parameters, set the data store name to resolve to that Simulink.Signal object.

For more information, see "Data Stores with Data Store Memory Blocks".

#### **Reciprocal Sqrt Block**

The Simulink PLC Coder software does not support the Simulink Reciprocal Sqrt block signedSqrt and rSqrt functions.

#### Lookup Table Blocks

Simulink PLC Coder has limited support for lookup table blocks. The coder does not support:

- Number of dimensions greater than 2
- Cubic spline interpolation method
- Begin index search using a previous index mode
- Cubic spline extrapolation method

**Note** The Simulink PLC Coder software does not support the Simulink Lookup Table Dynamic block. For your convenience, the plclib/Simulink/Lookup Tables library contains an implementation of a dynamic table lookup block using the Prelookup and Interpolation Using Prelookup blocks.

# Limitations

- "Structured Text Code Generation Limitations" on page 12-2
- "Ladder Logic Code Generation Limitations" on page 12-5

# **Structured Text Code Generation Limitations**

# **General Limitations**

The Simulink PLC Coder software does not support:

- Complex data types
- String data types
- Model reference blocks
- Stateflow messages
- Stateflow empty chart output functions.
- Limited support for math functions
- Merge block
- Step block
- Clock block
- Signal and state storage classes
- Shared state variables between subsystems
- Variable-size signals and parameters
- MATLAB System block or system objects
- MATLAB classes.
- The Simulink.CoderInfo Identifier name property with Simulink.Parameter and Simulink.Signal objects.
- The Simulink.LookupTable, Simulink.Breakpoint, and Simulink.DualScaledParameter objects.
- Code generation for Simulink signals that do not resolve to a Simulink.Signal data store memory object.
- Code generation when UseRowMajorAlgorithm='on'.
- The use of enum datatype numeric values for comparison inside model subsystem blocks. Use a data type conversion block to perform an enum to integer conversion, to perform the numeric comparison.
- The use of special characters in comments. This could lead to errors when importing the generated code.
- Signal lines named using Simulink.Signal mappings.
- Half precision fixed-point data types.
- Testbench generation for models using software-in-the-loop (SIL) simulation mode.
- Testbench generation for models using processor-in-the-loop (PIL) simulation mode.
- Non top-level Stateflow function call output events that call Simulink subsystems.
- Half-precision data types.
- Code generation inside subsystem reference blocks.
- Code generation for nested subsystem reference blocks.
- Code generation in folders that have the Folder is ready for archiving option enabled on the Windows  $^{\circledast}$  system prior to R2022a.

• Execution of callback functions during code generation. Before code generation, you must compile or simulate the model to execute the callback functions.

### Restrictions

The structured text language has inherent restrictions. As a result, the Simulink PLC Coder software has these restrictions:

- Supports code generation only for atomic subsystems.
- Supports automatic, inline, or reusable function packaging for code generation. Nonreusable function packaging is not supported.
- Does not support blocks that require continuous time semantics. This restriction includes integrator blocks, zero-crossing detection blocks, physical blocks, such as Simscape<sup>™</sup> library blocks and so on.
- Does not support pointer data types.
- Does not support recursion (including recursive events).
- Does not support nonfinite data, for example NaN or Inf.
- Does not support MATLAB 64-bit integer data types.

### **Negative Zero**

In a floating-point data type, the value 0 has either a positive sign or a negative sign. Arithmetically, 0 is equal to -0, but some operations are sensitive to the sign of a 0 input. Examples include rdivide, atan2, atan2d, and angle. Division by 0 produces Inf, but division by -0 produces -Inf. Similarly, atan2d(0,-1) produces 180, but atan2d (-0,-1) produces -180.

Simulink PLC Coder stores -0 as 0 because there is no representation of -0 in IEC61131. This leads to division by -0 producing -Inf in Simulink, but Inf in PLC IDE. Similarly, atan2d(-0,-1) produces -180 in Simulink, but 180 in PLC IDE as the -0 is converted to 0.

### **Divide by Zero**

In Simulink, division by zero produces either Inf or the largest number for the data type. In the Codesys target IDE, division by zero results in a -1. Code generation by using a testbench might result in testbench verification failures due to a difference in results from divide by zero operations.

### **Fixed-Point Data Type Multiword Operations**

Simulink PLC Coder does not support code generation for block parameter settings that require fixed-point data type multiword operations. For example, the square root block that has int32 integer data type as input and output data type setting of Inherit via internal rule is not supported for code generation.

### **Inplace Variables Code Generation**

Inplace argument semantics could be broken if the datatypes between inputs and outputs differ in the number of dimensions. To fix the problem, set the input variable size to -1. For more information, see "Declare Variable-Size MATLAB Function Block Variables".

### **Simulink Data Dictionary**

Simulink PLC Coder does not support:

- The mixed use of the base workspace and Simulink Data Dictionary (SLDD) files. Use the Simulink migration utility to migrate your entire base workspace to SLDD files.
- Model workspace parameters and signals for code generation.
- MATLAB variables in SLDD files for code generation. To generate code convert these variables to Simulink.Parameter objects.

Simulink.parameter types that have StorageClass options other than ExportedGlobal and ImportedExtern are auto converted to ExportedGlobal StorageClass during code generation.

# Ladder Logic Code Generation Limitations

### plcladderlib Limitations

Simulink PLC Coder plcladderlib has these limitations:

- Only Rockwell Automation RSLogix 5000 and Studio 5000 IDEs can import ladder logic generated using the plcladderlib library.
- Blocks in the plcladderlib library are not supported for use as linked blocks.

### Ladder Diagram Import Limitations

- When importing an .L5X file that contains a continuous task, the imported Simulink model has a sample time of -1. For periodic tasks, the sample time is the value specified in the .L5X file. Event tasks are not supported.
- Simulink PLC Coder may not follow the same initialization order specified in the Prescan mode. Do not read variables that are read by the Prescan mode because this leads to different behavior in simulation of the model when compared to execution in the IDE. The affected Simulink PLC Coder plcladderlib blocks are: OTE, ONS, OSF, OSR, CTD, CTU, TON, TOF, RTO, JSR, AOI, and FBC
- If you Ladder Diagram implementation has multiple AOI or subroutine instances with the same name, the software does not check if these instances refer to the same implementation. It is recommended to use different names if these structures contain different functionality.
- Simulink PLC Coder does not support the import of .L5X files that contain add on instruction blocks with the Postscan routine enabled.

### Ladder Diagram Modeling and Simulation Limitations

- Ladder models do not support unsigned integer types. Use signed integer instead.
- Ladder models do not support double type. Instead, use single type.
- The Rockwell Automation IDEs have limitations on the character length used for names. The length should not be more than 40 characters. For supported name lengths consult the Rockwell documentation.
- Label the **Port** numbers in the **Controller Tags** uniquely and sequentially, when modeling Ladder Diagrams in Simulink.

### Ladder Diagram Code Generation Limitations

- Code generation requires a controller, task, program model, AOI runner, or AOI model hierarchy
- AOI input argument should be either non-array or 1-D array type. Test bench generation does not support 2-D or 3-D array types. This limitation includes nested 2-D, 3-D array types in structure fields.
- The Rockwell Automation IDEs have limitations on the character length used for names. The length should not be more than 40 characters. For supported name lengths consult the Rockwell documentation.

### Ladder Diagram Verification Limitations

- Ladder test bench generation is supported for only AOI Runner block.
- AOI input argument should be either non-array or 1-D array type. Test bench generation does not support 2-D or 3-D array types. This limitation includes nested 2-D, 3-D array types in structure fields.
- AOI input argument in the L5X file should not be single-element array type for runner test bench generation.
- Test bench generation for Ladder Diagram models containing timer blocks such as TON, TOF and RTO fails. To generate test-bench code for these models, modify the Ladder Diagram structure while maintaining the logic.
- If the Simulink model is set as read-only, the model can become corrupted during the test bench generation process. When the code generation process completes, it reverts all code generation changes performed on the model. You can ignore or close the model during this process.

### See Also

"Generating Ladder Diagram Code from Simulink" on page 3-13 | "Import L5X Ladder Diagram Files into Simulink" on page 3-4 | "Model and Simulate Ladder Diagrams in Simulink" on page 3-8 | "Verify Generated Ladder Diagram Code" on page 3-17

# **Configuration Parameters for Simulink PLC Coder Models**

- "PLC Coder: General" on page 13-2
- "PLC Coder: Comments" on page 13-15
- "PLC Coder: Optimization" on page 13-19
- "PLC Coder: Identifiers" on page 13-27
- "PLC Coder: Report" on page 13-35
- "PLC Coder:Interface" on page 13-38

# **PLC Coder: General**

| Configuration Parameters: simple_subsystem/Configuration (Active)                                                                                                    |                                                                                                    | ×     |
|----------------------------------------------------------------------------------------------------|----------------------------------------------------------------------------------------------------|-------|
| Q Search                                                                                                    |                                                                                                    |       |
| Solver<br>Data Import/Export<br>Math and Data Types<br>• Diagnostics<br>Hardware Implementation<br>Model Referencing<br>Simulation Target<br>• Code Generation<br>• Coverage<br>• HDL Code Generation<br>• Design Verifier<br>• PLC Code Generation<br>Comments<br>Optimization<br>Identifiers<br>Report | General options         Target IDE:       Phoenix Contact PC WORX 6.0         Show full target list         Target IDE Path:       C:\Program Files\Phoenix Contact\Software Suite 150         Code Output Directory:       /plcsrc         Generate testbench for subsystem         Include testbench diagnostic code         Target specific options         Generate functions instead of function block         Emit Datatype worksheet tags         Suppress auto-generated data types |       |
|                                                                                                    | OK Cancel Help                                                                                                    | Apply |

### In this section...

"PLC Coder: General Tab Overview" on page 13-3

"Target IDE" on page 13-3

"Show Full Target List" on page 13-5

"Target IDE Path" on page 13-6

"Code Output Directory" on page 13-7

"Generate Testbench for Subsystem" on page 13-7

"Include Testbench Diagnostic Code" on page 13-8

"Generate Functions Instead of Function Block" on page 13-8

"Allow Functions with Zero Inputs" on page 13-9

"Suppress Auto-Generated Data Types" on page 13-10

"Emit Data type Worksheet Tags for PCWorx" on page 13-10

"Aggressively Inline Structured Text Function Calls" on page 13-11

"Signal Builder Block Time Range to Generate Multi Testbench" on page 13-12

"Enable unsigned integer and double datatypes in generated code" on page 13-12

"Allow nesting of UDTs if fields are more than allowed threshold" on page 13-13

In this section...

"Maximum number of fields allowed in a UDT" on page 13-13

### PLC Coder: General Tab Overview

Set up general information about generating Structured Text code to download to target PLC IDEs.

### Configuration

To enable the Simulink PLC Coder options pane, you must:

- 1 Create a model.
- 2 Add either an Atomic Subsystem block, or a Subsystem block for which you have selected the **Treat as atomic unit** check box.
- **3** Right-click the subsystem block and select **PLC Code** > **Options**.

#### Тір

- In addition to configuring parameters for the Simulink PLC Coder model, you can also use this dialog box to generate Structured Text code and test bench code for the Subsystem block.
- Certain options are target-specific and are displayed based on the selection for Target IDE.

#### See Also

"Prepare Model for Structured Text Generation" on page 1-3

"Generate Structured Text from the Model Window" on page 1-7

### Target IDE

Select the target IDE for which you want to generate code. This option is available in the Configuration Parameters dialog box, **PLC Code Generation** pane.

The default **Target IDE** list shows the full set of supported targets. See "Show Full Target List" on page 13-5.

To see a reduced subset of targets, clear the option **Show full target list**. To customize this list and specify IDEs that you use more frequently, use the plccoderpref function.

For version numbers of supported IDEs, see "Supported IDE Platforms".

### Settings

**Default:** CODESYS 2.3

CODESYS 2.3

Generates Structured Text (IEC 61131-3) code for CODESYS Version 2.3.

#### CODESYS 3.5

Generates Structured Text code in PLCopen XML for CODESYS Version 3.5.

B&R Automation Studio 3.0

Generates Structured Text code for B&R Automation Studio 3.0.

B&R Automation Studio 4.0

Generates Structured Text code for B&R Automation Studio 4.0.

Beckhoff TwinCAT 2.11

Generates Structured Text code for Beckhoff TwinCAT 2.11 software.

Beckhoff TwinCAT 3

Generates Structured Text code for Beckhoff TwinCAT 3 software.

KW-Software MULTIPROG 5.0

Generates Structured Text code in PLCopen XML for PHOENIX CONTACT (previously KW) Software MULTIPROG 5.0 or 5.50.

Phoenix Contact PC WORX 6.0

Generates Structured Text code in PLCopen XML for Phoenix Contact PC WORX 6.0.

```
Rockwell RSLogix 5000: AOI
```

Generates Structured Text code for Rockwell Automation RSLogix 5000 using Add-On Instruction (AOI) constructs.

Rockwell RSLogix 5000: Routine

Generates Structured Text code for Rockwell Automation RSLogix 5000 routine constructs.

#### Rockwell Studio 5000: AOI

Generates Structured Text code for Rockwell Automation Studio 5000 Logix Designer using Add-On Instruction (AOI) constructs.

### Rockwell Studio 5000: Routine

Generates Structured Text code for Rockwell Automation Studio 5000 Logix Designer routine constructs.

```
Siemens SIMATIC Step 7
```

Generates Structured Text code for Siemens SIMATIC STEP 7.

Siemens TIA Portal

Generates Structured Text code for Siemens TIA Portal S7-300/400 CPUs.

### Siemens TIA Portal: Double Precision

Generates Structured Text code for Siemens TIA Portal S7-1200 and S7-1500 CPUs. THE IDE also supports the int8 data type, unsigned integer data types, and double-precision, floating-point data types. The code uses LREAL type for double data type in the model and can be used on Siemens PLC devices that support the LREAL type.

Generic

Generates a pure Structured Text file. If the target IDE that you want is not available for the Simulink PLC Coder product, consider generating and downloading a generic Structured Text file.

PLCopen XML

Generates Structured Text code formatted using PLCopen XML standard.

Bosch Rexroth Indraworks

Generates Structured Text code for Bosch Rexroth IndraWorks version 13V12 IDE.

#### OMRON Sysmac Studio

Generates Structured Text code for OMRON® Sysmac® Studio Version 1.04, 1.05, or 1.09.

Selectron CAP1131

Generates Structured Text code for Selectron CAP1131 v 11 IDE.

#### Tips

- Rockwell Automation RSLogix 5000 routines represent the model hierarchy using hierarchical user-defined types (UDTs). UDT types preserve model hierarchy in the generated code.
- The coder generates code for reusable subsystems as separate routine instances. These subsystems access instance data in program tag fields.

#### **Command-Line Information**

```
Parameter: PLC_TargetIDE
Type: string
Value: 'codesys23' || 'codesys35' | 'rslogix5000' | 'rslogix5000_routine' |
'studio5000' | 'studio5000_routine' | 'brautomation30' | 'brautomation40' |
'multiprog50' | 'pcworx60' | 'step7' | 'plcopen' | 'twincat211' | 'twincat3' |
'generic' | 'indraworks' | 'omron' | 'tiaportal' | 'tiaportal_double'
Default: 'codesys23'
```

#### See Also

"Generate Structured Text from the Model Window" on page 1-7

### Show Full Target List

View the full list of supported target IDEs in the **Target IDE** drop-down list. For more information, see "Target IDE" on page 13-3. This option is available on the **PLC Code Generation** pane in the Configuration Parameters dialog box.

#### Settings

#### Default: On

🔽 On

The **Target IDE** list displays the full set of supported IDEs. For more information, see "Supported IDE Platforms".

🔲 Off

The **Target IDE** list displays only the more commonly used IDEs. The default subset contains the following IDEs:

- codesys23 CODESYS Version 2.3 (default) target IDE
- studio5000 Rockwell Automation Studio 5000 Logix Designer target IDE for AOI format
- step7 Siemens SIMATIC STEP 7 target IDE
- omron OMRON Sysmac Studio
- plcopen PLCopen XML target IDE

You can customize the entries in the reduced **Target IDE** list by using the plccoderpref function.

```
Command-Line Information
Parameter: PLC_ShowFullTargetList
Type: string
Value: 'on' | 'off'
Default: 'on'
```

You can change the contents of the reduced **Target IDE** list using the plccoderpref function. See plccoderpref.

### **Target IDE Path**

Specify the target IDE installation path. The path already specified is the default installation path for the target IDE. Change this path if your IDE is installed in a different location. This option is available on the **PLC Code Generation** pane in the Configuration Parameters dialog box.

### Settings

Default: C:\Program Files\CODESYS

C:\Program Files\CODESYS

Default installation path for CODESYS software Version 2.3.

C:\Program Files\CODESYS

Default installation path for CODESYS software Version 3.5.

C:\Program Files\BrAutomation

Default installation path for B&R Automation Studio 3.0 and 4.0 software.

C:\TwinCAT

Default installation path for Beckhoff TwinCAT 2.11 and 3 software.

C:\Program Files\KW-Software\MULTIPROG 5.0

Default installation path for PHOENIX CONTACT (previously KW) Software MULTIPROG 5.0 software. For MULTIPROG 5.50, the installation path may be different, change accordingly.

C:\Program Files\Phoenix Contact\Software Suite 150

Default installation path for Phoenix Contact PC WORX 6.0 software.

C:\Program Files\Rockwell Software

Default installation path for Rockwell Automation RSLogix 5000 software.

C:\Program Files\Siemens

Default installation path for Siemens SIMATIC STEP 7 5.4 software.

C:\Program Files\Siemens\Automation

Default installation path for Siemens TIA Portal software.

### Tips

- When you change the Target IDE value, the value of this parameter changes.
- If you right-click the Subsystem block, the **PLC Code** > **Generate and Import Code for Subsystem** command uses this value to import generated code.
- If your target IDE installation is standard, do not edit this parameter. Leave it as the default value.

- If your target IDE installation is nonstandard, edit this value to specify the actual installation path.
- If you change the path and click **Apply**, the changed path remains for that target IDE for other models and between MATLAB sessions. To reinstate the factory default, use the command:

plccoderpref('plctargetidepaths','default')

### **Command-Line Information**

See plccoderpref.

### See Also

"Import Structured Text Code Automatically" on page 1-14

### **Code Output Directory**

Enter a path to the target folder into which code is generated. This option is available on the **PLC Code Generation** pane in the Configuration Parameters dialog box.

### Settings

Default: plcsrc subfolder in your working folder

```
Command-Line Information
Parameter: PLC_OutputDir
```

Type: string Value: string Default: 'plcsrc'

### Tips

- If the target folder path is empty, a default value of ./plcsrc is used as the **Code Output Directory**.
- If, you want to generate code in the current folder use . as the output directory.
- The **Code Output Directory** can have the same name as your current working folder.

### See Also

"Generate Structured Text from the Model Window" on page 1-7

### **Generate Testbench for Subsystem**

Specify the generation of test bench code for the subsystem. This option is available on the **PLC Code Generation** pane in the Configuration Parameters dialog box.

### Settings

### Default: off

🔽 On

Enables generation of test bench code for subsystem.

Disables generation of test bench code for subsystems.

```
Command-Line Information
Parameter: PLC_GenerateTestbench
Type: string
Value: 'on' | 'off'
Default: 'off'
```

### See Also

"Generate Structured Text from the Model Window" on page 1-7

### **Include Testbench Diagnostic Code**

Specify the generation of test bench code with additional diagnostic information that will help you identify output variables causing test bench failures. This option is available on the **PLC Code Generation** pane in the Configuration Parameters dialog box. To enable this parameter, you must select the **Generate testbench for subsystem** option

### Settings

Default: off

🔽 On

Enables generation of test bench code with additional diagnostic information.

Disables generation of test bench code with additional diagnostic information.

```
Command-Line Information
Parameter: PLC_GenerateTestbenchDiagCode
Type: string
Value: 'on' | 'off'
Default: 'off'
```

### See Also

"Generate Structured Text from the Model Window" on page 1-7

### **Generate Functions Instead of Function Block**

Use this option to control whether the generated Structured Text code contains Function instead of Function Block. This option is available for only the Phoenix Contact PC WORX or the PHOENIX CONTACT (previously KW) Software MULTIPROG target. There are certain cases where you may not be able to generate code with Function instead of Function Block. For example, if your Simulink subsystem or MATLAB Function block has internal state or persistent variables. In such cases, the software issues a diagnostic warning.

This option is available on the **PLC Code Generation** pane in the Configuration Parameters dialog box, when the **Target IDE** is set to Phoenix Contact PC WORX 6.0 or KW-Software MULTIPROG 5.0.

### Settings

### Default: off

🔽 On

The generated Structured Text code contains Function instead of Function Block where possible.

🔲 Off

Switch to the default behavior of the software.

### **Command-Line Information**

Parameter: PLC\_EmitAsPureFunctions
Type: string
Value: 'on' | 'off'
Default: 'off'

### See Also

"Generate Structured Text from the Model Window" on page 1-7

### **Allow Functions with Zero Inputs**

Emit a function with no inputs as a function instead of a function block. This option is available for only the Phoenix Contact PC WORX or the PHOENIX CONTACT (previously KW) Software MULTIPROG target.

When the **Target IDE** is set to Phoenix Contact PC WORX 6.0 or KW-Software MULTIPROG 5.0, in the Configuration parameters dialog box, **PLC Code Generation** pane, this option is available.

### Settings

### Default: off

🔽 On

The generated Structured Text code contains Function instead of Function Blocks when there is a function with no inputs.

🔲 Off

The generated Structured Text code contains function blocks and no functions.

### **Command-Line Information**

```
Parameter: PLC_PureFunctionNoInputs
Type: string
Value: 'on' | 'off'
```

### Default: 'off'

#### See Also

"Generate Structured Text from the Model Window" on page 1-7

### **Suppress Auto-Generated Data Types**

Use this option to control whether the generated Structured Text code contains auto-generated data types for array types. This option is available for only the Phoenix Contact PC WORX or the PHOENIX CONTACT (previously KW) Software MULTIPROG target.

This option is available on the **PLC Code Generation** pane in the Configuration Parameters dialog box, when the **Target IDE** is set to Phoenix Contact PC WORX 6.0 or KW-Software MULTIPROG 5.0.

### Settings

#### Default: off

🔽 On

The software automatically generates named types for array types in your Simulink model.

🔲 Off

Switch to the default behavior of the software.

#### **Command-Line Information**

Parameter: PLC\_SuppressAutoGenType
Type: string
Value: 'on' | 'off'
Default: 'off'

### See Also

"Generate Structured Text from the Model Window" on page 1-7

### **Emit Data type Worksheet Tags for PCWorx**

Use this option to control whether datatypeWorksheet tags are represented in code generated for Phoenix Contact PC WORX target. This option allows you to have finer control and generate multiple datatypeWorksheet definitions.

This option is available on the **PLC Code Generation** pane in the Configuration Parameters dialog box, when the **Target IDE** is set to Phoenix Contact PC WORX 6.0.

### Settings

Default: off

```
🔽 On
```

The datatypeWorksheet tags are marked as separate tags in the generated code.

🔲 Off

No separate datatypeWorksheet tags are in the generated code.

### **Command-Line Information**

```
Parameter: PLC_EmitDatatypeWorkSheet
Type: string
Value: 'on' | 'off'
Default: 'off'
```

### See Also

"Generate Structured Text from the Model Window" on page 1-7

### Aggressively Inline Structured Text Function Calls

Using this option, you can control inlining of Structured Text function calls for Rockwell Automation targets. By default, the software attempts to inline only math functions where possible. With this option, the software aggressively inlines all function calls so that the generated code has less number of Function blocks.

This option is available on the **PLC Code Generation** pane in the Configuration Parameters dialog box, when the **Target IDE** is set to Rockwell Automation targets such as Rockwell Studio 5000: AOI, Rockwell Studio 5000: Routine, Rockwell RSLogix 5000: AOI, or Rockwell RSLogix 5000: Routine.

### Settings

### Default: off

🔽 On

Aggressively inlines Structured Text function calls for RSLogix IDE.

🔲 Off

Reverts to its default behavior and inlines only math function calls in the generated code.

### **Command-Line Information**

Parameter:PLC\_EnableAggressiveInlining
Type: string
Value: 'on' | 'off'
Default: 'off'

### See Also

- "Generate Structured Text from the Model Window" on page 1-7
- "Generated Code Structure for Simple Simulink Subsystems" on page 2-2

### Signal Builder Block Time Range to Generate Multi Testbench

Use this option to generate multiple testbenches of varying sizes. The generated testbench size depends on the time duration of the respective signal group in the Signal Builder block. This option is available on the **PLC Code Generation** pane in the Configuration Parameters dialog box. Select the **Generate testbench for subsystem** option.

#### Settings

#### Default: Off

🔽 On

Generate multiple testbenches with testbench size dependent on time duration of respective signal group in the Signal Builder block.

🔲 Off

Generate multiple testbenches with testbench size dependent on model simulation time.

#### **Command-Line Information**

```
Parameter: PLC_MultiTBSigbuilderTimeRange
Type: string
Value: 'on' | 'off'
Default: 'off'
```

### Enable unsigned integer and double datatypes in generated code

Enable this parameter to enable the generation of unsigned integer and double data types in the generated code. By default, Simulink PLC Coder converts unsupported data types and lists the converted data types in the code generation report.

#### Settings

Default: Off

🔽 On

Enable the generation of unsigned integer and double data types in the generated code.

🔲 Off

Prevent the generation of unsigned integer and double data types in the generated code. Simulink PLC Coder converts the unsigned integer and double data types into supported data types and lists them in the code generation report.

#### Dependency

This option is available on the **PLC Code Generation** pane in the Configuration Parameters dialog box when the **Target IDE** parameter, is set to Rockwell Studio 5000: AOI or Rockwell Studio 5000: Routine.

### **Command-Line Information**

Parameter:PLC\_EnableUnsignedAndDoubleTypes
Type: string
Value: 'on' | 'off'
Default: 'off'

### Limitations

Use this parameter when generating code for Rockwell Automation Studio 5000 version 33.01.01 or later. Rockwell Automation does not support unsigned integer and double data types prior to version 33.01.01.

### Allow nesting of UDTs if fields are more than allowed threshold

Enable this parameter to allow Simulink PLC Coder to nest user-defined tags (UDTs) when the number of UDT elements exceeds the value set in the **Maximum number of fields allowed in a UDT** parameter, which has a default value of 500. Rockwell Automation does not allow the import of structured text code when the number of UDT elements exceeds 500.

### Settings

#### Default: Off

🔽 On

Enable the nesting of UDTs in the generated code when the number of UDT elements exceeds the value set in the **Maximum number of fields allowed in a UDT** parameter.

🔲 Off

Disable the nesting of UDTs in the generated code.

### Dependency

This option is available on the **PLC Code Generation** pane in the Configuration Parameters dialog box when the **Target IDE** parameter is set to Rockwell Studio 5000: Routine or Rockwell RSLogix 5000: Routine.

### **Command-Line Information**

Parameter:PLC\_EnableUDTSplitting
Type: string
Value: 'on' | 'off'
Default: 'off'

### Maximum number of fields allowed in a UDT

Use this parameter to specify the maximum number of elements in a user-defined tag (UDT). When you enable the **Allow nesting of UDTs if fields are more than allowed threshold** parameter and the number of UDT elements exceeds the value set in **Maximum number of fields allowed in a UDT**, Simulink PLC Coder nests the UDTs in the generated code.

### Settings

### Default: 500

Specify the maximum number of UDT elements after which Simulink PLC Coder begins to nest UDTs in the generated code.

### Dependency

This option is available on the **PLC Code Generation** pane in the Configuration Parameters dialog box, when the **Target IDE** parameter is set to Rockwell Studio 5000: Routine or Rockwell RSLogix 5000: Routine and the **Allow nesting of UDTs if fields are more than allowed threshold** parameter is enabled.

### **Command-Line Information**

Parameter: PLC\_MaxFieldsInUDT Type:unsigned integer Value: any valid value Default: 500

# **PLC Coder: Comments**

| Configuration Parameters: simple_subsystem/Configuration (Active)                                                                                                    |                                                                                                    | -    |    | ×   |
|----------------------------------------------------------------------------------------------------|----------------------------------------------------------------------------------------------------|------|----|-----|
| Q Search                                                                                                    |                                                                                                    |      |    |     |
| Solver<br>Data Import/Export<br>Math and Data Types<br>Diagnostics<br>Hardware Implementation<br>Model Referencing<br>Simulation Target<br>Code Generation<br>Coverage<br>HDL Code Generation<br>Design Verifier<br>PLC Code Generation<br>Comments<br>Optimization<br>Identifiers<br>Report | Overall control          Include comments         Include block description         Auto generated comments         Simulink block / Stateflow object comments         Show eliminated blocks |      |    |     |
|                                                                                                    | OK Cancel                                                                                                    | Help | Ар | ply |

| In this section                                            |  |
|------------------------------------------------------------|--|
| "Comments Overview" on page 13-15                          |  |
| "Include Comments" on page 13-15                           |  |
| "Include Block Description" on page 13-16                  |  |
| "Simulink Block / Stateflow Object Comments" on page 13-17 |  |
| "Show Eliminated Blocks" on page 13-17                     |  |

### **Comments Overview**

 $\label{eq:control} \mbox{ Control the comments that the Simulink PLC Coder software automatically creates and inserts into the generated code.$ 

### See Also

"Generate Structured Text from the Model Window" on page 1-7

### **Include Comments**

Specify which comments are in generated files. This option is available on the **PLC Code Generation** > **Comments** pane in the Configuration Parameters dialog box.

### Settings

### Default: on

```
🔽 On
```

Places comments in the generated files based on the selections in the **Auto generated comments** pane.

If you create links to requirements documents from your model using the Requirements Toolbox software, the links also appear in generated code comments.

🔲 Off

Omits comments from the generated files.

```
Command-Line Information
```

```
Parameter: PLC_RTWGenerateComments
Type: string
Value: 'on' | 'off'
Default: 'on'
```

### See Also

"Generate Structured Text from the Model Window" on page 1-7

### **Include Block Description**

Specify which block description comments are in generated files. This option is available on the **PLC Code Generation** > **Comments** pane in the Configuration Parameters dialog box.

### Settings

### Default: on

🔽 On

Places comments in the generated files based on the contents of the block properties **General** tab.

🔲 Off

Omits block descriptions from the generated files.

```
Command-Line Information
```

```
Parameter: PLC_PLCEnableBlockDescription
Type: string
Value: 'on' | 'off'
Default: 'on'
```

### See Also

- "Propagate Block Descriptions to Code Comments" on page 1-10
- "Generate Structured Text from the Model Window" on page 1-7

### Simulink Block / Stateflow Object Comments

Specify whether to insert Simulink block and Stateflow object comments. This option is available on the **PLC Code Generation** > **Comments** pane in the Configuration Parameters dialog box.

### Settings

### Default: on

```
🔽 On
```

Inserts automatically generated comments that describe block code and objects. The comments precede that code in the generated file.

🔲 Off

Suppresses comments.

### **Command-Line Information**

Parameter: PLC\_RTWSimulinkBlockComments
Type: string
Value: 'on' | 'off'
Default: 'on'

### See Also

"Generate Structured Text from the Model Window" on page 1-7

### **Show Eliminated Blocks**

Specify whether to insert eliminated block comments. This option is available on the **PLC Code Generation > Comments** pane in the Configuration Parameters dialog box.

### Settings

### Default: off

```
🔽 On
```

Inserts statements in the generated code from blocks eliminated as the result of optimizations (such as parameter inlining).

🔲 Off

Suppresses statements.

### Command-Line Information

Parameter: PLC\_RTWShowEliminatedStatement

```
Type: string
Value: 'on' | 'off'
Default: 'off'
```

### See Also

"Generate Structured Text from the Model Window" on page 1-7

| Solver<br>Data Import/Export<br>Math and Data Types<br>Diagnostics<br>Hardware Implementation<br>Model Referencing<br>Simulation Target<br>Code Generation<br>Coverage<br>HDL Code Generation<br>Design Verifier<br>PLC Code Generation<br>Comments<br>Optimization<br>Identifiers<br>Report | Optimization options          Default parameter behavior:       Tunable       Configure         Signal storage reuse       Remove code from floating-point to integer conversions that wraps out-of-range values         Generate reusable code       Inline named constants         Reuse MATLAB Function block variables         Loop unrolling threshold:       5 |
|----------------------------------------------------------------------------------------------------|----------------------------------------------------------------------------------------------------|
|----------------------------------------------------------------------------------------------------|----------------------------------------------------------------------------------------------------|

# **PLC Coder: Optimization**

### In this section...

"Optimization Overview" on page 13-19

"Default Parameter Behavior" on page 13-20

"Signal Storage Reuse" on page 13-21

"Remove Code from Floating-Point to Integer Conversions That Wraps Out-Of-Range Values" on page 13-22

"Generate Reusable Code" on page 13-22

"Inline Named Constants" on page 13-23

"Reuse MATLAB Function Block Variables" on page 13-24

"Fold temporary variable using function block instance output variable" on page 13-24

"Loop Unrolling Threshold" on page 13-25

"Remove unused ssmethod FB call arguments" on page 13-26

### **Optimization Overview**

Select the code generation optimization settings.

### See Also

"Generate Structured Text from the Model Window" on page 1-7

### **Default Parameter Behavior**

Transform numeric block parameters into constant inlined values in the generated code. This option is available on the **PLC Code Generation** > **Optimization** pane in the Configuration Parameters dialog box.

### Description

Transform numeric block parameters into constant inlined values in the generated code.

Category: Optimization

### Settings

Default: Tunable for GRT targets | Inlined for ERT targets

### Inlined

Set **Default parameter behavior** to Inlined to reduce global RAM usage and increase efficiency of the generated code. The code does not allocate memory to represent numeric block parameters such as the **Gain** parameter of a Gain block. Instead, the code inlines the literal numeric values of these block parameters.

#### Tunable

Set **Default parameter behavior** to Tunable to enable tunability of numeric block parameters in the generated code. The code represents numeric block parameters and variables that use the storage class Auto, including numeric MATLAB variables, as tunable fields of a global parameters structure.

### Tips

- Whether you set **Default parameter behavior** to Inlined or to Tunable, create parameter data objects to preserve tunability for block parameters. For more information, see "Create Tunable Calibration Parameter in the Generated Code" (Simulink Coder).
- When you switch from a system target file that is not ERT-based to one that is ERT-based, **Default parameter behavior** sets to Inlined by default. However, you can change the setting of **Default parameter behavior** later.
- When a top model uses referenced models, or if a model is referenced by another model:
  - All referenced models must set **Default parameter behavior** to Inlined if the top model has **Default parameter behavior** set to Inlined.
  - The top model can specify **Default parameter behavior** as **Tunable** or **Inlined**.
- If your model contains an Environment Controller block, you can suppress code generation for the branch connected to the Sim port if you set **Default parameter behavior** to Inlined and the branch does not contain external signals.

### **Command-Line Information**

Parameter:PLC\_PLCEnableVarReuse
Type: string
Value: 'on' | 'off'
Default: 'on'

### See Also

"Generate Structured Text from the Model Window" on page 1-7

### Signal Storage Reuse

Reuse signal memory. This option is available on the **PLC Code Generation > Optimization** pane in the Configuration Parameters dialog box.

### Settings

#### Default: on

🔽 On

Reuses memory buffers allocated to store block input and output signals, reducing the memory requirement of your real-time program.

🔲 Off

Allocates a separate memory buffer for each block's outputs. This allocation makes block outputs global and unique, which in many cases significantly increases RAM and ROM usage.

### Tips

- This option applies only to signals with storage class Auto.
- Signal storage reuse can occur among only signals that have the same data type.
- Clearing this option can substantially increase the amount of memory required to simulate large models.
- Clear this option if you want to:
  - Debug a C-MEX S-function.
  - Use a Floating Scope or a Display block with the **Floating display** option selected to inspect signals in a model that you are debugging.
- If you select **Signal storage reuse** and attempt to use a Floating Scope or floating Display block to display a signal whose buffer has been reused, an error dialog box opens.

#### **Command-Line Information**

Parameter:PLC\_PLCEnableVarReuse
Type: string
Value: 'on' | 'off'
Default: 'on'

### See Also

"Generate Structured Text from the Model Window" on page 1-7

### Remove Code from Floating-Point to Integer Conversions That Wraps Out-Of-Range Values

Enable code removal for efficient casts. This option is available on the **PLC Code Generation** > **Optimization** pane in the Configuration Parameters dialog box.

### Settings

#### Default: on

🔽 On

Removes code from floating-point to integer conversions.

🔲 Off

Does not remove code from floating-point to integer conversions.

Tips

Use this parameter to optimize code generation.

### **Command-Line Information**

```
Parameter: PLC_PLCEnableEfficientCast
Type: string
Value: 'on' | 'off'
Default: 'on'
```

### See Also

"Generate Structured Text from the Model Window" on page 1-7

### **Generate Reusable Code**

Using this option, you can generate better reusable code for reusable subsystems. For instance, if your model contains multiple instances of the same subsystem and some instances have constant inputs, by default, the generated code contains separate function blocks for each instance. If you select this option, the software does not consider whether the inputs to the subsystem are constant and generates one function block for the multiple instances.

This option is available on the **PLC Code Generation** > **Optimization** pane in the Configuration Parameters dialog box.

### Settings

Default: off

### 🔽 On

Generates better reusable code for reusable subsystems.

🔲 Off

Reverts to its default behavior. Instead of a single reusable function block, the software generates separate function blocks for individual instances of a reusable subsystem because of certain differences in their inputs.

### Tips

- If you find multiple function blocks in your generated code for multiple instances of the same subsystem, select this option. The software performs better identification of whether two instances of a subsystem are actually the same and whether it can combine the multiple blocks into one reusable function block.
- If different instances of a subsystem have different values of a block parameter, you cannot generate reusable code. Clear this option or use the same block parameter for all instances.
- Despite selecting this option, if you do not see reusable code for different instances of a subsystem, you can determine the reason. To determine if two reusable subsystems are identical, the code generator internally uses a checksum value. You can compare the checksum values for two instances of a subsystem and investigate why they are not identical.

To get the checksum values for the two instances that you expect to be identical, use the function Simulink.SubSystem.getChecksum. If the checksum values are different, investigate the checksum details to see why the values are not identical.

### **Command-Line Information**

Parameter:PLC\_GenerateReusableCode
Type: string
Value: 'on' | 'off'
Default: 'off'

### See Also

- "Generate Structured Text from the Model Window" on page 1-7
- "Generated Code Structure for Reusable Subsystems" on page 2-4

### **Inline Named Constants**

Using this option, you can control inlining of global named constants. By default, the generated code contains named ssMethodType constants for internal states or other Simulink semantics. If you select this option, the software replaces the named constants with its integer value.

This option is available on the **PLC Code Generation** > **Optimization** pane in the Configuration Parameters dialog box.

### Settings

Default: off

🔽 On

Inlines named constants.

🔲 Off

Reverts to its default behavior and uses named constants in the generated code.

### **Command-Line Information**

Parameter:PLC\_InlineNamedConstant
Type: string
Value: 'on' | 'off'
Default: 'off'

### See Also

- "Generate Structured Text from the Model Window" on page 1-7
- "Generated Code Structure for Simple Simulink Subsystems" on page 2-2

### **Reuse MATLAB Function Block Variables**

You can use this option to enable reuse of MATLAB function block variables in the generated code.

This option is available on the **PLC Code Generation > Optimization** pane in the Configuration Parameters dialog box.

### Settings

### Default: off

🔽 On

Generates code that reuses MATLAB Function block variables where appropriate.

🔲 Off

Reverts to its default behavior and does not reuse variables in the generated code.

### **Command-Line Information**

```
Parameter:PLC_ReuseMLFcnVariable
Type: string
Value: 'on' | 'off'
Default: 'off'
```

### See Also

- "Generate Structured Text from the Model Window" on page 1-7
- "Generated Code Structure for MATLAB Function Block" on page 2-12

### Fold temporary variable using function block instance output variable

Use this to optimize the code for the output variables of function blocks generated from reusable Simulink subsystems, Stateflow charts, or MATLAB Function blocks by removing temporary variable assignments that are not required. This option is available on the **PLC Code Generation**> **Optimization** pane in the Configuration Parameters dialog box.

#### Settings

#### Default: off

🔽 On

Generates optimized code for output variables of function blocks by folding temporary variables into a single expression.

🔲 Off

The generated code for function block instance output variables uses temporary variable assignments.

#### **Command-Line Information**

Parameter:PLC\_FoldFBCallOutputVar
Type: string
Value: 'on' | 'off'
Default: 'off'

#### Limitations

This option is not supported for the Rockwell Automation Studio 5000 and the OMRON Sysmac Studio target IDEs.

### **Loop Unrolling Threshold**

Specify the minimum signal or parameter width for which a for loop is generated. This option is available on the **PLC Code Generation > Optimization** pane in the Configuration Parameters dialog box.

#### Settings

#### Default: 5

Specify the array size at which the code generator begins to use a for loop instead of separate assignment statements to assign values to the elements of a signal or parameter array.

When the loops are perfectly nested loops, the code generator uses a **for** loop if the product of the loop counts for all loops in the perfect loop nest is greater than or equal to this threshold.

#### **Command-Line Information**

Parameter: PLC\_RollThreshold Type: string Value: any valid value Default: '5'

### See Also

"Generate Structured Text from the Model Window" on page 1-7

### **Remove unused ssmethod FB call arguments**

Enable this parameter to generate less complex, more readable code by removing unused arguments in function block calls from ssmethod calls. This parameter is available on the **PLC Code Generation > Optimization** pane in the Configuration Parameters dialog box.

### Settings

### Default: off

🔽 On

Generate readable, less complex code by removing unused arguments in function block calls from ssmethod calls in the generated code.

🔲 Off

Do not remove unused arguments in function block calls.

### **Command-Line Information**

```
Parameter:PLC_RemoveUnusedSSMethodCallArguments
Type: string
Value: 'on' | 'off'
Default: 'off'
```

### Limitations

Before you enable this option, ensure that the target IDE supports the removal of unused arguments in function block calls from ssmethod calls.

# **PLC Coder: Identifiers**

| 🚳 Configuration Parameters: simple_subsystem/Configuration (Active) —                                                                                                    |                                                                                                    |          | ×           |           |
|----------------------------------------------------------------------------------------------------|----------------------------------------------------------------------------------------------------|----------|-------------|-----------|
| <b>Q</b> Search                                                                                                    |                                                                                                    |          |             |           |
| Solver<br>Data Import/Export<br>Math and Data Types<br>Diagnostics<br>Hardware Implementation<br>Model Referencing<br>Simulation Target<br>Code Generation<br>Coverage<br>HDL Code Generation<br>Design Verifier<br>PLC Code Generation<br>Comments<br>Optimization<br>Identifiers<br>Report | Identifier naming rules         Use subsystem instance name as function block instance name         Override target default maximum identifier length         Maximum identifier length:         31         Override target default enum name behavior         Code interface         Remove top level subsystem ssmethod type         Generate logging code         Externally defined identifiers         Identifier Names:         Enter a list of space served identifier name list         Use the same reserved names as Simulation Target | eparated | d identifie | ers which |
|                                                                                                    | OK Cancel                                                                                                    | Help     | Ap          | oply      |

#### In this section...

"Inline Enum Cast Function" on page 13-33

### **Identifiers Overview**

Select the automatically generated identifier naming rules.

### See Also

"Generate Structured Text from the Model Window" on page 1-7

### **Use Subsystem Instance Name as Function Block Instance Name**

Specify how you want the software to name the Function block instances it generates for the subsystem. When you select this option, the software uses the subsystem instance name as the name of the Function blocks in the generated code. By default, the software generates index-based instance names.

This option is available on the **PLC Code Generation** > **Identifiers** pane in the Configuration Parameters dialog box.

### Settings

#### Default: off

📝 On

Uses the subsystem instance name as the name of the Function block instances in the generated code.

Off

Uses auto-generated index-based instance names for the Function blocks in the generated code.

#### **Command-Line Information**

```
Parameter: PLC_FBUseSubsystemInstanceName
Type: string
Value: 'on' | 'off'
Default: 'off'
```

### See Also

"Generate Structured Text from the Model Window" on page 1-7

### **Override Target Default Maximum Identifier Length**

If your custom target IDE version supports long name identifiers, you can use this option along with the **Maximum identifier length** to specify the maximum number of characters in the generated function, type definition, and variable names. By default, the software complies with the maximum

identifier length of standard versions of the target IDE and ignores unsupported values specified in the **Maximum identifier length**.

This option is available on the **PLC Code Generation** > **Identifiers** pane in the Configuration Parameters dialog box.

#### Settings

Default: off

🔽 On

Override target default maximum identifier length in the generated code.

🔲 Off

The generated code uses the default identifier length of the target IDE.

```
Command-Line Information
```

Parameter: PLC\_OverrideDefaultNameLength
Type: string
Value: 'on' | 'off'
Default: 'off'

#### See Also

"Generate Structured Text from the Model Window" on page 1-7

### **Maximum Identifier Length**

Specify the maximum number of characters in generated function, type definition, and variable names. This option is available on the **PLC Code Generation** > **Identifiers** pane in the Configuration Parameters dialog box.

#### Settings

Default: 31

Minimum: 31

#### Maximum: 256

You can use this parameter to limit the number of characters in function, type definition, and variable names. Many target IDEs have their own restrictions for these names. Simulink PLC Coder complies with target IDE limitations.

Command-Line Information Parameter: PLC\_RTWMaxIdLength Type: int Value: 31 to 256 Default: 31

#### See Also

"Generate Structured Text from the Model Window" on page 1-7

### **Override Target Default enum Name Behavior**

Use this option to enable enum names to be used as the identifier names instead of enum values. The PLC target IDE must support enum type.

This option is available on the **PLC Code Generation** > **Identifiers** pane in the Configuration Parameters dialog box.

### Settings

#### Default: off

🔽 On

Override target default enum behavior and always have enum names instead of enum values.

🔲 Off

The generated code uses the enum behavior of the target IDE.

#### **Command-Line Information**

Parameter: PLC\_GenerateEnumSymbolicName
Type: string
Value: 'on' | 'off'
Default: 'off'

### See Also

"Generate Structured Text from the Model Window" on page 1-7

### **Generate enum Cast Function**

Autogenerate the enum type conversion code. The target PLC IDE must support enum type.

This option is available in the Configuration Parameters dialog box, **PLC Code Generation** > **Identifiers** pane .

### Settings

### Default: off

🔽 On

Simulink PLC Coder autogenerates the enum type conversion code.

🔲 Off

Manually create a MATLAB function to convert the enum type value to an integer or to convert an integer to an enum type value.

### **Command-Line Information**

Parameter: PLC\_GenerateEnumCastFunction
Type: string

Value: 'on' | 'off' Default: 'off'

### See Also

"Generate Structured Text from the Model Window" on page 1-7

### **Use the Same Reserved Names as Simulation Target**

Specify whether to use the same reserved names as those specified in the **Reserved names** field of the **Simulation Target** pane in the Configuration Parameters dialog box. This option is available on the **PLC Code Generation > Identifiers** pane in the Configuration Parameters dialog box.

### Settings

### Default: off

### 🔽 On

Uses the same reserved names as those specified in the **Reserved names** filed of the **Simulation Target** pane in the Configuration Parameters dialog box.

🔲 Off

Does not use the same reserved names as those specified in the **Simulation Target** > **Identifiers pane** pane.

### **Command-Line Information**

```
Parameter: PLC_RTWUseSimReservedNames
Type: string
Value: 'on' | 'off'
Default: 'off'
```

### See Also

"Generate Structured Text from the Model Window" on page 1-7

### **Reserved Names**

Enter the names of variables or functions in the generated code that you do not want to be used. This option is available on the **PLC Code Generation** > **Identifiers** pane in the Configuration Parameters dialog box.

### Settings

### **Default:** ( )

Changes the names of variables or functions in the generated code to avoid name conflicts with identifiers in custom code. Reserved names must be fewer than 256 characters in length.

### Tips

- Start each reserved name with a letter or an underscore.
- Each reserved name must contain only letters, numbers, or underscores.
- Separate the reserved names by using commas or spaces.

### **Command-Line Information**

```
Parameter: PLC_RTWReservedNames
Type: string
Value: string
Default: ''
```

### See Also

"Generate Structured Text from the Model Window" on page 1-7

### **Externally Defined Identifiers**

Specify the names of identifiers for which you want to suppress definitions. This option is available on the **PLC Code Generation** > **Identifiers** pane in the Configuration Parameters dialog box.

### Settings

### **Default:** ( )

Suppresses the definition of identifiers, such as those for function blocks, variables, constants, and user types in the generated code. This suppression allows the generated code to refer to these identifiers. When you import the generated code into the PLC IDE, you must provide these definitions.

### Tips

- Start each name with a letter or an underscore.
- Each name must contain only letters, numbers, or underscores.
- Separate the names by using spaces or commas.

### **Command-Line Information**

Parameter: PLC\_ExternalDefinedNames
Type: string
Value: string
Default: ' '

### See Also

- "Generate Structured Text from the Model Window" on page 1-7
- "Integrate Externally Defined Identifiers" on page 9-2
- Integrating User Defined Function Blocks, Data Types, and Global Variables into Generated Structured Text

### **Preserve Alias Type Names for Data Types**

Specify that the generated code must preserve alias data types from your model. This option is available on the **PLC Code Generation** > **Identifiers** pane in the Configuration Parameters dialog box.

Using the Simulink.AliasType class, you can create an alias for a built-in Simulink data type. If you assign an alias data type to signals and parameters in your model, when you use this option, the generated code uses your alias data type to define variables corresponding to the signals and parameters.

For instance, you can create an alias SAFEBOOL from the base data type boolean. If you assign the type SAFEBOOL to signals and parameters in your model, the variables in the generated code corresponding to those signals and parameters also have the type SAFEBOOL. Using this alias type SAFEBOOL, you can conform to PLCopen safety specifications that suggest using safe data types for differentiation between safety-relevant and standard signals.

#### Settings

#### Default: off

## 🔽 On

The generated code preserves alias data types from your model.

For your generated code to be successfully imported to your target IDE, the IDE must support your alias names.

🔲 Off

The generated code does not preserve alias types from your model. Instead, the base type of the Simulink.AliasType class determines the variable data type in generated code.

#### Tips

The alias that you define for a Simulink type must have the same semantic meaning as the base Simulink type. It must not be a data type already supported in Structured Text and semantically different from the base Simulink type. For instance, WORD is a data type supported in Structured Text but is semantically different from an integer type. If you define an alias WORD for a Simulink built-in integer type, for instance uint16, and preserve the alias name, the type WORD that appears in your generated code is used semantically as a WORD and not as an INT. The generated code has a different meaning from the semantics of the model.

### **Command-Line Information**

Parameter: PLC\_PreserveAliasType
Type: string
Value: 'on' | 'off'
Default: 'off'

## **Inline Enum Cast Function**

Use this option to inline the generated enum-to-integer or integer-to-enum function. By default, the software generates an enum-to-integer or integer-to-enum function as a part of the generated code. This option is available in the Configuration Parameters dialog box, **PLC Code Generation** > **Identifiers** pane. Select the **Generate enum cast function** option.

## Settings

## Default: off

🔽 On

Inline the generated enum cast function.

🔲 Off

Do not inline the generated enum cast function.

Command-Line Information
Parameter: PLC\_InlineEnumCastFunction
Type: string
Value: 'on' | 'off'
Default: 'off'

## **PLC Coder: Report**

| Configuration Parameters: simple                                                                                                    | _subsystem/Configuration (Active)                                                                       |           | _    |    | ×   |
|----------------------------------------------------------------------------------------------------|----------------------------------------------------------------------------------------------------|-----------|------|----|-----|
| Q Search                                                                                                    |                                                                                                    |           |      |    |     |
| Solver<br>Data Import/Export<br>Math and Data Types<br>Diagnostics<br>Hardware Implementation<br>Model Referencing<br>Simulation Target<br>Code Generation<br>Coverage<br>HDL Code Generation<br>Design Verifier<br>PLC Code Generation<br>Comments<br>Optimization<br>Identifiers<br>Report | Code generation report  Generate traceability report Generate model web view  Open report automatically |           |      |    |     |
|                                                                                                    |                                                                                                    | OK Cancel | Help | Ар | ply |
| In this section<br>"Report Overview"                                                                                                    | ' on page 13-35                                                                                         |           |      |    |     |

"Generate Traceability Report" on page 13-36

"Generate Model Web View" on page 13-36

"Open Report Automatically" on page 13-37

## **Report Overview**

After code generation, specify whether a report must be produced. Control the appearance and contents of the report.

The code generation report shows a mapping between Simulink model objects and locations in the generated code. The report also shows static code metrics about files, global variables, and function blocks.

#### See Also

"Generate Structured Text from the Model Window" on page 1-7

## **Generate Traceability Report**

Specify whether to create a code generation report. This option is available on the **PLC Code Generation > Report** pane in the Configuration Parameters dialog box.

#### Settings

#### Default: on

```
🔽 On
```

Creates code generation report as an HTML file.

🔲 Off

Suppresses creation of code generation report.

#### **Command-Line Information**

```
Parameter: PLC_GenerateReport
Type: string
Value: 'on' | 'off'
Default: 'on'
```

#### See Also

"Generate Structured Text from the Model Window" on page 1-7

### **Traceability Report Limitations**

Simulink PLC Coder does not generate a traceability report file when generating Ladder Diagrams from Stateflow charts. However, traceability report file is generated when generating Structured Text from Stateflow charts.

Ladder Diagrams. charts. However, traceability report file is generated when generating Structured Text from charts.

## **Generate Model Web View**

To navigate between the code and the model within the same window, include the model web view in the code generation report. This option is available on the **PLC Code Generation** > **Report** pane in the Configuration Parameters dialog box.

You can share your model and generated code outside of the MATLAB environment. You must have a Simulink Report Generator to include a Web view (Simulink Report Generator) of the model in the code generation report.

## Settings

## Default: Off

🔽 On

Includes model Web view in the code generation report.

🔲 Off

Omits model Web view in the code generation report.

```
Command-Line Information
Parameter: PLC_GenerateWebView
Type: string
Value: 'on' | 'off'
Default: 'off'
```

## See Also

"Generate Structured Text from the Model Window" on page 1-7

## **Open Report Automatically**

Specify whether to open the code generation report automatically. This option is available on the **PLC Code Generation** > **Report** pane in the Configuration Parameters dialog box.

### Settings

## Default: off

🔽 On

Opens the code generation report as an HTML file.

🔲 Off

Suppresses opening of the code generation report.

```
Command-Line Information
Parameter: PLC_LaunchReport
Type: string
Value: 'on' | 'off'
Default: 'off'
```

### See Also

"Generate Structured Text from the Model Window" on page 1-7

# PLC Coder:Interface

| Configuration Parameters: plcdem                                                                                                    | o_simple_subsystem/Configuration (Active) -                                                                                                    |       |
|----------------------------------------------------------------------------------------------------|----------------------------------------------------------------------------------------------------|-------|
| Q Search                                                                                                    |                                                                                                    |       |
| Solver<br>Data Import/Export<br>Math and Data Types<br>Diagnostics<br>Hardware Implementation<br>Model Referencing<br>Simulation Target<br>Code Generation<br>Coverage<br>HDL Code Generation<br>Target<br>Optimization<br>Floating Point<br>Global Settings<br>Report<br>Test Bench<br>EDA Tool Scripts<br>Design Verifier<br>PLC Code Generation<br>Comments<br>Optimization<br>Identifiers<br>Report<br>Interface | Code interface          Remove top level subsystem ssmethod type         Remove initialization statements for externally defined state variables         Generate logging code         Stateflow         Absolute-time temporal logic: Target Timer |       |
|                                                                                                    | OK Cancel Help                                                                                                    | Apply |

| In this section                                                                         |  |
|-----------------------------------------------------------------------------------------|--|
| "Interface Overview" on page 13-39                                                      |  |
| "Generate Logging Code" on page 13-39                                                   |  |
| "Keep Top-Level ssmethod Name the Same as the Non-Top Level Name" on page 13-39         |  |
| "Remove Top-level Subsystem Ssmethod Type" on page 13-40                                |  |
| "Remove Initialization Statements for Externally Defined State Variables" on page 13-41 |  |
| "Absolute-Time Temporal Logic" on page 13-41                                            |  |
| "Exclude block definitions as Functions" on page 13-42                                  |  |
| "Exclude block definitions as Function blocks" on page 13-43                            |  |
| "Use output argument syntax in function and function block calls" on page 13-43         |  |

## **Interface Overview**

The **PLC Code Generation > Interface** category includes parameters for configuring the interface of the generated code.

## See Also

"Generate Structured Text from the Model Window" on page 1-7

## Generate Logging Code

With this option, you can generate code with logging instrumentation to collect run-time data on supported PLC targets. The PLC target IDEs must have support for inout variables. For Rockwell Automation targets, you can set up an Open Platform Communications (OPC) server and use the Simulation Data Inspector (SDI) in Simulink to visualize and monitor the logging data.

This option is available on the **PLC Code Generation > Interface** pane in the Configuration Parameters dialog box.

### Settings

### Default: off

🔽 On

Generate Function block logging code for supported targets.

🔲 Off

No logging instrumentation is included in the generated code.

```
Command-Line Information
Parameter: PLC_GenerateLoggingCode
Type: string
Value: 'on' | 'off'
Default: 'off'
```

### See Also

"Generate Structured Text from the Model Window" on page 1-7

## Keep Top-Level ssmethod Name the Same as the Non-Top Level Name

Prevent renaming the SS\_OUTPUT type to SS\_STEP type from the top-level subsystem argument interface. When you select this option, the software emits the same ssMethod type in the code generation for both top and non-top level blocks.

This option is available on the **PLC Code Generation** > **Interface** pane in the Configuration Parameters dialog box.

#### Settings

## Default: off

🔽 On

Generated code for top-level block does not contain the SS\_STEP type in generated code.

🔲 Off

Generated code contains SS\_STEP AND SS\_OUTPUT type function blocks.

```
Command-Line Information
Parameter: PLC_RemoveSSStep
Type: string
Value: 'on' | 'off'
Default: 'off'
```

### See Also

- "Distributed Model Code Generation Options" on page 24-2
- "Generated Code Structure for PLC RemoveSSStep" on page 24-3

## **Remove Top-level Subsystem Ssmethod Type**

Use this option to remove the ssmethod type from the top-level subsystem argument interface. When this option is enabled, the software removes the ssmethod type and converts the subsystem initialization code from switch case statement to conditional if statement. As a result, the generated code has the same interface as the model subsystem.

This option is available on the **PLC Code Generation** > **Interface** pane in the Configuration Parameters dialog box.

### Settings

## Default: off

🔽 On

Remove top level function block ssmethod type in generated code.

🔲 Off

Generated code contains ssmethod type Function block and switch case statements.

```
Command-Line Information
Parameter: PLC_RemoveTopFBSSMethodType
Type: string
Value: 'on' | 'off'
Default: 'off'
```

### See Also

"Generate Structured Text from the Model Window" on page 1-7

## **Remove Initialization Statements for Externally Defined State** Variables

Use this option to remove initialization assignment statements for variables that have storage class ImportedExtern and ExportedGlobal from the generated code.

Mark ExportedGlobal variables as externally defined. For more information, see "Externally Defined Identifiers" on page 13-32

## Settings

### Default: off

## 🔽 On

Remove from the generated code initialization assignment statements for variables that have storage class ImportedExtern and ExportedGlobal.

🔲 Off

Generated code contains initialization assignment statements for variables that have storage class ImportedExtern and ExportedGlobal.

#### **Command-Line Information**

```
Parameter: PLC_PreventExternalVarInitialization
Type: string
Value: 'on' | 'off'
Default: 'off'
```

### See Also

- "Distributed Model Code Generation Options" on page 24-2
- "Generated Code Structure for PLC\_PreventExternalVarInitialization" on page 24-5

## Absolute-Time Temporal Logic

Use this option to specify if the generated code uses the target timer or a target-independent counter for Stateflow absolute-time temporal logic semantics implementation.

### Settings

### Default: Target Timer

Target Timer

Generated code uses the target timer to implement Stateflow absolute-time temporal logic semantics.

### Target-independent Counter

Generated code contains a target-independent integer counter to implement Stateflow absolutetime temporal logic semantics.

#### Command-Line Information Parameter: PLC\_AbsTimeTemporalLogic Type: character vector Value: 'timer' | 'counter' Default: 'timer'

## Limitations

- Absolute-time temporal logic does not support stateflow chart using global clocks.
- Testbench code verification can fail for absolute-time temporal logic using floating-point comparison operations.

## **Exclude block definitions as Functions**

Use this option to enter a list of full paths to model components whose definitions you want to exclude from the generated code.

### Settings

### Default: empty path

Suppresses the definition of model components in the generated code. When you import the generated code into the PLC IDE, you must provide definitions for the excluded modules, which are generated as functions. Specify the full paths to the model components that you want to exclude as a list of comma-separated values.

### Limitations

- The model components that you exclude must be:
  - Subsystem blocks
  - MATLAB Function blocks
  - Stateflow charts
- Top-level subsystems marked as external are not allowed.
- The same block must not be included in the Exclude block definitions as function blocks.
- The model components that are marked for exclusion, must not:
  - Have cell array data types as inputs or outputs.
  - Contain virtual bus components.
  - Have any input or output ports that use array data types.
- The data types used in the model components to be excluded must be of only type numeric or struct.
- Model subsystem blocks that have a single output which is of struct or array data type cannot be marked for exclusion.

### **Command-Line Information**

Parameter: PLC\_ExcludeBlocksAsFunction
Type: string

Value: string Default: "

## Exclude block definitions as Function blocks

Use this option to enter a list of full paths to model components whose definitions you want to exclude from the generated code.

## Settings

### Default: empty path

Suppresses the definition of model components in the generated code. When you import the generated code into the PLC IDE, you must provide definitions for the excluded modules, which are generated as function blocks. Specify the full paths to the model components you want to exclude as a list of comma-separated values.

### Limitations

- The model components that you exclude must be:
  - Subsystem blocks
  - MATLAB Function blocks
  - Stateflow charts
- Top-level subsystems marked as external are not allowed.
- The same block must not be included in the Exclude block definitions as functions.
- The model components that are marked for exclusion, must not:
  - Have cell array data types as inputs or outputs.
  - Contain virtual bus components.
- The data types used in the model components to be excluded must be of only type numeric or struct.

### **Command-Line Information**

Parameter: PLC\_ExcludeBlocksAsFunctionBlock
Type: string
Value: string
Default: "

## Use output argument syntax in function and function block calls

Enable this parameter to generate code that uses the => syntax for function block outputs.

### Settings

### Default: off

🔽 On

Generated code contains the => syntax for function block outputs.

## 🔲 Off

Generated code does not contain the => syntax for function block outputs.

## Limitations

- If you currently use the fUseCallOutputArgSyntax plugin Simulink PLC Coder recommends enabling this parameter instead. The fUseCallOutputArgSyntax plugin option will be removed in a future release.
- Do not use this option when the **Target IDE** parameter is set to Selectron. The Selectron IDE uses the fSimplifyFunctionCallExpr that changes the call expressions from name:=value assignments to a simple call like function(value1, value2) as it does not support assignments in function call expressions. Since assignments are not supported by the Selectron IDE, output assignments do not work.

## **Command-Line Information**

Parameter: PLC\_UseCallOutputArgSyntax
Type: string
Value: 'on' | 'off'
Default: 'off'

# **External Mode**

- "External Mode Logging" on page 14-2
- "Generate Structured Text Code That Has Logging Instrumentation" on page 14-3
- "Visualize and Monitor Logging Data by using Simulation Data Inspector" on page 14-7

## **External Mode Logging**

External mode logging uses specific code that Simulink PLC Coder<sup>™</sup> generates. External mode logging can save system states, outputs, and simulation time at each model execution time step.

You can verify your generated code by collecting run-time data while executing the code on the target PLC IDE. Collect run-time data on PLC targets by using external mode logging and visualize the run-time data by using Simulation Data Inspector.

Generate code from Simulink models with external mode logging enabled by using the **Generate logging code** feature. To use external mode logging, the target PLC IDE must support InOut variables. These target PLC IDEs, support external mode logging:

- CODESYS Version 2.3
- CODESYS Version 3.5
- Rockwell Automation RSLogix 5000
- Rockwell Automation Studio 5000
- Beckhoff TwinCAT 2.11
- Beckhoff TwinCAT 3
- Generic
- PLCopen XML
- Rexroth IndraWorks
- OMRON Sysmac Studio

Visualize the logging data for Rockwell Automation targets, by using an Open Communications Platform (OPC) server and Simulation Data Inspector. The OPC Toolbox<sup>TM</sup> is required to run the external mode visualization.

## See Also

## **More About**

- "Generate Structured Text Code That Has Logging Instrumentation" on page 14-3
- "Visualize and Monitor Logging Data by using Simulation Data Inspector" on page 14-7

# Generate Structured Text Code That Has Logging Instrumentation

This example shows how to generate code for the Rockwell Automation Studio 5000 IDE by using external mode logging.

1 Create a Simulink model ext\_demol.slx that has a top-level subsystem with two child subsystems, S1, S2, a MATLAB Function block, and a Stateflow chart.

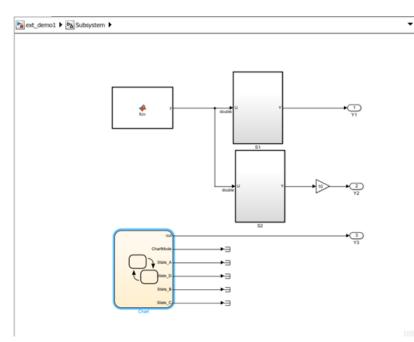

The  ${\tt S1}$  and  ${\tt S2}$  blocks are identical and contain a simple feedback loop. The Stateflow chart contains a simple state machine.

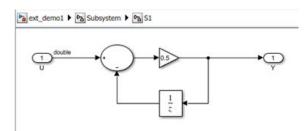

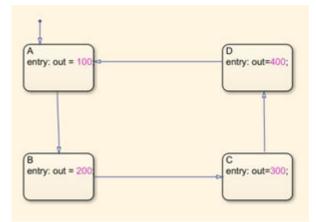

**2** The MATLAB function block implements this code:

```
function y = fcn
persistent i;

if isempty(i)
    i=0;
end

if (i>20)
    i = 0;
else
    i=i+1;
end
```

- y = sin(pi\*i/10);
- 3 Select the top-level subsystem and open the PLC Coder app. On the PLC Code tab, click Settings > PLC Code Generation and select the Target IDE as Rockwell Studio 5000: AOI. On the Interface pane, select Generate logging code. Click OK.

| Configuration Parameters: plcder                                                                                                    | mo_simple_subsystem/Configuration (Active)                                                                                                    | -   |     | ×   |
|----------------------------------------------------------------------------------------------------|----------------------------------------------------------------------------------------------------|-----|-----|-----|
| Q Search                                                                                                    |                                                                                                    |     |     |     |
| Solver<br>Data Import/Export<br>Math and Data Types<br>Diagnostics<br>Hardware Implementation<br>Model Referencing<br>Simulation Target<br>Code Generation<br>Coverage<br>HDL Code Generation<br>Design Verifier<br>PLC Code Generation<br>Comments<br>Optimization<br>Identifiers<br>Report<br>Interface | Code interface         □ Remove top level subsystem ssmethod type         ✓ Generate logging code         Stateflow         Absolute-time temporal logic: Target Timer         Distributed code generation         □ Keep top level ssMethod name same as non-top level         □ Remove initialization statements for externally defined state variables |     |     |     |
|                                                                                                    | OK Cancel He                                                                                                    | elp | Арр | ply |

4 In the model, select the top subsystem block. On the **PLC Code** tab, click **Generate PLC Code**.

You generate the ext\_demo.L5X code for the top subsystem block, the children S1, S2, the MATLAB function, and Stateflow chart blocks. Also generated is the plc\_log\_data.mat, which has the external logging data information.

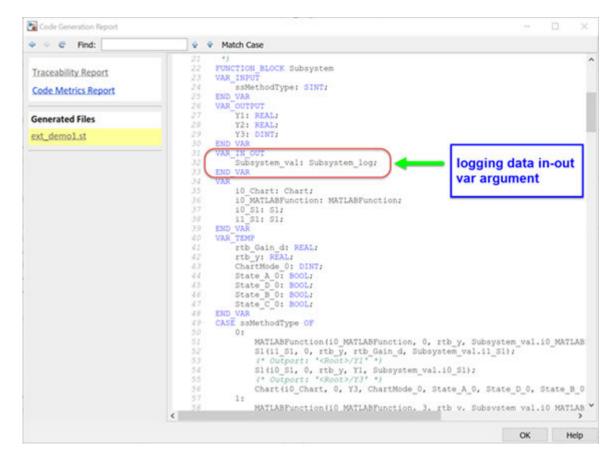

To run the ext\_demo.L5X file in the Rockwell Automation Studio 5000 IDE, see "Visualize and Monitor Logging Data by using Simulation Data Inspector" on page 14-7.

## See Also

## **More About**

- "External Mode Logging" on page 14-2
- "Visualize and Monitor Logging Data by using Simulation Data Inspector" on page 14-7

# Visualize and Monitor Logging Data by using Simulation Data Inspector

This example shows how to collect PLC run-time data for Rockwell Automation targets. Set up an Open Platform Communications (OPC) server. Use the Simulation Data Inspector in Simulink to visualize and monitor the logging data.

## Set Up and Download Code to Studio 5000 IDE

- 1 Start the Studio 5000 IDE and create a project with the name ext\_demo1.
- 2 Import the generated ext\_demo.L5X to the Add-On Instructions tree node of the project. For more information, see "Generate Structured Text Code That Has Logging Instrumentation" on page 14-3.
- 3 In the MainProgram node, delete the ladder MainRoutine and create an ST MainRoutine node.

|                   | ^      | Cancel    |  |
|-------------------|--------|-----------|--|
|                   | -      |           |  |
| Structured Text - |        |           |  |
| rogram            | •      |           |  |
| ent: D Main       | •      |           |  |
|                   | rogram | ured Text |  |

4 In ST MainRoutine, define the tags listed in this table.

| Tag Name         | Тад Туре      |
|------------------|---------------|
| i0_Subsystem     | Subsystem     |
| i0_Subsystem_val | Subsystem_log |
| Init             | BOOL          |
| Y1               | REAL          |
| Y2               | REAL          |
| Y3               | DINT          |

5 In Studio 5000 IDE, i0\_Subsystem tag is the instance of the top subsystem AOI and the i0\_Subsystem\_val tag is the logging data with structure type Subsystem\_log. Set the initial value of init tag to 1.

|   | Name 📰 🌣         | Usage | Alias For | Base T | Data Type     | Description | External Acc | Consta | Style   |  |
|---|------------------|-------|-----------|--------|---------------|-------------|--------------|--------|---------|--|
|   | ⊞i0_Subsystem    | Local |           |        | Subsystem     |             | Read/Write   |        |         |  |
|   | i0_Subsystem_val | Local |           |        | Subsystem_log |             | Read/Write   |        |         |  |
|   | init             | Local |           |        | BOOL          |             | Read/Write   |        | Decimal |  |
|   | Y1               | Local |           |        | REAL          |             | Read/Write   |        | Float   |  |
|   | Y2               | Local |           |        | REAL          |             | Read/Write   |        | Float   |  |
|   | ⊞ ¥3             | Local |           |        | DINT          |             | Read/Write   |        | Decimal |  |
| 2 |                  |       |           |        |               |             |              |        |         |  |

6 Double-click the MainRoutine tree node and type in the code in the image. The statement Subsystem(i0\_Subsystem, 23, Y1, Y2, Y3, i0\_Subsystem\_val) calls the logging method (ssmethod value=23) to log in data to the i0\_Subsystem\_val tag.

| Controller Organizer 🔹 🖲 🗙                                                        | 回風氣 雪雅 副語 20                                                                                                    |
|-----------------------------------------------------------------------------------|----------------------------------------------------------------------------------------------------|
| Controller ext_demo1  Controller Tags  Controller Fault Handler  Power-Up Handler | <pre>TIF (init) THEN Subsystem(i0_Subsystem, 0, Y1, Y2, Y3, i0_Subsystem_val); init := 0; END IF;</pre>                 |
| 🗃 Tasks                                                                           |                                                                                                    |
| 😑 🤏 MainTask                                                                      | Cub such as (i.e. Cub such as 1 V1 V2 V2 i.e. Cub such as 1).                                                           |
| 😑 🍜 MainProgram                                                                   | Subsystem (10_Subsystem, 1, 11, 12, 13, 10_Subsystem_val);                                                              |
| Parameters and Local Tags                                                         | Subsystem(i0_Subsystem, 1, Y1, Y2, Y3, i0_Subsystem_val);<br>Subsystem(i0_Subsystem, 23, Y1, Y2, Y3, i0_Subsystem_val); |
| MainRoutine                                                                       |                                                                                                    |

7 Compile the project in Studio 5000 IDE and download to the PLC target.

## **Configure RSLinx OPC Server**

- 1 Start RSLinx Classic Gateway and select the menu item DDE/OPC->Topic Configuration.
- 2 In the dialog box, create a topic ext\_demo1 by clicking the New button. Select the target PLC from the PLC list.

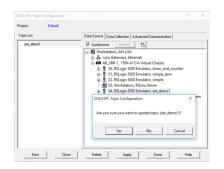

- 3 Click the Yes button to update the topic (ext\_demo1).
- 4 To verify that the log data is set up on the OPC server, select the menu item Edit->Copy DDE/OPC Link. The i0\_Subsystem\_val tag for log data must be shown on the RSLinx OPC Server.

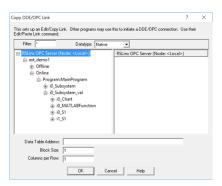

## Stream and Display Live Log Data by Using PLC External Mode Commands

After the RSLinx OPC Server is configured, you can use the PLC external mode commands to connect to the server, stream the logging data, and display live logging data on the Simulation Data Inspector. The log data information is in the plc\_log\_data.mat file, which you can find in the plcsrc folder. You can use the plcdispextmodedata function to display the contents of the MAT-file. In the MATLAB Command Window, type:

```
>>cd plcsrc
>>plcdispextmodedata plc_log_data.mat
```

```
Log data:
#1: Y1: LREAL
#2: Y2: LREAL
#3: Y3: LREAL
#4: io_Chart.out: DINT
```

```
#5: io_Chart.ChartMode: DINT
#6: io_Chart.State_A: BOOL
#7: io_Chart.State_B: BOOL
#8: io_Chart.State_C: BOOL
#9: io_Chart.State_D: BOOL
#10: io_Chart.is_active_c3_Subsystem: USINT
#11: io_MATLABFunction.y: LREAL
#12: io_MATLABFunction.i: LREAL
#13: io_S1.y: LREAL
#14: io_S1.UnitDelay_DSTATE: LREAL
#15: i1_S1.y: LREAL
#16: i1 S1.UnitDelay_DSTATE: LREAL
```

The format for the log data information is index number, name, and type. The log data for non-top subsystem function block output and state variables is named by using dot notation to represent the function block instances that own the data. You can use the index and name of the log data with the plcrunextmode command to specify a subset of log data for streaming and visualization.

To connect to the OPC server and stream log data, use the plcrunextmode function. For example, executing the plcrunextmode ('localhost', 'studio5000', 'ext\_demo1', 'plc\_log\_data.mat'); command streams live log data for the example model into Simulation Data Inspector.

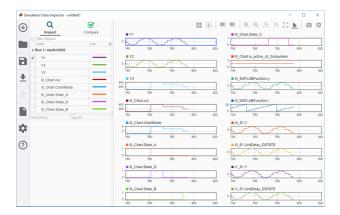

The plcrunextmode command continues to run and stream log data. To exit streaming, at the MATLAB command prompt, type Ctrl-C.

## See Also

plcdispextmodedata | plcrunextmode

## **More About**

- "External Mode Logging" on page 14-2
- "Generate Structured Text Code That Has Logging Instrumentation" on page 14-3

# Ladder Diagram Instructions

## Instructions Supported in Ladder Diagram

The supported ladder diagram instructions are useful while importing the ladder into Simulink. The instructions can be categorised into two:

- Instructions that are implemented in Simulink using ladder diagram blocks with same name
- Instructions that are implemented in Simulink using other ladder diagram blocks.

The table lists the instructions that map to blocks in Simulink

| L5X Instructions | Ladder Model Blocks |
|------------------|---------------------|
| ADD              | ADD Block           |
| AFI              | AFI Block           |
| AND              | AND Block           |
| CLR              | CLR Block           |
| СОР              | COP Block           |
| CTD              | CTD Block           |
| CTU              | CTU Block           |
| DIV              | DIV Block           |
| EQU              | EQU Block           |
| FBC              | FBC Block           |
| FLL              | FLL Block           |
| GEQ              | GEQ Block           |
| GRT              | GRT Block           |
| ЈМР              | JMP Block           |
| LBL              | LBL Block           |
| LEQ              | LEQ Block           |
| LES              | LES Block           |
| MCR              | MCR Block           |
| MOV              | MOV Block           |
| MUL              | MUL Block           |
| NCP              | NCP Block           |
| NEQ              | NEQ Block           |
| NOT              | NOT Block           |
| OR               | OR Block            |
| OTE              | OTE Block           |
| OTL              | OTL Block           |
| OTU              | OTU Block           |
| RES              | RES Block           |
| RTO              | RTO Block           |

| L5X Instructions | Ladder Model Blocks |
|------------------|---------------------|
| SUB              | SUB Block           |
| TND              | TND Block           |
| TOF              | TOF Block           |
| TON              | TON Block           |
| XIC              | XIC Block           |
| XIO              | XIO Block           |

The special instructions that are implemented using another block in Simulink are:

- JSR instruction is implemented by using a Subroutine block.
- AOI call instruction is implemented by using an Inline AOI block

# Ladder Diagram Blocks

# Ladder Diagram Blocks

The Ladder Diagram Blocks that are a part of Ladder Diagram Library are listed.

| XIC              | XIO                 | OTE                  | OTL      |
|------------------|---------------------|----------------------|----------|
| OTU              | TON                 | TOF                  | RTO      |
| CTU              | CTD                 | RES                  | JMP      |
| LBL              | TND                 | AFI                  | NOP      |
| MCR              | ADD                 | SUB                  | MUL      |
| DIV              | FRD                 | CPT                  | AND      |
| OR               | NOT                 | ONS                  | OSR      |
| OSF              |                     | NEQ                  | EQU      |
| LEQ              | GEQ                 | LES                  | GRT      |
| MOV              | CLR                 | СОР                  | FLL      |
| Power Rail Start | Power Rail Terminal | RungTerminal         | Junction |
| Variable Read    | Variable Write      | PLC Controller       | Task     |
| Program          | Subroutine          | Function Block (AOI) |          |

# **Fixed Point Code Generation**

- "Block Parameters" on page 17-2
- "Model Parameters" on page 17-3
- "Limitations" on page 17-4

## **Block Parameters**

- 1 If the block in the subsystem has a **Signal Attributes** tab, navigate to that tab.
- 2 For the Integer rounding mode parameter, select Round.
- **3** Clear the **Saturate on integer overflow** check box.
- 4 For the **Output data type** parameter, select a fixed-point data type.
- 5 Click the **Data Type Assistant** button.
- 6 For the Word length parameter, enter 8, 16, or 32.
- 7 For the **Mode** parameter, select Fixed point.
- 8 For the **Scaling** parameter, select **Binary** point.

| Main Signal Attributes      | Parameter Attril      | butes          |        |                  |              |              |
|-----------------------------|-----------------------|----------------|--------|------------------|--------------|--------------|
| Output minimum:             |                       | Out            | out ma | ximum:           |              |              |
| []                          |                       | []             |        |                  |              |              |
| Output data type: fixdt(1,1 | 16,0)                 |                |        |                  | •            | <<           |
| Data Type Assistant         |                       |                |        |                  |              |              |
| Mode: Fixed point 👻 S       | Signedness:           | Signed         | •      | Word length:     | 16           |              |
| 5                           | Scaling: (            | Binary point   | •      | Fraction length: | 0            |              |
| C                           | Data type override: ( | Inherit        | •      | Calculate        | e Best-Preci | sion Scaling |
| Eixed-point details         |                       |                |        |                  |              |              |
| Lock output data type se    | tting against change  | es by the fixe | d-poin | t tools          |              |              |
| Integer rounding mode: R    | ound                  |                |        |                  |              | •            |
| Saturate on integer over    | flow                  |                |        |                  |              |              |

9 Click OK.

## **Model Parameters**

- 1 In model Configuration Parameters dialog box, click the Hardware Implementation node.
- 2 For the **Device vendor** parameter, select Generic.
- **3** For the **Device type**, select Custom.
- 4 For the **Signed integer division rounds to**, select Zero.
- 5 For the **Number of bits**, set **char** to 16.

| Embedded hardware (simulation and code generation)    |          |                    |          |         |    |                     |                          |      |
|-------------------------------------------------------|----------|--------------------|----------|---------|----|---------------------|--------------------------|------|
| Device vendor: Generic 🗸                              |          |                    |          |         |    | Device type:        | Custom                   |      |
| Number of bits                                        |          |                    |          |         |    | Largest atomic size |                          |      |
| char:                                                 | 16       | short:             | 16       | int:    | 32 | integer:            | Char                     |      |
| long:<br>native:                                      | 32<br>32 | float:<br>pointer: | 32<br>32 | double: | 64 | floating-poin       | nt: None                 |      |
| Byte ordering: Unspecified 💌                          |          |                    |          |         |    | Signed intege       | er division rounds to: ( | Zero |
| ☑ Shift right on a signed integer as arithmetic shift |          |                    |          |         |    |                     |                          |      |
| Emulation hardware (code generation only)             |          |                    |          |         |    |                     |                          |      |
| ✓ None                                                |          |                    |          |         |    |                     |                          |      |

# Limitations

**1** 64-bit fixed-point data type is not supported.

# Generating PLC Code for Multirate Models

## **Multirate Model Requirements for PLC Code Generation**

## In this section...

"Model Configuration Parameters" on page 18-2

"Limitations" on page 18-2

## **Model Configuration Parameters**

Before generating Structured Text from a multirate model, you must configure the model as follows:

- Solver options that are recommended or required for PLC code generation:
  - Type:Fixed-step.
  - **Solver**:Discrete(no continuous states). Other fixed-step solvers could be selected, but this option is usually best for simulating discrete systems.
  - Tasking mode: Must be explicitly set to SingleTasking. Do not set Tasking mode to Auto
- Change any continuous time signals in the top level subsystem to use discrete fixed sample times.

When you deploy code generated from a multirate model, you must run the code at the fundamental sample rate.

## Limitations

These are the limitations when generating Structured Text from multirate models:

• The B&R Automation Studio IDE is not supported for multirate model code generation.

# Generating PLC Code for MATLAB Function Block

- "Configuring the rand function for PLC Code generation" on page 19-2
- "Width block requirements for PLC Code generation" on page 19-3
- "Workspace Parameter Data Type Limitations" on page 19-4
- "Limitations" on page 19-5

## Configuring the rand function for PLC Code generation

Simulink PLC Coder generates Structured Text code for MATLAB Function blocks and Stateflow charts that use rand functions from the library. The rand function is implemented using a pseudo random number generator that only works with PLC IDEs supporting the uint32 data type. The software has conformance checks to report diagnostics for incompatible targets. Currently, the following targets have been tested for rand function support.

- CODESYS Version 2.3 or 3.5 (SP4 or later)
- B&R Automation Studio 3.0 or 4.0
- Beckhoff TwinCAT 2.11 or 3
- OMRON Sysmac Studio Version 1.04, 1.05, 1.09 or 1.12
- Bosch Rexroth IndraWorks version 13V12 IDE
- Generic
- PLCopen XML

# Width block requirements for PLC Code generation

Use a MATLAB Function block instead. In the MATLAB function on the block, use the length function to compute input vector width.

# **Workspace Parameter Data Type Limitations**

If the data type of the MATLAB work space parameter value does not match that of the block parameter used in your model, the value of the variable in the generated code is set to zero.

If you specify the type of the Simulink.Parameter object by using the DataType property, use a typed expression when assigning a value to the parameter object. For example, if the Simulink.Parameter object K1 is used to store a value of the type single, use a typed expression such as single(0.3) when assigning a value to K1.

```
K1 = Simulink.Parameter;
K1.Value = single(0.3);
K1.StorageClass = 'ExportedGlobal';
K1.DataType = 'single';
```

## Limitations

These are the limitations when generating Structured Text from MATLAB Fubnction blocks :

- Cell arrays in MATLAB Function blocks
- In MATLAB Function blocks, only standard MATLAB functions are supported. Functions from toolboxes have not been tested and may result in issues during code generation or produce incorrect results. For a list of standard functions supported for code generation, see the items listed under the MATLAB category in the "Functions and Objects Supported for C/C++ Code Generation" table.

# **Model Architecture and Design**

- "Fixed Point Simulink PLC Coder Structured Text Code Generation" on page 20-2
- "Generating Simulink PLC Coder Structured Text Code for Multirate Models" on page 20-7
- "MATLAB Function Block Simulink PLC Coder Structured Text Code Generation" on page 20-9

# Fixed Point Simulink PLC Coder Structured Text Code Generation

#### In this section...

"Block Parameters" on page 20-2 "Model Parameters" on page 20-3

"Limitations" on page 20-4

#### **Block Parameters**

At the MATLAB command prompt type plcdemo\_fixed\_point. Once the example model opens , follow these instructions to configure the model for Structured Text code generation.

- If the block in the subsystem has a Signal Attributes tab, navigate to that tab and jump to step 3.
- 2 If there are no blocks in the subsystem with a **Signal Attributes** tab use the Data Type Conversion block. Add the Data Type Conversionblock to the model and continue to the next step.
- 3 For the Integer rounding mode parameter, select Round.
- 4 Clear the **Saturate on integer overflow** check box.
- 5 For the **Output data type** parameter, select a fixed-point data type.
- 6 Click the Data Type Assistant button .
- 7 For the Word length parameter, enter 8, 16, or 32.
- 8 For the **Mode** parameter, select Fixed point.
- 9 For the Scaling parameter, select Binary point.

| Main Signal A                                                          | Attributes                   | Parameter Attr | ibutes   |                 |                  |    |              |  |
|------------------------------------------------------------------------|------------------------------|----------------|----------|-----------------|------------------|----|--------------|--|
| Output minimum:                                                        |                              |                |          | Output maximum: |                  |    |              |  |
| []                                                                     |                              |                |          |                 |                  |    |              |  |
| Output data type: fixdt(1,16,0) </td                                   |                              |                |          |                 |                  |    |              |  |
| Data Type Assist                                                       | ant                          |                |          |                 |                  |    |              |  |
| Mode: Fixed po                                                         | int 👻 Sig                    | nedness:       | Signed   | •               | Word length:     | 16 |              |  |
|                                                                        | Sca                          | aling:         | Binary p | point 👻         | Fraction length: | 0  |              |  |
| Data type override: Inherit   Calculate Best-Precision Sca             |                              |                |          |                 |                  |    | sion Scaling |  |
| Fixed-point details                                                    |                              |                |          |                 |                  |    |              |  |
| Lock output data type setting against changes by the fixed-point tools |                              |                |          |                 |                  |    |              |  |
| Integer rounding n                                                     | Integer rounding mode: Round |                |          |                 |                  |    |              |  |
| Saturate on integer overflow                                           |                              |                |          |                 |                  |    |              |  |

| Block Parameters: Gateway In                                                                                                    | ×                                  |  |  |  |  |  |  |  |
|----------------------------------------------------------------------------------------------------|------------------------------------|--|--|--|--|--|--|--|
| Data Type Conversion                                                                                                    |                                    |  |  |  |  |  |  |  |
| Convert the input to the data type and scaling of the output.                                                                                                    |                                    |  |  |  |  |  |  |  |
| The conversion has two possible goals. One goal is to have the Real World Values of the input and the output<br>be equal. The other goal is to have the Stored Integer Values of the input and the output be equal.<br>Overflows and quantization errors can prevent the goal from being fully achieved. |                                    |  |  |  |  |  |  |  |
| Parameters                                                                                                    |                                    |  |  |  |  |  |  |  |
| Output minimum:                                                                                                    | Output maximum:                    |  |  |  |  |  |  |  |
| -3                                                                                                    | 3                                  |  |  |  |  |  |  |  |
| Output data type: fixdt(1,16,13, 'DataTypeOverride', '                                                                                                    | Off') ~ <<                         |  |  |  |  |  |  |  |
| Data Type Assistant                                                                                                    |                                    |  |  |  |  |  |  |  |
| Mode: Fixed point   Signedness: Signed                                                                                                    | Word length: 16                    |  |  |  |  |  |  |  |
| Scaling: Binary                                                                                                    | oint   Fraction length: 13         |  |  |  |  |  |  |  |
| Data type override: Off                                                                                                    | ▼ Calculate Best-Precision Scaling |  |  |  |  |  |  |  |
| Eixed-point details                                                                                                    |                                    |  |  |  |  |  |  |  |
| ☑ Lock output data type setting against changes by the                                                                                                    | e fixed-point tools                |  |  |  |  |  |  |  |
| Input and output to have equal: Real World Value (RV                                                                                                    | VV) •                              |  |  |  |  |  |  |  |
| Integer rounding mode: Round                                                                                                    | ▼                                  |  |  |  |  |  |  |  |
| Saturate on integer overflow                                                                                                    |                                    |  |  |  |  |  |  |  |
|                                                                                                    |                                    |  |  |  |  |  |  |  |
|                                                                                                    | OK Cancel Help Apply               |  |  |  |  |  |  |  |

**10** Click **OK**.

#### **Model Parameters**

- **1** In the Model Configuration Parameters dialog box, click the Hardware Implementation node.
- 2 For the **Device vendor** parameter, select Generic or Custom Processor. If you select Custom Processor proceed to step 4.
- **3** For the **Device type**, select Custom.
- 4 For the **Signed integer division rounds to**, select Zero.
- 5 For the **Number of bits**, set **char** to **16**.

|                                               | Embedded hardware (simulation and code generation) |            |                 |                |             |              |              |              |               |                   |              |        |       |  |
|-----------------------------------------------|----------------------------------------------------|------------|-----------------|----------------|-------------|--------------|--------------|--------------|---------------|-------------------|--------------|--------|-------|--|
|                                               | Device vendor: Generic 🔹                           |            |                 |                |             |              | Device ty    | /pe: Cu      | stom          |                   |              |        |       |  |
|                                               | Number                                             | of bits    |                 |                |             |              | Larges       | t atomic     | : size        |                   |              |        |       |  |
|                                               | char:                                              | 16         | short:          | 16             | int:        | 32           | intogo       |              | Char          |                   |              |        |       |  |
|                                               | long:                                              | 32         | float:          | 32             | double:     | 64           | integer      | •            | Chai          |                   |              |        |       |  |
|                                               | native:                                            | 32         | pointer:        | 32             |             |              | floating     | g-point:     | None          |                   |              |        |       |  |
|                                               | Dute ande                                          | rinas II   | n an a sifi a d |                | ,           |              | ] [:         | -            |               | da ta             | -            |        |       |  |
|                                               |                                                    |            | nspecified      |                |             | ▼            | Signed I     | nteger d     | invision roun | ds to: Zero       |              |        |       |  |
|                                               |                                                    | -          | a signed inte   | -              |             | Shirt        |              |              |               |                   |              |        |       |  |
|                                               |                                                    | i hardwa   | are (code ge    | eneration      | only)       |              |              |              |               |                   |              |        |       |  |
|                                               | Vone None                                          |            |                 |                |             |              |              |              |               |                   |              |        |       |  |
| ~                                             |                                                    |            |                 |                |             |              |              |              |               |                   |              |        |       |  |
| 🎯 Configur                                    | ation Param                                        | eters: plo | cdemo_fixed     | I_point/Co     | onfiguratio | on (Active)  |              |              |               |                   | _            |        | ×     |  |
| Q Searc                                       | ch                                                 |            |                 |                |             |              |              |              |               |                   |              |        |       |  |
| Solver                                        |                                                    |            | Har             | dware ho       | ard: Nor    | 10           |              |              |               |                   |              |        | -     |  |
|                                               | port/Export                                        |            |                 |                |             | em target fi | le: ert tic  |              |               |                   |              |        |       |  |
|                                               | d Data Type                                        | es         |                 |                |             | om Process   |              |              |               |                   |              |        | -     |  |
| <ul> <li>Diagnos</li> <li>Hardwar</li> </ul>  | tics<br>re Implemei                                | ntation    | _               |                |             | JIII FIUCESS | 01           |              |               |                   |              |        | •     |  |
|                                               | eferencing                                         |            | V D             | evice det      | alls        |              |              |              |               |                   |              |        |       |  |
|                                               | on Target                                          |            | N               | Number of bits |             |              |              | Largest atom |               |                   |              | c size |       |  |
| <ul> <li>Code Ge</li> <li>Coverage</li> </ul> |                                                    |            |                 | char:          | 16          | short:       | 16           | int:         | 32            | integer:          | Char         | •      |       |  |
| -                                             | de Generat                                         | ion        |                 | long:          | 32          | long long:   | 64           | float:       | 32            | floating-poi      | nt: None     | •      |       |  |
| PLC Co                                        | de Generati                                        | ion        |                 | double:        | 64          | native:      | 32           | pointe       | r: 32         |                   |              |        |       |  |
|                                               |                                                    |            |                 | size_t:        | 32          | ptrdiff_t:   | 32           |              |               |                   |              |        |       |  |
|                                               |                                                    |            | B               | vte order      | ing: Uns    | pecified     |              | -            | Signed int    | eger division rou | nds to: Zero |        | -     |  |
|                                               |                                                    |            |                 |                |             | igned integ  | ior as arith |              |               | logor annoion roa | 2010         |        |       |  |
|                                               |                                                    |            | •               |                | rt long lor |              |              | iniciic 3    | mit           |                   |              |        |       |  |
|                                               |                                                    |            |                 | J Suppoi       | t long loi  | ig           |              |              |               |                   |              |        |       |  |
|                                               |                                                    |            |                 |                |             |              |              |              |               |                   |              |        |       |  |
|                                               |                                                    |            |                 |                |             |              |              |              |               |                   |              |        |       |  |
|                                               |                                                    |            |                 |                |             |              |              |              |               |                   |              |        |       |  |
|                                               |                                                    |            |                 |                |             |              |              |              |               |                   |              |        |       |  |
|                                               |                                                    |            |                 |                |             |              |              |              |               |                   |              |        |       |  |
|                                               |                                                    |            |                 |                |             |              |              |              |               |                   |              |        |       |  |
|                                               |                                                    |            |                 |                |             |              |              |              |               | OK Canc           | el Help      | A      | Apply |  |

### Limitations

• 64 bit fixed-point data type not supported.

| 🚡 Simulink.Parameter: efi_param      | ×                            |
|--------------------------------------|------------------------------|
| Value: <1x1 embedded.fi>             | ŧ                            |
| Data type: fixdt(1,16,15)            | ~ >>                         |
| Dimensions: [1 1]                    | Complexity: real             |
| Minimum: []                          | E Maximum:                   |
| Stored integer values (derived)      |                              |
| Minimum: []                          | Maximum: []                  |
| Unit:                                |                              |
| Code generation options              |                              |
| Storage class: ExportedGlobal        |                              |
| Identifier:                          |                              |
| Alignment: -1                        |                              |
| Description:                         | $\bigvee$                    |
| >> efi_var.Value                     | No mismatch<br>between value |
| ans =                                | and Data type<br>fields.     |
| 0.2750                               |                              |
|                                      | point: binary point scaling  |
| Signedness: Signed<br>WordLength: 16 |                              |
| FractionLength: 15                   |                              |
| ОК                                   | Cancel Help Apply            |

• The data type and value type must match for fixed-point tunable parameters of type Simulink.Parameter.

• Scaling parameter type Slope and bias is not supported for code generation.

If you disable the **Saturate on overflow**, **Wrap on overflow**, or **Detect precision loss** warnings, verification failures the generated structured text code due to overflow or precision loss cannot be identified. For more information, see "Data Validity Diagnostics Overview".

You are now ready to:

- "Prepare Model for Structured Text Generation" on page 1-3
- "Verify System Compatibility for Structured Text Code Generation" on page 1-6
- "Generate and Examine Structured Text Code" on page 1-7

# Generating Simulink PLC Coder Structured Text Code for Multirate Models

#### **Multirate Model Requirements for PLC Code Generation**

At the MATLAB command prompt type in plcdemo\_multirate. Once the demo model opens up follow the instructions below to configure the model for Structured Text code generation:

#### **Model Configuration Parameters**

Before generating Structured Text from a multirate model, you must configure the model as follows:

- **Solver** options that are recommended or required for PLC code generation:
  - Type:Fixed-step.
  - **Solver**:Discrete(no continuous states). Other fixed-step solvers could be selected, but this option is usually best for simulating discrete systems.
  - Tasking mode: Must be explicitly set to Single Tasking. Do not set Tasking mode to Auto
- Change any continuous time input signals in the top level subsystem to use discrete fixed sample times.
- In the top-level model, right-click the Subsystem block and select **Block Parameters** (Subsystem).
- In the resulting block dialog box, select **Treat as atomic unit**.

| 🔁 Block Parameters: SimpleSubsystem 🛛 🗙                                                                               |  |  |  |  |  |  |  |
|----------------------------------------------------------------------------------------------------|--|--|--|--|--|--|--|
| Subsystem                                                                                                    |  |  |  |  |  |  |  |
| Select the settings for the subsystem block. To enable parameters for code generation, select 'Treat as atomic unit'. |  |  |  |  |  |  |  |
| Main Code Generation                                                                                                  |  |  |  |  |  |  |  |
| Show port labels FromPortIcon                                                                                         |  |  |  |  |  |  |  |
| Read/Write permissions: ReadWrite                                                                                     |  |  |  |  |  |  |  |
| Name of error callback function:                                                                                      |  |  |  |  |  |  |  |
|                                                                                                    |  |  |  |  |  |  |  |
| Permit hierarchical resolution: All                                                                                   |  |  |  |  |  |  |  |
| ☑ Treat as atomic unit                                                                                                |  |  |  |  |  |  |  |
| Minimize algebraic loop occurrences                                                                                   |  |  |  |  |  |  |  |
| Sample time (-1 for inherited):                                                                                       |  |  |  |  |  |  |  |
| -1                                                                                                    |  |  |  |  |  |  |  |
| Treat as grouped when propagating variant conditions                                                                  |  |  |  |  |  |  |  |
|                                                                                                    |  |  |  |  |  |  |  |
|                                                                                                    |  |  |  |  |  |  |  |
| OK Cancel Help Apply                                                                                                  |  |  |  |  |  |  |  |

When you deploy code generated from a multirate model, you must run the code at the fundamental sample rate.

#### Limitations

The B&R Automation Studio does not support structured text code generation from multirate models.

You are now ready to:

- "Verify System Compatibility for Structured Text Code Generation" on page 1-6
- "Generate and Examine Structured Text Code" on page 1-7

# MATLAB Function Block Simulink PLC Coder Structured Text Code Generation

#### In this section...

"Configuring the rand function for PLC Code Generation" on page 20-9

"Simulink Width Block Requirements for PLC Code generation" on page 20-9

"Workspace Parameter Data Type Limitations" on page 20-9

"Limitations" on page 20-9

#### Configuring the rand function for PLC Code Generation

Simulink PLC Coder generates structured text code for MATLAB Function blocks and Stateflow charts that use the MATLAB rand function. You implement the rand function by using a pseudo random number generator that works with PLC IDEs supporting the uint32 data type. The software has conformance checks to report diagnostics for incompatible targets. These targets have been tested for rand function support.

- CODESYS Version 2.3 or 3.5 (SP4 or later)
- B&R Automation Studio 3.0 or 4.0
- Beckhoff TwinCAT 2.11 or 3
- OMRON Sysmac Studio Version 1.04, 1.05, 1.09 or 1.12
- Rexroth IndraWorks version 13V12 IDE
- PLCopen XML

#### Simulink Width Block Requirements for PLC Code generation

Instead of using the Simulink Width block, inside the MATLAB Function use the MATLAB length function to compute the input vector width.

#### **Workspace Parameter Data Type Limitations**

If the data type of the MATLAB work space parameter value does not match that of the block parameter in your model, the value of the variable in the generated code is set to zero.

If you specify the type of the Simulink.Parameter object by using the DataType property, use a typed expression when assigning a value to the parameter object. For example, if the Simulink.Parameter object K1 stores a value of the type single, use a typed expression such as single(0.3) when assigning a value to K1.

```
K1 = Simulink.Parameter;
K1.Value = single(0.3);
K1.StorageClass = 'ExportedGlobal';
K1.DataType = 'single';
```

#### Limitations

When generating structured text from MATLAB Function blocks, these are the limitations :

- Cell arrays in MATLAB Function blocks are not supported.
- If you want to use a function from a toolbox within the MATLAB Function block, you must check the toolbox function page to see if that block supports code generation from Simulink PLC Coder.
- When generating a testbench for models that use the rand function , different rand output values may be generated when gathering test vectors vs code generation, leading to testbench verification failures . To prevent these failures make sure that the rand output value remains constant across different model compilations.

# **PLC Coder Code Deployment**

- "Deploy Structured Text" on page 21-2
- "Deploy Ladder Diagram" on page 21-5

# **Deploy Structured Text**

#### In this section...

"Learning Objectives" on page 21-2

"Prerequisites" on page 21-2

"Workflow" on page 21-2

"Importing Generated Structured Text Code Manually" on page 21-2

Using Simulink PLC Coder, you can generate structured text and test bench code, and then import the generated code into the target IDE.

### Learning Objectives

In this tutorial you learn how to:

- Open the plcdemo\_simple\_subsystem model and prepare the model for code generation.
- Verify the code that you generated.
- Automatically or manually import your generated code into your target IDE.

#### Prerequisites

- Simulink PLC Coder
- Target IDE folder location (for automatic import).

#### Workflow

- 1 Open the plcdemo\_simple\_subsystem model.
- 2 Open the model settings and set **Solver Selection** to Fixed-step and **Solver** to discrete(no continuous states).
- **3** If your target IDE is in the "PLC IDEs for Importing Code Automatically" on page 1-14, see "Generate and Automatically Import Structured Text Code" on page 1-14. Otherwise, see "Importing Generated Structured Text Code Manually" on page 21-2

#### Importing Generated Structured Text Code Manually

If your target IDE does not automatically import generated code:

**1** Right-click the Subsystem block and select **PLC Code > Options**.

The Configuration Parameters dialog box is displayed.

| Configuration Parameters: simple                                                                                                    | _subsystem/Configuration (Active)                                                                                                    | -   |    | ×   |
|----------------------------------------------------------------------------------------------------|----------------------------------------------------------------------------------------------------|-----|----|-----|
| Q Search                                                                                                    |                                                                                                    |     |    |     |
| Solver<br>Data Import/Export<br>Math and Data Types<br>Diagnostics<br>Hardware Implementation<br>Model Referencing<br>Simulation Target<br>Code Generation<br>Coverage<br>HDL Code Generation<br>Design Verifier<br>PLC Code Generation<br>Comments<br>Optimization<br>Identifiers<br>Report | General options         Target IDE:       Phoenix Contact PC WORX 6.0         Show full target list         Target IDE Path:       C:\Program Files\Phoenix Contact\Software Suite 19         Code Output Directory:       //plcsrc         Generate testbench for subsystem       Include testbench diagnostic code         Target specific options       Generate functions instead of function block         Emit Datatype worksheet tags       Suppress auto-generated data types | 50  |    |     |
|                                                                                                    | OK Cancel He                                                                                                    | elp | Ар | ply |

# 2 On the **PLC Code Generation** pane, select an option from the **Target IDE** list, for example, CODESYS 2.3.

The default **Target IDE** list displays the full set of supported IDEs. To see a reduced subset of the target IDEs supported by Simulink PLC Coder, disable the option **Show full target list**. To customize this list, use the plccoderpref function.

- **3** Click **Apply**.
- 4 Click Generate code.

This button:

- Generates Structured Text code (same as the PLC Code > Generate Code for Subsystem option)
- Stores generated code in model\_name.exp (for example, plcdemo\_simple\_subsystem.exp)

When code generation is complete, a **View diagnostics** hyperlink appears at the bottom of the model window. Click this hyperlink to open the Diagnostic Viewer window.

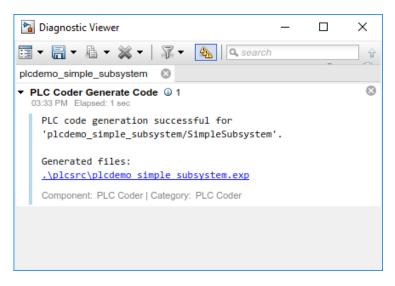

This window has links that you can click to open the associated files. For more information, see "Files Generated by Simulink PLC Coder" on page 1-11.

**5** To import generated code into your target IDE import the generated files manually into your target IDE.

### **Deploy Ladder Diagram**

#### In this section...

"Learning Objectives" on page 21-5

"Prerequisites" on page 21-5

"Workflow" on page 21-5

"Importing Generated Ladder Diagram Code Manually" on page 21-5

Using Simulink PLC Coder you can generate Structured Text, along with test bench code and import the generated code into the target IDE.

#### **Learning Objectives**

In this tutorial you will learn how to:

- Open the plcdemo\_ladder\_timers model and prepare the model for code generation.
- Verify the code you generated.
- Have your generated code either automatically or manually imported into your target IDE.

#### Prerequisites

- Simulink PLC Coder
- You have access to either Rockwell Automation RSLogix 5000 or Studio 5000 IDE.

#### Workflow

- 1 Open the plcdemo\_ladder\_timers model.
- 2 Open the model settings and set **Solver Selection** to Fixed-step and **Solver** to discrete(no continuous states).
- **3** See "Importing Generated Ladder Diagram Code Manually" on page 21-5

You can manually import the generated L5X file into RSLogix 5000 or Studio 5000 IDEs.

#### Importing Generated Ladder Diagram Code Manually

For L5X import file generation:

1 Right-click the Motor Controller block and select PLC Code > Options.

This displays the **PLC Code Generation** configuration parameters window:

| Sconfiguration Parameters: simple                                                                                                    | _subsystem/Configuration (Active) — |       | × |
|----------------------------------------------------------------------------------------------------|-------------------------------------|-------|---|
| <ul> <li>Configuration Parameters: simple</li> <li>Search</li> <li>Solver         <ul> <li>Data Import/Export</li> <li>Math and Data Types</li> <li>Diagnostics</li> <li>Hardware Implementation</li> <li>Model Referencing</li> <li>Simulation Target</li> <li>Code Generation</li> <li>Coverage</li> <li>HDL Code Generation</li> <li>Design Verifier</li> <li>PLC Code Generation</li> <li>Comments</li> <li>Optimization</li> <li>Identifiers</li> <li>Report</li> </ul> </li> </ul> |                                     |       | × |
| Optimization<br>Identifiers                                                                                                    | Emit Datatype worksheet tags        |       |   |
|                                                                                                    | OK Cancel Help                      | Apply | y |

- 2 On the **PLC Code Generation** pane, from the **Target IDE** list, select either Rockwell Studio 5000:A0I or Rockwell RSLogix5000:A0I.
- 3 In **Target IDE Path**, enter the path to the folder where you want the generated L5X file to be saved. In, **Code Output Directory**, enter the name of the folder to save the generated L5X file.
- 4 Click Apply.
- 5 Right-click the Motor Controller block and select PLC CodeGenerate Code for Subsystem .
- 6 Upon, completion of code generation the Diagnostic window displays a message with the path to the generated L5X file.

| Piagnostic Viewer                                                                                               | _                                          |          | $\times$ |  |  |  |  |  |
|----------------------------------------------------------------------------------------------------|--------------------------------------------|----------|----------|--|--|--|--|--|
| Diagnostics                                                                                                    |                                            |          |          |  |  |  |  |  |
| 📰 🗸 🖫 🗸 🖓 🗸 🐁 🛛 🔍 search 🕆 🕀                                                                                    |                                            | 0        | • ②      |  |  |  |  |  |
| plcdemo_ladder_timers                                                                                           |                                            |          |          |  |  |  |  |  |
| ✓ Update Diagram ③ 1<br>Elapsed: 18 sec                                                                         |                                            |          | *        |  |  |  |  |  |
| Unable to write to Simulink cache file 'C:\plcdemo_ladder_timers.slxc' because write permission for the file.   | ≥ you do                                   | not have | e        |  |  |  |  |  |
| Component: Simulink   Category: Model warning                                                                   |                                            |          | 1        |  |  |  |  |  |
| Unable to write to Simulink cache file 'C:\plcdemo_ladder_timers.slxc' because y write permission for the file. | rou do no                                  | t have   |          |  |  |  |  |  |
| Component: Simulink   Category: Model warning                                                                   |                                            |          |          |  |  |  |  |  |
| ### Emit PLC code to file.                                                                                      |                                            |          |          |  |  |  |  |  |
| Component: PLC Coder   Category: PLC Coder                                                                      | Component: PLC Coder   Category: PLC Coder |          |          |  |  |  |  |  |
| ### PLC ladder code generation successful for 'plcdemo_ladder_timers/Motor Contr                                | oller'.                                    |          |          |  |  |  |  |  |
| <pre>### Generated ladder files: plcsrc\plcdemo ladder timers gen.L5X</pre>                                     |                                            |          |          |  |  |  |  |  |
| Component: PLC Coder   Category: PLC Coder ladder code generation                                               |                                            |          | -        |  |  |  |  |  |

# Simulink PLC Coder Structured Text Code Generation For Simulink Data Dictionary (SLDD)

# Generate Structured Text Code For Simulink Data Dictionary Defined Model Parameters

#### In this section...

"Learning Objectives" on page 22-2

"Requirements" on page 22-2

"Workflow" on page 22-2

Simulink Data Dictionary (SLDD) is the preferred Model-Based-Design (MBD) data modeling and management tool. SLDD provides advantages such as data separation, logical partitioning, traceability, and so on. To achieve traceability between your generated code and model, and for code reusability and model and data sharing, use SLDD

#### **Learning Objectives**

In this tutorial, you learn how to:

- Open the plcdemo\_tunable\_params model and migrate the model to use Simulink Data Dictionary (SLDD).
- Generate code for the model.

#### Requirements

- Base workspace variable definition must match the variable definition in the SLDD file. If there is a mismatch, Simulink PLC Coder displays an error during the code generation process.
- If your model has a Data Store Memory(DSM) object, you must have a matching Simulink.Signal object in the SLDD file.

#### Workflow

Migrate the plcdemo\_tunable\_params model base workspace variables to an SLDD file for code generation:

**Note** Copy the plcdemo\_tunable\_params model to your current working directory prior to starting the workflow.

- 1 Open the plcdemo tunable params model.
- 2 From the Simulink Editor Modeling tab, click Model Explorer.
- **3** Under the **Model Hierarchy** pane, click **Base Workspace**. The **Contents** pane displays the base workspace variables.
- 4 Right-click K1, K2, and K3. Choose the Convert to parameter object option to convert them to the Simulink.Parameter type.
- 5 Right-click plcdemo\_tunable\_params, and then select Properties.
- 6 Select the **External Data** tab.

- 7 Click New. Enter the file name as plcdemo\_tunable\_params.
- 8 Click the **Migrate data** button. Then click **Apply** in response to the Link Model to Data Dictionarymessage and **Migrate** in response to the Migrate Data message.
- 9 Click OK.
- 10

To open the dictionary, in the Simulink Editor, click the model data badge in the bottom left corner, then click the **External Data** link. To inspect the contents of the dictionary, in the Model Explorer **Model Hierarchy** pane, under the **External Data** node, expand the dictionary node.

To generate code for the model, see "Generate and Examine Structured Text Code" on page 1-7 .

#### See Also

#### **More About**

- Simulink.Parameter
- Simulink.Signal
- Data Store Memory
- "Migrate Models to Use Simulink Data Dictionary"

# Simulink PLC Coder Structured Text Code Generation For Enumerated Data Type

# Structured Text Code Generation for Enum To Integer Conversion

Autogenerate structured text code for enum to integer conversion model.

#### Load enum class

For this example, the myEnum.m script loads the enum class definition. Place this script file in the same project folder as the plc\_enum\_to\_int model file.

#### Open the model

open\_system('plc\_enum\_to\_int.slx')

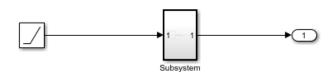

This model shows PLC code generation for enum to integer type conversion. To generate PLC code, open PLC Coder App. Select Settings->PLC Code Generation->General options->Target IDE and choose Target IDE that supports enum type. Select Settings->PLC Code Generation->Identifiers->Generate enum cast function. Click the Subsystem block and click the Generate PLC Code button.

The Diagnostic Viewer displays hyperlinks to the generated code files, click the links to view the generated files.

Copyright 2009-2020 The MathWorks, Inc.

#### See Also

#### **More About**

- "Use Enumerated Data in Simulink Models"
- "Code Generation for Enumerations"

# **Distributed Code Generation with Simulink PLC Coder**

- "Distributed Model Code Generation Options" on page 24-2
- "Generated Code Structure for PLC\_RemoveSSStep" on page 24-3
- "Generated Code Structure for PLC\_PreventExternalVarInitialization" on page 24-5
- "PLC\_RemoveSSStep for Distributed Code Generation" on page 24-7
- "Structured Text Code Generation for Subsystem Reference Blocks" on page 24-10

# **Distributed Model Code Generation Options**

Distributed models allow you to model complex systems as individual components and simulate the components at different sample times or cycle rates. The Simulink PLC Coder distributed model code generation options allow you to generate structured text code for individual components of the model and integrate the generated code externally. Use this table to decide the code generation option to use based on your distributed model design and requirements.

| Goal                                                    | Option                                                                                     |
|---------------------------------------------------------|--------------------------------------------------------------------------------------------|
|                                                         | "Keep Top-Level ssmethod Name the Same as the<br>Non-Top Level Name" on page 13-39         |
| Prevent initialization of externally defined variables. | "Remove Initialization Statements for Externally<br>Defined State Variables" on page 13-41 |

The distributed code generation options are model-specific, and when selected at the top level, are enabled for all the model subsystems. Once you enable the option, it stays on. When generating code for individual subsystems, you might see unintended behavior in the generated code due to the option remaining on.

#### See Also

#### **More About**

- "Generated Code Structure for PLC\_RemoveSSStep" on page 24-3
- "Generated Code Structure for PLC\_PreventExternalVarInitialization" on page 24-5

### Generated Code Structure for PLC\_RemoveSSStep

The example shows you how to enable the PLC\_RemoveSSStep option for your model, generate code and display the comparison between code generated with the PLC\_RemoveSSStep option enabled and then disabled.

**1** Open the UsePLC\_RemoveSSStepforDistributedCode GenerationExample example:

openExample('plccoder/UseRemoveSSStepForDistributedCodeGenerationExample')

- 2 Copy all the model files to a folder of your choice.
- **3** Open the mSystemIntegration model.
- 4 Open the Simulink PLC Coder app, and then select the Subsystem1 block. .
- 5 Click Settings. Navigate to PLC Code Generation > Identifiers. Select the Keep top level ssMethod name same as non-top level check box.
- 6 Click OK.
- 7 Click Generate PLC Code.
- 8 Select the Subsystem1 block.
- 9 Click Settings. Navigate to PLC Code Generation > Identifiers. Clear the Keep top level ssMethod name same as non-top level check box.
- **10** Click Generate PLC Code.

This image shows a comparison between the code generated with PLC\_RemoveSSStep enabled, and then disabled. Removing SS\_STEP enables easier external code integration of the different subsystems because they all the same ssMethodType.

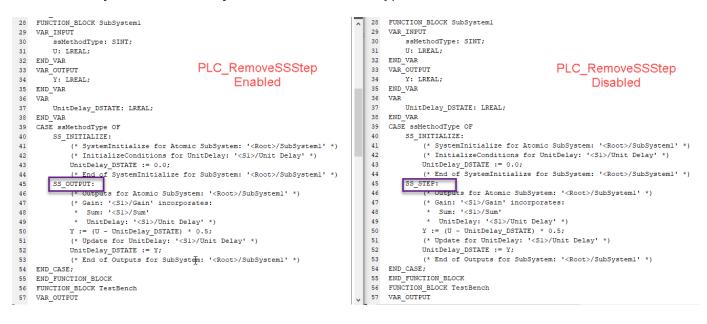

#### See Also

"Keep Top-Level ssmethod Name the Same as the Non-Top Level Name" on page 13-39

#### **More About**

• "Distributed Model Code Generation Options" on page 24-2

### Generated Code Structure for PLC\_PreventExternalVarInitialization

The example shows you how to enable the PLC\_PreventExternalVarInitialization option for your model, generate code and display the comparison between code generated with the PLC\_PreventExternalVarInitialization option disabled and then enabled.

**1** Open the PLC\_PreventExternalVarInitializationExample example:

openExample('plccoder/PreventExternalVarInitializationExample')

- 2 Copy all the model files to a folder of your choice.
- **3** Open the External Var Distributed Codegen model.
- 4 Open the Simulink PLC Coder app, and select the Subsystem block.
- 5 Click Settings. Navigate to PLC Code Generation > Interface. Clear the Remove initialization statements for externally defined state variables check box.
- 6 Click OK.
- 7 Click Generate PLC Code.
- 8 Select the Subsystem block.
- 9 Click Settings. Navigate to PLC Code Generation > Interface. Set the Remove initialization statements for externally defined state variables check box.
- **10** Click **Generate PLC Code**.

This image shows a comparison between the code generated with

PLC\_PreventExternalVarInitialization disabled, and then enabled. Removing initialization statements for externally defined variables prevents the corruption of their data values.

| 28<br>29<br>30<br>31<br>32<br>33<br>34             | FUNCTION_BLOCK Subsystem VAR_OUTPUT Out1: LREAL; Out2: LREAL; PLC_PreventExternalVarInitialization END_VAR Disabled need init: BOOL := TRUE;                                                                                       | 28<br>29<br>30<br>31<br>32<br>33<br>34             | FUNCTION_BLOCK Subsystem<br>VAR_OUTPUT<br>Outl: LREAL;<br>Out2: LREAL; PLC_PreventExternalVarinitialization<br>END_VAR Enabled<br>VAR<br>10 childl: childl; Pormovod                                              | ^ |
|----------------------------------------------------|----------------------------------------------------------------------------------------------------|----------------------------------------------------|----------------------------------------------------------------------------------------------------|---|
| 35<br>35<br>36<br>37                               | i0_child1: child1;<br>i0_child2: child2;<br>END VAR                                                                                                    | 35<br>36<br>37                                     | i0_child2: child2;<br>END_VAR<br>(* Outport: ' <root>/Outl' *)</root>                                                                                                    | ł |
| 38<br>39<br>40<br>41<br>42                         | <pre>IF need_init THEN   (* Start for DataStoreMemory: '<root>/DSExportedGlobal' *)   DSExportedGlobal := 0.0;   (* Start for DataStoreMemory: '<root>/DSImportedExtern' *)   DSImportedExtern := 0.0;</root></root></pre>         | 38<br>39<br>40<br>41<br>42                         | <pre>i0_childl();<br/>Outl := i0_childl.Outl;<br/>(* Outport: '<root>/Out2' *)<br/>i0_child2();<br/>Out2 := i0_child2.Outl;<br/></root></pre>                                                                     |   |
| 43<br>44                                           | <pre>need init := FALSE;<br/>END IF;</pre>                                                                                                    | 43                                                 | END_FUNCTION_BLOCK FUNCTION_BLOCK TestBench Removed                                                                                                    |   |
| 45<br>46<br>47<br>48<br>49<br>50<br>51<br>52<br>53 | <pre>(* Outport: '<root>/Outl' *) i0_childl(); Outl := i0_childl.Outl; (* Outport: '<root>/Out2' *) i0_child2(); Out2 := i0_child2.Outl; END_FUNCTION_BLOCK FUNCTION_BLOCK FUNCTION_BLOCK TestBench VAR OUTPUT</root></root></pre> | 45<br>46<br>47<br>48<br>49<br>50<br>51<br>52<br>53 | <pre>VAR_OUTPUT<br/>testVerify: BOOL := TRUE;<br/>testCycleNum: DINT;<br/>END_VAR<br/>VAR<br/>tb_Outl: ARRAY [050] OF LREAL;<br/>cycle_Outl: LREAL;<br/>out_Outl: LREAL;<br/>tb_Out2: ARRAY [050] OF LREAL;</pre> |   |
| 54                                                 | testVerify: BOOL := TRUE;                                                                                                    | 54                                                 | cycle_Out2: LREAL;                                                                                                    |   |

#### See Also

"Remove Initialization Statements for Externally Defined State Variables" on page 13-41

#### **More About**

• "Distributed Model Code Generation Options" on page 24-2

# PLC\_RemoveSSStep for Distributed Code Generation

Generate structured text code for different components of your model.

#### Open model

Open the model by using the following command:

```
open_system('mSystemIntegration');
```

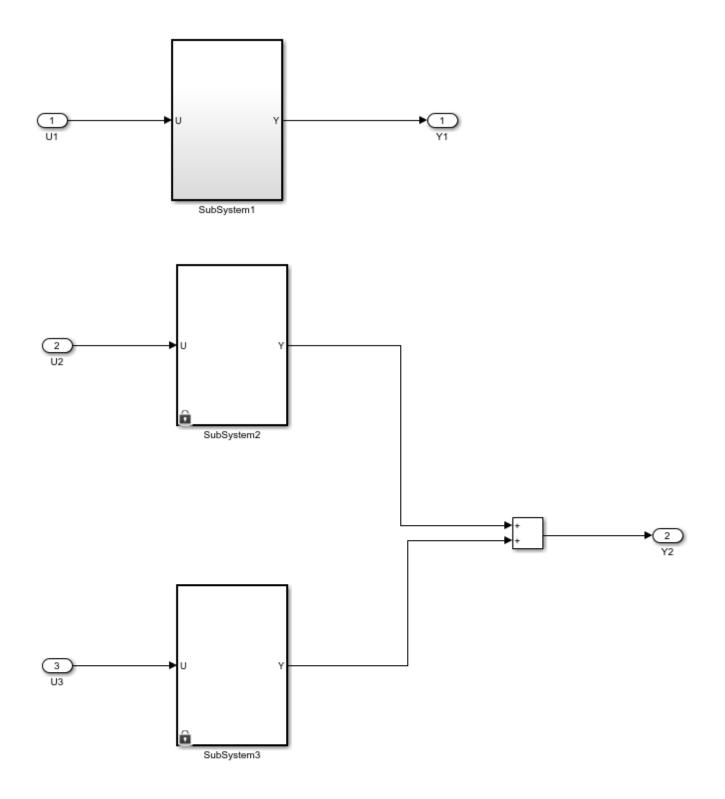

Note: Before code generation, copy mSubSystem1, mSubSystem2, mSubSystem3, and mSystemIntegration SLX files to the same folder location in your current working directory (CWD).

### **Configure Model Components for Distributed Code Generation**

To autogenerate structured text code with the same ssMethod type for every component of your model for external code integration later on, use Keep Top-Level ssMethod Name the Same as the Non-Top Level Name. For more information, see "Keep Top-Level ssmethod Name the Same as the Non-Top Level Name" on page 13-39 function.

### Mark Externally Defined Variables

- **1** Open the Simulink PLC Coder app. For more information, see Simulink PLC Coder.
- 2 Select the TopSystem block.
- 3 Click Settings. Navigate to PLC Code Generation > Identifiers. In the Identifier Names box enter Subsystem1, Subsystem2, Subsystem3.
- 4 Click OK.

### **Code Generation**

- **1** Open the Simulink PLC Coder app. For more information, see Simulink PLC Coder.
- 2 Select the Subsystem1 block.
- 3 Click Settings. Navigate to PLC Code Generation > Identifiers. Select the Keep top level ssMethod name same as non-top level check box.
- 4 Click OK.
- 5 Repeat steps 2 through 4 for SubSystem2, SubSystem3, and TopSystem.

### Generate Code for the Subsystem

To generate code for the individual subsystem use the plcgenerate code function:

plcgeneratecode('mSystemIntegration/TopSystem/SubSystem1');

plcgeneratecode('mSystemIntegration/TopSystem/SubSystem2');

plcgeneratecode('mSystemIntegration/TopSystem/SubSystem3');

### Generate Code for the Integrated Model

To generate code for the integrated model:

plcgeneratecode('mSystemIntegration/TopSystem');

## Structured Text Code Generation for Subsystem Reference Blocks

This example shows how to autogenerate structured text code for subsystem reference blocks.

#### **Open Simulink Model**

To open the Simulink test bench model, use the following command.

open\_system('mSubSysRefSystemIntegration');

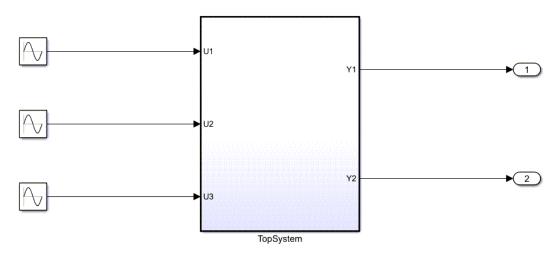

Note: Before code generation, copy SSRefSubSystem1, SSRefSubSystem2, SSRefSubSystem3, refSubSystem1, refSubsystem2, refSubSystem3 and mSubSysRefSystemIntegration SLX files to the same folder location in your current working directory (CWD).

### Generate Code for the Subsystem

To generate code for the subsystem use plcgeneratecode

generatedfiles = plcgeneratecode('mSubSysRefSystemIntegration/TopSystem');

### Generating PLC code for 'mSubSysRefSystemIntegration/TopSystem'.
### Using model settings from 'mSubSysRefSystemIntegration' for PLC code generation parameters.
### Begin code generation for IDE codesys23.
### Emit PLC code to file.
### Creating PLC code generation report mSubSysRefSystemIntegration\_codegen\_rpt.html.
### PLC code generation successful for 'mSubSysRefSystemIntegration/TopSystem'.

```
### Generated files:
plcsrc\mSubSysRefSystemIntegration.exp
```

### See Also

### **More About**

• "Subsystem Reference"

## **Examples Book**

- "Generate Structured Text Code for a Simple Simulink Subsystem" on page 25-3
- "Generating Structured Text for a Hierarchical Simulink Subsystem with Virtual Subsystems" on page 25-8
- "Generating Structured Text for a Hierarchical Simulink Subsystem" on page 25-10
- "Generate Structured Text Code for Reusable Subsystems" on page 25-12
- "Generate Structured Text Code for a Simulink Subsystem that Has Multirate Components" on page 25-15
- "Simulate and Generate Structured Text Code for a Stateflow Chart" on page 25-20
- "Generate Structured Text Code for a MATLAB Function Block" on page 25-24
- "Generating Structured Text for a Feedforward PID Controller" on page 25-26
- "Mapping Tunable Parameters to Structured Text" on page 25-28
- "Simulation and Code Generation for Tunable Parameters" on page 25-30
- "Simulate and Generate Code for Speed Cruise Control System" on page 25-34
- "Variable Step Speed Cruise Control System" on page 25-36
- "Simulate and Generate Code for Airport Conveyor Belt Control System" on page 25-38
- "Generate Structured Text Code for Simulink Model That Has Fixed-Point Data Types" on page 25-39
- "Generate Structured Text Code for a Stateflow Chart That Uses Absolute-Time Temporal Logic" on page 25-41
- "Integrating User Defined Function Blocks, Data Types, and Global Variables into Generated Structured Text" on page 25-44
- "Simulate and Generate Structured Text Code for Rockwell Automation Motion Instructions"
   on page 25-46
- "Tank Control Simulation and Code Generation by Using Ladder Logic" on page 25-48
- "Simulate, Model, and Generate Code for Timer-Based Ladder Logic" on page 25-51
- "Model, Simulate, and Generate Code for a Ladder Logic-Based Temperature Controller" on page 25-57
- "Model, Simulate, and Generate Code for Ladder Logic-Based Elevator Controller" on page 25-61
- "Structured Text Code Generation for Simulink Data Dictionary" on page 25-67
- "Structured Text Code Generation for Subsystem Reference Blocks" on page 25-68
- "PLC\_RemoveSSStep for Distributed Code Generation" on page 25-69
- "Structured Text Code Generation for Enum To Integer Conversion" on page 25-72
- "Structured Text Code Generation for Integer To Enum Conversion" on page 25-73
- "Prevent External Variable Initialization for Distributed Code Generation" on page 25-74
- "Simulation and Structured Text Generation for MPC Controller Block" on page 25-76
- "View Requirement Links from Generated Code" on page 25-80
- "Run-Time Data Collection by Using External Mode Logging" on page 25-83

- "Verify Generated Code by Using Cosimulation" on page 25-87
- "Generate Structured Text Code for Variable-Size Signals" on page 25-94
- "Add Subsystem Port and Bus Descriptions in Generated Code" on page 25-96
- "Generate Structured Text Code By Using a Custom Supported Function List" on page 25-99
- "Generate Optimized Structured Text Code by Folding Expressions" on page 25-101
- "Generate Structured Text Code with VAR\_IN\_OUT Variables" on page 25-104
- "Generate Structured Text Code from For Each Subsystems" on page 25-107
- "Generate Structured Text Code for Width Blocks" on page 25-110
- "Generate Bus Variables as STRUCT Data Types in Structured Text Code" on page 25-112

## Generate Structured Text Code for a Simple Simulink Subsystem

This example shows how to select the target IDE for a Simulink  $\ensuremath{\mathbb{B}}$  model, generate code, and view generated files.

1. Open model plcdemo\_simple\_subsystem and save a copy to a writable location.

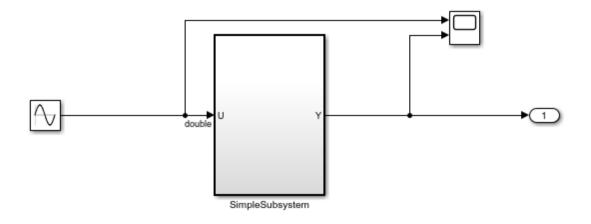

This example shows how to generate code for a simple subsystem block. To generate structured text code for the subsystem, select the SimpleSubsystem block and right-click PLC Code > Generate Code for Subsystem.

Copyright 2009-2019 The MathWorks, Inc.

- 2. Open the Simulink PLC Coder app.
- 3. Open the PLC Code Generation dialog box.. In the Target IDE select **3S CoDeSys 2.3**.

| Configuration Parameters: plcdem                                                                                                    | o_simple_subsystem/Configuration | on (Active) |       | -    |    | ×   |
|----------------------------------------------------------------------------------------------------|----------------------------------|-------------|-------|------|----|-----|
| Q Search                                                                                                    |                                  |             |       |      |    |     |
| Solver<br>Data Import/Export<br>Math and Data Types<br>Diagnostics<br>Hardware Implementation<br>Model Referencing<br>Simulation Target<br>Coverage<br>HDL Code Generation<br>Design Verifier<br>PLC Code Generation<br>Comments<br>Optimization<br>Identifiers<br>Report | Show full target list            | subsystem   |       |      |    |     |
|                                                                                                    |                                  |             |       |      |    |     |
|                                                                                                    |                                  | ОК Са       | incel | Help | Ар | ply |

### Click **OK**

4. Select the SimpleSubsystem block and click Generate PLC Code. Alternatively, from the command line, enter:

generatedfiles = plcgeneratecode('plcdemo\_simple\_subsystem/SimpleSubsystem');

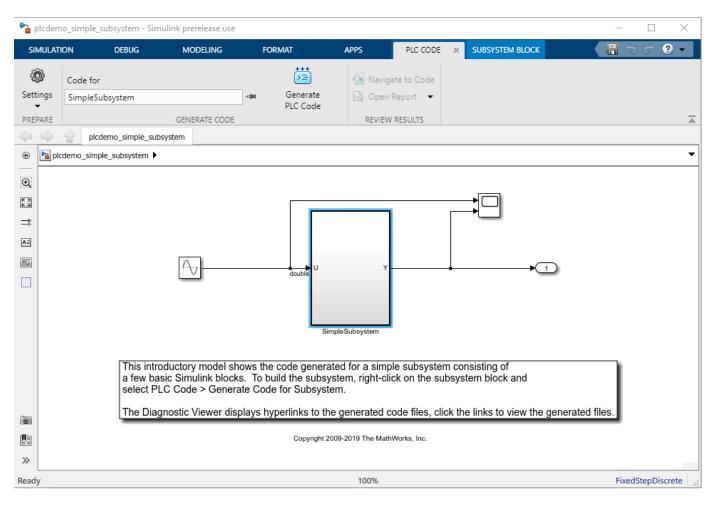

5. View the code generation report.

The report includes links to the generated code file plcdemo\_simple\_subsystem.exp and associated traceability and code metrics reports.

|                                            |                                                                                    |                                                                                                    | - | Х |
|--------------------------------------------|------------------------------------------------------------------------------------|----------------------------------------------------------------------------------------------------|---|---|
| 🗧 🌳 🎯 🛛 Find:                              | 🔒 🕹 Match Cas                                                                      | e                                                                                                    |   |   |
| Traceability Report<br>Code Metrics Report | Traceability                                                                       | Report for                                                                                                    |   |   |
| Generated Files                            | 2. Haccable onnam                                                                  | nk Blocks / Stateflow Objects / MATLAB Functions<br>imple_subsystem/SimpleSubsystem                                                                                     |   |   |
|                                            | Block Name                                                                         | Comment                                                                                                    |   |   |
|                                            | <u>&lt;\$1&gt;/U</u>                                                               | Inport                                                                                                    |   |   |
|                                            | <s1>/Y</s1>                                                                        | Outport                                                                                                    |   |   |
|                                            |                                                                                    |                                                                                                    |   |   |
|                                            | Subsystem: <u>plcdemo_s</u>                                                        | Blocks / Stateflow Objects / MATLAB Functions                                                                                                    |   |   |
|                                            | Subsystem: <u>plcdemo_s</u><br>Object Name                                         | Blocks / Stateflow Objects / MATLAB Functions<br><u>imple_subsystem/SimpleSubsystem</u><br>Code Location                                                                |   |   |
|                                            | Subsystem: <u>plcdemo_s</u><br>Object Name<br>< <u><s1>/Gain</s1></u>              | Blocks / Stateflow Objects / MATLAB Functions<br>imple_subsystem/SimpleSubsystem<br>Code Location<br>plcdemo_simple_subsystem.exp:41                                    |   |   |
|                                            | Subsystem: plcdemo_s<br>Object Name<br>< <u>S1&gt;/Gain</u><br>< <u>S1&gt;/Sum</u> | Blocks / Stateflow Objects / MATLAB Functions<br>imple_subsystem/SimpleSubsystem<br>Code Location<br>plcdemo_simple_subsystem.exp:41<br>plcdemo_simple_subsystem.exp:42 |   |   |
|                                            | Subsystem: <u>plcdemo_s</u><br>Object Name<br>< <u><s1>/Gain</s1></u>              | Blocks / Stateflow Objects / MATLAB Functions<br>imple_subsystem/SimpleSubsystem<br>Code Location<br>plcdemo_simple_subsystem.exp:41                                    |   |   |
|                                            | Subsystem: plcdemo_s<br>Object Name<br>< <u>S1&gt;/Gain</u><br>< <u>S1&gt;/Sum</u> | Blocks / Stateflow Objects / MATLAB Functions<br>imple_subsystem/SimpleSubsystem<br>Code Location<br>plcdemo_simple_subsystem.exp:41<br>plcdemo_simple_subsystem.exp:42 |   |   |

6. This figure contains the generated code plcdemo\_simple\_subsystem.exp.

### **Related Topics**

• "Generate and Examine Structured Text Code" on page 1-7

## Generating Structured Text for a Hierarchical Simulink Subsystem with Virtual Subsystems

This introductory model shows the code generated for a hierarchical subsystem consisting of other Simulink® subsystems.

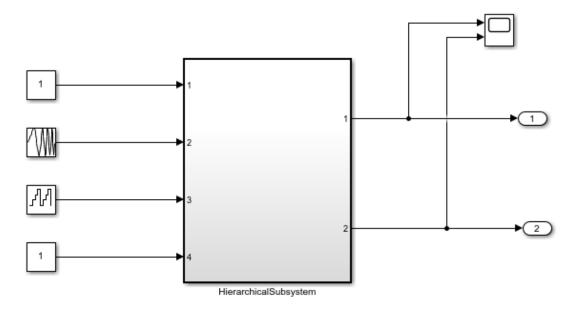

This introductory model shows the code generated for a hierarchical subsystem consisting of two other subsystems named "S1" and "S2". These subsystems are not marked atomic and hence they do not generate separate Function Blocks. The code for these subsystems gets inlined into the Function Block for the parent subsystem "HierarchicalSubsystem".

To build the subsystem, right-click on the subsystem block and select PLC Code > Generate Code for Subsystem.

The Diagnostic Viewer displays hyperlinks to the generated code files, click the links to view the generated files.

Copyright 2008-2019 The MathWorks, Inc.

This model contains a hierarchical subsystem containing other virtual subsystems.

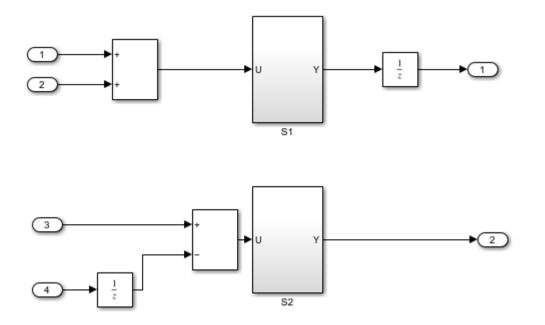

You can generate PLC Structured Text code for this subsystem by right-clicking on the subsystem block and select PLC Code -> Generate Code for Subsystem Alternatively, you can use the following command

generatedFiles = plcgeneratecode('plcdemo\_hierarchical\_virtual\_subsystem/HierarchicalSubsystem')

After the code generation, the Diagnostic Viewer window is displayed with hyperlinks to the generated code files. You can open the generated files by clicking on the links.

## Generating Structured Text for a Hierarchical Simulink Subsystem

This introductory model shows the code generated for a hierarchical subsystem consisting of other Simulink $\$  subsystems.

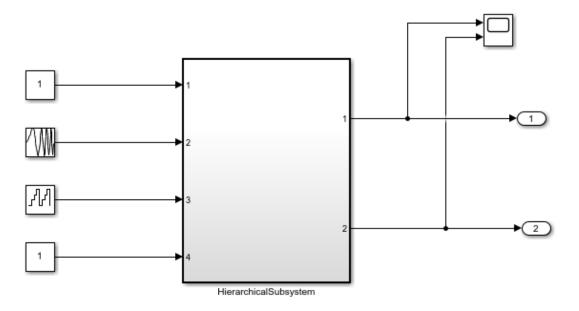

This introductory model shows the code generated for a hierarchical subsystem consisting of two other subsystems named "S1" and "S2". Each of these subsystems generate a separate Function Block. To build the subsystem, right-click on the subsystem block and select PLC Code > Generate Code for Subsystem.

The Diagnostic Viewer displays hyperlinks to the generated code files, click the links to view the generated files.

Copyright 2008-2019 The MathWorks, Inc.

This model contains a hierarchical subsystem containing other subsystems.

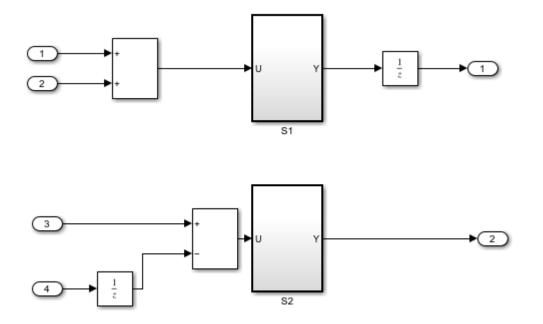

You can generate PLC Structured Text code for this subsystem by right-clicking on the subsystem block and select PLC Code -> Generate Code for Subsystem Alternatively, you can use the following command

generatedFiles = plcgeneratecode('plcdemo\_hierarchical\_subsystem/HierarchicalSubsystem');

After the code generation, the Diagnostic Viewer window is displayed with hyperlinks to the generated code files. You can open the generated files by clicking on the links.

### Generate Structured Text Code for Reusable Subsystems

This example shows how to simulate and generate structured text code for an atomic reusable subsystem. Reusable subsystems enable you to model commonly used blocks as a subsystem and reuse the subsystems multiple times within a model. Use reusable subsystems in your model to :

- Facilitate team-based development.
- Optimize the time, to make model changes by making changes to one subsystem and copying the subsystem to all other locations in the model where the subsystem is used.
- Reduce complexity of the generated code by generating a single shared function block.

To generate code for the reusable subsystems, mark the child subsystems as atomic by right-clicking the subsystem blocks, selecting **Block Parameters (Subsystem)**, and then selecting **Treat as atomic unit** under the **Main** tab.

#### **Model Description**

The model consists of a top-level atomic subsystem called ReusableSubsystem. Under the top-level subsystem there are two identical atomic subsystems S1 and S2.

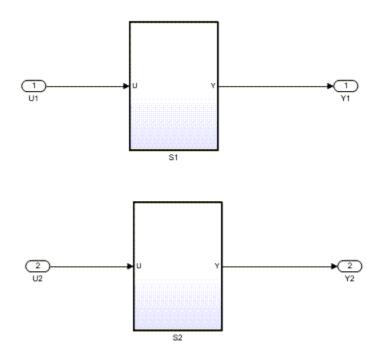

Open the model:

```
load_system('plcdemo_reusable_subsystem');
open_system('plcdemo_reusable_subsystem/ReusableSubsystem');
```

### **Generate Code**

To generate structured text code, do one of the following:

- Open the PLC Coder app. Select the ReusableSubsystem block and click Generate PLC Code.
- Use the plcgeneratecode function:

```
plcgeneratecode('plcdemo_reusable_subsystem/ReusableSubsystem');
```

```
### Generating PLC code for 'plcdemo_reusable_subsystem/ReusableSubsystem'.
### Using model settings from 'plcdemo_reusable_subsystem' for PLC code generation parameters.
### Begin code generation for IDE codesys23.
### Emit PLC code to file.
### Creating PLC code generation report plcdemo_reusable_subsystem_codegen_rpt.html.
### PLC code generation successful for 'plcdemo_reusable_subsystem/ReusableSubsystem'.
### Generated files:
plcsrc\plcdemo_reusable_subsystem.exp
```

### Structure of Generated Code

The generated structured text code consists of a single shared function block S1 as a result of code reuse optimizations. The generated structured text code for the reusable subsystem consists of these components:

- Subsystem instance variables: The subsystems S1 and S2 are declared as instances of S1. The code invokes these two instances separately by passing in different inputs to the function block.
- Function calls: This part of the code contains calls to the subsystem instance variable declarations with the different inputs required for each instance of S1.
- Reusable function block definition: This part of the code contains code for the components inside the S1 subsystem. This function block definition is called by the code in the function calls section.

This image shows the different components of the generated structured text code.

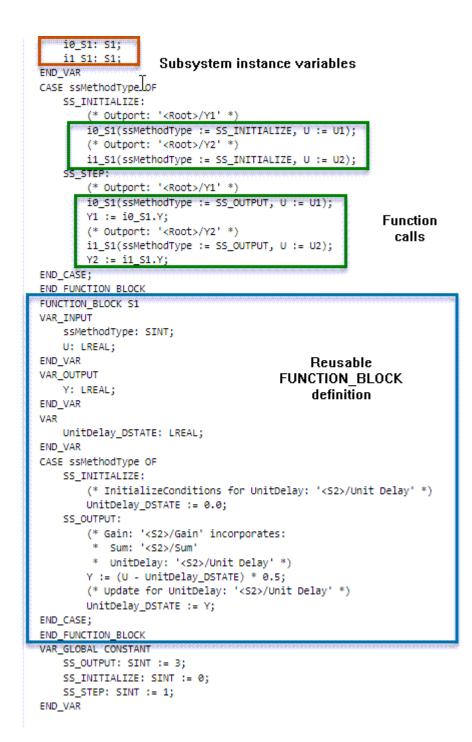

### **Close the Model**

To close the model:

close\_system('plcdemo\_reusable\_subsystem');

## Generate Structured Text Code for a Simulink Subsystem that Has Multirate Components

This example shows how to model, simulate, and generate code for a Simulink® subsystem that has components running at different sample times (multirate). Multirate systems are common in industrial applications and programable logic controllers(PLCs). For example, within a PLC there is a task to collect information from sensors to control a process that runs at a slower rate and the actual logic to control the process that runs at a faster rate. To setup your multirate model for simulation and code generation, see "Generating Simulink PLC Coder Structured Text Code for Multirate Models" on page 20-7.

### **Model Description**

The model has a simple subsystem with components running at different sample rates. The input sine wave to U1 runs at a 0.1 second sample rate and the input sine wave to U2 runs at a 0.2 second sample rate. Output Y1 is calculated using U1, output Y2 is calculated using U2, and output Y3 is calculated using both U1 and U2. This image shows the components of the multirate subsystem. The blocks in red run at a 0.1 second sample rate and the blocks in green run at a 0.2 second sample rate. When using unit delay blocks in multirate models set the unit delay block Sample time parameter to -1.

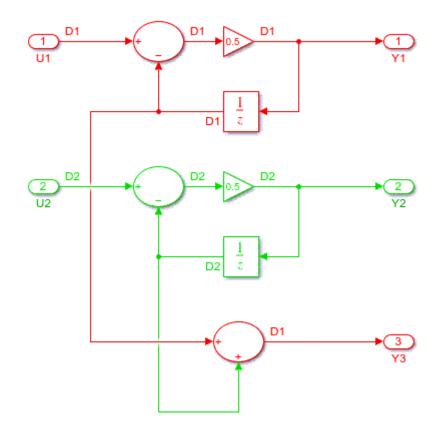

Open the model:

```
load_system('plcdemo_multirate');
open_system('plcdemo_multirate/SimpleSubsystem');
```

### **Generate Code**

To generate structured text code, do one of the following:

- Open the PLC Coder app. Select the SimpleSubsystem block and click Generate PLC Code.
- Use the plcgeneratecode function:

plcgeneratecode('plcdemo\_multirate/SimpleSubsystem');

```
### Generating PLC code for 'plcdemo_multirate/SimpleSubsystem'.
### Using model settings from 'plcdemo_multirate' for PLC code generation parameters.
### Begin code generation for IDE codesys23.
### Emit PLC code to file.
### Creating PLC code generation report plcdemo_multirate_codegen_rpt.html.
### PLC code generation successful for 'plcdemo_multirate/SimpleSubsystem'.
```

```
### Generated files:
plcsrc\plcdemo_multirate.exp
```

### Structure of Generated Code

The generated structured text code for the multirate subsystem consists of these components:

- Time step counter variable: This portion of the code contains variable declarations for the time step counter that implements the different sample times. For subsystems that have n different sample times, the generated code has n-1 time step counter variables that correspond to the n-1 slower sample rates.
- Logic to implement time step counter: This portion of the code contains the code that implements the counter to implement the different sample times.
- Code blocks running at different sample rates: These are portions of the code that run at different sample rates. For example, in this image the blocks of code in green run at a 0.2 second sample rate and the blocks of code in red run at a 0.1 second sample rate.

This image shows the different components of the generated structured text code.

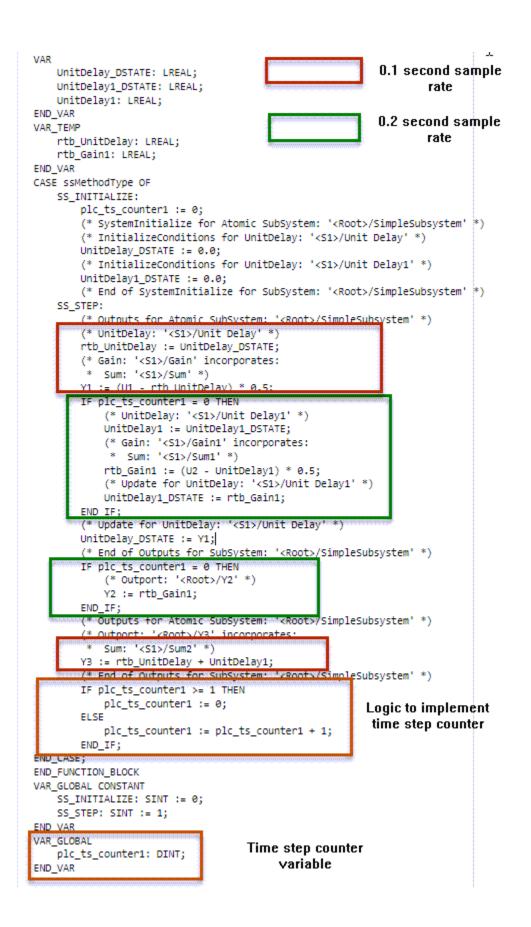

When you deploy the generated code, you must run the code at the fastest sample rate. For example, when deploying the generated code for this model run the code at a 0.1 second sample rate.

### See Also

- "Generating Simulink PLC Coder Structured Text Code for Multirate Models" on page 20-7
- "Sample Times in Subsystems"
- "Sample Times in Systems"

# Simulate and Generate Structured Text Code for a Stateflow Chart

This example shows how to simulate and generate code for the ControlModule Stateflow $\$  chart from the plcdemo\_stateflow\_controller model.

### **Open the Model**

open\_system('plcdemo\_stateflow\_controller')

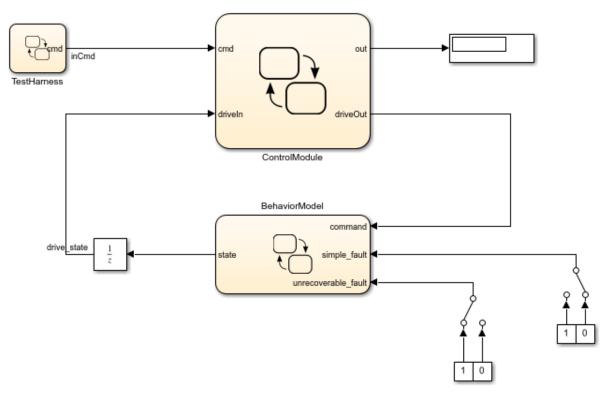

This example shows the use of a Stateflow chart to implement the control logic for a drive. The TestHarness chart provides a test scenario of starting, holding, and resetting the drive.

The BehaviorMode chart provides a simple chart to test the ControlModule chart behavior by injecting faults. The ControlModule chart performs the drive control logic.

To generate code for the subsystem, select the ControlModule chart and right-click PLC Code > Generate Code for Subsystem.

Copyright 2009-2019 The MathWorks, Inc.

To start the simulation, click **Run**.

### Generate Code

To generate code for the ControlModule chart, use plcgeneratecode. For more information, see plcgeneratecode:

generatedfiles = plcgeneratecode('plcdemo stateflow controller/ControlModule');

The plcdemo\_stateflow\_controller consists of stateflow charts to simulate a drive module. The TestHarness chart provides a test scenario of starting, holding, and resetting the drive.

open\_system('plcdemo\_stateflow\_controller/TestHarness');

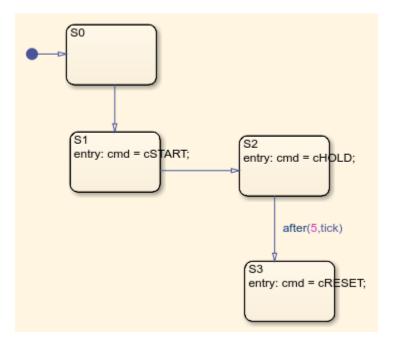

The BehaviorModel chart provides a simple chart to test the ControlModule chart behavior by injecting faults.

open\_system('plcdemo\_stateflow\_controller/BehaviorModel');

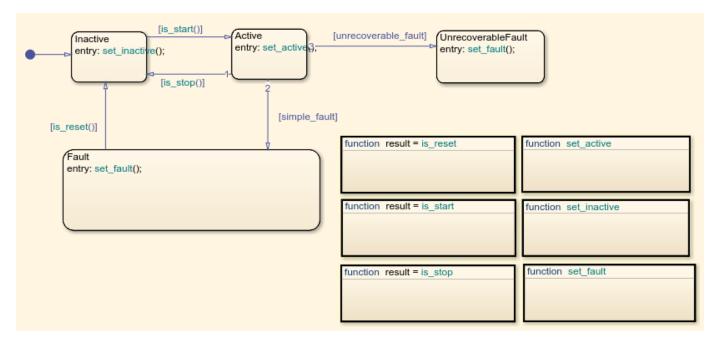

The ControlModule chart performs the drive control logic.

open\_system('plcdemo\_stateflow\_controller/ControlModule');

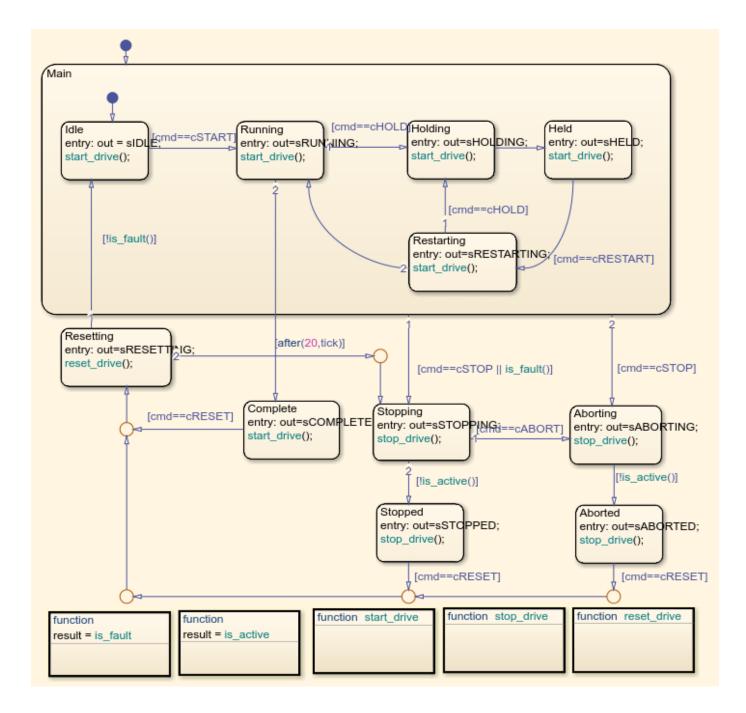

## **Generate Structured Text Code for a MATLAB Function Block**

This example shows how to model, simulate, and generate code for a Simulink® subsystem that has a MATLAB® Function Block. Generate code for the MATLAB Function Block by using Simulink PLC Coder™.

#### **Model Description**

The model consists of these components:

- TankControl MATLAB Function block that takes the tank height and valve command as inputs and generates the tank input flow rate, output flow rate, and stirrer speed.
- Tank Dynamics Simulink subsystem that models the dynamics of the tank.
- Signal Builder Signal Builder block that models the valve command to the TankControl block.

Open the model.

open\_system('plcdemo\_eml\_tankcontrol');

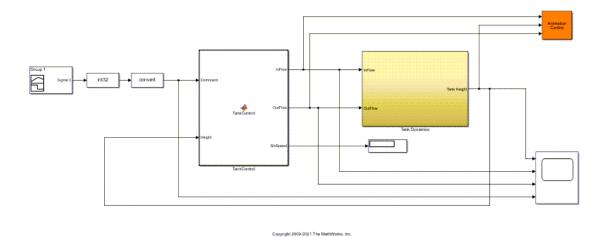

Simulate the model and verify the valve operation by changing the tank height, flow rates, and other parameters. After verifying that the TankControl block functions according to your requirements, generate code for the TankControl block.

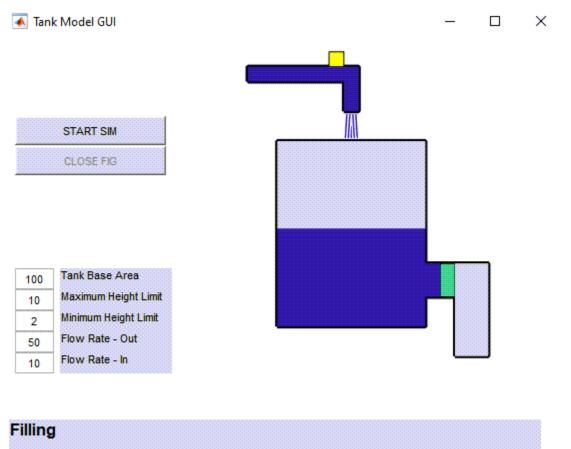

### Generate Code

To generate structured text code, do one of the following:

- Open the PLC Coder app. Select the SimpleSubsystem block and click Generate PLC Code.
- Use the plcgeneratecode function:

plcgeneratecode('plcdemo\_eml\_tankcontrol/TankControl');

```
### Generating PLC code for 'plcdemo_eml_tankcontrol/TankControl'.
### Using model settings from 'plcdemo_eml_tankcontrol' for PLC code generation parameters.
### Begin code generation for IDE codesys23.
### Emit PLC code to file.
### PLC code generation successful for 'plcdemo_eml_tankcontrol/TankControl'.
### Generated files:
.\plcsrc\plcdemo_eml_tankcontrol.exp
```

### See Also

- "MATLAB Function Block Simulink PLC Coder Structured Text Code Generation" on page 20-9
- plcgeneratecode

## **Generating Structured Text for a Feedforward PID Controller**

This model shows the code generated for a Feedforward PID Controller implemented using Simulink® library blocks.

mdl = 'plcdemo\_pid\_feedforward';
open\_system(mdl);

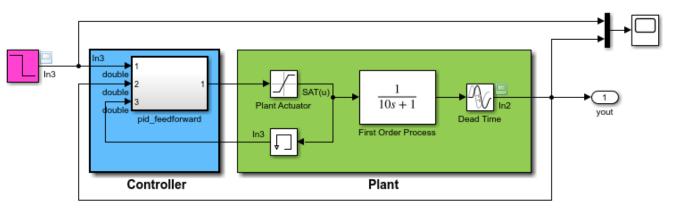

### Anti-Windup PID Control Demonstration with Feedforward Control

This model shows the code generated for a PID Feedforward Controller subsystem. Open up the "pid\_feedforward" subsystem to examine the use of PID block for implementing a feed-forward controller. To build code for the subsystem, right-click on the subsystem block and select PLC Code > Generate Code for Subsystem.

```
The Diagnostic Viewer displays hyperlinks to the generated code files, click the links to view the generated files.
```

Copyright 2009-2019 The MathWorks, Inc.

This model contains the following subsystem which implements the Feedforward controller.

open\_system('plcdemo\_pid\_feedforward/pid\_feedforward');

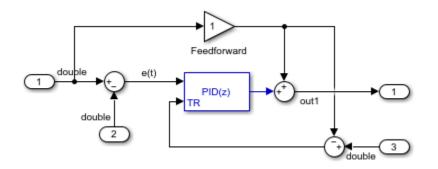

You can generate PLC Structured Text code for this subsystem by right-clicking on the subsystem block and select PLC Code -> Generate Code for Subsystem Alternatively, you can use the following command

generatedFiles = plcgeneratecode('plcdemo\_pid\_feedforward/pid\_feedforward');

After the code generation, the Diagnostic Viewer window is displayed with hyperlinks to the generated code files. You can open the generated files by clicking on the links.

### Mapping Tunable Parameters to Structured Text

This model shows how to map tunable parameters from the Simulink® model to the generated Structured Text code.

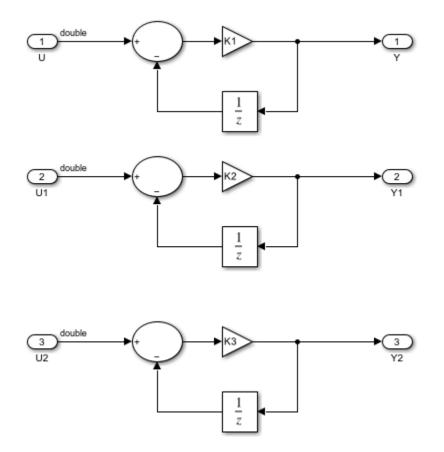

This model shows the different implementations of tunable parameters in the generated code. It makes use of three parameters K1, K2, and K3 defined in the MATLAB base workspace. To build the subsystem, right-click on the subsystem block and select PLC Code Generation > Generate Code for Subsystem. The Diagnostic Viewer with hyperlinks to the generated code is displayed automatically.

In this model:

- K1 is set to "Auto" storage class
- K2 is set to "ExportedGlobal" storage class
- K3 is set to "ExportedGlobal" constant storage class

In the generated Structured Text code for compatible IDE targets:

- K1 is mapped to a Function Block local variable
- K2 is mapped to a global variable
- K3 is mapped to a global constant

For the RSLogix 5000 Add On Instruction (AOI) format:

- K1 is mapped to an AOI local tag
- K2 and K3 are mapped to AOI input tags

For the RSLogix 5000 Routine format:

- K1 is mapped to routine instance tag
- K2 and K3 are mapped to global program tags

See the Simulink PLC Coder documentation on tunable parameter code generation for more information.

You can generate PLC Structured Text code for this subsystem by right-clicking on the subsystem block and select PLC Code -> Generate Code for Subsystem Alternatively, you can use the following command generatedFiles = plcgeneratecode('plcdemo\_tunable\_params/SimpleSubsystem');

After the code generation, the Diagnostic Viewer window is displayed with hyperlinks to the generated code files. You can open the generated files by clicking on the links.

## **Simulation and Code Generation for Tunable Parameters**

This example shows how to map tunable parameters that are defined as Simulink.Parameter objects in the MATLAB  $\ensuremath{\mathbb{R}}$  workspace to structured text code.

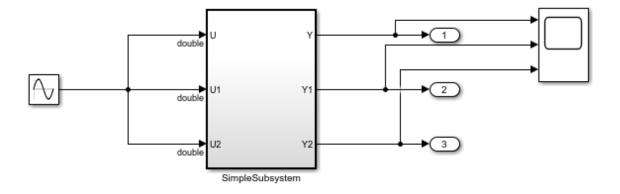

### **Open Model**

This model shows the usage of tunable parameters by specifying them as Simulink.Parameter objects in MATLAB base workspace.This model makes use of three parameters K1, K2 and K3 defined in the MATLAB base workspace as Simulink.Parameter objects (please see 'setup\_tunable\_params.m' in the same directory as this model).

To build the subsystem, open the PLC Coder app, select the subsystem block, and in the PLC Code tab click Generate PLC Code right-click on the subsystem

block and select PLC Code > Generate Code for Subsystem. The Diagnostic Viewer displays hyperlinks to the generated code files, click the links to view the generated files.

In this model:

- \* K1 has 'Model default' storage class
- \* K2 has 'ExportedGlobal' storage class
- \* K3 has 'Custom' storage class and 'Const' custom storage class

In the generated Structured Text code for compatible IDE targets:

- \* K1 is mapped to a Function Block local variable
- \* K2 is mapped to a global variable
- \* K3 is mapped to a global constant

For the Step7 and TIA Portal targets:

\* K1 is mapped to a Function Block local variable

\* K2 and K3 are mapped to fields of DATA\_BLOCK PLCGlobalVar

For the Studio 5000 and RSLogix 5000 Add On Instruction (AOI) format:

\* K1 is mapped to an AOI local tag

\* K2 and K3 are mapped to fields in an AOI InOut tag, top\_subsystem\_name\_Gvar, of struct type top\_subsystem\_name\_GVarUDT. At initialization, the top subsystem AOI calls the

PLC INIT PARAMETERS

AOI to initialize the tag with values of K2 and K3. Besides the generated code L5X file, a separate L5X file has definition of the tag. You can import the tag through this file.

For the Studio 5000 and RSLogix 5000 Routine format:

\* K1 is mapped to routine instance tag

\* K2 and K3 are mapped to global program tags

Copyright 2009-2019 The MathWorks, Inc.

In this model:

- K1 has 'Model default' storage class
- K2 has 'ExportedGlobal' storage class
- K3 has 'ExportedGlobal' storage class and 'Const' custom storage class

% define tunable parameters in base workspace as Simulink.Parameter objects

% Copyright 2011-2019 The MathWorks, Inc.

```
% tunable parameter mapped to local variable
K1 = Simulink.Parameter;
K1.Value = 0.1;
K1.CoderInfo.StorageClass = 'Model default';
```

```
% tunable parameter mapped to global variable
K2 = Simulink.Parameter;
K2.Value = 0.2;
K2.CoderInfo.StorageClass = 'ExportedGlobal';
```

```
% tunable parameter mapped to global const
K3 = Simulink.Parameter;
K3.Value = 0.3;
K3.CoderInfo.StorageClass = 'Custom';
```

K3.CoderInfo.CustomStorageClass = 'Const';

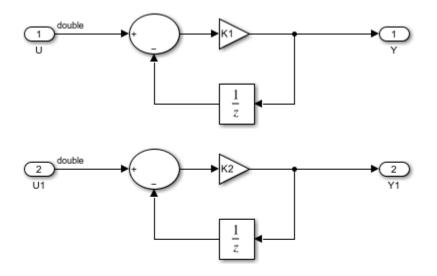

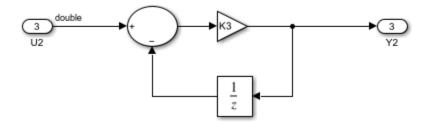

# **Generate PLC Code**

Open the **PLC Coder** app, select the **SimpleSubsystem** block, and on the **PLC Code** tab click **Generate PLC Code**.

To generate code using the MATLAB command line, enter:

generatedFiles = plcgeneratecode('plcdemo\_tunable\_params\_slparamobj/SimpleSubsystem');

After the code generation, the Diagnostic Viewer window is displayed with hyperlinks to the generated code files. You can open the generated files by clicking on the links.

# **Tunable Parameter Mapping in Generated Code**

In the generated Structured Text code for compatible IDE targets:

- K1 is mapped to a Function Block local variable
- K2 is mapped to a global variable
- K3 is mapped to a global constant

For the RSLogix 5000 Add On Instruction (AOI) format:

- K1 is mapped to an AOI local tag
- K2 and K3 are mapped to AOI input tags

For the RSLogix 5000 Routine format:

- K1 is mapped to routine instance tag
- K2 and K3 are mapped to global program tags

# See Also

- "Block Parameters in Generated Code" on page 7-2
- "Control Appearance of Block Parameters in Generated Code" on page 7-4

# Simulate and Generate Code for Speed Cruise Control System

This example shows how to simulate and generate code for the Controller subsystem from a speed cruise control model by using Simulink® and Stateflow®.

#### **Open the Model**

open\_system('plcdemo\_cruise\_control')

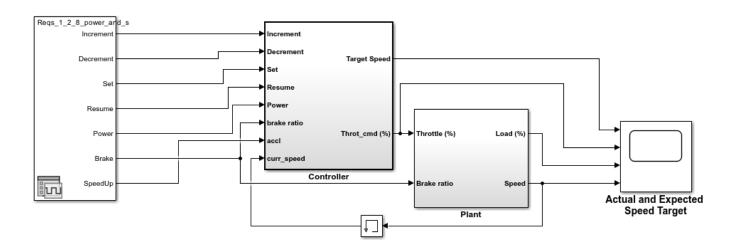

#### Speed Cruise Control System Using Simulink and Stateflow

This model shows the code generation for the Speed Cruise Control Controller subsystem. Open the Controller subsystem. This model uses a Triggered Stateflow Chart for the Enable and Setpoint calculations. It uses a discrete PID Controller to compute the Throttle Command. Click the scopes to observe the Target and Actual speeds.

Copyright 2002-2019 The MathWorks, Inc.

| 承 Actual and Expected Speed Target |   | Ξ Σ | 8  |
|------------------------------------|---|-----|----|
| File Tools View Simulation Help    |   |     | ъ  |
| 🎯 • 🚳 🕟 🖿 🔳 🏞 • 🔍 • 🗊 • 🖨 🕢        |   |     |    |
|                                    |   |     |    |
| 20                                 |   |     | i  |
| 10                                 |   |     |    |
|                                    |   |     |    |
|                                    |   | _   |    |
| 20                                 |   |     |    |
| 10                                 |   |     |    |
|                                    |   |     |    |
| 5                                  |   |     |    |
|                                    |   |     |    |
|                                    |   |     |    |
| -5                                 |   |     |    |
| 5                                  |   |     |    |
| o                                  |   |     |    |
|                                    |   |     |    |
| -5 <sup>1</sup> 01234567           | 8 | 9   | 10 |
| Ready                              |   |     |    |

To start the simulation, click **Run**.

# **Generate Code**

To generate code for the Controller subsystem, use plcgeneratecode:

generatedfiles = plcgeneratecode('plcdemo\_cruise\_control/Controller');

The Controller subsystem performs the Enable and Setpoint calculations by using a Triggered Stateflow® chart. The Throttle Command is computed by using a discrete PID controller.

# Variable Step Speed Cruise Control System

This example shows how to simulate and generate code for the Controller subsystem from a speed cruise control model by using variable continuous step solver.

#### **Open the Model**

open\_system('plcdemo\_cruise\_control\_continuous');

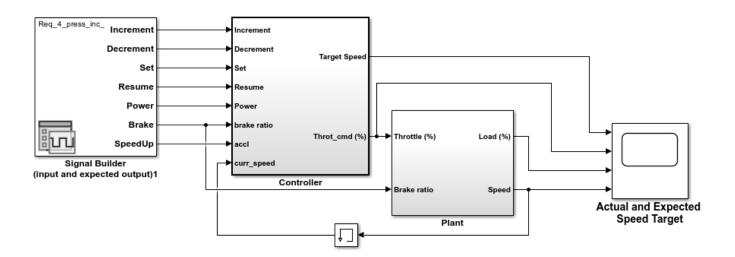

#### Speed Cruise Control System Using Variable-Step Continuous Solver

This model shows PLC code generation using variable-step continuous solver for a Speed Cruise Control controller subsystem. PLC Coder supports code generation of model controller subsystem block with fixed sample time. To satisfy this requirement, user can

 Choose fixed-step solver so the controller subsystem block runs at fixed sample time as demonstrated in the plcdemo\_cruise\_control demo;

Choose variable-step continuous solver and set explicit sample time for the controller block as demonstrated in this demo.

In this model, the model solver is set to variable-step continuous (ode45); the sample time of the controller subsystem is set to 0.1. To set the controller sample time, right click on the controller block and select Subsystem Parameters, on the Main tab, set the Sample time parameter. This method allows combined modeling of discrete-time controller and continuous-time plant in the same model with PLC code generation support.

To build code for the subsystem, right-click on the "Controller" subsystem block and select PLC Code > Generate Code for Subsystem.

The Diagnostic Viewer displays hyperlinks to the generated code files, click the links to view the generated files.

Copyright 2002-2019 The MathWorks, Inc.

To start the simulation, click **Run** 

#### **Generate Code**

To generate code for the Controller subsystem, use plcgeneratecode:

generatedfiles =
plcgeneratecode('plcdemo\_cruise\_control\_continuous/Controller');

In this model, the model solver is set to variable-step continuous (ode45); the sample time of the controller subsystem is set to 0.05. To set the controller sample time, right click on the controller block and select Subsystem Parameters, on the Main tab, set the Sample time parameter. This method allows combined modeling of discrete-time controller and continuous-time plant in the same model with PLC code generation support.

# Simulate and Generate Code for Airport Conveyor Belt Control System

Airport Conveyor Belt Control System

This example shows how to simulate and generate code for the Controller subsystem from an airport conveyor belt model.

# **Open the Model**

open\_system('plcdemo\_airport\_conveyor')

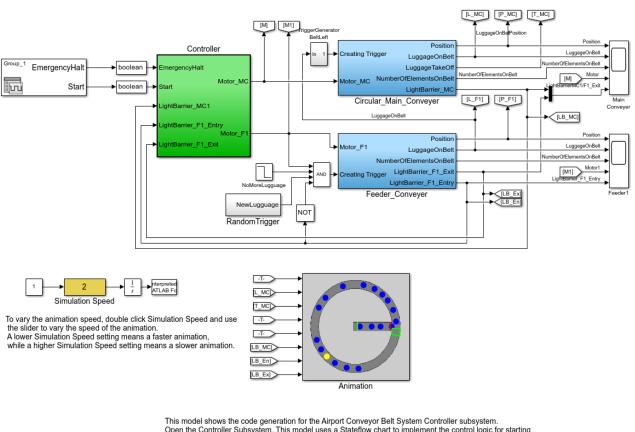

Open the Controller Subsystem. This model uses a Stateflow chart to implement the control logic for starting and stopping the conveyor belt motor based on sensor inputs. To generate structured text code for the subsystem, select the Controller subsystem block and right-click PLC Code > Generate Code for Subsystem

Copyright 2010-2019 The MathWorks, Inc

To start the simulation, click  ${\bf Run}.$  Observe the conveyor belt animation.

# Generate Code

To generate code for the Controller subsystem, use plcgeneratecode:

generatedfiles = plcgeneratecode('plcdemo\_airport\_conveyor/Controller')

# Generate Structured Text Code for Simulink Model That Has Fixed-Point Data Types

This example shows how to generate structured text code for a Simulink® model that has fixed-point data types by using Simulink® PLC Coder<sup>™</sup>.

# **Model Description**

The model consists of a subsystem block that performs mathematical operations and delays on the inputs to the subsystem block. Open the model:

```
load_system('plcdemo_fixed_point');
open_system('plcdemo_fixed_point/Subsystem');
```

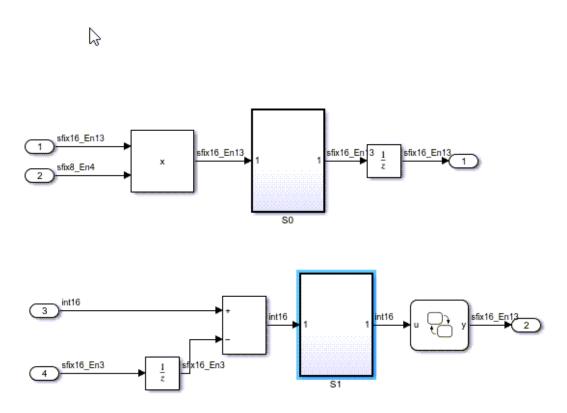

# Generate Code

To generate structured text code for the subsystem, do one of the following:

- Open the PLC Coder app. Select the Subsystem block and click Generate PLC Code.
- Use the plcgeneratecode function:

plcgeneratecode('plcdemo\_fixed\_point/Subsystem');

### Generating PLC code for 'plcdemo\_fixed\_point/Subsystem'.
### Using model settings from 'plcdemo\_fixed\_point' for PLC code generation parameters.
### Emit PLC code generation for IDE step7.
### Creating PLC code generation report plcdemo\_fixed\_point\_codegen\_rpt.html.
### PLC code generation successful for 'plcdemo\_fixed\_point/Subsystem'.
### Generated files:
plcsrc\plcdemo\_fixed\_point\plcdemo\_fixed\_point.scl

# See Also

• "Fixed Point Simulink PLC Coder Structured Text Code Generation" on page 20-2

# Generate Structured Text Code for a Stateflow Chart That Uses Absolute-Time Temporal Logic

Model, simulate, and generate code for a Stateflow® chart that uses absolute-time temporal logic. Absolute-time temporal logic tracks elapsed time since the state became active. Absolute-time temporal logic is used in industrial applications on programmable logic controllers (PLCs) to implement logic for processes that transition between process steps by using a combination of logic-and time-based transitions. After verifying that the model functions for your requirements, generate code for the Stateflow® chart by using Simulink® PLC Coder<sup>™</sup>.

# **Model Description**

The model has a simple Stateflow® chart called Temporal. The chart transitions between four states that use absolute-time temporal logic. Verify that the transitions occur at the designed times by simulating the model and opening the Scope block. This image shows the absolute-time temporal logic based transitions inside the Temporal chart.

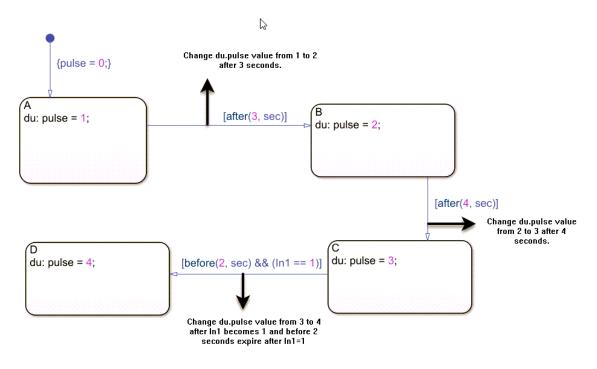

Open the model:

load\_system('plcdemo\_sf\_abs\_time');
open\_system('plcdemo\_sf\_abs\_time/Temporal');

# Generate Code

To generate structured text code, do one of the following:

• Open the PLC Coder app. Click Settings > PLC Code Generation > Interface > Absolute-time temporal logic. Set Absolute-time temporal logic to either Target timer or Target-independent counter. For more information on which option to set, see "Absolute-Time Temporal Logic" on page 13-41.

- Open the PLC Coder app. Select the Temporal chart and click Generate PLC Code.
- Use the plcgeneratecode function:

```
warning('OFF', 'plccoder:plccheckreport:UnsupportedType');
plcgeneratecode('plcdemo_sf_abs_time/Temporal');
```

### Generating PLC code for 'plcdemo\_sf\_abs\_time/Temporal'.
### Using model settings from 'plcdemo\_sf\_abs\_time' for PLC code generation parameters.
### Begin code generation for IDE rslogix5000.
Creating PLC Code Generation Check Report file://C:\TEMP\Bdoc23a\_2213998\_3568\ib570499\12\tp73634
PLC check for 'plcdemo\_sf\_abs\_time' complete with 0 errors, 4 warnings, and 0 messages.
### Emit PLC code to file.
### Creating PLC code generation report plcdemo\_sf\_abs\_time\_codegen\_rpt.html.
### PLC code generation successful for 'plcdemo\_sf\_abs\_time/Temporal'.
### Generated files:
plcsrc\plcdemo\_sf\_abs\_time.L5X

warning('ON', 'plccoder:plccheckreport:UnsupportedType');

# Structure of Generated Code

The generated structured text code components depend on the setting of the Absolute-time temporal logic parameter. For more information, see "Absolute-Time Temporal Logic" on page 13-41.

To deploy the generated code to a target PLC hardware that is supported by the target IDE, set Absolute-time temporal logic to Target timer. When you set Absolute-time temporal logic to Target timer, the generated code has a function block that implements the target integrated development environment (IDE) specific timer semantics. This image shows the function block generated for the Codesys version 2.3 target IDE.

```
FUNCTION BLOCK PLC CODER TIMER
VAR_INPUT
   timerAction: INT;
   maxTime: DINT;
END VAR
VAR_OUTPUT
   done: BOOL;
END VAR
VAR
   plcTimer: TON;
   plcTimerExpired: BOOL;
END VAR
CASE timerAction OF
    1:
        (* RESET *)
        plcTimer(IN:=FALSE, PT:=T#0ms);
        plcTimerExpired := FALSE;
        done := FALSE;
    2:
        (* AFTER *)
        IF (NOT(plcTimerExpired)) THEN
           plcTimer(IN:=TRUE, PT:=DINT_TO_TIME(maxTime));
        END_IF;
        plcTimerExpired := plcTimer.Q;
        done := plcTimerExpired;
    31
        (* BEFORE *)
        IF (NOT(plcTimerExpired)) THEN
           plcTimer(IN:=TRUE, PT:=DINT_TO_TIME(maxTime));
        END_IF;
        plcTimerExpired := plcTimer.Q;
        done := NOT(plcTimerExpired);
END CASE;
END FUNCTION BLOCK
VAR_GLOBAL CONSTANT
    Temporal_IN_NO_ACTIVE_CHILD: USINT := 0;
    Temporal_IN_A: USINT := 1;
    Temporal_IN_B: USINT := 2;
   Temporal_IN_C: USINT := 3;
   Temporal_IN_D: USINT := 4;
    SS_INITIALIZE: SINT := 0;
    SS_STEP: SINT := 1;
END_VAR
```

To verify your generated code by generating a testbench, set Absolute-time temporal logic to Target-independent counter. When you set Absolute-time temporal logic to Target-independent counter the generated code implements the timer by using a target IDE independent counter block.

#### See Also

- "Absolute-Time Temporal Logic" on page 13-41
- "Control Chart Execution by Using Temporal Logic" (Stateflow)

# Integrating User Defined Function Blocks, Data Types, and Global Variables into Generated Structured Text

This model shows how to integrate user defined function blocks, data types and global variables into generated structured text.

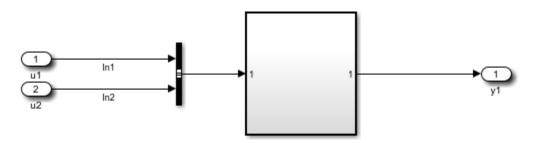

This model shows how to integrate user defined function blocks, data types and global variables into generated structured text.

Right click on the top level subsystem 'Subsystem' and select 'PLC Code > Options ...' to bring up the 'Configuration Parameters' dialog box. In the dialog box, select 'Symbols' pane under 'PLC Code Generation'. You will see the following symbols in the 'Externally Defined Symbols' field:

ExternallyDefinedBlock InBus K1

Specifying these symbols here would respectively omit the function block, bus data type and global variable with the same names in the generated structured text.

To build the subsystem, right-click on the subsystem block and select PLC Code > Generate Code for Subsystem.

The Diagnostic Viewer displays hyperlinks to the generated code files, click the links to view the generated files. In the generated code, you will notice that there are calls to function block 'ExternallyDefinedBlock', however the definition of the function block has been omitted. Similarly, the definition of bus type 'InBus1' and global variable 'K1' have also been omitted.

Copyright 2009-2019 The MathWorks, Inc.

Open the top level subsystem 'Subsystem' by double clicking on it. You will notice it has a bunch of blocks including the block 'ExternallyDefinedBlock'. The user would like to replace this with an externally defined block in the PLC IDE in the generated code. In this model 'ExternallyDefinedBlock' is a MATLAB® block. This could be any other Simulink® block or subsystem as well. The input port 'In1' is a bus input of 'InBus' data type. The user would like to provide the definition of 'InBus' externally in the PLC IDE. Similarly, the user would like to provide the definition of the 'K1' global tunable parameter of the Gain block externally.

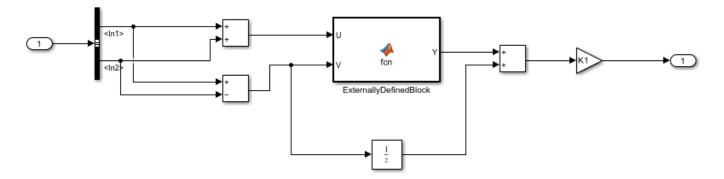

To do this, right click on the top level subsystem 'Subsystem' and select 'PLC Code -> Options ...' to bring up the 'Configuration Parameters' dialog box. In the dialog box, select 'Symbols' pane under 'PLC Code Generation'. You will see the following symbols in the 'Externally Defined Symbols' field:

ExternallyDefinedBlock InBus K1

Specifying these symbols here would respectively omit the function block, bus data type and global variable with the same names in the generated structured text.

Now you can generate PLC Structured Text code for this subsystem by right-clicking on the subsystem block and select PLC Code -> Generate Code for Subsystem Alternatively, you can use the following command generatedFiles = plcgeneratecode('plcdemo\_external\_symbols/Subsystem');

After the code generation, the Diagnostic Viewer window is displayed with hyperlinks to the generated code files. You can open the generated files by clicking on the links.

In the generated code, you will notice that there are calls to function block 'ExternallyDefinedBlock', however the definition of the function block has been omitted. Similarly, the definition of bus type 'InBus1' and global variable 'K1' have also been omitted.

# Simulate and Generate Structured Text Code for Rockwell Automation Motion Instructions

This example shows how to model Rockwell Automation  $\mathbb{B}$  motion instructions in Stateflow  $\mathbb{B}$ . Generate structured text code for the modeled motion instructions by using Simulink PLC Coder<sup>TM</sup>.

# **Model Description**

The model consists of a Stateflow  $\ensuremath{\circledast}$  chart called <code>MotionController</code>. The <code>MotionController</code> chart consists of these components:

- Controller1 and Controller2 subcharts that simulate the motion instruction.
- Drivel and Drive2 subcharts that simulate the motion of a drive and the axis on which motion control is performed.
- $\mathsf{MSF}, \mathsf{MSO},$  and MAM graphical functions that define the respective motion instructions.

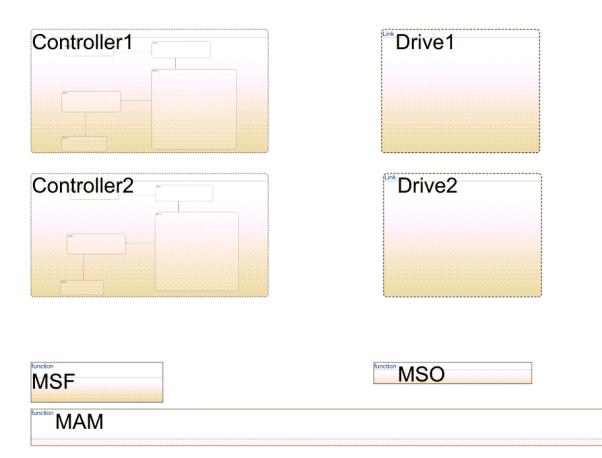

Open the model:

```
load_system('MotionControllerExample');
open_system('MotionControllerExample/MotionController/Chart');
```

# **Generate Code**

Generate structured text code for the chart by using the plcgeneratemotionapicode function:

```
warning('OFF', 'plccoder:plccg_ext:AutomaticTypeConversions');
plcgeneratemotionapicode('MotionControllerExample/MotionController');
```

Created temporary model for code generation :MotionController ### Generating PLC code for 'MotionController/MotionController'. ### Using model settings from 'MotionController' for PLC code generation parameters. ### Begin code generation for IDE studio5000. ### Emit PLC code to file. ### PLC code generation successful for 'MotionController/MotionController'. ### Generated files: plcsrc\MotionController.L5X

warning('ON', 'plccoder:plccg\_ext:AutomaticTypeConversions');

# **Clean Up Generated Files**

To close the model and clean up the generated files:

close\_system('MotionControllerExample');

# See Also

• "Simulation and Code Generation of Motion Instructions" on page 1-18

# Tank Control Simulation and Code Generation by Using Ladder Logic

This example shows how to simulate ladder logic and generate code from the ladder tank controller model.

# Import, Simulate, and Generate Code

1. Create a folder with write permission and copy the files plcdemo\_ladder\_tankcontrol\_template.slx and TankControl.L5X into that folder.

2. Change the current folder to the newly created folder and rename plcdemo\_ladder\_tankcontrol\_template.slx to plcdemo\_ladder\_tankcontrol.slx.

3. In MATLAB, run the plcimportladder command. for more information, see plcimportladder command:

plcimportladder('TankControl', 'TopAOI', 'TankControl');

4. Open the generated model TankControl\_runner\_TankControl.slx and select and copy the TankControl\_runner block. Open plcdemo\_ladder\_tankcontrol, and replace Controller/TankControl\_runner with the copied block.

5. To start the simulation, click **Run**. Open the **Tank** HMI block and use the Control Command rotary switch to set controller command input.

# Set the Control Command Input

- Set the Control Command switch to the 'Fill' position to fill the tank.
- Set the Control Command switch to the 'Hold' position to hold the current tank state.
- Set the Control Command switch to the 'Empty' position to empty the tank.
- Set the Control Command switch to the 'Stir' position to activate the tank stir state.

The tank enters the Stir state only when the fluid level is full. Otherwise the Stir command has no effect. If the tank is in the Stir state, the Stir indicator lamp is on. Otherwise, it is off. The numeric value of the tank command is:

- Fill -- 0
- Hold -- 1
- Empty -- 2
- Stir --3

The tank animation UI shows the tank status as the simulation runs.

The completed simulink model should resemble

```
open_system('plcdemo_ladder_tankcontrol_complete');
```

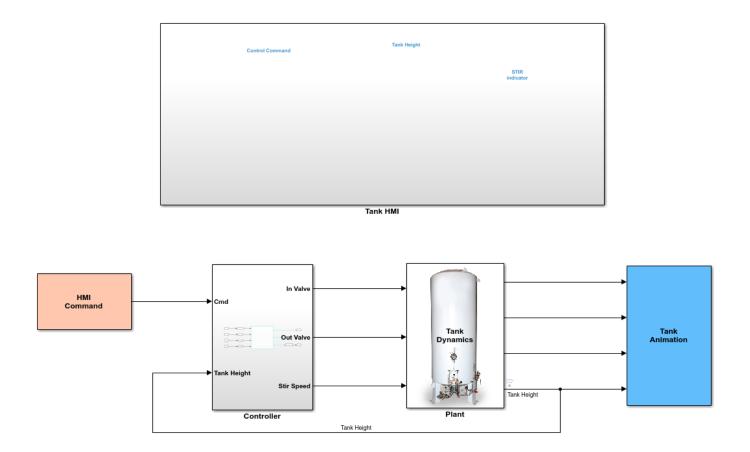

This model is the completed model for the ladder tank controller example. The controller is autogenerated from the ladder file TankControl.L5X by using the plcimportladder command.

To start the simulation, click **Run.** Use the Tank **HMI Control Command** rotary switch to set the controller command input.

The Tank Model UI displays the tank animation and status. The states of the ladder rungs and the data values are displayed in the ladder block window.

Copyright 2018-2019 The MathWorks, Inc.

6. To generate code for the subsystem, use plcgeneratecode. for more information, see plcgeneratecode:

generatedfiles = plcgeneratecode('plcdemo\_ladder\_tankcontrol/Controller')

7. To generate a testbench, open the ladder tank control testbench model:

open\_system('plcdemo\_ladder\_tankcontrol\_tb');

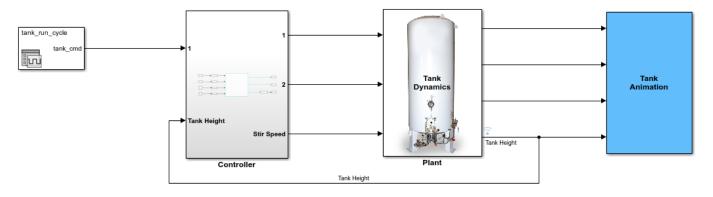

This model shows the ladder code generation from the ladder tank controller example.

To generate ladder code, select the Controller/TankControl\_runner block and rightclick **PLC Coder > Generate Code for Subsystem**.

To generate the testbench, in the PLC Configuration Parameters dialog box, select the **Generate testbench for subsystem** option, and then generate code.

Copyright 2018-2019 The MathWorks, Inc.

# Simulate, Model, and Generate Code for Timer-Based Ladder Logic

Model and simulate ladder logic for a simple timer-based motor controller. The ladder logic based controller uses an on-delay timer to delay the start of the motor and an off-delay timer to delay the stopping of the motor. After verifying that the controller and timers function for your requirements generate code for the controller.

# **Model Description**

The model consists of a Motor Controller block that implements the ladder logic used to control the motor. The model contains a Human Machine Interface (HMI) block that enables you to interact with the model. Open the model:

```
open_system('plcdemo_ladder_timers');
```

# HMI Block

The HMI block consists of inputs and outputs that you use to interact with the model simulation. Open the HMI block by double-clicking the block. This image shows the components of the HMI block.

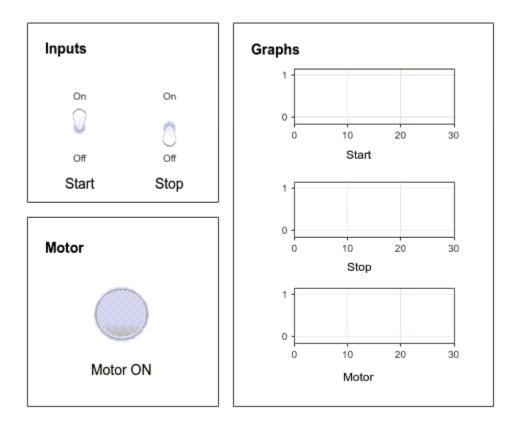

This HMI block contains:

• **Inputs:** You use the Start and Stop toggle switches to change the value of the respective inputs. When the toggle switch is in the On position, the value of the corresponding input is 1.

- **Motor:** Indicates motor status. The green-colored Motor ON indicator means that the motor is running. The gray-colored Motor ON indicator means that the motor is stopped.
- **Graphs:** Displays the status of Start, Stop, and Motor against time as the model simulation progresses.

### **Motor Controller**

The Motor Controller block is a PLC Controller block. It contains a Ladder Program block that houses the ladder logic. To view the ladder logic for the controller, open the Motor Controller block, and then open the Ladder Diagram Program block.

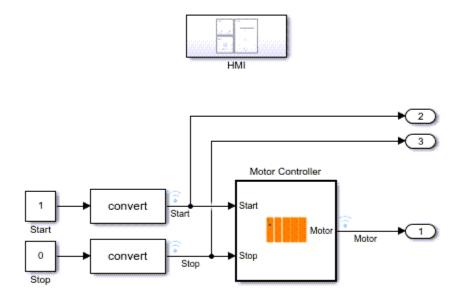

# Using Timers in Ladder Logic

Copyright 2018-2021 The MathWorks, Inc.

This image shows the ladder logic implementation of the timer-based motor controller inside the Ladder Diagram Program block.

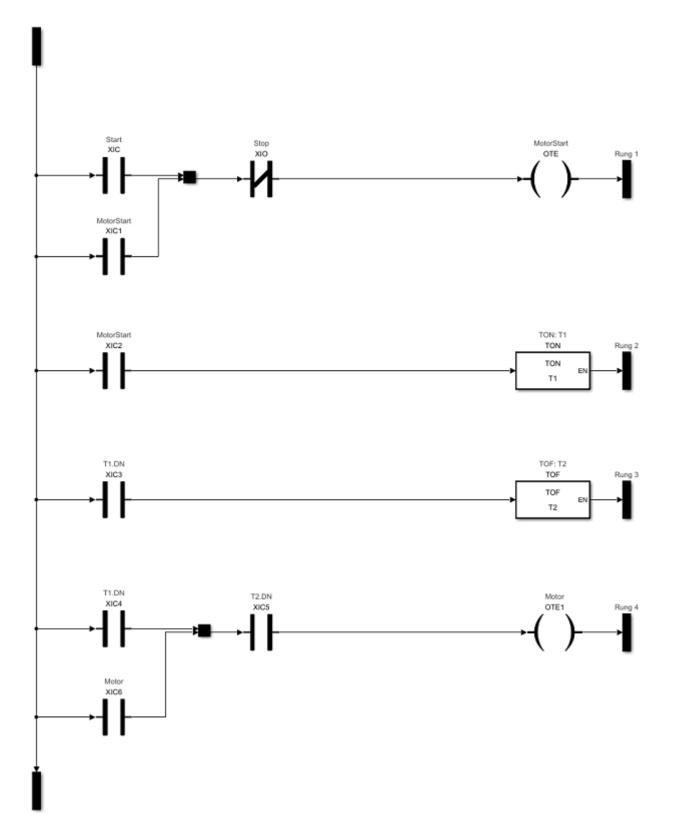

-----

This ladder logic has a TON timer named T1 that is responsible for the delay when starting the motor. The ladder logic has a TOF timer named T2 that is responsible for the delay when stopping the motor. T1 has a preset of 5 seconds and T2 has a preset of 10 seconds.

When the Start input is toggled to 1, the MotorStart output in the first rung is activated which starts the timer T1 counting operation. The T1.DN bit is set when T1 finishes counting to 5 seconds. The third rung with timer T2 is then activated. Because T2 is a T0F timer, the T2.DN bit is set. The timer starts the counting operation only when this rung becomes false. Both the inputs to the lowermost rung are true and the Motor output is activated.

When the Stop input is toggled to 1, the MotorStart coil is deactivated and the T1.DN bit is reset. The timer T2 starts counting. Once T2 finishes counting to 10 seconds, the T2.DN bit is reset and the Motor output is deactivated.

# **Configure Timer Delay Values**

You can configure the timer delay value for T1 and T2 by specifying their delay values inside the InitFcn callback property for the model. To access this setting, click Modeling > Model Settings > Model Properties > Callbacks > InitFcn.

| Main                                | Callbacks                                                           | Info | Description                    | External Data                                                         |  |  |  |  |
|-------------------------------------|---------------------------------------------------------------------|------|--------------------------------|-----------------------------------------------------------------------|--|--|--|--|
| N                                   | Aodel callback                                                      | s    | Model initialization function: |                                                                       |  |  |  |  |
|                                     | .oadFcn<br>tLoadFcn*<br>-cn*                                        |      |                                | T1_InitialValue = FB_TON.InitialValue;<br>T1_InitialValue.PRE = 5000; |  |  |  |  |
| Paus<br>Con<br>Stop<br>Pres<br>Post | tFcn<br>seFcn<br>tinueFcn<br>oFcn*<br>SaveFcn<br>tSaveFcn<br>seFcn* |      |                                | ue = FB_TOF.InitialValue;<br>ue.PRE = 10000;                          |  |  |  |  |

 $\mathbb{N}$ 

To specify a preset delay, enter the value in milliseconds into the TimerName\_InitialValue.PRE. For example, T1\_InitialValue.PRE is set to 5000, which means a time delay of 5 seconds and T2\_InitialValue.PRE is set to 10,000, which means a time delay of 10 seconds. You can simulate different start and stop delays by changing these timer presets to different values.

# Simulate Model and Generate Code

Simulate the model and observe the graphs in the HMI block. Turn on the Start button in the HMI. The Motor ON light turns green after five seconds.

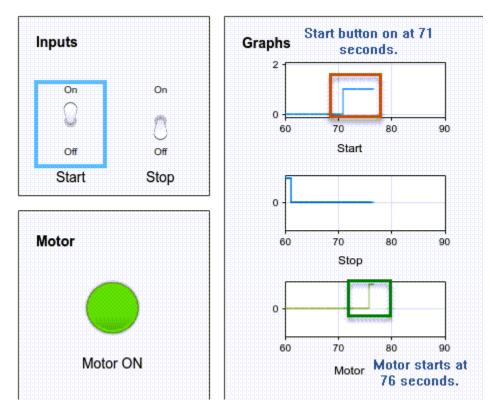

Turn on the Stop button. The Motor ON light turns gray after 10 seconds.

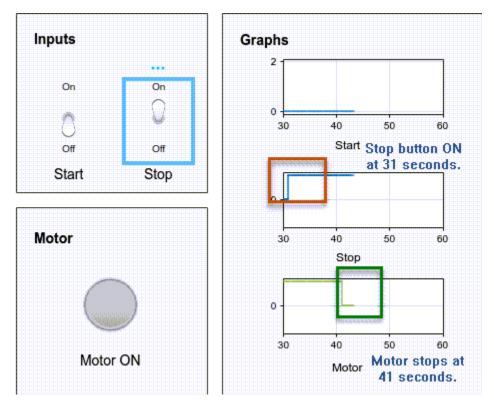

After verifying that the timers function for your requirements, generate code for the Motor Controller block

plcgeneratecode('plcdemo\_ladder\_timers/Motor Controller')

```
### Generating PLC code for 'plcdemo_ladder_timers/Motor Controller'.
### Using model settings from 'plcdemo_ladder_timers' for PLC code generation parameters.
### Begin code generation for IDE studio5000.
### Emit PLC code to file.
### PLC ladder code generation successful for 'plcdemo_ladder_timers/Motor Controller'.
```

### Generated ladder files:
plcsrc\plcdemo\_ladder\_timers\_gen.L5X

Alternatively generate code by selecting the Motor Controller block, and then select **APPS > PLC Coder**. On the **PLC Code** tab, click **Generate PLC Code**.

# See Also

- TOF
- TON
- plcgeneratecode
- Simulink PLC Coder
- "Model and Simulate Ladder Diagrams in Simulink" on page 3-8

# Model, Simulate, and Generate Code for a Ladder Logic-Based Temperature Controller

Model and simulate a ladder logic-based temperature controller of a home. The ladder logic controls the heater based on the thermostat settings and the outside ambient temperature. After verifying that the controller functions for your requirements, generate code for your controller.

# **Model Description**

The model consists of a House block that models the thermal characteristics of the house and the heating system. The Temperature Controller block implements the ladder logic that controls the heater. The Human Machine Interface (HMI) block enables you to interact with the model.

Open the model:

open\_system('plcdemo\_ladder\_househeat\_complete');

# Initialize Model

This model calculates heating costs for a generic house. Opening the model loads the information about the house from the plcdemo\_ladder\_househeat\_data.m file. The file:

- Defines the house geometry (size, number of windows)
- Specifies the thermal properties of house materials
- Calculates the thermal resistance of the house
- Provides the heater characteristics (temperature of the hot air, flow rate)
- Defines the cost of electricity (0.09\$/kWhr)
- Specifies the initial room temperature (20°C = 68° F)

**Note:** Time is given in units of hours. Certain quantities, like air flow rate, are expressed per hour (not per second).

# **Model Components**

# Set Point

Set Point specifies the temperature that must be maintained indoors. It is 70° Fahrenheit by default. Temperatures are given in °Fahrenheit. The model converts the temperature to °Celsius.

# Range

**Range** is a constant block. This specifies the range around the set point for the room temperature to fluctuate. It is 5° Fahrenheit by default. The room temperature varies between  $Set_L$  and  $Set_H$  where:

 $Set_L = SetPoint - Range$ 

 $Set_H = SetPoint + Range$ 

# Model the Environment

The model uses a heat sink with infinite heat capacity and time varying temperature Tout to simulate the environment. The constant block Avg. Outdoor Temp specifies the average air temperature

outdoors. The Daily Temp Variation Sine Wave block generates daily outdoor temperature fluctuations. You can vary these parameters to see how they affect the heating costs.

#### **HMI Block**

The HMI block consists of inputs and outputs that you use to interact with the model simulation. Open the HMI block by double-clicking the block. This image shows the components of the HMI block.

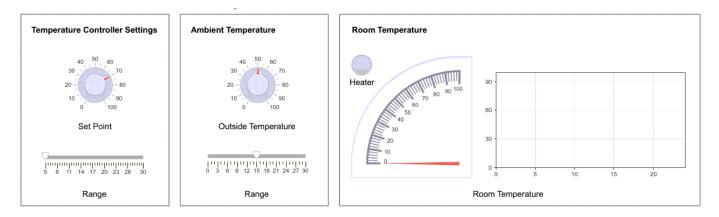

This HMI block contains:

- **Temperature Controller Settings**: Use the Set Point and Range to specify the inputs to the temperature controller. The values are specified in ° Fahrenheit.
- Ambient Temperature: Use the Outside Temperature to set Avg.Outdoor Temp. Use the Range slider to set the amplitude of the Daily Temp Variation Sine Wave block. The values are specified in ° Fahrenheit.
- **Room Temperature:** The graph and dial indicate the room temperature in ° Fahrenheit. The redcolored Heater indicator means that the heater is on. The gray-colored Heater indicator means that the heater is off.

# Temperature Controller

The Temperature Controller block is an Add-On Instruction (AOI) runner block. The AOI runner block contains a ladder logic implementation of the heater controls. To view the ladder logic open:

- The Temperature Controller block,
- The Temperature Controller Runner block
- The Function Block

Then, select Logic Routine.

This image shows the ladder logic-based temperature controller inside the Logic Routine block.

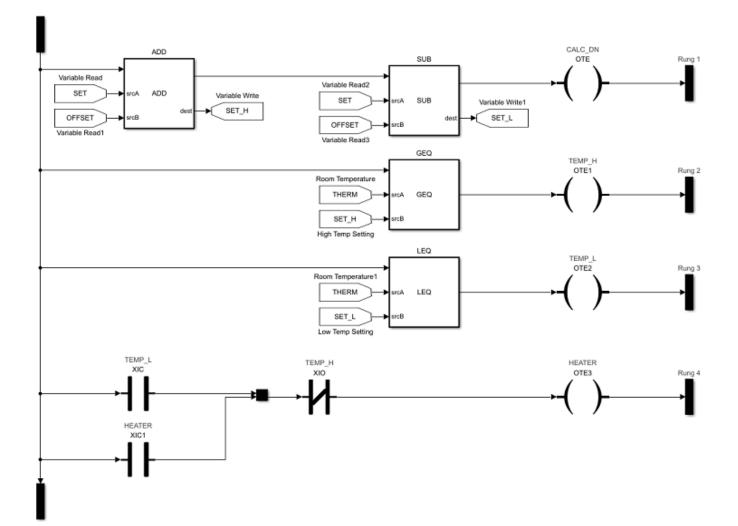

The first rung calculates SET\_H and SET\_L. On the second rung, when the room temperature is greater than or equal to SET\_H, 0TE1 is on. On the third rung when the room temperature is lesser than or equal to SET\_L, 0TE2 is on. When 0TE2 is on and 0TE1 is off, the heater is on.

# Simulate Model and Generate Code

Simulate the model and observe the graphs in the HMI block. Vary the Set Point, Range, Avg.Outdoor Temp to see how the heater turns on and off. In this image, the set point is 70° Fahrenheit, the range is set to 5° Fahrenheit, Ambient temperature is set to 50° Fahrenheit, and the amplitude of the disturbance is set to 15° Fahrenheit.

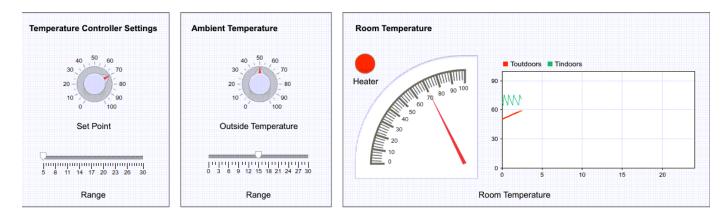

After verifying that the controller functions for your requirements, generate code for the Temperature Controller block.

#### plcgeneratecode('plcdemo\_ladder\_househeat\_complete/Temperature Controller/Temperature Controller

### Generating PLC code for 'plcdemo\_ladder\_househeat\_complete/Temperature Controller/Temperature
### Using model settings from 'plcdemo\_ladder\_househeat\_complete' for PLC code generation parame
### Begin code generation for IDE studio5000.
### Emit PLC code to file.
### PLC ladder code generation successful for 'plcdemo\_ladder\_househeat\_complete/Temperature Cont

### Generated ladder files:
plcsrc\plcdemo\_ladder\_househeat\_complete\_gen.L5X

Alternatively generate code by selecting the Temperature Controller block, Temperature Controller Runner block, and then select **APPS > PLC Code**. On the **PLC Code** tab, click **Generate PLC Code**.

To generate a test bench, select the Temperature Controller Runner block. On the PLC Code tab, click Settings > PLC Code Generation > Generate testbench for subsystem. Click Generate PLC Code.

#### Generate Simulink Design Verifier™ Test Cases

Execute this command:

```
plcladderoptions(gcs, 'FastSim', 'on');
```

Open the Temperature Controller block, right-click AOI Runner block, and select Design Verifier > Generate test case for subsystem.

#### See Also

- AOI Runner
- "Thermal Model of a House"
- "Model and Simulate Ladder Diagrams in Simulink" on page 3-8

# Model, Simulate, and Generate Code for Ladder Logic-Based Elevator Controller

Rapidly prototype the ladder logic-based controller for a single car elevator by using Simulink® PLC Coder<sup>™</sup> to model and simulate the ladder logic. After verifying that the controller works for your requirements, generate code for the controller.

# **Model Description**

The model consists of a Elevator Control System block, Elevator Block, and a Human Machine Interface (HMI) block. Open the model:

open\_system('plcdemo\_ladder\_elevator');

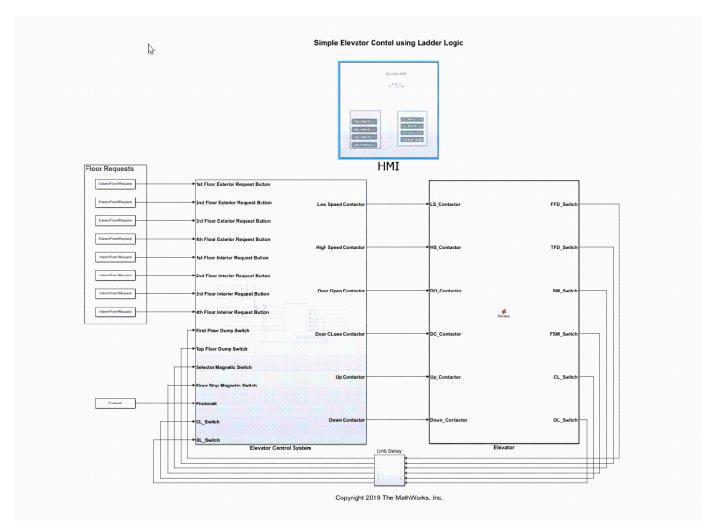

Opening the model loads the timer configuration, model data types, and initializes the model by using information from the plcdemo\_ladder\_elevator\_init.m file.

```
type plcdemo_ladder_elevator_init
```

```
% sample time
Ts = 0.1;
% load PLC builtin types
plcloadtypes;
% define timer initial values
T37_InitialValue = FB_TON.InitialValue;
T37 InitialValue.PRE = int32(300*100);
T38_InitialValue = FB_TOF.InitialValue;
T38 InitialValue.PRE = int32(100*100);
T39 InitialValue = FB TON.InitialValue;
T39_InitialValue.PRE = int32(12*100);
T40 InitialValue = FB TON.InitialValue;
T40 InitialValue.PRE = int32(10*100);
T41 InitialValue = FB TOF.InitialValue;
T41_InitialValue.PRE = int32(1*100);
% define dashboard parameters
InteriorFloor1Request = false;
InteriorFloor2Request = false;
InteriorFloor3Request = false;
InteriorFloor4Request = false;
ExteriorFloor1Request = false;
ExteriorFloor2Request = false;
ExteriorFloor3Request = false;
```

```
ExteriorFloor4Request = false;
```

Photocell = false;

# **Elevator Control System Block**

The Elevator Control System block is a PLC Controller block. It contains a Ladder Program block that contains the ladder logic. To view the ladder logic for the controller, open:

- The Elevator Control System block
- The Elevator PLC Ladder Diagram System block
- The Elevator Controller block
- The Task block
- The Program block

This image shows a section of the ladder diagram logic inside the Program block.

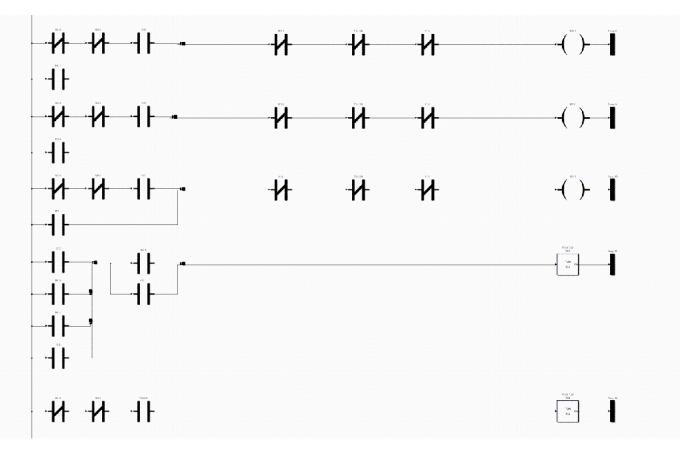

# **HMI Block**

The HMI Block enables you to interact with the model simulation. Open the HMI block by doubleclicking the block. This image shows the components of the HMI block.

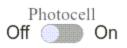

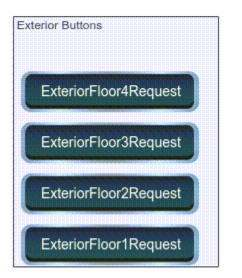

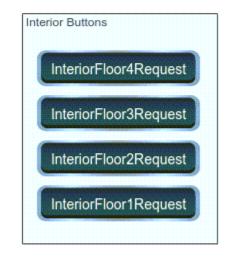

The HMI block contains:

- Exterior Buttons: Represents the exterior floor request buttons.
- Interior Buttons: Represents the interior floor request buttons.
- **Photocell:** Represents the door sensor.

#### **Elevator Block**

The Elevator block is a MATLAB Function Block that contains a mathematical model representing the elevator system. The calculations from the Elevator block are used as inputs to the graphics function to simulate the elevator movement.

#### Simulate Model and Generate Code

Simulate the model and observe the elevator animation. In this image, the second floor external request button was pressed.

| e čiti View Inset Tools Desktop Window Help         Image: State State Stat | Fig | gure | 1: La | dde | er Di | iagra | m Co | ontro | lled Elevato | )r     |      | - | × |
|----------------------------------------------------------------------------------------------------|-----|------|-------|-----|-------|-------|------|-------|--------------|--------|------|---|---|
| ٢                                                                                                    | ile | Edit | Vi    | iew | i li  | nsert | T    | ools  | Desktop      | Window | Help |   |   |
|                                                                                                    | ) 🖻 | i 🔒  | 9     | 1   | 3     |       | =    |       | •            |        |      |   |   |
|                                                                                                    |     |      |       |     |       |       |      |       |              |        |      |   |   |
| F2                                                                                                    |     |      |       |     |       |       |      |       |              | F4     |      |   |   |
| F2                                                                                                    |     |      |       |     |       |       |      |       |              |        |      |   |   |
| F2                                                                                                    |     |      |       |     |       |       |      |       |              |        |      |   |   |
| F2                                                                                                    |     |      |       |     |       |       |      |       |              |        |      |   |   |
| F2                                                                                                    |     |      |       |     |       |       |      |       |              |        |      |   |   |
| F2                                                                                                    |     |      |       |     |       |       |      |       |              |        |      |   |   |
| F2                                                                                                    |     |      |       |     |       |       |      |       |              |        |      |   |   |
| F2                                                                                                    |     |      |       |     |       |       |      |       |              |        |      |   |   |
| F2                                                                                                    |     |      |       |     |       |       |      |       |              |        |      |   |   |
| F2                                                                                                    |     |      |       |     |       |       |      |       |              | 122    |      |   |   |
|                                                                                                    |     |      |       |     |       |       |      |       |              |        |      |   |   |
|                                                                                                    |     |      |       |     |       |       |      |       |              |        |      |   |   |
|                                                                                                    |     |      |       |     |       |       |      |       |              |        |      |   |   |
|                                                                                                    |     |      |       |     |       |       |      |       |              |        |      |   |   |
|                                                                                                    |     |      |       |     |       |       |      |       |              |        |      |   |   |
|                                                                                                    |     |      |       |     |       |       |      |       |              |        |      |   |   |
|                                                                                                    |     |      |       |     |       |       |      |       |              |        |      |   |   |
|                                                                                                    |     |      |       |     |       |       |      |       |              |        |      |   |   |
|                                                                                                    |     |      |       |     |       |       |      |       |              |        |      |   |   |
|                                                                                                    |     |      |       |     |       |       |      |       |              | F2     |      |   |   |
|                                                                                                    |     |      |       |     |       |       |      |       |              |        |      |   |   |
| F1                                                                                                    |     |      |       |     |       |       |      |       |              |        |      |   |   |
| F1                                                                                                    |     |      |       |     |       |       |      |       |              |        |      |   |   |
| F1                                                                                                    |     |      |       |     |       |       |      |       |              |        |      |   |   |
|                                                                                                    |     |      |       |     |       |       |      |       |              |        |      |   |   |
| <br>F1                                                                                                    |     |      |       |     |       |       |      |       |              |        |      |   |   |
|                                                                                                    |     |      |       |     |       |       |      |       |              |        |      |   |   |
| F1                                                                                                    |     |      |       |     |       |       |      |       |              |        |      |   |   |
| Fl                                                                                                    |     |      |       |     |       |       |      |       |              |        |      |   |   |
|                                                                                                    |     |      |       |     |       |       |      |       |              | Fl     |      |   |   |
|                                                                                                    |     |      |       |     |       |       |      |       |              |        |      |   |   |

After verifying that the controller functions for your requirements, generate code for the Elevator Controller block

plcgeneratecode('plcdemo\_ladder\_elevator/Elevator Control System/Elevator PLC Ladder Diagram System/Elevator PLC Ladder Diagram System/Elevator PLC Ladder PLC Ladder PL

Alternatively, generate code by selecting the Elevator Controller block, and then selecting **APPS > PLC Coder**. On the **PLC Code** tab, click **Generate PLC Code**.

### See Also

- TON
- TOF
- plcgeneratecode
- "Model and Simulate Ladder Diagrams in Simulink" on page 3-8
- "Simulate, Model, and Generate Code for Timer-Based Ladder Logic" on page 25-51

# **Structured Text Code Generation for Simulink Data Dictionary**

This example shows how to autogenerate structured text code for a model with a Simulink  $\ensuremath{\mathbbm B}$  Data Dictionary Component.

#### Prerequisites

Copy **plc\_sldd\_ex.slx** and **plc\_sldd\_ex.sldd** to the same folder in your current working directory (CWD)

### Open the model

open\_system('plc\_sldd\_ex')

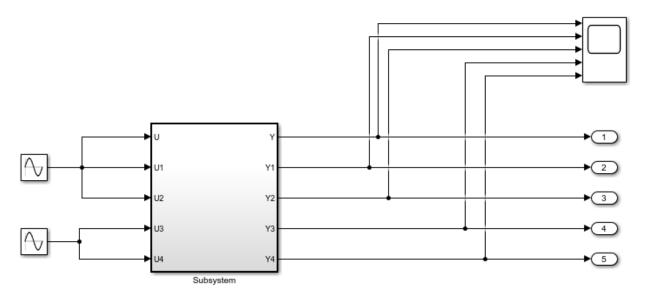

This model shows the use of Simulink Data Dictionary to specify model parameter and signal data and generate PLC code. The parameters K1, K2, K3, and signals dsm1, dsm2 are defined in data dictionary file plc\_sldd\_ex.sldd. To generate PLC code, open PLC Coder App. Select the Subsystem block and click the Generate PLC Code button.

The Diagnostic Viewer displays hyperlinks to the generated code files, click the links to view the generated files.

Copyright 2009-2021 The MathWorks, Inc.

# **Structured Text Code Generation for Subsystem Reference Blocks**

This example shows how to autogenerate structured text code for subsystem reference blocks.

### **Open Simulink Model**

To open the Simulink test bench model, use the following command.

open\_system('mSubSysRefSystemIntegration');

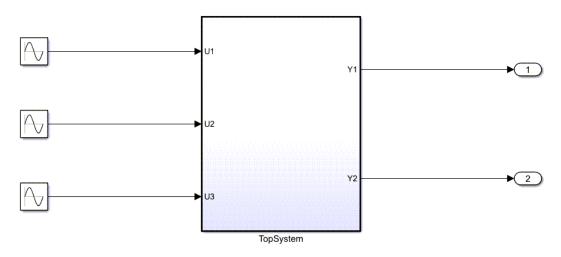

Note: Before code generation, copy SSRefSubSystem1, SSRefSubSystem2, SSRefSubSystem3, refSubSystem1, refSubsystem2, refSubSystem3 and mSubSysRefSystemIntegration SLX files to the same folder location in your current working directory (CWD).

# Generate Code for the Subsystem

To generate code for the subsystem use plcgeneratecode

generatedfiles = plcgeneratecode('mSubSysRefSystemIntegration/TopSystem');

```
### Generating PLC code for 'mSubSysRefSystemIntegration/TopSystem'.
### Using model settings from 'mSubSysRefSystemIntegration' for PLC code generation parameters.
### Begin code generation for IDE codesys23.
### Emit PLC code to file.
### Creating PLC code generation report mSubSysRefSystemIntegration_codegen_rpt.html.
### PLC code generation successful for 'mSubSysRefSystemIntegration/TopSystem'.
### Generated files:
plcsrc\mSubSysRefSystemIntegration.exp
```

# PLC\_RemoveSSStep for Distributed Code Generation

Generate structured text code for different components of your model.

### Open model

Open the model by using the following command:

```
open_system('mSystemIntegration');
```

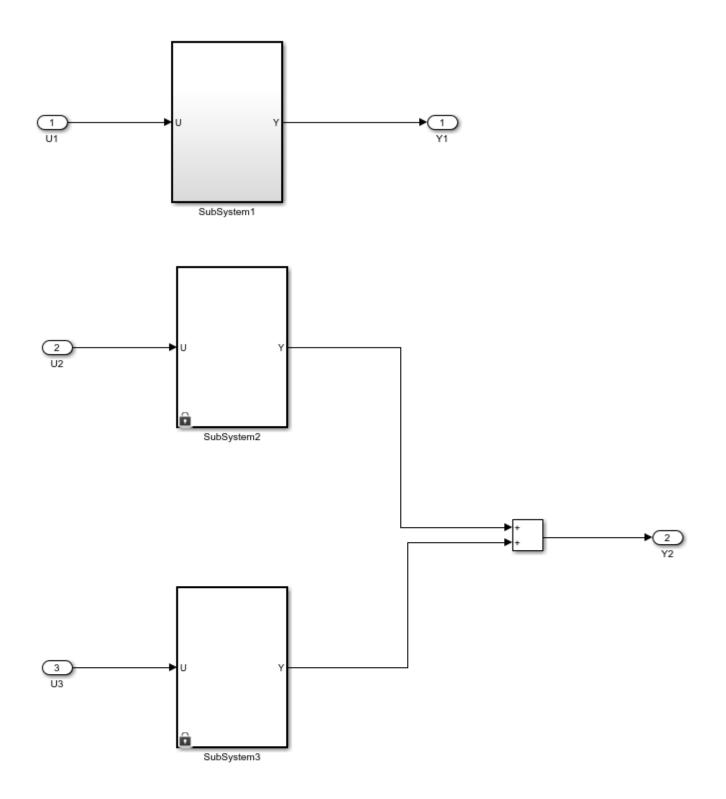

Note: Before code generation, copy mSubSystem1, mSubSystem2, mSubSystem3, and mSystemIntegration SLX files to the same folder location in your current working directory (CWD).

### **Configure Model Components for Distributed Code Generation**

To autogenerate structured text code with the same ssMethod type for every component of your model for external code integration later on, use Keep Top-Level ssMethod Name the Same as the Non-Top Level Name. For more information, see "Keep Top-Level ssmethod Name the Same as the Non-Top Level Name" on page 13-39 function.

### **Mark Externally Defined Variables**

- 1 Open the Simulink PLC Coder app. For more information, see Simulink PLC Coder.
- 2 Select the TopSystem block.
- 3 Click Settings. Navigate to PLC Code Generation > Identifiers. In the Identifier Names box enter Subsystem1, Subsystem2, Subsystem3.
- 4 Click OK.

### **Code Generation**

- **1** Open the Simulink PLC Coder app. For more information, see Simulink PLC Coder.
- 2 Select the Subsystem1 block.
- **3** Click **Settings**. Navigate to **PLC Code Generation** > **Identifiers**. Select the **Keep top level ssMethod name same as non-top level** check box.
- 4 Click OK.
- 5 Repeat steps 2 through 4 for SubSystem2, SubSystem3, and TopSystem.

### Generate Code for the Subsystem

To generate code for the individual subsystem use the plcgenerate code function:

plcgeneratecode('mSystemIntegration/TopSystem/SubSystem1');

plcgeneratecode('mSystemIntegration/TopSystem/SubSystem2');

plcgeneratecode('mSystemIntegration/TopSystem/SubSystem3');

### Generate Code for the Integrated Model

To generate code for the integrated model:

plcgeneratecode('mSystemIntegration/TopSystem');

### See Also

### More About

- "Generated Code Structure for PLC\_RemoveSSStep" on page 24-3
- "Distributed Model Code Generation Options" on page 24-2

# Structured Text Code Generation for Enum To Integer Conversion

Autogenerate structured text code for enum to integer conversion model.

### Load enum class

For this example, the myEnum.m script loads the enum class definition. Place this script file in the same project folder as the plc\_enum\_to\_int model file.

### Open the model

open\_system('plc\_enum\_to\_int.slx')

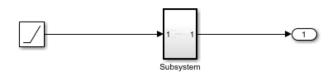

This model shows PLC code generation for enum to integer type conversion. To generate PLC code, open PLC Coder App. Select Settings->PLC Code Generation->General options->Target IDE and choose Target IDE that supports enum type. Select Settings->PLC Code Generation->Identifiers->Generate enum cast function. Click the Subsystem block and click the Generate PLC Code button.

The Diagnostic Viewer displays hyperlinks to the generated code files, click the links to view the generated files.

Copyright 2009-2020 The MathWorks, Inc.

# Structured Text Code Generation for Integer To Enum Conversion

This example shows how to autogenerate structured text code for integer to enum conversion model.

### Load enum class

For this example, the myColor.m script loads the enum class definition. Place this script file in the same project folder as the plc\_int\_to\_enum model file.

### Open the model

open\_system('plc\_int\_to\_enum.slx')

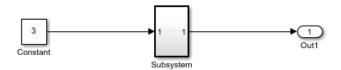

This model shows PLC code generation for integer to enum type conversion. To generate PLC code, open PLC Coder App. Select Settings->PLC Code Generation->General options->Target IDE and choose Target IDE that supports enum type. Select Settings->PLC Code Generation->Identifiers->Generate enum cast function. Click the Subsystem block and click the Generate PLC Code button.

The Diagnostic Viewer displays hyperlinks to the generated code files, click the links to view the generated files.

Copyright 2009-2020 The MathWorks, Inc.

# Prevent External Variable Initialization for Distributed Code Generation

Generate structured text code for different components of your model.

### Open model

Open the model by using the following command:

open\_system('External\_Var\_Distributed\_Codegen');

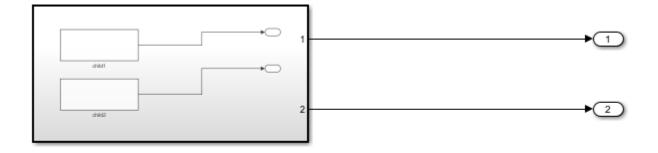

Copyright 2020 The MathWorks, Inc.

### **Configure Model Components for Distributed Code Generation**

To autogenerate structured text code by preventing initialization statements for externally defined variables for external code integration later on, use remove Initialization Statements for Externally Defined State Variables. for more information, see "Remove Initialization Statements for Externally Defined State Variables" on page 13-41.

### **Mark Externally Defined Variables**

- **1** Open the Simulink PLC Coder app. For more information, see Simulink PLC Coder.
- 2 Select the Subsystem block.
- 3 Click Settings. Navigate to PLC Code Generation > Identifiers. In the Identifier Names box enter child1, child2, DSExportedGlobal.
- 4 Click OK.

### **Code Generation**

- **1** Open the Simulink PLC Coder app. For more information, see Simulink PLC Coder.
- 2 Select the Subsystem block.
- 3 Click Settings. Navigate to PLC Code Generation > Interface. Select the Remove Initialization Statements for externally defined state variables check box.
- 4 Click OK.

### Generate Code for the Subsystem

To generate code for the individual subsystem use the plcgenerate code function:

plcgeneratecode('External\_Var\_Distributed\_Codegen/Subsystem');

### **Related Topics**

"Generated Code Structure for PLC\_PreventExternalVarInitialization" on page 24-5.

### See Also

### **More About**

- "Generated Code Structure for PLC PreventExternalVarInitialization" on page 24-5
- "Distributed Model Code Generation Options" on page 24-2

# Simulation and Structured Text Generation for MPC Controller Block

This example shows how to simulate and generate structured text for an MPC Controller block by using Simulink® PLC Coder<sup>m</sup> software. The generated code uses single-precision data.

### **Required Products**

To run this example, Model Predictive Control Toolbox<sup>m</sup>, Simulink<sup>®</sup>, and Simulink PLC Coder<sup>m</sup> are required.

```
if ~mpcchecktoolboxinstalled('simulink')
    disp('Simulink is required to run this example.')
    return
end
if ~mpcchecktoolboxinstalled('plccoder')
    disp('Simulink PLC Coder is required to run this example.');
    return
end
if ~mpcchecktoolboxinstalled('mpc')
    disp('MPC Toolbox is required to run this example.');
    return
end
```

### **Define Plant Model and MPC Controller**

Define a SISO plant.

plant = ss(tf([3 1],[1 0.6 1]));

Define the MPC controller for the plant.

```
Ts = 0.1; %Sample time
p = 10; %Prediction horizon
m = 2; %Control horizon
Weights = struct('MV',0,'MVRate',0.01,'0V',1); % Weights
MV = struct('Min',-Inf,'Max',Inf,'RateMin',-100,'RateMax',100); % Input constraints
OV = struct('Min',-2,'Max',2); % Output constraints
mpcobj = mpc(plant,Ts,p,m,Weights,MV,OV);
```

### Simulate and Generate Structured Text

Open the Simulink model.

```
mdl = 'mpc_plcdemo';
open_system(mdl)
```

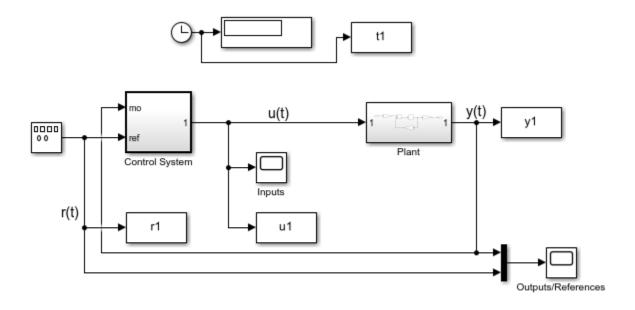

Copyright 1990-2021 The MathWorks, Inc.

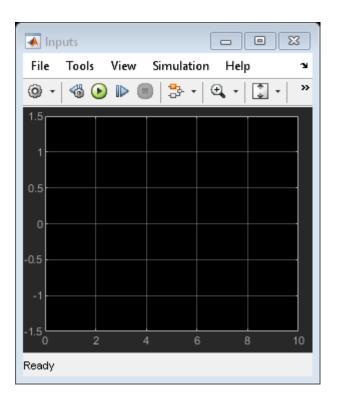

To generate structured text for the MPC Controller block, put the MPC block inside a subsystem block and treat the subsystem block as an atomic unit. Select the **Treat as atomic unit** property of the subsystem block.

Simulate the model in Simulink.

```
close_system([mdl '/Control System/MPC Controller'])
open_system([mdl '/Outputs//References'])
open_system([mdl '/Inputs'])
sim(mdl)
```

-->Converting model to discrete time.

-->Assuming output disturbance added to measured output #1 is integrated white noise. -->"Model.Noise" is empty. Assuming white noise on each measured output.

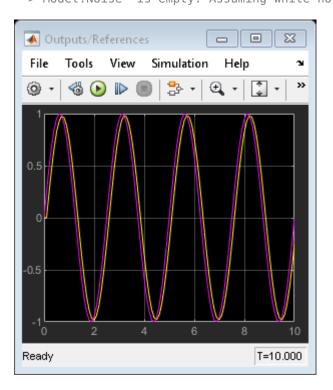

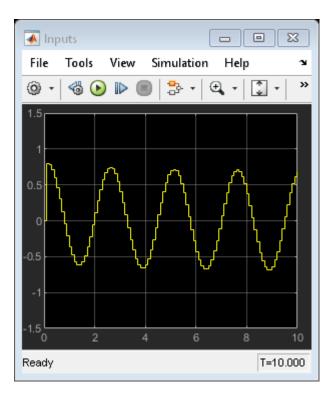

To generate code by using the Simulink PLC Coder, use the plcgeneratecode command.

```
disp('Generating PLC structure text... Please wait until it finishes.')
%
```

```
% plcgeneratecode([mdl '/Control System']);
```

Generating PLC structure text... Please wait until it finishes.

The Message Viewer dialog box shows that PLC code generation was successful.

Close the Simulink model and return to the original directory.

bdclose(mdl)

# **View Requirement Links from Generated Code**

View requirements linked to a model by using the Requirements Manager app and model object context menu.

### **Open Model**

This model shows how to generate code for an airport conveyer belt controller. Open the Controller subsystem, then open the Stateflow chart inside it. This chart implements the control logic for starting and stopping the conveyer belt motor, depending on sensor inputs.

open\_system('plcdemo\_airport\_conveyor\_requirements');

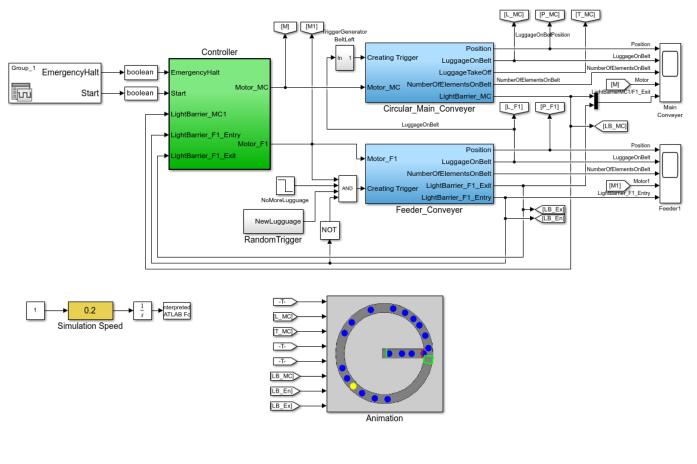

#### Airport Conveyor Belt Control System

#### Copyright 2010-2019 The MathWorks, Inc.

#### **View Requirements**

You can view requirements linked to the model by using the \* Requirements Manager\* app and by using the object context menu on specific model.

### • Requirements Manager app

Open the **Requirements Manager** app. Click a requirement in the Requirements Browser. The corresponding model element is highlighted.

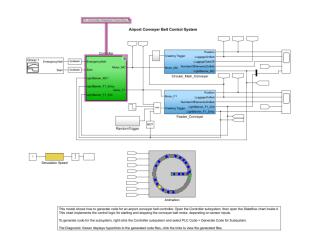

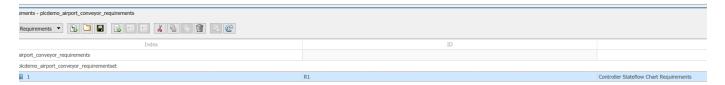

### • Model Object Context Menu

To view the requirement for a model-specific object, right-click an element and select **Requirements** > **Open Outgoing Links**. For example, to view the requirements for the Controller subsystem block, right-click the Controller block and select **Requirements** > **Open Outgoing Links**.

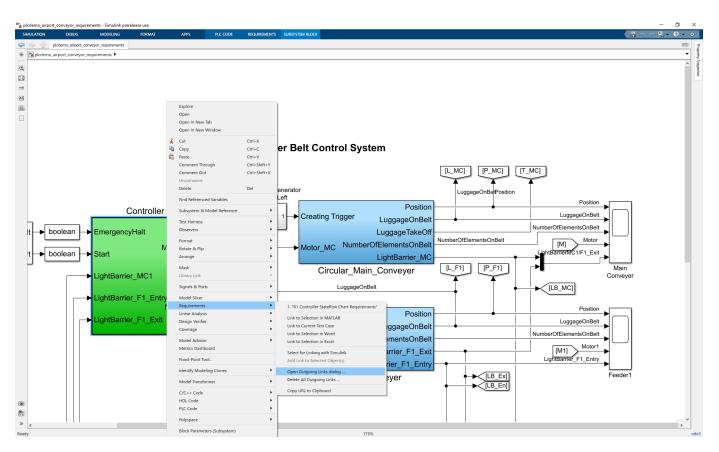

### See Also

- "Link Model Objects" (Requirements Toolbox)
- "Requirements Management Interface" (Requirements Toolbox)

# **Run-Time Data Collection by Using External Mode Logging**

Generate code by using external mode logging. Download the generated code with the external mode logging function to the target Programmable Logic Controller (PLC) and collect run-time data. Visualize and monitor the collected run-time data by using Simulation Data Inspector and an Open Platform Communications (OPC) server.

### Target Integrated Development Environments (IDEs)

- Rockwell Automation® Studio 5000® IDE
- Rockwell Automation® RSLinx® Classic

### **Open Model**

Open the ext\_demol.slx model. The model consists of two children subsystems S1 and S2, a MATLAB® Function block, and a Stateflow® chart.

uiopen('ext\_demol.slx',1);

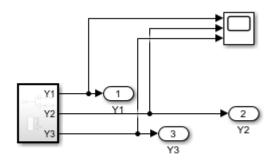

Copyright 2020 The MathWorks, Inc.

The S1 and S2 children subsystems are identical and contain a simple feedback loop.

```
mdl_1 = 'ext_demo1/Subsystem/S1';
open_system(mdl_1);
```

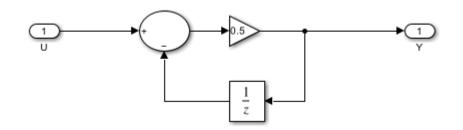

The Stateflow® chart is a simple state machine that has four states. The states change the value of the variable **out** during every simulation timestamp.

```
mdl_2 = 'ext_demol/Subsystem/Chart';
open_system(mdl_2);
```

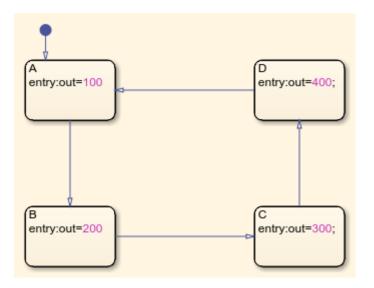

The MATLAB® Function block produces code to generate a sine wave. The sine wave is the input to the S1 and S2 subsystems.

```
mdl_3 = 'ext_demo1/Subsystem/MATLAB Function';
open_system(mdl_3);
```

```
function y = fcn
1
2 -
        persistent i;
3
4 -
        if isempty(i)
5 -
             i=0;
6
        end
7
8
        if (i>20)
9 -
             i = 0;
10
        else
11 -
             i=i+1;
12
        end
13
14 -
        y = sin(pi*i/10);
```

### **External Mode Logging and Code Generation**

External mode logging can save system states, outputs, and simulation time at each model execution step. The data is written to a MAT-file. Collect run-time data for the variables in the MAT-file by running the generated code, which contains the logging function in a target IDE.

To enable external mode logging and generate code:

- **1** Open the Simulink<sup>®</sup> PLC Coder<sup>™</sup> app.
- 2 Select the Subsystem block. In the PLC Code tab, click Settings.
- 3 On the PLC Code Generation pane, set Target IDE to Rockwell Studio 5000: A0I.

- 4 On the Interface pane, select Generate Logging Code. Click OK.
- 5 In the **PLC Code** tab, click **Generate PLC Code**.

The software also generates a plc\_log\_data.mat file during code generation.

### Download Code and Configure RSLinx® OPC Server

To download and set up the OPC server:

- 1 Open the ext\_demo1.ACD file by using the Studio 5000® IDE. Compile the file and download it to your target PLC.
- 2 Start RSLinx® and select **DDE/OPC > Topic Configuration**. Click **New**, and in the dialog box, enter ext\_demol as the topic name. On the **Data Source** tab, select your target PLC. Click **Yes**.

| roject: Default |                                                                                                    |
|-----------------|----------------------------------------------------------------------------------------------------|
| opic List:      | Data Source Data Collection Advanced Communication                                                                                                    |
| ext_demo1       | Autobrowse Refresh                                                                                                    |
|                 | AB_VBP-1, 1789-A17/A Virtual Chassis     AB_VBP-1, 1789-A17/A Virtual Chassis     AB_VBP-1, 1789-A17/A Virtual Chassis     OR, SLogix 5000 Emulator, timer, and_counter     OR, SLogix 5000 Emulator, simple_dsm     OR, SLogix 5000 Emulator, simple     OR, SLogix 5000 Emulator, simple     OR, SLogix 5000 Emulator, ext_demo1  DDE/OPC Topic Configuration     Are you sure you want to update topic (ext_demo1)?      Yes No Cancel |

To verify the OPC server setup, in RSLinx® select **Edit > Copy DDE/OPC Link**. If i0\_Subsystem\_val is present, the server configuration is complete.

| Copy DDE/OPC Link                                                                                                    | ? ×                                              |
|----------------------------------------------------------------------------------------------------|--------------------------------------------------|
| This sets up an Edit/Copy Link. Other programs may use Edit/Paste Link command.                                                                                                    | this to initiate a DDE/OPC connection. Use their |
| Filter: * Datatype: Native                                                                                                    | •                                                |
| RSLinx OPC Server (Node: <local>)     ext_demo1     Offline     Online     Program:MainProgram     0.Subsystem     0.Subsystem_val     0.Glant     0.Chart     0.ANTLABFunction     0.S1     0.S1     0.S1</local> | RSLinx OPC Server (Node: <local>)</local>        |
| Data Table Address:<br>Block Size: 1<br>Columns per Row: 1                                                                                                    |                                                  |
| OK Can                                                                                                    | Cel Help                                         |

### Stream and Display Run-Time Data

You can stream and display the logging data through Simulation Data Inspector by using Simulink PLC Coder<sup>™</sup> external mode commands. Use **plcdispextmodedata** to display the contents of the plc\_log\_data MAT-file.

cd plcsrc
plcdispextmodedata plc\_log\_data.mat

Connect to the OPC server and stream logging data by using the **plcrunextmode** function.

plcrunextmode('localhost','studio5000','ext\_demo1','plc\_log\_data.mat')

You must have the RSLinx  $\ensuremath{\circledast}$  classic version to copy the DDE/OPC link. The RSLinx  $\ensuremath{\circledast}$  Classic Lite version does not work.

### See Also

- plcdispextmodedata
- plcrunextmode

# Verify Generated Code by Using Cosimulation

Verify your generated code by using cosimulation. The generated code and testbench run on a Codesys software-based programable logic controller (soft PLC). The Simulink <sup>™</sup> model uses Open Platform Communication Unified Architecture (OPC UA) to communicate with and retrieve the cosimulated data from the soft PLC. The Simulink model verifies the generated code by comparing the model simulation results to the cosimulated soft PLC results.

### Prerequisites

On your system, you must have installed:

- Codesys V3.5.SP16 + IDE or Codesys V3.5 SP16 Patch 1 + IDE
- Industrial Communication Toolbox<sup>™</sup>

5

• Simulink<sup>®</sup> PLC Coder<sup>™</sup>

### **Model Description**

The simple\_cosim model is made up of the SimpleSubsystem block and the MATLAB System (PLCCOSIM) block. During simulation, the model compares values from the SimpleSubsystem block to the values from the soft plc which are retrieved by using the MATLAB System (PLCCOSIM) block.

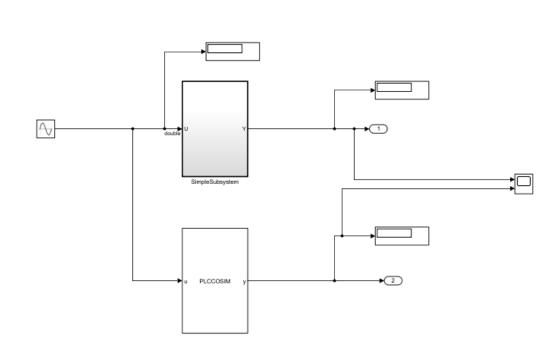

The SimpleSubsystem block contains a simple feedback loop.

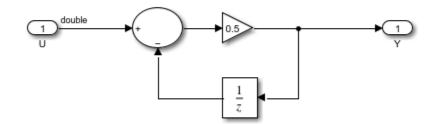

The MATLAB System block is set up to run the PLCCOSIM.m file. The file contains the code to set up OPC UA communications and retrieve the cosimulated data from the soft PLC.

#### type PLCCOSIM.m

```
classdef PLCCOSIM < matlab.System</pre>
   % PLCCOSIM Add summary here
   %
   % This template includes the minimum set of functions required
   % to define a System object with discrete state.
   % Public, tunable properties
   properties
   end
   properties(DiscreteState)
        CycleNum;
    end
   % Pre-computed constants
   properties(Access = private)
        UAObj;
        DeviceNode;
        Cycle_U;
        Cycle Y;
        TestCycleNum;
        PreviousCycleNum;
   end
   methods(Access = protected)
        function setupImpl(obj)
            % Perform one-time calculations, such as computing constants
            % init opc UA server connection
            obj.UAObj = opcua('opc.tcp://localhost:4840');
```

```
connect(obj.UAObj);
    obj.DeviceNode = findNodeByName(obj.UAObj.Namespace, 'DeviceSet', '-once');
    obj.Cycle_U = findNodeByName(obj.DeviceNode, 'cycle_U');
    obj.Cycle Y = findNodeByName(obj.DeviceNode, 'cycle Y');
    obj.TestCycleNum = findNodeByName(obj.DeviceNode, 'testCycleNum');
    obj.PreviousCycleNum = findNodeByName(obj.DeviceNode,'previousCycleNum');
end
function y = stepImpl(obj, u)
    \% Implement algorithm. Calculate y as a function of input u and
    % discrete states.
    obj.CycleNum = obj.CycleNum+1;
   writeValue(obj.UAObj, obj.Cycle_U, u);
   writeValue(obj.UAObj, obj.TestCycleNum, obj.CycleNum);
    valueUpdated = false;
    for rct = 1:100
        previousCycleNumValue = readValue(obj.UAObj, obj.PreviousCycleNum);
        if previousCycleNumValue == obj.CycleNum
            valueUpdated = true;
            y = readValue(obj.UAObj, obj.Cycle_Y);
            break
        end
        pause(0.001)
    end
    if ~valueUpdated
        error('not get the value for cycle number %d', obj.CycleNum);
    end
end
function resetImpl(obj)
    % Initialize / reset discrete-state properties
    obj.CycleNum = 0;
   writeValue(obj.UAObj, obj.TestCycleNum, obj.CycleNum);
   writeValue(obj.UAObj, obj.PreviousCycleNum, obj.CycleNum);
end
function out = getOutputSizeImpl(obj)
    out = propagatedInputSize(obj,1);
end
function out = getOutputDataTvpeImpl(obi)
    out = propagatedInputDataType(obj,1);
end
function c1 = isOutputComplexImpl(obj)
    c1 = false;
end
function c1 = isOutputFixedSizeImpl(obj)
    c1 = true;
end
function s = getDiscreteStateImpl(obj)
    s = obj.CycleNum;
end
```

```
end
end
```

### Compile, and Simulate the Codesys Project

The Codesys project file runs the generated code on the soft PLC. If you have the Codesys V3.5.SP16 + IDE, use the plc-cosim\_v3sp16.project as the project file. If you have the Codesys V3.5.SP16 Patch 1+ IDE, use the plc-cosim\_v3sp16patch1.project as the project file.

- 1 In the Windows ® system tray, select CODESYS Control Win SysTray -x64, right-click, and select Start PLC.
- 2 Open the project file based on the Codesys Target IDE version.
- 3 Double-click CODESYS\_Control\_Win\_V3\_x64 and select Scan Network.

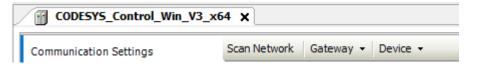

4 In the Scan Network tab, select your device in the Select Device window. Click OK.

| Select the Network Path to the Controller  Gateway-1 (Scanning)  AH-SKAPALI[0001] | Device Name:<br>Gateway-1<br>Driver:<br>TCP/IP | × |
|-----------------------------------------------------------------------------------|------------------------------------------------|---|
|                                                                                   | IP-Address:<br>localhost<br>Port:<br>1217      |   |
|                                                                                   | 0K Cancel                                      |   |

5 Select **Build > Build.** 

| Build |                               | Online | Debug | Tools | Windo |  |  |  |  |
|-------|-------------------------------|--------|-------|-------|-------|--|--|--|--|
| **    | В                             | uild   |       | F     | 11    |  |  |  |  |
|       | Re                            | ebuild |       |       |       |  |  |  |  |
|       | Generate Code                 |        |       |       |       |  |  |  |  |
|       | Generate Runtime System Files |        |       |       |       |  |  |  |  |
|       | C                             |        |       |       |       |  |  |  |  |
|       | Clean all                     |        |       |       |       |  |  |  |  |

### 6.Select **Online > Login.**

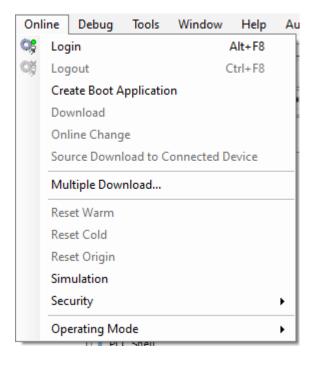

7. Select **Debug > Start.** 

| Deb        | oug Tools Window Help    | Automation Server |
|------------|--------------------------|-------------------|
| •          | Start                    | F5                |
|            | Stop                     | Shift+F8          |
|            | Single Cycle             | Ctrl+F5           |
| 1          | New Breakpoint           |                   |
| ١ <u>م</u> | New Data Breakpoint      |                   |
| Đ          | Edit Breakpoint          |                   |
|            | Toggle Breakpoint        | F9                |
| $\circ$    | Disable Breakpoint       |                   |
| ٠          | Enable Breakpoint        |                   |
| Ç≡         | Step Over                | F10               |
| ΨĪ         | Step Into                | F8                |
| °_∃        | Step Out                 | Shift+F10         |
| ⇒≣         | Run to Cursor            |                   |
| \$         | Set Next Statement       |                   |
| ⇔          | Show Next Statement      |                   |
|            | Write Values             | Ctrl+F7           |
|            | Force Values             | F7                |
|            | Unforce Values           | Alt+F7            |
| <b>131</b> | Toggle Flow Control Mode |                   |
|            | Core Dump                | •                 |
|            | Display Mode             | •                 |

The soft PLC is now running the generated code.

### Simulate the Model and Verify Generated Code

Simulate the Simulink  $^{\text{TM}}$  model and verify the generated code by comparing the simulation model results to the soft PLC results. The soft PLC results are retrieved by using the OPC UA connection.

1 Open the simple\_cosim.slx file for the Simulink model.

```
% open_system('simple_cosim')
```

2. Simulate the model. Verify the generated code by comparing the model simulation results to the soft PLC cosimulation results.

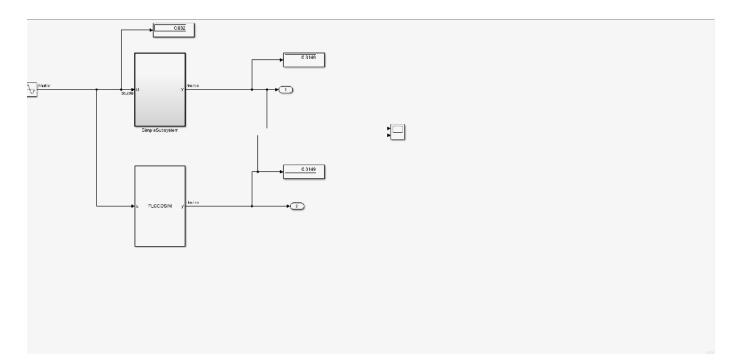

### See Also

- "Test Bench Verification" on page 4-2
- "External Mode Logging" on page 14-2

# Generate Structured Text Code for Variable-Size Signals

Deploy applications such as machine learning models to your target PLC by generating code for variable-size signals. Verify the generated structured text code by generating test bench code and importing the generated test bench code into your target IDE.

### **Model Description**

The model consists of a simple MATLAB® Function Block, Stateflow® chart and a Simulink® subsystem. The MATLAB® Function Block generates a variable one-dimensional array based on whether the input signal u is greater than or less than zero. The Stateflow® chart has two states that transition between assigning the output variable y to the input variable u and multiplying y by two. The Simulink® subsystem has a Sum of Elements block that sums all the elements in y.

### Simulate and Generate Structured Text Code

Open the Simulink model.

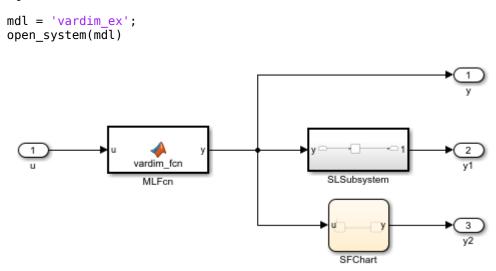

| 📣 Scope        |           |              |     |     |   |              |
|----------------|-----------|--------------|-----|-----|---|--------------|
| File Tools Vie |           | Help         |     |     |   | 3            |
| ◎ •   � � Þ    | • 🖷 🗦 • 🔇 | ₽、੶  Ĵ •   ₫ |     |     |   |              |
| 5-             |           |              |     |     |   |              |
| 4              |           |              |     |     |   |              |
| 3              |           |              |     |     |   |              |
| 2              |           |              |     |     |   |              |
| 1              |           |              |     |     |   |              |
|                |           |              |     |     |   |              |
|                |           |              |     |     |   |              |
| 2              |           |              |     |     |   |              |
| 3              |           |              |     |     |   |              |
| 4<br>0 1       |           | 2 :          | 3 4 | 4 : | 5 | 6 7          |
| leady          |           |              |     |     |   | Sample based |

To generate structured text code for the Subsystem block, use the plcgeneratecode command.

plcgeneratecode([mdl '/Subsystem']);

Close the model

close\_system(mdl)

### See Also

"Variable-Size Signal Code Generation" on page 30-2

# Add Subsystem Port and Bus Descriptions in Generated Code

This example shows how to add descriptions for subsystem input ports, output ports, and buses. The generated structured text code then includes these port and bus descriptions.

#### **Model Description**

The model consists of two buses: **aBus** that has three elements and **bBus** that has two elements. The model also consists of a Subsystem block that performs operations on the individual elements of the buses.

Open the model.

open\_system('GenerateComments');

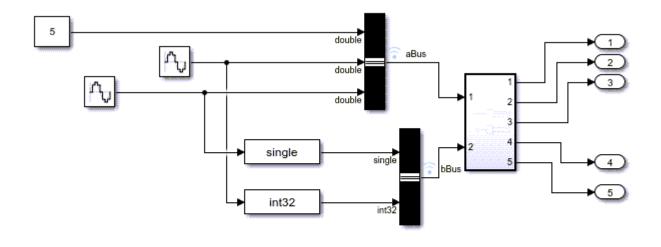

Copyright 2021 The MathWorks, Inc.

#### **Input and Output Port Descriptions**

The descriptions for your input and output ports appear in the generated structured text code. The input and output ports must be inside the Subsystem block for their descriptions to appear in the generated code. To add a description to an input or output port block, right-click the block, select **Properties**, and enter a description in the **Description** field. This image shows the port description for input port In1.

| Block Properties: In1                                                                                                    | × |
|----------------------------------------------------------------------------------------------------|---|
| General Block Annotation Callbacks Usage                                                                                                    |   |
| Open Block: Click on the link to open the block.<br>Description: Text saved with the block in the model file.<br>Priority: Specifies the block's order of execution relative to other blocks in the same model.<br>Tag: Text that appears in the block label that Simulink generates. |   |
| Open Block: In1                                                                                                    |   |
| Description:<br>aBus element inputs to the Subsystem block                                                                                                    |   |

### **Bus Descriptions**

The descriptions for your buses appear in the generated code. The descriptions for buses appear as struct data types. To add a description for a bus, open the **Type Editor**. In the MATLAB Command Window, enter:

typeeditor

In the Type Editor, select the bus object and enter the description in the **Description** field. This image shows the description for the bus object named bBus.

| Cont | ents of 'Base W | /orkspac | e'         |            | Fi             | lter con | tents |      | Property Inspector                                                                       | Ð |
|------|-----------------|----------|------------|------------|----------------|----------|-------|------|------------------------------------------------------------------------------------------|---|
|      | Name            | Туре     | Dimensions | Complexity | DimensionsMode | Min      | Max   | Unit | Simulink.Bus: bBus                                                                       |   |
| > =  | aBus            |          |            |            |                |          |       |      | ▼ Properties                                                                             |   |
| ~    | <b>b</b> Bus    |          |            |            |                |          |       |      | Name: bBus                                                                               | 1 |
|      | — elem1         | sin      | 1          | real       | Fixed          | []       | []    |      | Description:                                                                             |   |
|      | — elem2         | int32    | 1          | real       | Fixed          | 0        | 0     |      | This bus consists of one element of single data type and one element of int32 data type. | ] |

### Generate Code

To generate structured text code, do one of the following:

- Open the PLC Coder app. Select the SimpleSubsystem block and click Generate PLC Code.
- Use the plcgeneratecode function:

plcgeneratecode('GenerateComments/Subsystem');

```
### Generating PLC code for 'GenerateComments/Subsystem'.
### Using model settings from 'GenerateComments' for PLC code generation parameters.
### Gathering test vectors for PLC testbench.
### Begin code generation for IDE codesys23.
### Emit PLC code to file.
### PLC code generation successful for 'GenerateComments/Subsystem'.
```

```
### Generated files:
plcsrc\GenerateComments.exp
```

### **Descriptions in Generated Code**

The descriptions for the subsystem ports and buses appear in the generated code.

This image shows the input port descriptions in the generated code.

|     | VAR | _INPUT<br>(* Description:<br>*) | aBus | element | inputs | to | the | Subsystem | block |
|-----|-----|---------------------------------|------|---------|--------|----|-----|-----------|-------|
|     |     | In1: aBus:                      |      |         |        |    |     |           |       |
| I Г |     |                                 |      |         |        |    |     |           |       |
|     |     | <pre>(* Description:  *)</pre>  | bBus | element | inputs | to | the | Subsystem | block |

This image shows the bus descriptions in the generated code.

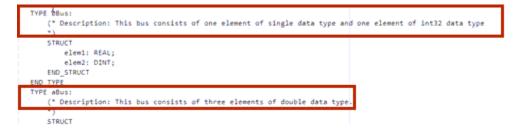

### **Close the Model**

close\_system('GenerateComments');

# Generate Structured Text Code By Using a Custom Supported Function List

This example shows how to generate structured text code by using a custom supported function list. Simulink® PLC Coder<sup>™</sup> returns an error when generating code for unsupported blocks or functions. Generate structured text code for the unsupported blocks or functions by creating a custom hook file function. You must validate the generated code when using a custom hook file.

### **Model Description**

The model consists of a subsystem block called Subsystem that accepts two integers as inputs to a MATLAB Function block. The MATLAB Function block adds the two integers together along with a double precision number generated by using the str2double function inside the function block. The str2double function is currently unsupported for PLC code generation.

open\_system("CustomizedMLFcn.slx");

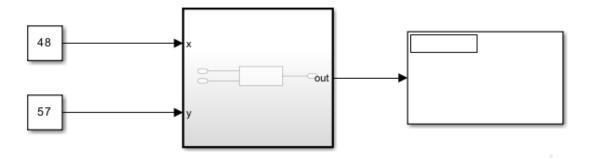

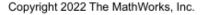

### **Create Custom Function List**

Create a custom function list by using this template file. The function name must be plc\_library\_function\_hook. Inside the function, list the path to the function or block for which you want to generate code. To list all blocks or functions inside a toolbox or folder, use an asterisk.

```
function lib_map = plc_library_function_hook(lib_map)
lib_map('toolbox/tbx_foo/lib_bar/fcn_xyz.m') = {'fcn_xyz'}; % register toolbox/tbx_foo/lib_map('toolbox/tbx_fool/lib_bar') = {'*'}; % register all functions or blocks under end
```

This custom hook file enables code generation for the str2double function.

#### type plc\_library\_function\_hook.m

```
function lib_map = plc_library_function_hook(lib_map)
    lib_map('toolbox/eml/lib/matlab/strfun/str2double.m') = {'str2double'};
    lib_map('toolbox/eml/lib/matlab/strfun/char.m') = {'char'};
end
```

Place the custom function list on the MATLAB path.

#### **Generate Structured Text Code**

To generate structured text code using the Simulink® PLC Coder<sup>™</sup> app:

- 1 Open the PLC Coder app. Click Settings > PLC Code Generation. Change the Target IDE to 3S CodeSys 2.3. Click OK.
- 2 Select the Subsystem block. In the PLC Code tab, click Generate PLC Code.

Alternatively, to generate structured text code from the MATLAB command line, use the plcgeneratecode function.

```
generatedfiles = plcgeneratecode('CustomizedMLFcn/Subsystem');
```

```
### Generating PLC code for 'CustomizedMLFcn/Subsystem'.
### Using model settings from 'CustomizedMLFcn' for PLC code generation parameters.
### Gathering test vectors for PLC testbench.
### Begin code generation for IDE codesys23.
### Emit PLC code to file.
### Creating PLC code generation report CustomizedMLFcn_codegen_rpt.html.
### PLC code generation successful for 'CustomizedMLFcn/Subsystem'.
### Generated files:
plcsrc\CustomizedMLFcn.exp
```

### See Also

### **More About**

• "Test Bench Verification" on page 4-2

# Generate Optimized Structured Text Code by Folding Expressions

This example shows how to generate optimized structured text code by optimizing the output variables of function blocks generated from reusable Simulink® subsystems. Optimize the output variables by using expression folding to minimize the computation of intermediate results at block outputs and the storage of these results in temporary buffers or variables. When you enable the **Fold temporary variable using Function block instance output variable** optimization, Simulink® PLC Coder<sup>™</sup> folds the function block computations into a single expression, instead of generating separate code statements and storage declarations for each function block.

### **Open the Model**

open\_system('Calculator.slx')

The model consists of a subsystem at the top level that accepts the inputs a, b, and c. The subsystem contains a reusable masked subsystem, fb\_Calculate, that houses an enabled subsystem consisting of:

- fb\_Subtract A reusable function block that subtracts b from a.
- fb\_Divide A reusable function block that divides the output of fb\_Subtract by c.

The output of the subsystem is a switched output signal that outputs the result of fb\_Subtract if the difference is greater than ten and the output of fb\_Divide when the difference is less than ten.

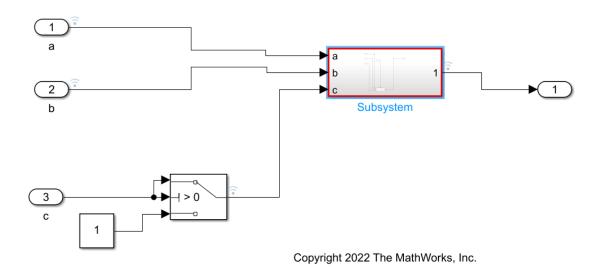

### **Enable Optimization**

To enable the **Fold temporary variable using function block instance output variable** optimization using the Simulink® PLC Coder<sup>™</sup> app:

1 In the apps tab, click **PLC Coder**.

- 2 In the PLC Coder tab, click Settings > PLC Code Generation Settings. In the Configuration Parameters window, click Optimizations.
- 3 Select Fold temporary variable using Function Block instance output variable.
- 4 Click OK.

Alternatively, to enable the optimization by using the MATLAB® command line, enter:

set\_param('Calculator', 'PLC\_FoldFBCallOutputVar', 'on')

### **Generate Structured Text Code**

To generate structured text code using the Simulink® PLC Coder<sup>™</sup> app:

- 1 In the PLC Coder tab, click Settings > PLC Code Generation Settings. Change the Target IDE to 3S CodeSys 2.3. Click OK.
- 2 Select the Subsystem block. In the **PLC Code** tab, click **Generate PLC Code**.

Alternatively, to generate structured text code from the MATLAB command line, use the plcgeneratecode function.

```
generatedfiles = plcgeneratecode('Calculator/Subsystem');
```

### Generating PLC code for 'Calculator/Subsystem'.
### Using model settings from 'Calculator' for PLC code generation parameters.
### Gathering test vectors for PLC testbench.
### Begin code generation for IDE codesys23.
### Emit PLC code to file.
### PLC code generation successful for 'Calculator/Subsystem'.
### Generated files:
tb\Calculator.exp

#### Non-Optimized Code and Optimized Code

This image shows the comparison between the non-optimized code where expression folding is disabled and optimized code where expression folding is enabled.

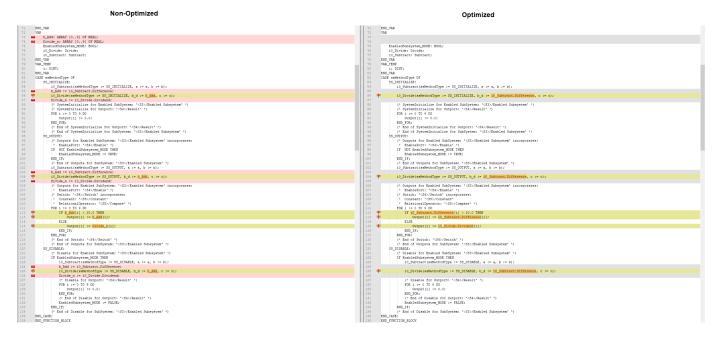

When you enable the optimization, Simulink  $\mbox{\ensuremath{\mathbb{R}}}$  PLC Coder<sup>TM</sup>:

- Removes temporary variables and buffer declarations.
- Folds the function block output expressions into a single line. For example, i0\_Divide(ssMethodType :=SS\_INITIALIZE b\_d :=i0\_Subtract.Difference, c :=c)
- Replaces temporary variable calls with folded expression calls.

### See Also

"Fold temporary variable using function block instance output variable" on page 13-24

# Generate Structured Text Code with VAR\_IN\_OUT Variables

This example shows how to model and generate structured text code that has VAR\_IN\_OUT variables. A VAR\_IN\_OUT variable is an input and output variable that is a part of the function block interface. Use VAR\_IN\_OUT variables to pass values to the function block by using the pass by reference method.

### **Open the Model**

open\_system('GenerateVarInOutVariables.slx')

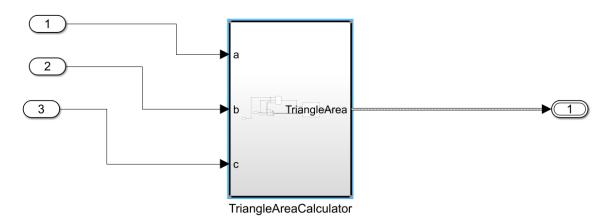

Copyright 2022 The MathWorks, Inc.

The model consists of a subsystem TriangleAreaCalculator at the top level that accepts three inputs a, b, and c. The subsystem contains :

- A subsystem block CalculateTriangleSemiPerimeter that accepts a, b, and c as an input and generates an output s.
- A MATLAB® Function block CalculateTriangleArea that accepts TriangleArea and s as inputs and generates TriangleArea as the output.

#### Model to Generate VAR\_IN\_OUT Variables

Generate VAR IN OUT variables by using a MATLAB Function block and declaring a function of type:

function x = function\_name(x)
% body of function

Simulink® PLC Coder supports VAR\_IN\_OUT generation only from MATLAB Function blocks. This is the structure of the MATLAB Function Block:

```
function TriangleArea = fcn(s,TriangleArea)
intermediate_area = (s-TriangleArea.a)*(s-TriangleArea.b)*(s-TriangleArea.c);
TriangleArea.area = sqrt(s*intermediate area);
```

#### **Generate Structured Text Code**

To generate structured text code,

- 1 In the Apps tab, click PLC Coder.
- 2 In the PLC Coder tab, clock Settings > PLC Code Generation Settings. Change the Target IDE to 3S CodeSys 2.3. Click OK.
- 3 Select the subsystem block. In the **PLC Code** tab, click **Generate PLC Code**.

Alternatively, to generate structured text code from the MATLAB command line, use the plcgeneratecode function.

generatedfiles = plcgeneratecode('GenerateVarInOutVariables/TriangleAreaCalculator');

```
### Generating PLC code for 'GenerateVarInOutVariables/TriangleAreaCalculator'.
### Using model settings from 'GenerateVarInOutVariables' for PLC code generation parameters.
### Begin code generation for IDE codesys23.
### Emit PLC code to file.
### Creating PLC code generation report GenerateVarInOutVariables_codegen_rpt.html.
### PLC code generation successful for 'GenerateVarInOutVariables/TriangleAreaCalculator'.
### Begin code generation successful for 'GenerateVarInOutVariables/TriangleAreaCalculator'.
### Generated files:
plcsrc\GenerateVarInOutVariables.exp
```

The generated structured text code contains VAR\_IN\_OUT variable declarations. The MATLAB Function block takes the variable TriangleArea as an input and generates the same variable as the output.

```
FUNCTION_BLOCK TriangleAreaCalculator
VAR_INPUT
    a: LREAL;
    b: LREAL;
    c: LREAL;
END VAR
VAR OUTPUT
   TriangleArea e: TriangleArea;
END VAR
VAR
   i0_CalculateTriangleArea: CalculateTriangleArea;
END VAR
(* Outputs for Atomic SubSystem: '<Root>/TriangleAreaCalculator' *)
(* BusCreator: '<S1>/Bus Creator' incorporates:
* MATLAB Function: '<S1>/CalculateTriangleArea'
* Outport: '<Root>/TriangleArea' *)
TriangleArea e.area := 0.0;
TriangleArea e.a := a;
TriangleArea e.b := b:
TriangleArea e.c := c;
(* Product: '<S3>/Divide' incorporates:
 * Constant: '<S3>/Constant'
*
   Outport: '<Root>/TriangleArea'
* Sum: '<S3>/Add' *)
i0 CalculateTriangleArea(b s := ((a + b) + c) / 2.0, TriangleArea i := TriangleArea e);
(* End of Outputs for SubSystem: '<Root>/TriangleAreaCalculator' *)
END_FUNCTION_BLOCK
FUNCTION BLOCK CalculateTriangleArea
VAR_INPUT
    b s: LREAL;
END VAR
VAR IN OUT
    TriangleArea_i: TriangleArea;
END_VAR
```

```
(* MATLAB Function 'TriangleAreaCalculator/CalculateTriangleArea': '<S2>:1' *)
(* '<S2>:1:2' intermediate_area = (s-TriangleArea.a)*(s-TriangleArea.b)*(s-TriangleArea.c); *)
(* '<S2>:1:3' TriangleArea.area = sqrt(s*intermediate_area); *)
TriangleArea_i.area := SQRT((((b_s - TriangleArea_i.a) * (b_s - TriangleArea_i.b)) * (b_s - TriangleArea.c);
END_FUNCTION_BLOCK
TYPE TriangleArea:
    STRUCT
        area: LREAL;
        b: LREAL;
        c: LREAL;
        a: LREAL;
        END_STRUCT
END_STRUCT
END_TYPE
```

#### See Also

#### **More About**

• "MATLAB Function Block Simulink PLC Coder Structured Text Code Generation" on page 20-9

## **Generate Structured Text Code from For Each Subsystems**

You can use For Each subsystems to convert inefficient, repetitive algorithms into compact, easy-toread code. For Each subsystems repeat execution during a simulation time step on each element or subarray of an input signal or mask parameter array.

This example shows how to generate structured text code from For Each subsystems

#### **Example Model**

This example generates code from the ForEachScaleSignal model.

open\_system('ForEachScaleSignal.slx');

The model consists of a subsystem at the top level WeightsAndBiasesScaling that accepts the inputs from the Input, Slope, and Common Offset blocks.

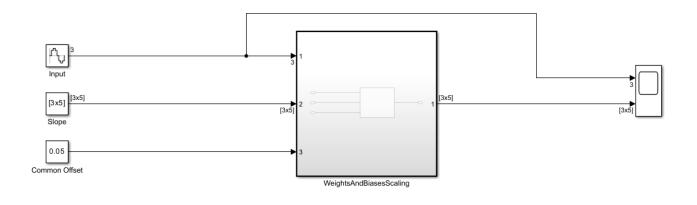

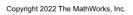

The subsystem contains a For Each subsystem, Filter Signal that performs these operations at every simulation time step:

- Multiplies the Input and Slope signals
- Adds the Common Offset signal to the output of the multiplication of the Input and Slope signals.

This image shows the contents of the Filter Signal subsystem.

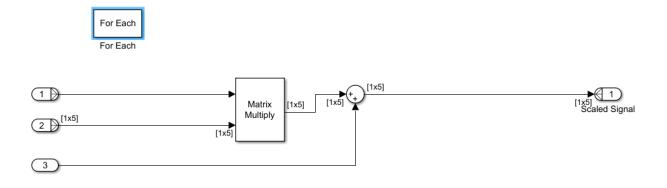

#### **Generate Structured Text Code**

To generate structured text code using the Simulink® PLC Coder<sup>™</sup> app:

- 1 In the PLC Coder tab, click PLC Code Generation Settings. Set the Target IDE to 3S CoDeSys 2.3. Click OK.
- 2 In the top level of the model, select the WeightsAndBiasesScaling block. In the PLC Code tab, click Generate PLC Code.

Alternatively, to generate structured text code from the MATLAB command line, use the plcgeneratecode function.

generatedfiles = plcgeneratecode('ForEachScaleSignal/WeightsAndBiasesScaling');

#### Inspect Generated Code

Open the generated structured text file and view the generated code.

This image shows a snippet of the generated structured text code for the WeightsAndBiasesScaling subsystem.

```
SS STEP:
       (* Outputs for Atomic SubSystem: '<Root>/WeightsAndBiasesScaling' *)
       (* Outputs for Iterator SubSystem: '<S1>/Filter Signal' incorporates:
        * ForEach: '<S2>/For Each' *)
       FOR ForEach itr := 0 TO 2 DO
           (* Product: '<S2>/Matrix Multiply' incorporates:
            * ForEachSliceSelector: '<S2>/ImpSel InsertedFor In1 at outport 0' *)
           In1_0 := In1[ForEach_itr];
           (* ForEachSliceAssignment: '<S2>/ImpAsg_InsertedFor_Scaled Signal_at_inport_0' incor
            * ForEachSliceSelector: '<S2>/ImpSel_InsertedFor_In2_at_outport_0'
            *
               Inport: '<Root>/In2'
              Product: '<S2>/Matrix Multiply'
            * Sum: '<S2>/Sum' *)
           FOR i := 0 TO 4 DO
               (* ForEachSliceSelector: '<S2>/ImpSel InsertedFor In2 at outport 0' *)
               Out1_tmp := (3 * i) + ForEach_itr;
               Out1[Out1_tmp] := (In2[Out1_tmp] * In1_0) + In3;
           END FOR:
           (* End of ForEachSliceAssignment: '<S2>/ImpAsg_InsertedFor_Scaled Signal_at_inport_0
       END_FOR;
```

```
(* End of Outputs for SubSystem: '<S1>/Filter Signal' *)
  (* End of Outputs for SubSystem: '<Root>/WeightsAndBiasesScaling' *)
END_CASE;
```

#### See Also

For Each Subsystem

#### **More About**

• "Repeat an Algorithm Using a For-Each Subsystem"

## **Generate Structured Text Code for Width Blocks**

The Width block is commonly used with the For Each subsystem block to compute the signal width inside the for-each loop. This example shows how to generate structured text code for a subsystem that has a Width block.

#### **Example Model**

This example generates code for the ForEachandWidthModel model.

open\_system('ForEachandWidthModel.slx')

The model consists of a Tiling subsystem at the top level that accepts an input signal from the Coefficients block.

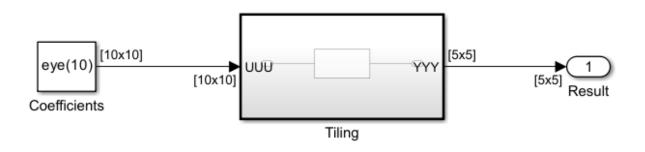

Copyright 2022 The MathWorks, Inc.

The Tiling subsystem contains two For Each subsystem blocks that break the input ten-by-ten matrix into a two-by-ten matrix and then into a two-by-two matrix. The Width block inside the Dim2 For Each subsystem block displays the output width of the input vector.

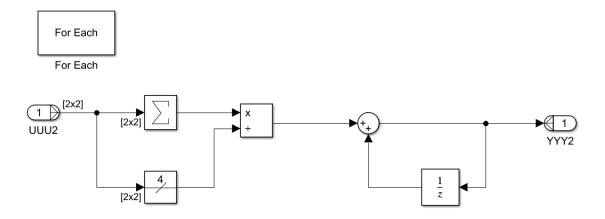

#### **Generate Structured Text Code**

To generate structured text code using the Simulink® PLC Coder<sup>™</sup> app:

- 1 In the PLC Coder tab, click Settings > PLC Code Generation Settings. Set Target IDE to 3S CoDeSys 2.3. Click OK.
- 2 In the top level of the model, select the Tiling subsystem block. In the **PLC Code** tab, click **Generate PLC Code**.

Alternatively, to generate structured text code from the MATLAB command line, use the plcgeneratecode function.

generatedfiles = plcgeneratecode('ForEachandWidthModel/Tiling');

#### **Inspect Generated Code**

Open the generated structured text file and view the generated code.

The Width block output shows up on this line as 4.0

```
rtb_Sum := ((((UUU[rtb_Sum_tmp + 1] + UUU[rtb_Sum_tmp]) + UUU[rtb_Sum_tmp_tmp])...
 + UUU[rtb_Sum_tmp_tmp + 1]) / 4.0) + UnitDelay_DSTATE[(ForEach_itr_d * 5) + ForEach_itr];
```

#### See Also

Width

#### **More About**

"Variable-Size Signal Basics"

## Generate Bus Variables as STRUCT Data Types in Structured Text Code

This example shows how to use Simulink® PLC Coder<sup>™</sup> to generate bus variables as STRUCT data types in the generated structured text. To generate bus variables as STRUCT data types in the generated code, you must model your buses as nonvirtual buses. To create a nonvirtual bus, see "Create Nonvirtual Buses". Simulink® PLC Coder<sup>™</sup> does not support the generation of STRUCT data types from virtual buses.

#### Load Bus Element Descriptions

To load the bus element definitions and descriptions, run:

load("busdetails.mat")

#### **Open the Model**

To open the model, run:

open\_system('NonVirtualBus.slx')

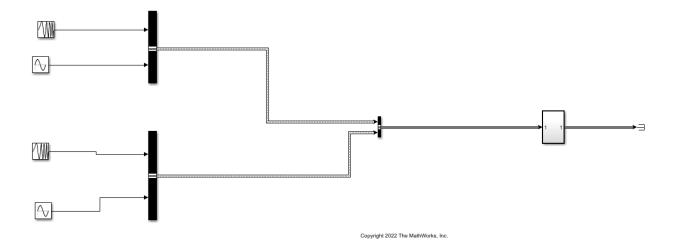

The model consists of two buses and a subsystem that accept inputs from the bus elements.

#### **Convert Virtual Buses to Nonvirtual Buses**

To convert the model virtual buses to nonvirtual buses:

- Double click the Bus Creator block named Bus Creator. In the Block Parameters dialog box, select the **Output as nonvirtual bus** checkbox, and click OK.
- Double click the Bus Creator block named Bus Creator1. In the Block Parameters dialog box, select the **Output as nonvirtual bus** checkbox, and click OK.

| Block Parameters: Bus Creator                    | ×  |
|--------------------------------------------------|----|
| BusCreator                                       |    |
| This block creates a bus from its inputs.        |    |
| Parameters                                       |    |
| Number of inputs:                                |    |
| Number of inputs: 2                              |    |
| Filter by name 😥 Find                            |    |
| Elements in the bus Refresh                      |    |
| signal1 Up                                       |    |
| signal2                                          |    |
|                                                  |    |
| Add                                              |    |
| Remove                                           |    |
|                                                  |    |
|                                                  |    |
| Output data type: 🛕 Bus: Sinusoidal 🗸 🗧 >>       |    |
| Use names from inputs instead of from bus object |    |
| Require names of inputs to match names above     |    |
| Output as nonvirtual bus                         |    |
|                                                  |    |
| OK Cancel Help App                               | ly |

#### Generate Structured Text Code

To generate structured text code select Subsystem and then,

- 1 In the Apps tab, click PLC Coder.
- 2 In the PLC Coder tab, clock Settings > PLC Code Generation Settings. Change the Target IDE to 3S CodeSys 2.3. Click OK.
- 3 Select the Subsystem2 block. In the PLC Code tab, click Generate PLC Code.

Alternatively, to generate structured text code from the MATLAB command line, use the plcgeneratecode function.

```
generatedfiles = plcgeneratecode('NonVirtualBus/Subsystem');
```

```
### Generating PLC code for 'NonVirtualBus/Subsystem'.
### Using model settings from 'NonVirtualBus' for PLC code generation parameters.
### Begin code generation for IDE codesys33.
```

```
### Emit PLC code to file.
### Creating PLC code generation report NonVirtualBus_codegen_rpt.html.
### PLC code generation successful for 'NonVirtualBus/Subsystem'.
### Generated files:
plcsrc\NonVirtualBus.xml
```

#### **Inspect Generated Code**

Open the generated structured text code file and view the generated code.

The generated structured text code contains VAR\_INPUT and VAR\_OUTPUT declarations with the bus elements generated as STRUCT data types

```
FUNCTION_BLOCK Subsystem
VAR_INPUT
    ssMethodType: SINT;
    signal1: Sinusoidal;
    signal2: Cosinusoidal;
END_VAR
VAR_OUTPUT
    signal1b: Sinusoidal;
    signal2b: Cosinusoidal;
END VAR
VAR
    Delay_1_DSTATE: Sinusoidal;
    Delay_2_DSTATE: Cosinusoidal;
    Delay_1_InitialCondition: Sinusoidal;
    Delay_2_InitialCondition: Cosinusoidal;
END VAR
CASE ssMethodType OF
.
TYPE Cosinusoidal:
    STRUCT
        Chirp: LREAL;
        Cosine: LREAL;
    END STRUCT
END TYPE
TYPE Sinusoidal:
    STRUCT
        Chirp: LREAL;
        Sine: LREAL;
    END_STRUCT
```

## See Also

END\_TYPE

plcgeneratecode

#### **More About**

- "Generate Structured Text Code with VAR\_IN\_OUT Variables" on page 25-104
- "Create Nonvirtual Buses"
- "Add Subsystem Port and Bus Descriptions in Generated Code" on page 25-96

# **PLC Coder Model Advisor**

- "PLC Coder Checks in Model Advisor Overview" on page 26-2
- "Model Configuration Checks" on page 26-3
- "Check Data Store Memory blocks" on page 26-4
- "Check model for Stateflow messages" on page 26-5
- "Check if signal lines are configured properly" on page 26-6
- "Check if model uses row-major algorithms" on page 26-7
- "Check model mask parameters" on page 26-8
- "Check if model uses custom code" on page 26-9
- "Check model tunable parameters" on page 26-10
- "Check for blocks and block settings overview" on page 26-11
- "Check if model uses event based blocks" on page 26-12
- "Check if model uses probe blocks" on page 26-13
- "Check if model uses environment controller blocks" on page 26-14
- "Check Stateflow chart update" on page 26-15
- "Check issues with integrator blocks" on page 26-16
- "Check if model uses unsupported blocks" on page 26-17
- "Check if model can generate testbench" on page 26-18
- "Check function packaging configuration" on page 26-19
- "Check trigonometric blocks" on page 26-20
- "Industry standard checks overview" on page 26-21
- "Define names to avoid" on page 26-22
- "Define use of case (capitals)" on page 26-23
- "Define maximum variable name length" on page 26-24
- "Comments must describe purpose of component" on page 26-25
- "Avoid nested comments" on page 26-26
- "Define maximum number of input/output/in-out variables of a Program Organization Unit (POU)" on page 26-27
- "Define type prefixes for variables (if used)" on page 26-28

## **PLC Coder Checks in Model Advisor Overview**

The **Simulink PLC Coder** checks in the Model Advisor verify your Simulink model or subsystem for compatibility with PLC Coder code generation. Update suboptimal conditions or settings identified by using the report generated by running the model advisor checks. To learn about Model Advisor, see "Check Your Model Using the Model Advisor".

The left pane displays folders that perform various checks:

- **Model configuration checks**: Prepare your model for compatibility with PLC code generation. This folder contains checks that verify whether model parameters are PLC code generation compatible, whether the masked subsystem parameters are configured correctly, and so on.
- **Checks for blocks and block settings**. Verify whether your model has blocks and block settings that are compatible for PLC code generation. This folder contains checks that verify whether the model uses event based blocks, probe blocks, contains Stateflow charts with continuous update rates, and so on.
- **Industry standard checks**. This folder contains checks that verify whether model contains reserved keyword names, names that exceed a maximum defined length, and so on.

T learn more about each individual check, right-click that check, and select What's This?

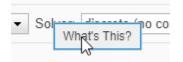

## **Model Configuration Checks**

To prepare your model for compatibility with PLC code generation, use the checks in this folder. This folder contains checks that verify whether:

- The components in data store memory blocks resolve to Simulink.Signal objects.
- The model uses Stateflow messages.
- The model uses row-major algorithms.
- The model mask parameters use the Inf value.
- The model tunable parameters uses the Inf value.
- The model has signal lines that resolve to Simulink.Signal objects.

## **Check Data Store Memory blocks**

#### Check ID:mathworks.PLC.DSMResolveToSLSignal

Check that the Data Store Memory block has the option to resolve the data store memory object to Simulink.Signal object enabled.

Available with Simulink PLC Coder.

### Description

This check displays a warning when Data Store Memory blocks do not resolve to Simulink signal objects.

#### **Results and Recommended Actions**

| Condition | Recommended Action                                                                                                    |
|-----------|----------------------------------------------------------------------------------------------------|
| settings  | Create a Simulink.Signal object. In the data<br>store memory object enable the <b>Data store</b><br><b>name must resolve to Simulink signal object</b> . |

- Analyzes content in the selected subsystem only.
- Exclusion of blocks and charts is not supported.

## **Check model for Stateflow messages**

Check ID:mathworks.PLC.SFMessagesCheck

Check that the model does not use Stateflow messages.

### Description

This check displays a warning when the model uses Stateflow messages.

Available with Simulink PLC Coder.

### **Results and Recommended Actions**

| Condition                                                  | Recommended Action                     |
|------------------------------------------------------------|----------------------------------------|
| Stateflow messages are not supported by Simulink PLC Coder | Avoid Stateflow messages in the model. |

### **Capabilities and Limitations**

Exclusion of blocks and charts is not supported.

## Check if signal lines are configured properly

#### Check ID:mathworks.PLC.LineResolveToSLSignalCheck

Check that the model does not have signal lines that resolve to Simulink.Signal objects.

### Description

This check displays a warning when the model uses signal lines that resolve to Simulink.Signal objects.

Available with Simulink PLC Coder.

#### **Results and Recommended Actions**

| Condition                                       | Recommended Action                             |
|-------------------------------------------------|------------------------------------------------|
| Signal lines resolve to Simulink.Signal object. | Disable the Resolve to Signal Object property. |

- Analyzes content in the selected subsystem only.
- Exclusion of blocks and charts is not supported.

## Check if model uses row-major algorithms

#### Check ID:mathworks.PLC.RowMajorCheck

Check that the model does not use row-major algorithms.

### Description

This check displays a warning when the model uses row-major algorithms.

Available with Simulink PLC Coder.

### **Results and Recommended Actions**

| Condition                                                                                            | Recommended Action                                       |
|----------------------------------------------------------------------------------------------------|----------------------------------------------------------|
| UseRowMajorAlgorithm parameter is set to on.<br>Simulink PLC Coder does not support this<br>setting. | Configure the model to avoid using row major algorithms. |

### **Capabilities and Limitations**

Exclusion of blocks and charts is not supported.

## **Check model mask parameters**

#### Check ID:mathworks.PLC.MaskParamInfCheck

Check that the model does not contain masked parameters that use the Inf value.

#### Description

This check displays a warning when the model contains masked parameters that use the Inf value.

Available with Simulink PLC Coder.

#### **Results and Recommended Actions**

| Condition | Recommended Action                                                         |
|-----------|----------------------------------------------------------------------------|
| -         | Check the mask parameters settings to ensure that there are no Inf values. |

- Analyzes content in the selected subsystem only.
- Exclusion of blocks and charts is not supported.

## Check if model uses custom code

Check ID:mathworks.PLC.CustomCodeCheck

Check that the model does not use custom code.

### Description

This check displays a warning when the model contains blocks that use custom code.

Available with Simulink PLC Coder.

### **Results and Recommended Actions**

| Condition | Recommended Action                                                                                        |
|-----------|----------------------------------------------------------------------------------------------------|
|           | Remove the use of custom code from the <b>Simulation Target</b> pane of the model configuration settings. |

### **Capabilities and Limitations**

Exclusion of blocks and charts is not supported.

## **Check model tunable parameters**

#### Check ID:mathworks.PLC.TunableParamInfCheck

Check that the model does not have tunable parameters that use the Inf values.

### Description

This check displays a warning when the model contains tunable parameters that use the Inf values.

Available with Simulink PLC Coder.

#### **Results and Recommended Actions**

| Condition | Recommended Action                                                             |
|-----------|--------------------------------------------------------------------------------|
| -         | Check tunable parameter settings to ensure that they do not have Inf elements. |

### **Capabilities and Limitations**

Exclusion of blocks and charts is not supported.

## Check for blocks and block settings overview

These checks verify whether blocks in your model are supported for PLC code generation and whether the supported blocks have PLC coder-compatible settings. You can verify whether:

- The models use Event-Based blocks, Probe blocks, or Environment Controller blocks.
- The model Stateflow chart has a Continuous chart update rate.
- The model has Discrete Integrator blocks that have settings not supported for PLC code generation.
- The model contains blocks that are not supported for PLC code generation.
- The top-level subsystem has inputs and outputs when testbench generation is enabled.
- The subsystem block parameter function packaging is not set to Nonreusable function.
- The model does not contain Trigonometric Function blocks that have settings not supported for PLC code generation.

## Check if model uses event based blocks

Check ID: mathworks.PLC.EventBlockCheck

Check that the model does not use Event-Based blocks.

### Description

This check displays a warning when the model uses Event-Based blocks.

Available with Simulink PLC Coder.

#### **Results and Recommended Actions**

| Condition | Recommended Action                                              |
|-----------|-----------------------------------------------------------------|
|           | Design your model to avoid using blocks that are not supported. |

- Analyzes content in the selected subsystem only.
- Exclusion of blocks and charts is not supported.

## Check if model uses probe blocks

Check ID: mathworks.PLC.ProbeBlockCheck

Check that the model does not use the Probe block.

### Description

This check displays a warning when the model uses the Probe block.

Available with Simulink PLC Coder.

#### **Results and Recommended Actions**

| Condition | Recommended Action                                              |
|-----------|-----------------------------------------------------------------|
|           | Design your model to avoid using blocks that are not supported. |

- Analyzes content in the selected subsystem only.
- Exclusion of blocks and charts is not supported.

## Check if model uses environment controller blocks

#### Check ID: mathworks.PLC.EnvControllerBlockCheck

Check that the model does not use the Environment Controller block.

### Description

This check displays a warning when the model uses the Environment Controller block.

Available with Simulink PLC Coder.

#### **Results and Recommended Actions**

| Condition                                   | Recommended Action                                              |
|---------------------------------------------|-----------------------------------------------------------------|
| Blocks not supported by Simulink PLC Coder. | Design your model to avoid using blocks that are not supported. |

- Analyzes content in the selected subsystem only.
- Exclusion of blocks and charts is not supported.

## **Check Stateflow chart update**

#### Check ID: mathworks.PLC.ChartUpdateCheck

Check that the model does not have Stateflow charts containing update rates set to Continuous.

### Description

Simulink PLC Coder does not support code generation for Stateflow charts that have continuous update rates.

This check generates a warning when the model contains Stateflow charts that have continuous update rate.

Available with Simulink PLC Coder.

### **Results and Recommended Actions**

| Condition | Recommended Action                                            |
|-----------|---------------------------------------------------------------|
|           | Change the update method of the Stateflow charts to Discrete. |

- Analyzes content in the selected subsystem only.
- Exclusion of blocks and charts is not supported.

## Check issues with integrator blocks

#### Check ID: mathworks.PLC.IntegratorBlockCheck

Check that the model does not have Discrete-Time Integrator blocks that have conditions not supported for PLC code generation.

#### Description

This check generates a warning when the model contains Discrete-Time Integrator blocks that have conditions not supported for PLC code generation.

Available with Simulink PLC Coder.

#### **Results and Recommended Actions**

| Condition | Recommended Action                                                                                                    |
|-----------|----------------------------------------------------------------------------------------------------|
|           | Modify the conditions of the Discrete-Time<br>Integrator block to conditions that are supported<br>by Simulink PLC Coder for code generation. |

- Analyzes content in the selected subsystem only.
- Exclusion of blocks and charts is not supported.

## Check if model uses unsupported blocks

#### Check ID: mathworks.PLC.UnsupportedBlockCheck

Check that the model does not have blocks that are not supported for PLC code generation.

### Description

This check generates a warning when the model contains blocks that are not supported for PLC code generation.

Available with Simulink PLC Coder.

### **Results and Recommended Actions**

| Condition | Recommended Action                                                            |
|-----------|-------------------------------------------------------------------------------|
|           | Remove blocks from your model that are not supported for PLC code generation. |

- Analyzes content in the selected subsystem only.
- Exclusion of blocks and charts is not supported.

## Check if model can generate testbench

Check ID: mathworks.PLC.TestBenchWithoutIOCheck

Check that the model top-level subsystem has inputs and outputs when the generate testbench option is enabled.

### Description

This check generates a warning when the generate testbench option is enabled and the top-level subsystem has no inputs and outputs.

Available with Simulink PLC Coder.

#### **Results and Recommended Actions**

| Condition                                       | Recommended Action                               |
|-------------------------------------------------|--------------------------------------------------|
| The top-level subsystem has no inputs and       | Do not enable testbench generation when the top- |
| outputs. Testbench generation is not supported. | level subsystem has no inputs and outputs.       |

- Analyzes content in the selected subsystem only.
- Exclusion of blocks and charts is not supported.

## Check function packaging configuration

Check ID: mathworks.PLC.NonReusableSubSystemCheck

Check that the subsystem block **Function packaging** parameter is not set to Nonreusable function.

### Description

This check generates a warning when the subsystem block **Function packaging** parameter is set to Nonreusable function.

Available with Simulink PLC Coder.

#### **Results and Recommended Actions**

| Condition | Recommended Action                                                                                    |
|-----------|----------------------------------------------------------------------------------------------------|
|           | Change the subsystem <b>Function packaging</b><br>parameter to Auto, Inline, or Reusable<br>function. |

- Analyzes content in the selected subsystem only.
- Exclusion of blocks and charts is not supported.

## **Check trigonometric blocks**

Check ID: mathworks.PLC.TrigonometricBlockCheck

Check that the trigonometric functions in the model do not have settings that are not supported for PLC code generation.

### Description

This check generates a warning when the trigonometric functions in the model do not have settings that are not supported for PLC code generation.

Available with Simulink PLC Coder.

#### **Results and Recommended Actions**

| Condition                                                           | Recommended Action                                                                                           |
|---------------------------------------------------------------------|----------------------------------------------------------------------------------------------------|
| Trigonometric function blocks have settings that are not supported. | Change the trigonometric function block settings<br>to settings that are supported by Simulink PLC<br>Coder. |

- Analyzes content in the selected subsystem only.
- Exclusion of blocks and charts is not supported.

### Industry standard checks overview

These checks verify whether your Simulink model conforms to the coding best practices as described in the PLCOpen standard and other industry standards. Use the checks in this folder to verify whether:

- Names in your model are not reserved keyword names.
- Names in your model have consistent upper case or lower case utilization.
- Subsystem names, top-level subsystem and port names, and signal and port names have the recommended number of characters in length.
- Your model has comments that describe the role of the subsystem, functions, and so on.
- Your model does not have nested comments.
- Your model subsystem inputs and outputs do not exceed the user defined maximum input and output variables.
- Your model variables use prefixes defined as part of the model PLC code generation configuration settings.

## Define names to avoid

Check ID:mathworks.PLC.NamesToAvoid

Check that model does not contain names that are reserved keywords.

### Description

This check displays a warning when names in the model match reserved names defined in a keywords list file.

Available with Simulink PLC Coder.

### **Results and Recommended Actions**

| Condition | Recommended Action                                                                                                    |
|-----------|----------------------------------------------------------------------------------------------------|
|           | Update the names displayed in the result window<br>so that they do not match any names in the<br>reserved keywords file and rerun the check. |

## Define use of case (capitals)

#### $Check \ ID: \verb"mathworks.PLC.UseOfCase"$

Check that model consistently uses capital letters.

### Description

This check displays a warning when names across the model use case (capitals) inconsistently.

Available with Simulink PLC Coder.

#### **Input Parameters**

To run this check, set the case style to any of these options:

- alllowercase
- ALLUPPERCASE
- UpperCamelCase
- lowerCamelCase

### **Results and Recommended Actions**

| Condition | Recommended Action                                                                                                    |
|-----------|----------------------------------------------------------------------------------------------------|
|           | Update the names displayed in the result window<br>to match the case style set in input parameters<br>and rerun the check. |

## Define maximum variable name length

#### Check ID:mathworks.PLC.AcceptableNameLength

Check that a model contains names that do not exceed a predefined length.

#### Description

This check displays a warning when a model has names that exceed a predefined length.

Available with Simulink PLC Coder.

#### **Input Parameters**

To run this check, set the maximum variable name length in Maximum acceptable length.

#### **Results and Recommended Actions**

| Condition                  | Recommended Action                                                                                                    |
|----------------------------|----------------------------------------------------------------------------------------------------|
| Maximum acceptable length. | Update the names displayed in the result window<br>so that they do not exceed the maximum variable<br>length set in <b>Maximum acceptable length</b> and<br>rerun the check. |

## **Comments must describe purpose of component**

#### Check ID:mathworks.PLC.Comments

Check that a model component for code generation contains comments describing the purpose of the component.

## Description

This check displays a warning when a model description has no comments describing its functionality.

Available with Simulink PLC Coder.

| Condition | Recommended Action                                  |
|-----------|-----------------------------------------------------|
|           | Add a description to the model and rerun the check. |

# **Avoid nested comments**

Check ID:mathworks.PLC.NestedComments

Check that a model component for code generation does not contain nested comments.

## Description

This check displays a warning when a model description has nested comments.

Available with Simulink PLC Coder.

| Condition | Recommended Action                                                     |
|-----------|------------------------------------------------------------------------|
| 5         | Remove nested comments from the model description and rerun the check. |

# Define maximum number of input/output/in-out variables of a Program Organization Unit (POU)

#### Check ID:mathworks.PLC.MaxInOut

Check that model's input variables, output variables, and in-out variables are within a predefined limit.

## Description

This check displays a warning when the number of input variables, output variables, and in-out variables of a model exceed the number of predefined maximum variables.

Available with Simulink PLC Coder.

### **Input Parameters**

To run this check, set the maximum number of variables in Maximum number of I/O variables.

| Condition                                | Recommended Action                               |
|------------------------------------------|--------------------------------------------------|
| The function block has more than Maximum | Reduce the number of I/O variables and rerun the |
| number of I/O variables variables.       | check.                                           |

# Define type prefixes for variables (if used)

#### Check ID:mathworks.PLC.TypePrefixCheck

Check that model's data types use a predefined prefix.

## Description

This check displays a warning when the model contains names that have invalid prefixes.

Available with Simulink PLC Coder.

| Condition                                  | Recommended Action                               |
|--------------------------------------------|--------------------------------------------------|
| The model contains names that have invalid | Add the prefixes displayed in the results window |
| prefixes.                                  | to the variable names and rerun the check.       |

# **Using the PLC Coder Model Advisor**

## **PLC Model Advisor Checks**

#### In this section...

"Model configuration checks" on page 27-2

"Checks for blocks and block settings" on page 27-3

"Industry standard checks" on page 27-3

The PLC Model Advisor checks in Simulink PLC Coder verify and update your Simulink model or subsystem for compatibility with PLC code generation. The Model Advisor has checks for:

- Model Configuration settings
- Blocks and block settings
- Industry standard guidelines

When you run a check, the Model Advisor displays the result as a pass or failure. You can fix warnings or failures by using the Model Advisor recommended settings.

## Model configuration checks

To prepare your model for compatibility with PLC code generation, use the checks in this folder. This folder contains checks that verify whether:

- The components in data store memory blocks resolve to Simulink.Signal objects.
- The model uses Stateflow messages.
- The model uses row-major algorithms.
- The model mask parameters use the Inf value.
- The model tunable parameters uses the Inf value.
- The model has signal lines that resolve to Simulink.Signal objects.

| Check Name                                                   | Description                                                                                                    |
|--------------------------------------------------------------|----------------------------------------------------------------------------------------------------|
| "Check Data Store Memory blocks" on page 26-4                | Check that the Data Store Memory block has the option to resolve the data store memory object to Simulink.Signal object enabled. |
| "Check model for Stateflow messages" on page 26-5            | Check that the model does not use Stateflow messages.                                                                            |
| "Check if signal lines are configured properly" on page 26-6 | Check that the model does not have signal lines that resolve to Simulink.Signal objects.                                         |
| "Check if model uses row-major algorithms" on page 26-7      | Check that the model does not use row-major algorithms.                                                                          |
| "Check model mask parameters" on page 26-8                   | Check that the model does not contain masked parameters that use the Inf value.                                                  |
| "Check if model uses custom code" on page 26-9               | Check that the model does not use custom code.                                                                                   |
| "Check model tunable parameters" on page 26-10               | Check that the model does not have tunable parameters that use the Inf values.                                                   |

## Checks for blocks and block settings

These checks verify whether blocks in your model are supported for PLC code generation and whether the supported blocks have PLC coder-compatible settings. You can verify whether:

- The models use Event-Based blocks, Probe blocks, or Environment Controller blocks.
- The model Stateflow chart has a Continuous chart update rate.
- The model has Discrete Integrator blocks that have settings not supported for PLC code generation.
- The model contains blocks that are not supported for PLC code generation.
- The top-level subsystem has inputs and outputs when testbench generation is enabled.
- The subsystem block parameter function packaging is not set to Nonreusable function.
- The model does not contain Trigonometric Function blocks that have settings not supported for PLC code generation.

| Check Name                                                           | Description                                                                                                    |  |
|----------------------------------------------------------------------|----------------------------------------------------------------------------------------------------|--|
| "Check if model uses event based blocks" on page 26-12               | Check that the model does not use Event-Based blocks.                                                                                 |  |
| "Check if model uses probe blocks" on page 26-<br>13                 | Check that the model does not use the Probe block.                                                                                    |  |
| "Check if model uses environment controller<br>blocks" on page 26-14 | Check that the model does not use the Environment Controller block.                                                                   |  |
| "Check Stateflow chart update" on page 26-15                         | Check that the model does not have Stateflow<br>charts containing update rates set to<br>Continuous.                                  |  |
| "Check issues with integrator blocks" on page 26-<br>16              | Check that the model does not have Discrete-<br>Time Integrator blocks that have conditions not<br>supported for PLC code generation. |  |
| "Check if model uses unsupported blocks" on page 26-17               | Check that the model does not have blocks that are not supported for PLC code generation.                                             |  |
| "Check if model can generate testbench" on page 26-18                | Check that the model top-level subsystem has<br>inputs and outputs when the generate testbench<br>option is enabled.                  |  |
| "Check function packaging configuration" on page 26-19               | Check that the subsystem block <b>Function</b><br><b>packaging</b> parameter is not set to Nonreusable<br>function.                   |  |
| "Check trigonometric blocks" on page 26-20                           | Check that the trigonometric functions in the<br>model do not have settings that are not supported<br>for PLC code generation.        |  |

## Industry standard checks

These checks verify whether your Simulink model conforms to the coding best practices as described in the PLCOpen standard and other industry standards. Use the checks in this folder to verify whether:

- Names in your model are not reserved keyword names.
- Names in your model have consistent upper case or lower case utilization.
- Subsystem names, top-level subsystem and port names, and signal and port names have the recommended number of characters in length.
- Your model has comments that describe the role of the subsystem, functions, and so on.
- Your model does not have nested comments.
- Your model subsystem inputs and outputs do not exceed the user defined maximum input and output variables.
- Your model variables use prefixes defined as part of the model PLC code generation configuration settings.

| Check Name                                                                                                    | Description                                                                                                    |
|----------------------------------------------------------------------------------------------------|----------------------------------------------------------------------------------------------------|
| "Define names to avoid" on page 26-22                                                                             | Check that model does not contain names that are reserved keywords.                                               |
| "Define use of case (capitals)" on page 26-23                                                                     | Check that model consistently uses capital letters.                                                               |
| "Define maximum variable name length" on page 26-24                                                               | Check that a model contains names that do not exceed a predefined length.                                         |
| "Comments must describe purpose of<br>component" on page 26-25                                                    | Check that a model component for code<br>generation contains comments describing the<br>purpose of the component. |
| "Avoid nested comments" on page 26-26                                                                             | Check that a model component for code generation does not contain nested comments.                                |
| "Define maximum number of input/output/in-out<br>variables of a Program Organization Unit (POU)"<br>on page 26-27 | Check that model's input variables, output<br>variables, and in-out variables are within a<br>predefined limit.   |
| "Define type prefixes for variables (if used)" on page 26-28                                                      | Check that model's data types use a predefined prefix.                                                            |

## See Also

### **More About**

• "Check Your Model Using the Model Advisor"

# **Custom Keyword List**

## **Create Custom Target-Based Keyword List**

#### In this section...

"Custom Keyword File Template" on page 28-2

"Custom Keyword File Usage Workflow" on page 28-19

"Verify Custom Keyword Name Changes in Generated Code" on page 28-20

"Limitations" on page 28-22

During code generation, Simulink PLC Coder uses a hook file to modify the target IDE default keyword list. Simulink PLC Coder uses keywords from the modified keyword list to check for and modify model component names that match any keywords. To create a callback hook file that contains a target IDE-specific custom keyword list, use MATLAB.

## **Custom Keyword File Template**

The name of the custom keyword file must be plc\_custom\_keyword.m. To create a custom keyword file for a single target IDE, use this template:

```
function keyword_list = plc_custom_keyword(keyword_list)
   Copyright 2020 The MathWorks, Inc.
%
   add_list = { 'state', ...
                  'test',...
                  'control',...
               };
   delete_list = { 'jmp', ...
                     'method', ...
                     'transition', ...
                     };
    keyword_list = union(keyword_list, add_list);
    keyword_list = setdiff(keyword_list, delete_list);
end
To create a custom keyword file for multiple target IDEs, use this template:
function keyword_list = plc_custom_keyword(keyword_list)
%
%
```

% Copyright 2020 The MathWorks, Inc. target = get\_param(gcs,'PLC\_TargetIDE'); switch target case 'codesys23' add\_list = {'state'}; delete\_list = {'jmp'}; case 'pcworx60' add\_list = {'control'}; delete\_list = {'method'};

```
case 'codesys35'
            add_list = {'mykeyword3'};
            delete_list = {'time'};
        case 'omron'
            add_list = {'mykeyword'};
            delete_list = {'reset'};
        case 'rslogix5000'
            add_list = {'mykeyword1'};
            delete_list = {'retain'};
        case 'tiaportal'
            dd_list = {'mykeyword2'};
              delete_list = {'sint'};
        otherwise
            add list = {'test'};
            delete_list = {'transition'};
    end
    keyword list = union(keyword list, add list);
    keyword list = setdiff(keyword list, delete list);
end
```

The input argument keyword\_list is the default keyword list for the selected target. Modify the target IDE specific keyword list, by using the template to createadd\_list and delete\_list lists to modify the default keyword\_list. The keywords from the output keyword\_list are used to match and rename model components during code generation. Refer to these default keyword lists to decide which keywords to add or remove to your custom keyword list.

These lists are the target IDE-specific default keyword\_list lists.

#### Generic and PLCOpen ST Keyword List

```
keyword list = { ...
'abs', ...
'acos', ...
'action', ...
'add', ...
'adr', ...
'adrinst', ...
'and', ...
'andn', ...
'any', ...
'array', ...
'asin', ...
'at', ...
'atan', ...
'begin', ...
'bitadr', ...
'bool', ...
'by', ...
'byte', ...
'cal', ...
'calc', ...
'calcn', ...
'case', ...
'configuration', ...
'const', ...
'constant', ...
'continue', ...
'cos', ...
```

'counter', ... 'date', ... 'data\_and\_time', ... 'dint<sup>-</sup>, ... 'div', ... 'd', ... 'do', ... 'ds', ... 'dt', ... 'dword', ... 'else', ... 'elsif', ... 'en', ... 'end', ... 'end\_action', ... 'end\_case', ... 'end\_const', ... 'end for', ... 'end function', ... 'end\_function\_block', ... 'end\_if', ... 'end\_program', ... 'enf\_configuration', ... 'end\_repeat', ... 'end\_step', ...
'end\_struct', ... 'end\_type', ... 'end\_var', ... 'end\_while', ... 'eno', ... 'eq'.... 'exit',... 'exp', ... 'expt', ... 'f\_edge'.... 'false', ... 'for', ... 'function', ... 'function\_block', ... 'from', ... 'ge', ... 'gt', ... 'if', ... 'indexof', ... 'ini', ... 'initial\_step', ... 'int', ... 'jmp', ... 'jmpc', ... 'jmpcn', ... 'l'.... 'ld'.... 'ldn'.... 'le', ... 'lint', ... 'limit', ... 'ln', ... 'log', ...

'lreal', ... 'lt'... 'lword',... 'max'.... 'method'.... 'min', ... 'mod', ... 'move', ... 'mul', ... 'mux', ... 'n', ... 'ne', ... 'non\_retain', ... 'not<sup>-</sup>, ... 'of', ... 'on', ... 'or', ... 'orn', ... 'p', ... 'persistent', ... 'pointer', ... 'program', ... 'r', ... 'r\_edge', ... 'read\_only', ... 'read\_write', ... 'real', ... 'repeat', ... 'reset', ... 'resource', ... 'ret', ... 'retain', ... 'retc', ... 'retcn', ... 'return', ... 'rol', ... 'ror', ... 's', ... 'sd'... 'sel'... 'shl'.... 'shr', ... 'sin'.... 'sint'.... 'sizeof'.... 'sl', ... 'sqrt', ... 'st', ... 'step', ... 'stn'... 'string'.... 'struct'.... 'sub', ... 'tan', ... 'task', ... 'then', ... 'time', ... 'timer', ...

```
'time_of_day', ...
'to', ...
'tod', ...
'transition', ...
'true', ...
'trunc', ...
'type', ...
'udint', ...
'uint' ...
'ulint' ...
'until' ...
'usint', ...
'var', ...
'var_access', ...
'var_config', ...
'var_constant', ...
'var_external', ...
'var_global', ...
'var_in_out', ...
'var_input', ...
'var_output', ...
'var_temp', ...
'while', ...
'with', ...
'word', ...
'wstring', ...
'xor', ...
'xorn', ...
  };
```

#### **Omron Keyword List**

omron\_list = { ...
'np', ...
'up',...
};

#### **Rockwell Keyword List**

rockwell\_list = { ...
'control',...
};

#### **Selectron Keyword List**

 $i=1,\ldots,n$ 

```
selectron_list = { ...
'&' ...
'(' ...
'')' ...
'**' ...
'**' ...
'**' ...
'+' ...
'-' ...
'/' ...
'<' ...
'<' ...
'<' ...
'<' ...
'<' ...
'<' ...
'<' ...</pre>
```

'>' ... '>=' ... 'action' ... 'add' ... 'and' ... 'andn' ... 'any' ... any ... 'any\_bit' ... 'any\_date' ... 'any\_dut' ... 'any\_fb' ... 'any\_int' ... 'any\_num' ... 'any\_real' ... 'array' ... 'at' ... 'body' ... 'bool' ... 'by' ... 'byte' ... 'cal' ... 'calc' ... 'calcn' ... 'case' ... 'configuration' ... 'constant' ... 'date' ... 'date\_and\_time' ... 'dint' ... 'div' ... 'do' ... 'dt' ... 'dword' ... 'else' ... 'elsif' ... 'en' ... 'end\_action' ... 'end\_body' ... 'end case' ... 'end\_configuration' ... 'end for' ... 'end function' ... 'end\_function\_block' ... 'end\_if' ... 'end\_plc\_config' ... 'end\_program' ...
'end\_repeat' ... 'end\_resource' ... 'end step' ... 'end\_struct' ... 'end\_transition' ... 'end\_type' ... 'end\_var' ... 'end\_while' ... 'eno' ... 'eq' ... 'exit' ... 'false' ...

'for' ... 'from' ... 'function' ... 'function\_block' ... 'f\_edge' ... 'ge' ... 'gt' ... 'if' ... 'initial\_step' ... 'int' ... 'interval' ... 'jmp' ... 'jmpc' ... 'jmpcn' ... 'ld' ... 'ldn' ... 'le' ... 'lint' ... 'lreal' ... 'lt' ... 'lword' ... 'mod' ... 'mul' ... 'ne' ... 'not' ... 'of' ... 'offsetof' ... 'on' ... 'or' ... 'orn' ... 'plc\_config' ... 'priority' ... 'program' ... 'r' ... 'r1' ... 'read\_only' ... 'read\_write' ... 'real ... 'repeat' ... 'resource' ... 'ret' ... 'retain' ... 'retc' ... 'retcn' ... 'return' ... 'r\_edge' ... 's' ... 's1' ... 'single' ... 'sint' ... 'sizeof' ... 'st' ... 'step' ... 'stn' ... 'string' ... 'struct' ... 'sub' ...

'task' ...

```
'then' ...
'time' ...
'time_of_day' ...
'to' ...
'tod' ...
'transition' ...
'true' ...
'type' ...
'udint' ...
'uint' ...
'ulint' ...
'until' ...
'usint' ...
'var' ...
'var_access' ...
'var_constant' ...
'var_constant_retain' ...
'var_external' ...
'var_external_constant' ...
'var_external_constant_retain' ...
'var_external_retain' ...
'var_global' ...
'var_global_constant' ...
'var_global_constant_retain' ...
'var_global_retain' ...
'var_input' ...
'var_input_retain' ...
'var_in_ext' ...
'var_in_out' ...
'var_in_out_constant' ...
'var_output' ...
'var_output_retain' ...
'var_retain' ...
'var_temp' ...
'while' ...
'with' ...
'word' ...
'xor' ...
'xorn' ...
'_action' ...
'_sfc_debug' ...
'_step' ...
'auto' ...
'break' ...
'char' ...
'const' ...
'continue' ...
'default' ...
'double' ...
'enum'...
'extern'...
'float' ...
'goto' ...
'if' ...
'inline' ...
'long' ...
'register' ...
'restrict' ...
```

```
'short' ...
'signed' ...
'static' ...
'switch' ...
'typedef' ...
'union' ...
'unsigned' ...
'void' ...
'volatile' ...
};
```

#### Siemens STEP7 Keyword List

```
step7_keyword_list = { ...
    'fb', ...
    'db', ...
    'ob', ...
    'fc', ...
    'ib', ...
    'mb', ...
    'udt', ...
    'di', ...
    'scale', ...
    'scale', ...
    'switch', ...
    'norm', ...
    'ss'
```

#### };

#### **Siemens TIA Portal Keyword List**

```
tia_portal_keyword_list = { ...
'a_dead_b'....
'abs_ctrl'....
'abs_diag', ...
'abs_init', ...
'act_tint', ...
'ag_cntex', ...
'ag_cntrl', ...
'ag_lock', ...
'ag_recv', ...
'ag_send', ...
'ag_unlock', ...
'alarm_d', ...
'alarm_dq', ...
'alarm_s', ...
'alarm_sc', ...
'alarm_sq', ...
'analog'....
'as_dial'....
'asi_3422'....
'asi_ctrl', ...
'asin', ...
'atan', ...
'ath', ...
'att', ...
```

```
'attach', ...
'attr_db', ...
'bcdcpl'...
'bitsum'....
'blkmov'....
'brcv', ...
'bsend', ...
'bt_lt', ...
'by', ...
'c_cntrl'....
'cam_ctrl'....
'cam_diag', ...
'cam_init', ...
'can_dint', ...
'can_tint', ...
'cdt<sup>-</sup>, ...
'ceil', ...
'ch_diag', ...
'chars_to_strg', ...
'cir', ...
'cj_t_par', ...
'cnt2_ctr', ...
'cnt2rdpn', ...
'cnt2wrpn', ...
'cnt_ctl1', ...
'cnt_ctl2', ...
'cnt_ctrl', ...
'compress', ...
'concat', ...
'concat_date_ltod', ...
'concat_date_tod', ...
'cont_c', ...
'cont_s', ...
'convert', ...
'count', ...
'countofelements', ...
'crea_dbl', ...
'creat_db', ...
'create_db', ...
'crp_in', ...
'crp_out', ...
'ctd', ...
'ctrl_rtm', ...
'ctu', ...
'ctud', ...
'd_act_dp', ...
'datalogclear'....
'datalogclose'....
'datalogcreate'....
'datalogdelete', ...
'datalognewfile', ...
'datalogopen', ...
'datalogwrite', ...
'db', ...
'db_any_to_variant', ...
'dcat', ...
'dead_t', ...
'deadband', ...
```

'deco'.... 'del\_db'.... 'del\_si', ... 'delete', ... 'delete\_db', ... 'demux', ... 'deserialize', ... 'detach', ... 'dev', ... 'devicestates', ... 'diag\_inf', ... 'diag\_rd', ... 'dif', ... 'digital', ... 'dis\_airt', ... 'dis\_irt', ... 'div', ... 'dmsk\_flt', ... 'do', ... 'dp\_ctrl', ... 'dp\_diag', ... 'dp\_recv', ... 'dp\_send', ... 'dp\_topol', ... 'dpnrm\_dg', ...
'dprd\_dat', ...
'dpsyc\_fr', ...
'dpwr\_dat', ... 'drum' ... 'drum\_x', ... 'eb', ... 'en', ... 'en\_airt', ... 'en\_irt', ... 'enco', ... 'encoderabssensordp', ... 'encoderet200s1count', ... 'encoderet200s1ssi', ... 'encoderfm350', ... 'encoderim174', ... 'encoderim178', ... 'encodersinamics', ... 'encodersm338', ... 'encoderuniversal', ... 'endis\_pw', ... 'eno', ... 'err\_mon', ... 'exit', ... 'fb', ... 'f\_trig', ... 'failsafe\_protect', ... 'fifo', ... 'fill', ... 'fill\_blk', ... 'find<sup>'</sup>, ... 'floor', ... 'fmt\_cj\_t', ... 'fmt\_ds1', ...

'fmt\_par', ... 'fmt\_pid', ... 'fmt\_pv' 'fmt\_tun'.... 'force\_355'.... 'frac', ... 'frequenc', ... 'ftp\_cmd', ... 'fuz\_355', ... 'gb', ... 'gadr\_lgc', ... 'gen\_diag', ... 'gen\_usrmsg', ... 'geo2log', ... 'geo\_log', ... 'get', ... 'get alarmstate', .... 'get\_diag', ... 'get\_err\_id', ... 'get error', ... 'get\_features', ... 'get\_im\_data', ... 'get\_name', ... 'get\_s', ... 'getblockname', ... 'getinstancename', ... 'getinstancepath', ... 'getio', ... 'getio\_part', ... 'getstationinfo', ... 'getsymbolname', ... 'getsymbolpath', ... 'high\_speed\_counter', ... 'hta', ... 'i\_abort', ... 'i\_get', ... 'i\_put', ... 'imc', ... 'init\_rd', ... 'insert', ... 'integ', ... 'inventory', ... 'io2mod', ... 'ip\_config', ... 'is\_array', ... 'joīn', ... 'lag1st', ... 'lag2nd', ... 'lead\_lag', ... 'led', ... 'left', ... 'len', ... 'lgc\_gadr', ... 'lifo', ... 'limalarm', ... 'limit', ... 'limiter', ... 'ln', ...

'loc\_time', ... 'log2geo', ... 'log2mod', ... 'log\_geo', ... 'logical\_trigger', ... 'lp\_sched', ... 'lp\_sched\_m', ... 'lt\_bt', ... 'max', ... 'max\_len', ... 'mb\_client', ... 'mb\_server', ... 'mc\_control', ... 'mc\_gearin', ... 'mc\_halt', ... 'mc\_home', ... 'mc init', ... 'mc\_moveabsolute', ... 'mc movejog', ... 'mc moverelaive', ... 'mc\_moverelative', ... 'mc\_movevelocity', ... 'mc\_power', ... 'mc\_reset', ... 'mc\_simulation', ... 'mc\_stopmotion', ... 'mcat', ... 'md', ... 'mid', ... 'mn', ... 'mod', ... 'modb\_341', ... 'modbus\_comm\_load', ... 'modbus\_master', ... 'modbus\_slave', ... 'modulestates', ... 'move\_blk', ... 'move\_blk\_variant', ... 'msk\_flt', ... 'mux', ... 'none', ... 'nonlin', ... 'norm', ... 'norm\_x', ... 'not', ... 'notify', ... 'null', ... 'ob', ... 'of', ... 'or', ... 'outputet200s2ao', ... 'outputim174', ... 'outputim178', ... 'outputmm4\_dp', ... 'outputsinamics', ... 'outputsm332', ... 'outputuniversal', ... 'override', ...

'pb', ... 'p3964\_config', ... 'p\_print', ... 'p\_prt341', ... 'p\_rcv',... 'p\_rcv\_rk',... 'p\_reset', ... 'p\_send', ... 'p\_snd\_rk', ... 'pack', ... 'para\_ctl', ... 'parm\_mod', ... 'pe\_cmd', ... 'pe\_cmd\_cp', ... 'pe\_ds3\_write\_et200s', ... 'pe\_ds3\_write\_et200s\_cp', ... 'pe\_end\_rsp', ... 'pe error rsp', ... 'pe get mode rsp', ... 'pe\_i\_dev', ... 'pe\_i\_dev\_cp', ... 'pe\_identify\_rsp', ... 'pe\_list\_modes\_rsp', ... 'pe\_measurement\_list\_rsp'.... 'pe\_measurement\_value\_rsp', ... 'pe\_pem\_status\_rsp', ... 'pe\_start\_end', ... 'pe\_start\_end\_cp', ... 'pe\_start\_rsp', ... 'pe\_wol', ... 'peek', ... 'peek\_bool', ... 'pg\_dial', ... 'pid', ... 'pid\_3step', ... 'pid\_compact', ... 'pid\_cp', ... 'pid\_es', ... 'pid\_fm', ... 'pid\_par', ... 'pid\_temp', ... 'pip', ... 'pnio\_alarm', ... 'pnio\_recv', ... 'pnio rw rec', ... 'pnio\_send', ... 'poke<sup>-</sup>, ... 'poke\_blk', ... 'poke\_bool', ... 'port<sup>-</sup>, ... 'port\_config', ...
'preset\_timer', ... 'program\_alarm', ... 'protect', ... 'prvrec', ... 'pulse', ... 'pulsegen', ... 'pulsegen\_m', ...

'put', ... 'qry\_cint', ... 'qry\_dint', ... 'qry\_tint', ... 'r\_trig', ... 'ralrm' ... 'rcvrec', ... 'rd\_addr', ... 'rd\_dpar', ... 'rd\_dpara', ... 'rd\_dparm', ... 'rd\_lgadr', ... 'rd\_loc\_t', ... 'rd\_rec', ... 'rd\_sinfo', ... 'rd\_sys\_t', ... 'rdrec', ... 'rdsysst', ... 're\_trigr', ... 'read', ... 'read\_355', ... 'read\_big', ... 'read\_dbl', ... 'read\_err', ... 'read\_little', ... 'read\_rtm', ... 'read\_si', ... 'readfromarraydb', ... 'readfromarraydbl', ... 'receive\_config', ... 'receive\_p2p', ... 'receive\_reset', ... 'recipeexport', ... 'recipeimport', ... 'reconfigiosystem', ... 'repl\_val', ... 'replace', ... 'reset', ... 'reset\_timer', ... 'reseti', ... 'return', ... 'right', ... 'rmp\_soak', ... 'roc\_lim', ... 'rol' ... 'ror' ... 'round' .... 'rt\_info', ... 'rtm', ... 'runtime', ... 's\_cd', ... 's\_conv', ... 's\_cu', ... 's\_cud', ... 's\_ltint', ... 's\_modb', ... 's\_odt', ... 's\_odts', ...

| 's_offdt',                                                                                                    |
|----------------------------------------------------------------------------------------------------|
| 's_pext',                                                                                                    |
| 's pulso'                                                                                                    |
| 's_pulse',<br>'s_rcv',                                                                                                    |
| _s_rcv ,                                                                                                    |
| 's_rts',                                                                                                    |
| 's_send',                                                                                                    |
| 's ussi',                                                                                                    |
| 's ussr'                                                                                                    |
| 's_ussr',<br>'s_usst',                                                                                                    |
| 's_v24',                                                                                                    |
| $S_v Z_T$ ,                                                                                                    |
| 's_vset',                                                                                                    |
| 's_vstat',                                                                                                    |
| 's_xon',<br>'scale',                                                                                                    |
| 'scale',                                                                                                    |
| 'scale_m',                                                                                                    |
| 'scale x',                                                                                                    |
| 'seg'                                                                                                    |
| 'sel',                                                                                                    |
| 'send_config'                                                                                                    |
| send_config ,                                                                                                    |
| 'send_p2p',                                                                                                    |
| 'serialize',                                                                                                    |
| 'set'                                                                                                    |
| 'set_addr',                                                                                                    |
| 'set_addr',<br>'set_cint',                                                                                                    |
| 'set_clks',                                                                                                    |
| 'set_features'                                                                                                    |
| 'set_param',                                                                                                    |
| 'set rtm'                                                                                                    |
| 'set_rtm',<br>'set_sw',                                                                                                    |
| set_sw ,                                                                                                    |
| 'set_sw_s',                                                                                                    |
| 'set_timezone',                                                                                                    |
|                                                                                                    |
| 'set_tint',                                                                                                    |
| 'set_tint',<br>'set_tintl',                                                                                                    |
| 'set tintl'                                                                                                    |
| 'set_tintl',<br>'seti',                                                                                                    |
| 'set_tintl',<br>'seti',<br>'setio',                                                                                                    |
| 'set_tintl',<br>'seti',<br>'setio',<br>'setio part',                                                                                                    |
| 'set_tintl',<br>'seti',<br>'setio',<br>'setio_part',<br>'shl',                                                                                                    |
| 'set_tintl',<br>'seti',<br>'setio',<br>'setio_part',<br>'shl',<br>'shr',                                                                                                    |
| 'set_tintl',<br>'setio',<br>'setio_part',<br>'shl',<br>'shr',<br>'shrb',                                                                                                    |
| 'set_tintl',<br>'setio',<br>'setio_part',<br>'shl',<br>'shr',<br>'shrb',<br>'signal get',                                                                                                    |
| <pre>'set_tintl', 'setio', 'setio_part', 'shl', 'shr', 'shrb', 'signal_get', 'signal_set',</pre>                                                                                                    |
| <pre>'set_tintl', 'setio', 'setio_part', 'shl', 'shr', 'shrb', 'signal_get', 'signal_set', 'sin',</pre>                                                                                                    |
| <pre>'set_tintl', 'setio', 'setio_part', 'shl', 'shr', 'shrb', 'signal_get', 'signal_set', 'sin',</pre>                                                                                                    |
| <pre>'set_tintl', 'setio', 'setio_part', 'shl', 'shr', 'shrb', 'signal_get', 'signal_set', 'sin',</pre>                                                                                                    |
| <pre>'set_tintl', 'setio', 'setio_part', 'shl', 'shrb', 'signal_get', 'signal_set', 'sin', 'smc', 'sms_send',</pre>                                                                                                    |
| <pre>'set_tintl', 'setio', 'setio_part', 'shl', 'shrb', 'signal_get', 'signal_set', 'sin', 'smc', 'sms_send', 'snc_rtcb',</pre>                                                                                                    |
| <pre>'set_tintl', 'setio', 'setio_part', 'shr', 'shrb', 'signal_get', 'signal_set', 'sin', 'smc', 'sms_send', 'snc_rtcb', 'sp_gen',</pre>                                                                                           |
| <pre>'set_tintl', 'setio', 'setio_part', 'shl', 'shrb', 'signal_get', 'signal_set', 'sin', 'smc', 'sms_send', 'snc_rtcb', 'sp_gen', 'split',</pre>                                                                                  |
| <pre>'set_tintl', 'setio', 'setio_part', 'shrb', 'signal_get', 'signal_set', 'sin', 'smc', 'sms_send', 'snc_rtcb', 'sp_gen', 'splt',</pre>                                                                                          |
| <pre>'set_tintl', 'setio', 'setio_part', 'shrb', 'signal_get', 'signal_set', 'sin', 'smc', 'sms_send', 'snc_rtcb', 'sp_gen', 'split', 'splt_ran', 'sqr',</pre>                                                                      |
| <pre>'set_tintl', 'setio', 'setio_part', 'shrb', 'shrb', 'signal_get', 'signal_set', 'sin', 'smc', 'sms_send', 'snc_rtcb', 'sp_gen', 'split', 'splt_ran', 'sqr', 'sqrt',</pre>                                                      |
| <pre>'set_tintl', 'setio', 'setio_part', 'shrb', 'signal_get', 'signal_set', 'sin', 'smc', 'smc', 'smc_rtcb', 'sp_gen', 'split', 'splt_ran', 'sqr', 'srt dint',</pre>                                                               |
| <pre>'set_tintl', 'setio', 'setio_part', 'shr', 'shrb', 'signal_get', 'signal_set', 'sin', 'smc', 'sms_send', 'snc_rtcb', 'sp_gen', 'split', 'splt_ran', 'sqr', 'srt_dint', 'stp',</pre>                                            |
| <pre>'set_tintl', 'setio', 'setio_part', 'shrb', 'shrb', 'signal_get', 'signal_set', 'sin', 'sms_send', 'sms_send', 'split', 'split', 'splt_ran', 'sqr', 'srt_dint', 'strg_to_chars',</pre>                                         |
| <pre>'set_tintl', 'setio', 'setio_part', 'shrb', 'shrb', 'signal_get', 'signal_set', 'sin', 'sms_send', 'sms_send', 'split', 'split', 'splt_ran', 'sqr', 'srt_dint', 'strg_to_chars',</pre>                                         |
| <pre>'set_tintl', 'setio', 'setio_part', 'shr', 'shrb', 'signal_get', 'signal_set', 'signal_set', 'smc', 'sms_send', 'sms_send', 'split', 'split', 'splt_ran', 'sqr', 'sqrt', 'strg_to_chars', 'swap',</pre>                        |
| <pre>'set_tintl', 'setio', 'setio_part', 'shl', 'shrb', 'signal_get', 'signal_set', 'signal_set', 'smc', 'smc', 'smc', 'smc_rtcb', 'sp_gen', 'split', 'splt_ran', 'sqr', 'sqr', 'strg_to_chars', 'switch',</pre>                    |
| <pre>'set_tintl', 'setio', 'setio_part', 'shr', 'shrb', 'signal_get', 'signal_set', 'signal_set', 'smc', 'smc', 'smc', 'smc', 'snc_rtcb', 'sp_gen', 'splt_ran', 'sqrt', 'sqrt', 'strg_to_chars', 'swap', 'switch', 'sync_pi',</pre> |
| <pre>'set_tintl', 'setio', 'setio_part', 'shl', 'shrb', 'signal_get', 'signal_set', 'signal_set', 'smc', 'smc', 'smc', 'smc_rtcb', 'sp_gen', 'split', 'splt_ran', 'sqr', 'sqr', 'strg_to_chars', 'switch',</pre>                    |

| 't combine',                                                                                                    |
|----------------------------------------------------------------------------------------------------|
|                                                                                                    |
| 't_comp',                                                                                                    |
| 't_config',                                                                                                    |
|                                                                                                    |
| 't_conv',                                                                                                    |
| 't diag',                                                                                                    |
| 't_diff',                                                                                                    |
|                                                                                                    |
| 't_reset',                                                                                                    |
| 't_sub',                                                                                                    |
| 'tbl',                                                                                                    |
| 'tbl_find'                                                                                                    |
| + b1 + b1 + b1 + b1 + b1 + b1 + b1 + b1                                                                                                    |
| 'tbl_tbl',                                                                                                    |
| 'tbl_wrd',                                                                                                    |
| 'tcon',                                                                                                    |
| 'tcont_cp',                                                                                                    |
| 'tcont_s',                                                                                                    |
| LCONL_S ,                                                                                                    |
| 'tdiscon',                                                                                                    |
| 'test_db',                                                                                                    |
| 'this <sup>-</sup> ,                                                                                                    |
|                                                                                                    |
| 'time_tck',                                                                                                    |
| 'timestmp',                                                                                                    |
| 'tmail c',                                                                                                    |
| 'to',                                                                                                    |
|                                                                                                    |
| 'tof',                                                                                                    |
| 'ton',                                                                                                    |
| 'tonr',                                                                                                    |
| 'tonr x',                                                                                                    |
|                                                                                                    |
| 'tp',                                                                                                    |
| 'trcv',                                                                                                    |
| 'trcv_c',                                                                                                    |
| 'true <sup>-</sup> ,                                                                                                    |
| أم من ما ا                                                                                                    |
| cranc , th                                                                                                    |
| 'tsend',                                                                                                    |
| 'tsend_c',                                                                                                    |
| 'tun_ec',                                                                                                    |
| Laboration and the second second second second second second second second second second second second second s                                                                                                    |
|                                                                                                    |
| 'turcv',                                                                                                    |
| 'tusend',                                                                                                    |
| 'typeof',                                                                                                    |
|                                                                                                    |
|                                                                                                    |
| 'typeofelements',                                                                                                    |
| 'ublkmov',                                                                                                    |
|                                                                                                    |
| 'ublkmov',<br>'ufill_blk',                                                                                                    |
| 'ublkmov',<br>'ufill_blk',<br>'umove_blk',                                                                                                    |
| 'ublkmov',<br>'ufill_blk',<br>'umove_blk',<br>'unscale',                                                                                                    |
| 'ublkmov',<br>'ufill_blk',<br>'umove_blk',<br>'unscale',<br>'until'                                                                                                    |
| 'ublkmov',<br>'ufill_blk',<br>'umove_blk',<br>'unscale',<br>'until',<br>'updat pi',                                                                                                    |
| 'ublkmov',<br>'ufill_blk',<br>'umove_blk',<br>'unscale',<br>'until',<br>'updat pi',                                                                                                    |
| 'ublkmov',<br>'ufill_blk',<br>'umove_blk',<br>'unscale',<br>'until',<br>'updat_pi',<br>'updat_po',                                                                                                    |
| <pre>'ublkmov', 'ufill_blk', 'umove_blk', 'unscale', 'until', 'updat_pi', 'updat_po', 'urcv',</pre>                                                                                                    |
| <pre>'ublkmov', 'ufill_blk', 'umove_blk', 'unscale', 'until', 'updat_pi', 'updat_po', 'urcv', 'urcv_s',</pre>                                                                                                    |
| <pre>'ublkmov', 'ufill_blk', 'umove_blk', 'unscale', 'until', 'updat_pi', 'updat_po', 'urcv', 'urcv_s', 'usend'</pre>                                                                                                    |
| <pre>'ublkmov', 'ufill_blk', 'umove_blk', 'unscale', 'until', 'updat_pi', 'updat_po', 'urcv', 'urcv_s', 'usend'</pre>                                                                                                    |
| <pre>'ublkmov', 'ufill_blk', 'unscale', 'until', 'updat_pi', 'updat_po', 'urcv', 'urcv_s', 'usend', 'usend_s',</pre>                                                                                                    |
| <pre>'ublkmov', 'ufill_blk', 'unscale', 'until', 'updat_pi', 'updat_po', 'urcv', 'urcv_s', 'usend', 'usend_s', 'uss_drive_control',</pre>                                                                                                  |
| <pre>'ublkmov', 'ufill_blk', 'unscale', 'until', 'updat_pi', 'updat_po', 'urcv', 'urcv_s', 'usend', 'usend_s', 'uss_port_scan',</pre>                                                                                                    |
| <pre>'ublkmov', 'ufill_blk', 'umove_blk', 'unscale', 'undat_pi', 'updat_po', 'urcv', 'urcv_s', 'usend', 'usend_s', 'uss_drive_control', 'uss_port_scan', 'uss_read_param',</pre>                                                           |
| <pre>'ublkmov', 'ufill_blk', 'umove_blk', 'unscale', 'undat_pi', 'updat_po', 'urcv', 'urcv_s', 'usend', 'usend_s', 'uss_drive_control', 'uss_port_scan', 'uss_read_param',</pre>                                                           |
| <pre>'ublkmov', 'ufill_blk', 'umove_blk', 'unscale', 'updat_pi', 'updat_po', 'urcv', 'urcv_s', 'usend', 'usend_s', 'uss_drive_control', 'uss_port_scan', 'uss_read_param', 'uss_write_param',</pre>                                        |
| <pre>'ublkmov', 'ufill_blk', 'unscale', 'until', 'updat_pi', 'updat_po', 'urcv', 'urcv', 'usend', 'usend', 'uss_drive_control', 'uss_port_scan', 'uss_read_param', 'uss_write_param', 'v24 set',</pre>                                     |
| <pre>'ublkmov', 'ufill_blk', 'umove_blk', 'unscale', 'until', 'updat_po', 'updat_po', 'urcv', 'urcv', 'usend', 'usend', 'uss_drive_control', 'uss_port_scan', 'uss_read_param', 'uss_write_param', 'v24_set', 'v24_set',</pre>             |
| <pre>'ublkmov', 'ufill_blk', 'umove_blk', 'unscale', 'until', 'updat_po', 'updat_po', 'urcv', 'urcv', 'usend', 'usend', 'uss_drive_control', 'uss_port_scan', 'uss_read_param', 'uss_write_param', 'v24_set', 'v24_set', 'v24_stat',</pre> |
| <pre>'ublkmov', 'ufill_blk', 'umove_blk', 'unscale', 'until', 'updat_po', 'updat_po', 'urcv', 'urcv', 'usend', 'usend', 'uss_drive_control', 'uss_port_scan', 'uss_read_param', 'uss_write_param', 'v24_set', 'v24_set',</pre>             |

```
'variant_to_db_any', ...
'variantget', ...
'variantput', ...
'wait', ...
'wr_dparm' ...
'wr_loc_t', ...
'wr_parm', ...
'wr_rec', ...
'wr_sys_t', ...
'wr_usmsg', ...
'wrd_tbl', ...
'writ_dbl', ...
'write', ...
'write_big', ...
'write_little'....
'writetoarraydb'....
'writetoarraydbl', ...
'wrrec', ...
'wsr', ...
'www', ...
'x_abort', ...
'x_get', ...
'x_put', ...
'x_rcv', ...
'x_send', ...
'B', ...
'ref', ...
'ss', ...
};
```

## **Custom Keyword File Usage Workflow**

This flowchart displays the process of using the custom keyword file.

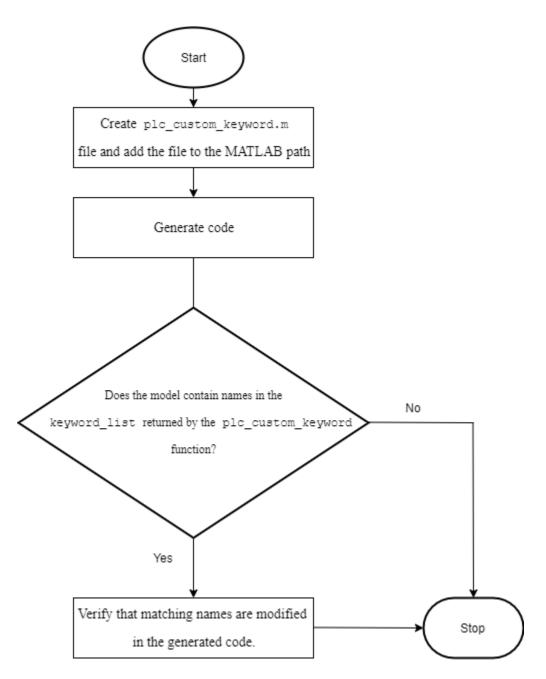

You must add the plc\_custom\_keyword.m file to the MATLAB path for custom keyword checks to work.

## Verify Custom Keyword Name Changes in Generated Code

This example shows how to create a custom keyword file and verify that the generated code contains variables with names that have changed because they matched names in the keyword list.

- 1 Open the plcdemo\_simple\_subsystem example.
- 2 Open the SimpleSubsystem block. Change the input variable name from U to Controller.

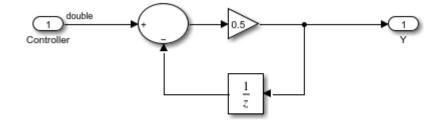

3 Create the plc\_custom\_keyword.m file by using this code:

```
function keyword_list = plc_custom_keyword(keyword_list)
%
```

% Copyright 2020 The MathWorks, Inc.

- 4 Add the custom\_plc\_keyword.m file to the MATLAB path. Open the PLC Coder app. On the **PLC Code** tab, click **Generate PLC Code**.
- **5** Open the generated code file. Verify that **Controller** is changed to **b\_Controller**.

```
1
     (*
 2
 3
      * File: plcdemo simple subsystem.exp
 4
      * IEC 61131-3 Structured Text (ST) code generated for subsystem "plcdemo_simple_subsystem/SimpleSubsystem"
 5
 6
 7
      * Model name
                                         : plcdemo_simple_subsystem
      * Model version
 8
                                        : 4.1
 9
     * Model creator
                                        : The MathWorks, Inc.
                                       : skapali
10
      * Model last modified by
11
     * Model last modified on
                                        : Sat Oct 31 16:50:18 2020
12
     * Model sample time
                                        : 0.15
                                        : plcdemo_simple_subsystem/SimpleSubsystem
     * Subsystem name
13
     * Subsystem sample time
14
                                        : 0.1s
15
     * Simulink PLC Coder version : 3.4 (R2021a) 27-Oct-2020
                                        : Sat Oct 31 16:52:47 2020
16
     * ST code generated on
17
18
     * Target IDE selection
                                        : 35 CoDeSys 2.3
19
     * Test Bench included
                                        : No
20
21
      *)
22
     FUNCTION BLOCK SimpleSubsystem
    ssMethodType: SINT:
b Controller: LREAL;
23
24
25
26
27
     VAR_OUTPUT
28
         Y: LREAL;
     END_VAR
29
30
     VAR
31
         UnitDelay_DSTATE: LREAL;
32
     END VAR
33
     CASE ssMethodType OF
34
        SS_INITIALIZE:
             (* SystemInitialize for Atomic SubSystem: '<Root>/SimpleSubsystem' *)
35
              (* InitializeConditions for UnitDelay: '<u><S1>/Unit Delay</u>' *)
36
37
             UnitDelay_DSTATE := 0.0;
             (* End of SystemInitialize for SubSystem: '<Root>/SimpleSubsystem' *)
38
         SS_STEP:
39
40
             (* Outputs for Atomic SubSystem: '<Root>/SimpleSubsystem' *)
             (* Gain: '<u><S1>/Gain</u>' incorporates:
41
              * Sum: '<u><S1>/Sum</u>'
42
                                  /Unit Delay
43
                 UnitDelay: '<S1>
           Y := (b Controller - UnitDelay DSTATE) * 0.5;
44
              (* Update for UnitDelay: '<<u>S1>/Unit Delay</u>' *)
45
46
             UnitDelay_DSTATE := Y;
47
             (* End of Outputs for SubSystem: '<Root>/SimpleSubsystem' *)
    END_CASE;
48
49
     END_FUNCTION_BLOCK
50
     VAR GLOBAL CONSTANT
51
         SS_INITIALIZE: SINT := 0;
52
         SS_STEP: SINT := 1;
53
   END VAR
54
```

## Limitations

The output of the custom\_plc\_keyword.m file must be of the data type cell array of character vectors.

# **Plugin Based Targets**

- "Create Custom Target IDE for Code Generation" on page 29-2
- "Generate Custom Code by Using IDE-Specific Callback Functions" on page 29-18

## **Create Custom Target IDE for Code Generation**

#### In this section...

"Plugin-Based Code Generation Workflow" on page 29-2

"Plugin Options" on page 29-5

"Generate Code by Using Plugin-Based Target IDE" on page 29-15

Simulink PLC Coder currently supports plugin-based target IDEs such as Selectron CAP1131, Omron Sysmac Studio, and so on. For your plugin-based custom target IDEs that are not supported, generate PLCOpen XML-or ASCII-compliant structured text code. Customize the generated code to meet your target IDE requirements, by leveraging the built-in plugin options in Simulink PLC Coder.

## **Plugin-Based Code Generation Workflow**

To generate code for your custom plugin-based target IDEs:

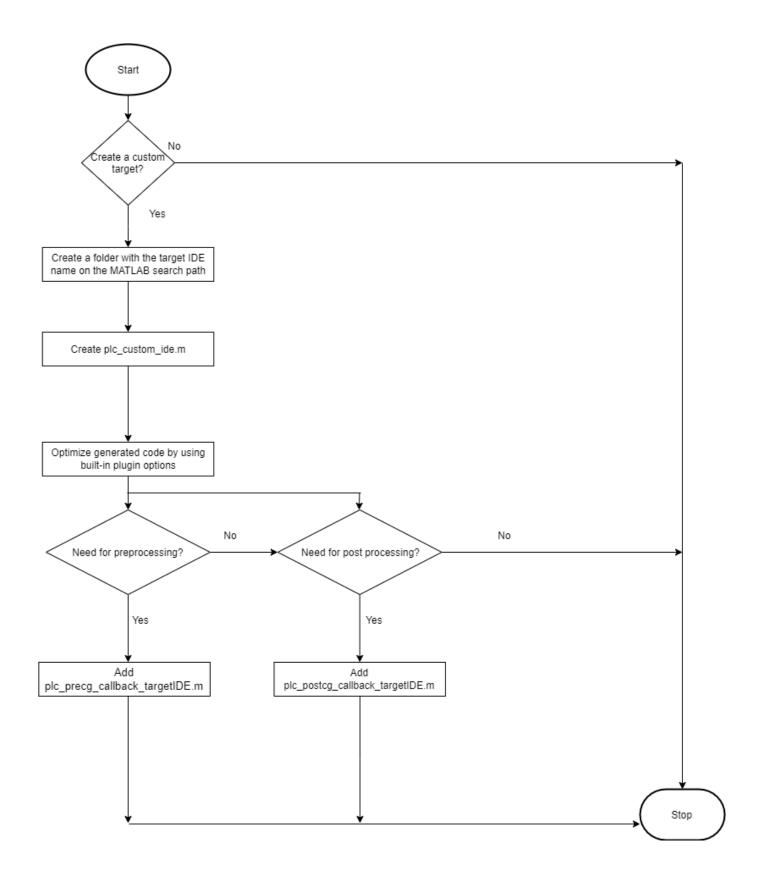

Follow the flowchart to create the plc\_custom\_ide.m and if required the plc\_precg\_callback\_IDEname.m, and plc\_postcg\_callback\_IDEname.m files. To use these files to create and generate code for your custom target IDE, see "Generate Code by Using Plugin-Based Target IDE" on page 29-15.

#### Create plc\_custom\_ide.m file

Create plc\_custom\_ide.m by using this template:

```
function plc_ide_list = plc_custom_ide
% Copyright 2012-2021 The MathWorks, Inc.
     plc_ide_list(1) = get_ide_info_myplcopen;
function ide_info = get_ide_info_myplcopen
     ide_info.name = 'myplcopen';
    ide_info.description = 'My PLCopen XML';
ide_info.description = 'My PLCopen XML';
ide_info.format = ''; % IDE path
ide_info.format = 'xml'; % generic|xml
ide_info.fileExtension = 'xml';
     ide_info.cfg = get_ide_cfg_myplcopen;
ide_info.precg_callback = 'plc_precg_callback_myplcopen';
ide_info.postcg_callback = 'plc_postcg_callback_myplcopen
     ide info.xmltree callback = PLCCoder.PLCCGMgr.PLC PLUGIN CG CALLBACK EMPTY;
     ide_info.pluginVersion = 2.2;
     ide_info.compatibleBuildVersion = 1.6;
end
function cfg = get_ide_cfg_myplcopen
     cfg.fConvertDoubleToSingle = true;
     cfg.fConvertNamedConstantToInteger = true:
     cfg.fConvertEnumToInteger = true;
     cfg.fConvertOutputInitValueToAssignment = true;
     cfg.fConvertTunableParamToInputVariable = true;
     cfg.fSimplifvFunctionCallExpr = true:
     cfg.fConvertOutputInitValueToAssignment = true;
end
```

- Set the name of your target IDE, by using ide\_info.name. The **Target IDE** configuration setting displays the name set in ide\_info.description.
- If your target IDE is compliant with Generic ST standards, set ide\_info.format = 'generic'. If your target IDE is compliant with PLCOpen XML, set ide info.format = 'xml'.
- Set where the generated code files are placed by using ide\_info.path.
- Set the extension for your target IDE files by using ide\_info.fileExtension.

In the function\_cfg section of the file, set your plugin options. To enable the plugin, set the plugin option to true. For example, cfg.fArrayInitialValueBrackets = true; enables the plugin. To disable the plugin, set the plugin option to false. To decide which plugin options you need in the plc\_custom\_ide.m file, see "Plugin Options" on page 29-5.

#### **Create Callback Files**

If your custom IDE requires pre- and post-code generation processing, create plc\_precg\_callback\_IDEname.m and plc\_postcg\_callback\_IDEname.m files.

#### **Preprocessing Callback File**

The plc\_precg\_callback\_IDEname.m file provides access to the intermediate generated code representation. The intermediate code is stored in the controller struct data type, which contains information such as name of the subsystem block, inputs, outputs, generated code body, and so on. This callback is executed before the target-specific emitter function is called. To create a plc precg callback IDEname.m file, use this template:

function controller = ...
plc\_precg\_callback\_myplcopen(controller)

end

#### **Postprocessing Callback File**

The plc\_postcg\_callback\_IDEname.m file provides access to the generated code file. Use this file to make the generated code match the syntax requirements for your custom target IDE. This file reads in and makes changes to the generated code file, which is read in as a string file. To create a plc\_postcg\_callback\_IDEname.m file, use this template:

```
function generatedFiles = plc_postcg_callback_myplcopen(fileNames)
% Copyright 2012-2020 The MathWorks, Inc.
fileName = fileNames{1};
str = fileread(fileName);
% do modifications to str here, f.ex.:
% str = regexprep(str,'BOOL_TO_LREAL','BOOL_TO_INT');
% str = regexprep(str,'USINT/>','INT/>');
% str = regexprep(str, 'LND_STRUCT','END_STRUCT;');
[sHeader,eHeader] = regexp(str,'\(\*.*?\*\)');
header = str(sHeader:eHeader);
str = regexprep(str,'<<header_placeholder>>',header);
sfprivate ('str2file', str, fileName);
generatedFiles = {fileName};
end
```

## **Plugin Options**

Generate custom code for your custom target IDE, by selecting from the plugin options listed in the table.

| Plugin Name             | Plugin<br>Purpose                                                        | When to Use<br>Plugin                                                                      | Effect of Plugin on Generated Code                                                                                                    |
|-------------------------|--------------------------------------------------------------------------|--------------------------------------------------------------------------------------------|----------------------------------------------------------------------------------------------------|
| fConvertBooleanCa<br>st | Convert<br>boolean type<br>cast function<br>to an if-else<br>assignment. | If your target<br>IDE does not<br>support<br>boolean type<br>cast function<br>or operator. | <pre>Generated code with plugin disabled:<br/>Out1 := DINT_T0_INT(BOOL_T0_DINT(In1) +<br/>BOOL_T0_DINT(In2));<br/>Generated code with plugin enabled:<br/>IF In1 THEN<br/>temp1 := DINT#1;<br/>ELSE<br/>temp1 := DINT#0;<br/>END_IF;<br/>IF In2 THEN<br/>temp2 := DINT#1;<br/>ELSE<br/>temp2 := DINT#0;<br/>END_IF;</pre> |
|                         |                                                                          |                                                                                            | <pre>Out1 := DINT_T0_INT(temp1 + temp2);</pre>                                                                                                    |

#### **Plugins for Data Type Transformation**

|                   | 0              | TC             |                                      |
|-------------------|----------------|----------------|--------------------------------------|
| fConvertDoubleToS |                | If your target | Generated code with plugin disabled: |
| ingle             | double data    | IDE does not   | VAR INPUT                            |
|                   | type to single | support        | ssMethodType: SINT;                  |
|                   | data type.     | double data    | U: LREAL;                            |
|                   |                | types.         | END_VAR<br>VAR_OUTPUT                |
|                   |                |                | Y: LREAL;                            |
|                   |                | The            | END_VAR                              |
|                   |                | generated      | Generated code with plugin enabled:  |
|                   |                | code double    | Generated code with plught enabled:  |
|                   |                | data type      | VAR_INPUT                            |
|                   |                | variables are  | <pre>ssMethodType: SINT;</pre>       |
|                   |                | converted to   | U: REAL;<br>END VAR                  |
|                   |                | single data    | VAR_OUTPUT                           |
|                   |                | types. A       | Y: REAL;<br>END_VAR                  |
|                   |                | warning        | LIND_VAR                             |
|                   |                | message is     |                                      |
|                   |                | generated      |                                      |
|                   |                | during code    |                                      |
|                   |                | generation     |                                      |
|                   |                | that data      |                                      |
|                   |                | types that are |                                      |
|                   |                | not supported  |                                      |
|                   |                | have been      |                                      |
|                   |                | found and      |                                      |
|                   |                | converted.     |                                      |
|                   |                | LREAL data     |                                      |
|                   |                | types are      |                                      |
|                   |                | replaced by    |                                      |
|                   |                | REAL data      |                                      |
|                   |                | types.         |                                      |
|                   |                | types.         |                                      |
|                   |                | The values in  |                                      |
|                   |                | the generated  |                                      |
|                   |                | code may be    |                                      |
|                   |                | different from |                                      |
|                   |                | the simulation |                                      |
|                   |                | values.        |                                      |
|                   |                | values.        |                                      |

| fConvertDoubleToS<br>ingleEmitter | Convert<br>double data<br>types to<br>single data<br>types. | If your target<br>IDE does not<br>support<br>double data<br>types and you<br>want to<br>preserve<br>values after<br>conversion.<br>The<br>generated<br>code double<br>data type<br>variables are<br>converted to<br>single data<br>types. A<br>warning<br>message is<br>generated<br>during code<br>generation<br>that data<br>types that are<br>not supported<br>have been<br>found and<br>converted.<br>LREAL data<br>types.<br>The values in<br>the generated<br>code match<br>the simulation<br>values unless<br>they exceed<br>the REALMAX<br>bounds. | Generated code with plugin disabled:<br>VAR_INPUT<br>sSMethodType: SINT;<br>U: LREAL;<br>END_VAR<br>Generated code with plugin enabled:<br>VAR_INPUT<br>sSMethodType: SINT;<br>U: REAL;<br>END_VAR<br>VAR_OUTPUT<br>Y: REAL;<br>END_VAR |
|-----------------------------------|-------------------------------------------------------------|----------------------------------------------------------------------------------------------------|----------------------------------------------------------------------------------------------------|
|-----------------------------------|-------------------------------------------------------------|----------------------------------------------------------------------------------------------------|----------------------------------------------------------------------------------------------------|

| fConvertEnumToInt<br>eger          | data types to<br>integer data<br>types.                            | IDE does not<br>support enum<br>data types.                                                                                                    | Generated code with plugin disabled for a<br>target IDE that supports enum data type:<br>VAR_TEMP<br>rtb_Switch: myEnum;<br>in: myEnum;<br>END_VAR<br>Generated code with plugin enabled:<br>VAR_TEMP<br>rtb_Switch: DINT;<br>in: DINT;<br>END_VAR                                                                                                    |
|------------------------------------|--------------------------------------------------------------------|----------------------------------------------------------------------------------------------------|----------------------------------------------------------------------------------------------------|
| fConvertUnsignedI<br>ntToSignedInt | Converts<br>unsigned<br>integer to<br>signed<br>integer.           | If your target<br>does not<br>support<br>unsigned<br>integer data<br>type.                                                                                   | Generated code with plugin disabled:<br>FUNCTION_BLOCK Subsystem<br>VAR_INPUT<br>In1: UDINT;<br>In2: UDINT;<br>END_VAR<br>VAR_OUTPUT<br>Out1: UDINT;<br>END_VAR<br>Generated code with plugin enabled:<br>FUNCTION_BLOCK Subsystem<br>VAR_INPUT<br>In1: DINT;<br>In2: DINT;<br>END_VAR<br>VAR_OUTPUT<br>Out1: DINT;<br>END_VAR                                                                                                    |
| fInt32AsBaseInt                    | Sets int32<br>data type as<br>the default<br>integer data<br>type. | Setting int32<br>as the default<br>internal<br>integer data<br>type might<br>reduce the<br>number of<br>type cast<br>operations in<br>the generated<br>code. | Generated code with plugin disabled:<br>FUNCTION_BLOCK_Subsystem<br>VAR_INPUT<br>In1: SINT;<br>In2: SINT;<br>END_VAR<br>Out1: SINT;<br>END_VAR<br>Out1 := DINT_TO_SINT(SINT_TO_DINT(In1) +<br>SINT_TO_DINT(In2));<br>END_FUNCTION_BLOCK<br>The generated code contains additional data<br>type conversion code.<br>Generated code with plugin enabled:<br>FUNCTION_BLOCK_Subsystem<br>VAR_INPUT<br>In1: DINT;<br>In2: DINT;<br>END_VAR<br>VAR_OUTPUT<br>Out1: DINT;<br>END_VAR<br>VAR_OUTPUT<br>Out1: DINT;<br>END_VAR<br>Out1 := In1 + In2));<br>END_FUNCTION_BLOCK<br>The generated code does not contain<br>additional data type conversion code. |

| fEmitEnumTypeInte<br>gerValue | Displays the<br>enum value<br>and<br>correspondin<br>g integer<br>value in the<br>generated<br>code. | To display the<br>enum values<br>and their<br>matching<br>integer values<br>in the<br>generated<br>code. | Generated code with plugin disabled:<br>TYPE PLCCommandState:<br>(FILL, HOLD, EMPTY, ACTIVATE);<br>END_TYPE<br>TYPE PLCVesselState:<br>(EMPTIED, NOT_FULL, FULL);<br>END_TYPE<br>TYPE PLCValveState:<br>(SHUT, OPEN);<br>END_TYPE                                               |
|-------------------------------|----------------------------------------------------------------------------------------------------|----------------------------------------------------------------------------------------------------|----------------------------------------------------------------------------------------------------|
|                               |                                                                                                    |                                                                                                    | <pre>Generated code with plugin enabled:<br/>TYPE PLCCommandState:<br/>(FILL:=0, HOLD:=1, EMPTY:=2, ACTIVATE:=3);<br/>END_TYPE<br/>TYPE PLCVesselState:<br/>(EMPTIED:=0, NOT_FULL:=1, FULL:=2);<br/>END_TYPE<br/>TYPE PLCValveState:<br/>(SHUT:=0, OPEN:=1);<br/>END_TYPE</pre> |

## Plugins for Syntax Change

| Plugin Name                                    | Plugin<br>Purpose                                                                        | When to Use<br>Plugin                                                                                                   | Effect of Plugin on Generated Code                                                                                                    |
|------------------------------------------------|------------------------------------------------------------------------------------------|----------------------------------------------------------------------------------------------------|----------------------------------------------------------------------------------------------------|
| fArrayInitialValu<br>eBrackets                 | Encloses<br>array<br>initialization<br>in the<br>declaration<br>area within<br>brackets. | If your target<br>IDE requires<br>enclosing<br>array<br>initialization<br>in the<br>declaration<br>area in<br>brackets. | Generated code with plugin disabled:<br>EnableSetpoint_ZCE: ARRAY [02] OF USINT:=3,3,3<br>Generated code with plugin enabled::<br>EnableSetpoint_ZCE: ARRAY [02] OF USINT:=[3,3,8]               |
| fConvertAggregate<br>InitValueToAssign<br>ment |                                                                                          | Target IDE<br>does not<br>support array<br>initialization<br>in the<br>declaration<br>area.                             | Generated code with plugin disabled:<br>ARRAY [01] OF LREAL := LREAL#0.0,LREAL#0.0998<br>Generated code with plugin enabled:<br>tb_U[0] := 0.0;<br>tb_U[1] := 0.0998;                            |
| fConvertAggregate<br>TypeFunctionToFB          |                                                                                          | Target IDE<br>supports<br>aggregate<br>data types for<br>function<br>blocks only.                                       | Generated code with plugin disabled:<br>function foo():ARRAY [010] OF LREAL<br>Generated code with plugin enabled:<br>FUNCTION_BLOCK foo<br>VAR_OUTPUT<br>out1: ARRAY [010] OF LREAL;<br>END_VAR |

|                                              |                                                                                                    | _                                                                                                    |                                                                                                    |
|----------------------------------------------|----------------------------------------------------------------------------------------------------|----------------------------------------------------------------------------------------------------|----------------------------------------------------------------------------------------------------|
| fConvertFunctionT<br>oFB                     | Convert<br>function to<br>function block<br>(FB).                                                                   | Target IDE<br>does not<br>support FUN<br>notation but<br>supports FB<br>notation.                             |                                                                                                    |
| fConvertOutputIni<br>tValueToAssignmen<br>t  |                                                                                                    | Target IDE<br>does not<br>allow initial<br>value<br>definition and<br>requires an<br>assignment<br>statement. | Generated code with plugin disabled:<br>FUNCTION_BLOCK foo<br>VAR_OUTPUT<br>somevalue: DINT := 100;<br>END_VAR<br>Generated code with plugin enabled:<br>FUNCTION_BLOCK foo<br>VAR_OUTPUT<br>somevalue: DINT;<br>END_VAR<br>somevalue := 100;                               |
| fEmitVarDeclarati<br>onBeforeDescripti<br>on |                                                                                                    | Target IDE<br>requires<br>variable<br>declaration<br>before the<br>variable<br>description.                   | <pre>Generated code with plugin disabled:<br/>VAR_GLOBAL<br/>(* Description: Gain value two<br/>*)<br/>K2: REAL := 0.2;<br/>END_VAR<br/>Generated code with plugin enabled:<br/>VAR_GLOBAL<br/>K2: REAL := 0.2;<br/>(* Description: Gain value two<br/>*)<br/>END_VAR</pre> |
| fErrorOnTrailingU<br>S                       | Code<br>generation<br>fails when it<br>encounters<br>variable<br>names with a<br>trailing<br>underscore.            | Target IDE<br>does not<br>support<br>names with a<br>trailing<br>underscore.                                  | Code generation fails with this message<br>\$name\$ has a trailing '_'. 'IDE<br>name' names must not end with '_'.                                                                                                    |
| fHoistArrayIndexE<br>xprs                    | Moves<br>expressions<br>out of array<br>indices and<br>creates a<br>temporary<br>variable for<br>the<br>expression. | Target IDE<br>does not<br>support<br>expressions<br>for array<br>indices.                                     | <pre>Generated code with plugin disabled:<br/>EnvCur[TRUNC(j) - 1]<br/>Generated code with plugin enabled:<br/>temp1 := TRUNC(j) - 1;<br/>EnvCur[temp1]</pre>                                                                                                    |

| fSimplifyFunction | -                           | Target IDE                   | Generated code with plugin disabled:      |
|-------------------|-----------------------------|------------------------------|-------------------------------------------|
| CallExpr          | function call<br>for simple | does not<br>allow            | <pre>y := simplefunction(u_0 := u);</pre> |
|                   | functions.                  | assignment<br>expressions in | Generated code with plugin enabled:       |
|                   |                             | function calls.              | <pre>y := simplefunction(u);</pre>        |
| fUseQualifiedType | Appends data                | Target IDE                   | Generated code with plugin disabled:      |
| Constant          | type to<br>constant         | requires data<br>type for    | a := 11;                                  |
|                   | declaration.                | constants.                   | Generated code with plugin enabled:       |
|                   |                             |                              | a := DINT#11;                             |

#### Plugins for Interface Changes

| Plugin Name | Plugin  | When to Use | Effect of Plugin on Generated Code |
|-------------|---------|-------------|------------------------------------|
|             | Purpose | Plugin      |                                    |

| fConvertTunablePa |                | You want to    | Generated code with plugin disabled:                   |
|-------------------|----------------|----------------|--------------------------------------------------------|
| ramToInputVariabl |                | convert        | FUNCTION_BLOCK Tunable_Param_to_Input                  |
| е                 | parameters to  |                | 24 VAR_INPUT                                           |
|                   | function block | -              | <pre>25 ssMethodType: SINT;<br/>26 Input1: REAL;</pre> |
|                   | (FB) input     | function block | 27 END_VAR                                             |
|                   | variables.     | inputs. This   | 28 VAR_OUTPUT                                          |
|                   |                | allows you to  | 29 Outputl: REAL;<br>30 END VAR                        |
|                   |                | call a POU     | 31 VAR                                                 |
|                   |                | with different | 32 DSTATE: REAL;                                       |
|                   |                | parameter      | 33 END_VAR<br>34 'ST'                                  |
|                   |                | sets.          | 35 BODY                                                |
|                   |                |                | 36 CASE ssMethodType OF<br>37 0:                       |
|                   |                |                | 40 UnitDelay DSTATE := 0.0;                            |
|                   |                |                | 41                                                     |
|                   |                |                | 42 1:<br>43 Output1 := (Input1 - DSTATE) *             |
|                   |                |                | 43 Outputl := (Inputl - DSTATE) *<br>TunableParam;     |
|                   |                |                | 48 DSTATE := Output1;                                  |
|                   |                |                | 50 END_CASE;<br>52 END BODY                            |
|                   |                |                | 53 END_FUNCTION_BLOCK                                  |
|                   |                |                | 54                                                     |
|                   |                |                | The TunableParam variable is not declared              |
|                   |                |                | as an input to the function block.                     |
|                   |                |                |                                                        |
|                   |                |                | Generated code with plugin enabled:                    |
|                   |                |                | FUNCTION_BLOCK Tunable_Param_to_Input                  |
|                   |                |                | 24 VAR_INPUT<br>25 TunableParam: LREAL;                |
|                   |                |                | 26 ssMethodType: SINT;                                 |
|                   |                |                | 27 Input1: REAL;                                       |
|                   |                |                | 28 END_VAR<br>29 VAR OUTPUT                            |
|                   |                |                | 30 Output1: REAL;                                      |
|                   |                |                | 31 END_VAR                                             |
|                   |                |                | 32 VAR<br>33 DSTATE: REAL;                             |
|                   |                |                | 34 END_VAR                                             |
|                   |                |                | 35 'ST'                                                |
|                   |                |                | 36 BODY<br>37 CASE ssMethodType OF                     |
|                   |                |                | 38 0:                                                  |
|                   |                |                | 39 DSTATE := 0.0;                                      |
|                   |                |                | 42<br>43 1:                                            |
|                   |                |                | 44 Output1 := (Input1 - DSTATE) *                      |
|                   |                |                | TunableParam;<br>49 DSTATE := Output1;                 |
|                   |                |                | 49 DSTATE := Output1;<br>51                            |
|                   |                |                | 52 END_CASE;                                           |
|                   |                |                | 53 END_BODY<br>54 END FUNCTION BLOCK                   |
|                   |                |                | 55                                                     |
|                   |                |                | The TunableParam variable is declared as               |
|                   |                |                | an input to the function block.                        |
|                   |                |                | an mp at to the failed of biolog.                      |

| fDefineFBExternal<br>ConstVariable | external<br>variables in<br>VAR_GLOBAL<br>CONSTANT.                                                                | Target IDE<br>requires<br>declaration of<br>external<br>constant<br>variables in<br>VAR_GLOBAL<br>CONSTANT. | Generated code with plugin disabled:<br>VAR_GLOBAL CONSTANT<br>SS_INITIALIZE: SINT := 0;<br>K3: LREAL := 0.3;<br>SS_STEP: SINT := 1;<br>END_VAR<br>Generated code with plugin enabled:<br>VAR_GLOBAL CONSTANT<br>K3: REAL := 0.3;                                                                                                    |
|------------------------------------|----------------------------------------------------------------------------------------------------|----------------------------------------------------------------------------------------------------|----------------------------------------------------------------------------------------------------|
| fDefineFBExternal<br>Variable      | Defines<br>external<br>constants in<br>VAR_EXTERN<br>AL.                                                           | Target IDE<br>requires<br>declaration of<br>external<br>constants in<br>VAR_EXTERN<br>AL.                   | Generated code with plugin disabled:<br>VAR<br>UnitDelay_DSTATE: LREAL;<br>i0_ExternallyDefinedBlock: ExternallyDefinedBlock;<br>END_VAR<br>Generated code with plugin enabled:<br>VAR_EXTERNAL<br>K1: REAL;<br>END_VAR                                                                                                    |
| fReplaceShiftFunc<br>tions         | Replaces<br>target IDE<br>shift functions<br>with functions<br>to match<br>Simulink shift<br>function<br>behavior. |                                                                                                    | <pre>Generated code with plugin disabled:<br/>Out10 := WORD_TO_INT(SHL(IN:=INT_TO_WORD(In1),<br/>N:=Out2_tmp));<br/>The generated code uses the target IDE SHL<br/>shift function.<br/>Generated code with plugin enabled:<br/>Out10 := WORD_TO_INT(PLC_SHL(INT_TO_WORD(In1),<br/>DINT_TO_USINT(Out2_tmp)));<br/>FUNCTION PLC_SHL: WORD<br/>VAR_INPUT<br/>in1: WORD;<br/>in2: USINT;<br/>END_VAR<br/>'ST'<br/>BODY<br/>IF in2 &gt; 16 THEN<br/>PLC_SHL := 16#0;<br/>ELSE<br/>PLC_SHL := 16#0;<br/>ELSE<br/>PLC_SHL := SHL(in1, in2);<br/>END_IF;<br/>END_BODY<br/>END_FUNCTION<br/>The generated code contains the function<br/>PLC_SHL, which replicates the Simulink shift<br/>block in the target IDE.</pre> |

## Plugins for Intrinsic Transformation Functions

| Plugin Name | Plugin  | When to Use | Effect of Plugin on Generated Code |
|-------------|---------|-------------|------------------------------------|
|             | Purpose | Plugin      |                                    |

| fSimplifyAllTotot                                 | Simplifica the                                                                                                    | Target IDE                                                                                                    | Concreted and with plugin dischlod                                                                                                    |
|---------------------------------------------------|----------------------------------------------------------------------------------------------------|----------------------------------------------------------------------------------------------------|----------------------------------------------------------------------------------------------------|
| fSimplifyAllIntri<br>nsicFcn<br>fSimplifyIntrinsi | inputs of all<br>intrinsic<br>functions.                                                                                                    | Target IDE<br>does not<br>allow<br>compound<br>expressions<br>as a part of<br>intrinsic<br>function<br>arguments.<br>Target IDE | <pre>Generated code with plugin disabled:<br/>a := SQRT(x*y);<br/>Generated code with plugin enabled:<br/>t1 := x*y;<br/>a := SQRT(t1);<br/>Generated code with plugin disabled:</pre>                                                  |
| cFcn                                              | intrinsic                                                                                                    | does not<br>allow<br>compound<br>expressions<br>as a part of<br>intrinsic<br>function<br>arguments.                             | <pre>a := SQRT(x*y);<br/>Generated code with plugin enabled:<br/>cfg.fSimplifyIntrinsicFcnNameList = { 'SQRT' \}<br/>cfg.fSimplifyIntrinsicFcn = true;<br/>t1 := x*y;<br/>a := SQRT(t1);</pre>                                          |
| fSimplifyIntrinsi<br>cFcnNameList                 | Creates a list<br>of intrinsic<br>functions.<br>Inputs to<br>these intrinsic<br>functions are<br>simplified by<br>using<br>fSimplifyI<br>ntrinsicFc<br>n. | Target IDE<br>does not<br>allow<br>compound<br>expressions<br>as a part of<br>intrinsic<br>function<br>arguments.               | <pre>Generated code with plugin disabled:<br/>a := SQRT(x*y);<br/>Generated code with plugin enabled:<br/>cfg.fSimplifyIntrinsicFcnNameList = { 'SQRT' \}<br/>cfg.fSimplifyIntrinsicFcn = true;<br/>t1 := x*y;<br/>a := SQRT(t1);</pre> |
| fSimplifyOperator                                 | Simplifies<br>inputs of<br>operator<br>functions<br>listed by<br>using<br>fSimplifyO<br>peratorNam<br>eList.                                              | Target IDE<br>does not<br>allow<br>compound<br>expressions<br>as a part of<br>operator<br>function<br>arguments.                | <pre>Generated code with plugin disabled:<br/>a := SHL(x*y);<br/>Generated code with plugin enabled:<br/>cfg.fSimplifyOperatorNameList = { 'SHL' \}<br/>cfg.fSimplifyOperator = true;<br/>t1 := x*y;<br/>a := SHL(t1);</pre>            |
| fSimplifyOperator<br>NameList                     | Creates a list<br>of operator<br>functions.<br>Inputs to<br>these<br>operator<br>functions are<br>simplified by<br>using<br>fSimplify0<br>perator.        | Target IDE<br>does not<br>allow<br>compound<br>expressions<br>as a part of<br>operator<br>function<br>arguments.                | <pre>Generated code with plugin disabled:<br/>a := SHL(x*y);<br/>Generated code with plugin enabled:<br/>cfg.fSimplifyOperatorNameList = { 'SHL' \}<br/>cfg.fSimplifyOperator = true;<br/>t1 := x*y;<br/>a := SHL(t1);</pre>            |

| fSimplifyTrunc | Simplifies          | Target IDE              | Generated code with plugin disabled: |
|----------------|---------------------|-------------------------|--------------------------------------|
|                | inputs of the TRUNC | does not<br>allow       | a := TRUNC(x*y);                     |
|                | function.           | compound<br>expressions | Generated code with plugin enabled:  |
|                |                     | for the TRUNC           |                                      |
|                |                     | function.               |                                      |

#### **Plugins for XSD Schema Modification**

| Plugin Name    | Plugin<br>Purpose                                                    | When to Use<br>Plugin  | Effect of Plugin on Generated Code                                                                                                    |                  |
|----------------|----------------------------------------------------------------------|------------------------|----------------------------------------------------------------------------------------------------|------------------|
| fEmitXsdSchema | Generates<br>information<br>related to<br>XSD schema<br>version 1.0. | requires XSD<br>schema | <pre>Generated code with plugin set to 'None': <?xml version="1.0" encoding="UTF-8"?> Generated code with plugin set to 'v1': <?xml version="1.0" encoding="UTF-8"?> <project pre="" xml<="" xmlns="http://www.plcopen.org/xml/tc6.xsd"></project></pre> | ns:xhtml="http:/ |

#### Generate Code by Using Plugin-Based Target IDE

This example shows how to generate code for a custom target IDE called my PLCopen XMLby using plugins.

1 Create a folder called myplcopen. Create a plc\_custom\_ide.m file in the folder by using this template:

```
function plc_ide_list = plc_custom_ide
% Copyright 2012-2021 The MathWorks, Inc.
plc_ide_list(1) = get_ide_info_myplcopen;
end
function ide_info = get_ide_info_myplcopen
    ide_info.name = 'myplcopen';
    ide_info.description = 'My PLCopen XML';
    ide_info.description = 'My PLCopen XML';
    ide_info.format = 'xml'; % generic|xml
    ide_info.format = 'xml'; % generic|xml
    ide_info.fileExtension = 'xml';
    ide_info.recg_callback = 'plc_precg_callback_myplcopen';
    ide_info.precg_callback = 'plc_postcg_callback_myplcopen';
    ide_info.pluginVersion = 2.2;
    ide_info.compatibleBuildVersion = 1.6;
end
function cfg = get_ide_cfg_myplcopen
    cfg.fConvertDoubleToSingle = true;
    cfg.fConvertDoubleToSingle = true;
    cfg.fConvertTunableParamToInputVariable = true;
    cfg.fConvertTunableParamToInputVariable = true;
    cfg.fConvertTunableParamToInputVariable = true;
    cfg.fConvertTunableParamToInputVariable = true;
    cfg.fConvertTunableParamToInputVariable = true;
    cfg.fConvertTunableParamToInputVariable = true;
    cfg.fConvertTunableParamToInputVariable = true;
    cfg.fConvertTunableParamToInputVariable = true;
    cfg.fConvertTunableParamToInputVariable
```

```
cfg.fSimplifyFunctionCallExpr = true;
cfg.fConvertOutputInitValueToAssignment = true;
end
```

Set your plugin options in the function\_cfg section of the file. To enable the plugin set the plugin option to true. For example,cfg.fArrayInitialValueBrackets = true; enables the plugin. To disable the plugin, set the plugin option to false.

2 Create plc\_precg\_callback\_IDEname.m and plc\_postcg\_callback\_IDEname.m files by using these templates:

```
function controller = plc_precg_callback_myplcopen(controller)
    Copyright 2012-2020 The MathWorks, Inc.
      6 do modifications to the controller struct here, f.ex.:
    for i = 1:length(controller.components)
          controller.components(i).body = sprintf('<<header_placeholder>>\r\n%s',controller.components(i).body);
    end
end
function generatedFiles = plc_postcg_callback_myplcopen(fileNames)
% Copyright 2012-2020 The MathWorks, Inc.
     fileName = fileNames{1};
     str = fileread(fileName);
    do modifications to str here, f.ex.:
str = regexprep(str,'BOOL_TO_LREAL','BOOL_TO_INT');
str = regexprep(str,'<USINT/>','<INT/>');
str = regexprep(str, 'END_STRUCT','END_STRUCT;');
٥,
%
%
%
    [sHeader,eHeader] = regexp(str, '\(\*.*?\*\)');
    header = str(sHeader:eHeader);
    str = regexprep(str, '<<header_placeholder>>', header);
     sfprivate ('str2file', str, fileName);
    generatedFiles = {fileName};
end
```

3 Create a plc\_header\_hook.m file by using this template:

function headerCommentText = plc\_header\_hook(filePath, blockH, headerCommentText)

```
headerCommentText = [headerCommentText(1:end-7) ...
sprintf([' * Plugin Header Copy : Yes \n']) ...
headerCommentText(end-6:end)];
```

end

The plc\_header\_hook.m file copies the header information at the beginning of the generated code file to every function block instance.

- 4 Add the new folder and files to the MATLAB path.
  - Right-click the folder and select Add to Path > Selected Folders and Subfolders.
  - Use the addpath function. For example, addpath(genpath('path to your folder')).
- **5** Run this command:

```
plccoderpref('plctargetidepaths','default')
```

Restart your MATLAB session.

6 Open your model and select the model component for code generation. Open the PLC Coder app. Click Settings. On the PLC Code Generation pane, in Target IDE, select My PLCopen XML. Click OK.

| Q Search                                                                                                    |                                                                                                    |                                                                                                    |  |  |
|----------------------------------------------------------------------------------------------------|----------------------------------------------------------------------------------------------------|----------------------------------------------------------------------------------------------------|--|--|
| Solver<br>Data Import/Export<br>Math and Data Types<br>Diagnostics<br>Hardware Implementation<br>Model Referencing<br>Simulation Target<br>Code Generation<br>Coverage<br>HDL Code Generation<br>Design Verifier<br>PLC Code Generation<br>Comments<br>Optimization<br>Identifiers<br>Report | General options Target IDE:    Show full target list Target IDE Path: Code Output Directory:  Generate testbench | 3S CoDeSys 2.3<br>3S CoDeSys 2.3<br>3S CoDeSys 3.3<br>3S CoDeSys 3.5<br>B&R Automation Studio 3.0<br>B&R Automation Studio 4.0<br>Beckhoff TwinCAT 2.11<br>Beckhoff TwinCAT 3<br>KW-Software MULTIPROG 5.0<br>Phoenix Contact PC WORX 6.0<br>Rockwell Studio 5000: AOI<br>Rockwell Studio 5000: Routine<br>Rockwell RSLogix 5000: Routine<br>Rockwell RSLogix 5000: Routine<br>Siemens SIMATIC Step 7<br>Siemens TIA Portal |  |  |
| Interface                                                                                                    |                                                                                                    | Siemens TIA Portal: Double Precision<br>Generic<br>PLCopen XML<br>Rexroth IndraWorks<br>Selectron CAP1131<br>OMRON Sysmac Studio<br>My PLCopen XML                                                                                                    |  |  |

7 In the PLC Coder app, PLC Code tab, click Generate PLC Code to generate code for your custom target IDE. The generated code files are placed in the path specified in ide\_info.path = ''; % IDE path.

#### See Also

#### **More About**

- "Import and Verify Structured Text Code" on page 4-4
- "Generate Custom Code by Using IDE-Specific Callback Functions" on page 29-18

#### **External Websites**

• https://www.mathworks.com/videos/advanced-techniques-for-customizing-iec-61131-code-generation-for-plcs-1607094156796.html

# Generate Custom Code by Using IDE-Specific Callback Functions

Replace strings, add custom headers, print a list of variables, and so on by generating custom code. Customize the code generated for supported target IDEs by creating IDE-specific custom callback functions. The custom callback functions can modify the generated code by using post-code generation callback functions or the intermediate controller cell array structure by using pre-code generation callback functions.

## **Custom Code Generation Workflow**

To generate custom code for your target IDEs by using custom callback functions:

- 1 Create a custom pre- or post- code generation callback function. Place the callback functions on the MATLAB path.
- 2 Generate custom code by using Simulink PLC Coder.

## **Create a Custom Callback Function**

Create a custom pre-code generation callback function by using this template. Replace the Pre-Code Generation Callback File Name with the name of the pre-code generation callback file for your target IDE from the table. The pre-code generation function operates on the controller structure which contains information such as variable names, data types, and so on.

```
function controller = Pre-Code Generation Callback File Name(controller)
% add your custom actions here
end
```

Create a custom post-code generation callback function by using this template. Replace the Post-Code Generation Callback File Name with the name of the post-code generation callback file for the target IDE from the table. The post-code generation function performs operations such as replacing string values, adding a header to every code section, and so on.

```
function generatedFiles = Post-Code Generation Callback File Name(fileNames)
fileName = fileNames{1};
str = fileread(fileName); % reading the file contents% do modifications to str here, f.ex.:
% str = regexprep(str,'BOOL_TO_LREAL','BOOL_TO_INT');
% str = regexprep(str,'<USINT/>','<INT/>');
% str = regexprep(str, 'END_STRUCT','END_STRUCT;');
sfprivate ('str2file', str, fileName);
generatedFiles = {fileName};
end
```

| Target IDE Name                   | Pre-Code Generation<br>Callback File Name     | Post-Code Generation<br>Callback File Name     |
|-----------------------------------|-----------------------------------------------|------------------------------------------------|
| 3S-Smart Software Solutions       | plc_precg_callback_codes                      | plc_postcg_callback_code                       |
| CODESYS Version 2.3               | ys23                                          | sys23                                          |
| 3S-Smart Software Solutions       | plc_precg_callback_codes                      | plc_postcg_callback_code                       |
| CODESYS Version 3.3               | ys33                                          | sys33                                          |
| 3S-Smart Software Solutions       | plc_precg_callback_codes                      | plc_postcg_callback_code                       |
| CODESYS Version 3.5               | ys35                                          | sys35                                          |
| B&R Automation Studio Version 3.0 | <pre>plc_precg_callback_braut omation30</pre> | <pre>plc_postcg_callback_brau tomation30</pre> |

| Target IDE Name                           | Pre-Code Generation<br>Callback File Name       | Post-Code Generation<br>Callback File Name |
|-------------------------------------------|-------------------------------------------------|--------------------------------------------|
| B&R Automation Studio Version 4.0         | <pre>plc_precg_callback_braut omation40</pre>   | plc_postcg_callback_brau<br>tomation40     |
| Beckhoff TwinCAT 2.11                     | <pre>plc_precg_callback_twinc at211</pre>       | plc_postcg_callback_twin<br>cat211         |
| Beckhoff TwinCAT 3.0                      | <pre>plc_precg_callback_twinc at3</pre>         | plc_postcg_callback_twin<br>cat3           |
| PHOENIX CONTACT Software<br>MULTIPROG 5.0 | plc_precg_callback_multi<br>prog50              | plc_postcg_callback_mult<br>iprog50        |
| Phoenix Contact PC WORX 6.0               | plc_precg_callback_pcwor<br>x60                 | plc_postcg_callback_pcwo<br>rx60           |
| Rockwell Automation RSLogix<br>5000       | plc_precg_callback_rslog<br>ix5000              | plc_postcg_callback_rslo<br>gix5000        |
| Rockwell Automation Studio<br>5000        | plc_precg_callback_studi<br>o5000               | plc_postcg_callback_stud<br>io5000         |
| Siemens SIMATIC STEP 7                    | <pre>plc_precg_callback_step7</pre>             | plc_postcg_callback_step<br>7              |
| Siemens TIA Portal                        | plc_precg_callback_tiapo<br>rtal                | plc_postcg_callback_tiap<br>ortal          |
| Siemens TIA Portal: Double<br>Precision   | <pre>plc_precg_callback_tiapo rtal_double</pre> | plc_postcg_callback_tiap<br>ortal_double   |
| Generic                                   | <pre>plc_precg_callback_gener ic</pre>          | <pre>plc_postcg_callback_gene ric</pre>    |
| PLCopen XML                               | <pre>plc_precg_callback_plcop en</pre>          | <pre>plc_postcg_callback_plco pen</pre>    |
| Rexroth IndraWorks                        | <pre>plc_precg_callback_indra works</pre>       | <pre>plc_postcg_callback_indr aworks</pre> |
| OMRON Sysmac Studio                       | <pre>plc_precg_callback_omron</pre>             | plc_postcg_callback_omro<br>n              |

Create a custom pre-code generation callback function by using this template. Replace the Pre-Code Generation Callback File Name with the name of the pre-code generation callback function from the table. The pre-code generation function operates on the controller structure which contains information such as variable names, data types, and so on.

```
function controller = Pre-Code Generation Callback File Name(controller)
% add your custom actions here
end
```

Create a custom post-code generation callback function by using this template. Replace the Post-Code Generation Callback File Name with the name of the post-code generation callback function from the table. The post-code generation function performs operations such as replacing string values, adding a header to every code section, and so on.

function generatedFiles = Post-Code Generation Callback File Name(fileNames)
fileName = fileNames{1};
str = fileread(fileName); % reading the file contents% do modifications to str here, f.ex.:
% str = regexprep(str,'BOOL\_TO\_LREAL','BOOL\_TO\_INT');
% str = regexprep(str,'<USINT/>','<INT/>');

```
% str = regexprep(str, 'END_STRUCT', 'END_STRUCT;');
sfprivate ('str2file', str, fileName);
generatedFiles = {fileName};
end
```

## **Generate Custom Code**

1 To create a custom pre—code generation callback function file called plc\_precg\_callback\_codesys23.m, copy and paste this code into a MATLAB script and save the file. Place the file on the MATLAB path.

```
function controller = plc_precg_callback_codesys23(controller)
```

```
fprintf(1, 'processing by plc_postcg_callback_codesys23\n');
```

end

- 2 To create a custom post—code generation callback function file called plc\_postcg\_callback\_codesys23.m, copy and paste this code into a MATLAB script and save the file. Place the file on the MATLAB path. This callback function:
  - a Reads the generated code file. For example, plcdemo\_simple\_subsystem.exp.
  - **b** Scans the read string and finds the string S1 and replaces it with the string s1.
  - **c** Writes the modified string back to the generated file.

```
function generatedFiles = plc_postcg_callback_codesys23(fileNames)
fileName = fileNames{1};
str = fileread(fileName); % reading the file contents% do modifications to str here, f.ex.:
% str = regexprep(str,'BOOL_TO_LREAL','BOOL_TO_INT');
% str = regexprep(str, 'END_STRUCT','END_STRUCT;');
str = regexprep(str,'<Sl>','<sl>');
sfprivate ('str2file', str, fileName);
generatedFiles = {fileName};
end
```

3 Open and run the Generate Structured Text Code for a Simple Simulink Subsystem.

openExample('plccoder/GenerateStructuredTextCodeForASimpleSimulinkRSubsystemExample')

- 4 Open the PLC Coder app, click **Settings** > **PLC Code Generation**. Change **Target IDE** to 3S CoDeSys 2.3. Click **OK**.
- 5 Select the SimpleSubsystem block. In the PLC CODE tab, click Generate PLC Code.

Observe the MATLAB command line output, the string processing by plc\_postcg\_callback\_codesys23 is printed during code generation. In the generated code, the string S1 is replaced with the string s1. This image shows the generated custom code with the replaced string.

```
CASE ssMethodType OF
    SS_INITIALIZE:
        (* SystemInitialize for Atomic SubSystem: '<Root>/SimpleSubsystem' *)
        (* InitializeConditions for UnitDelay: <s1>Unit Delay' *)
        UnitDelay_DSTATE := 0.0;
        (* End of SystemInitialize for SubSystem: '<Root>/SimpleSubsystem' *)
    SS_STEP:
        (* Outputs for Atomic SubSystem: '<Root>/SimpleSubsystem' *)
        (* <u>Gain: '<s1></u>/Gain' incorporates:
         * Sum: '<s1>/Sum'
         * UnitDelay: '<s1>/Unit Delay' *)
        Y := (U - UnitDelay DSTATE) * 0.5;
        (* Update for UnitDelay: '<s1>/Unit Delay' *)
        UnitDelay DSTATE := Y;
        (* End of Outputs for SubSystem: '<Root>/SimpleSubsystem' *)
END_CASE;
END FUNCTION BLOCK
VAR GLOBAL CONSTANT
    SS INITIALIZE: SINT := 0;
    SS STEP: SINT := 1;
END_VAR
```

## See Also

#### **More About**

- "Import and Verify Structured Text Code" on page 4-4
- "Create Custom Target IDE for Code Generation" on page 29-2

## **External Websites**

 $\label{eq:https://www.mathworks.com/videos/advanced-techniques-for-customizing-iec-61131-code-generation-for-plcs-1607094156796.html$ 

# **Variable-Size Code Generation**

## Variable-Size Signal Code Generation

To generate code for your Simulink subsystems, Stateflow charts, and MATLAB Function Blocks that have variable-size signals, use Simulink PLC Coder. An array that has at least one variable dimension is called a variable-size array. Variable-size arrays are commonly found in applications such as machine learning and deep learning. Construct variable-size signals in your model by using Simulink blocks, MATLAB Function Blocks, and Stateflow charts. For more information, see "Variable-Size Signal Basics".

## Limitations

Simulink PLC Coder does not support variable-size code generation for:

- Subsystems that do not have the Function Packaging set to Inline.
- Do not use one-dimensional variable-size inputs and outputs in the top-level subsystem.
- Selector blocks that have variable-size data.

Simulink PLC Coder supports only these model components for variable-size code generation:

- Simulink subsystems
- MATLAB Function Blocks
- Stateflow charts

#### Variable-Size Code Generation Example

To generate code for a model with variable-size signals, see "Generate Structured Text Code for Variable-Size Signals" on page 25-94.

#### Generated Code Structure for Variable-Size Signals

For the example "Generate Structured Text Code for Variable-Size Signals" on page 25-94, these images show the structure of the code generated for the model.

This image shows the highlighted output variables for the variable-size data MATLAB Function Block.

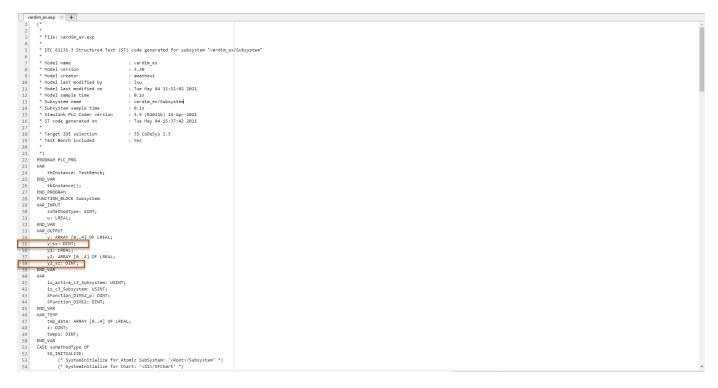

This image shows the highlighted output variables for the Stateflow chart.

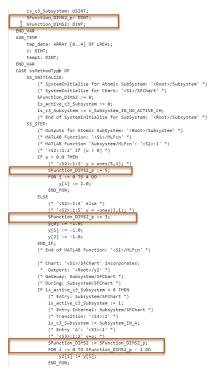

This image shows the highlighted generated variable-size code for the generated test bench.

| tb_)    | y2_sz: ARRAY [070] OF DINT := 3,3,5,5,5,5,5,5,5,5,5,5,5,5,5,5,5,5,5,5 | 5,5,5,5,5,5,5,5,3,3,3,3,3,3,3 |
|---------|-----------------------------------------------------------------------|-------------------------------|
|         | 3,3,3,3,3,3,3,3,3,3,3,3,3,3,3,3,3,3,3,3,                              |                               |
|         | <pre>le_y2_sz: DINT;</pre>                                            |                               |
|         | _y2_sz: DINT;                                                         |                               |
| i: 0    | DINT;                                                                 |                               |
| 12:     | DINT;                                                                 |                               |
| 13:     | DINT;                                                                 |                               |
| i4:     | DINT;                                                                 |                               |
| 10_9    | Subsystem: Subsystem;                                                 |                               |
| ND_VAR  |                                                                       |                               |
| F test\ | Verify THEN                                                           |                               |
| IF t    | testCycleNum < 71 THEN                                                |                               |
|         | (* TEST CYCLE SETUP *)                                                |                               |
|         | cycle u := tb u[testCycleNum];                                        |                               |
|         | FOR 1 := 0 TO 4 DO                                                    |                               |
|         | <pre>cycle_y[i] := tb_y[(testCycleNum * 5) + i];</pre>                |                               |
|         | END FOR;                                                              |                               |
|         | cycle_y_sz := tb_y_sz[testCycleNum];                                  |                               |
|         | cycle_y1 := tb_y1[testCycleNum];                                      |                               |
|         | FOR 12 := 0 TO 4 DO                                                   |                               |
|         | cycle_y2[i2] := tb_y2[(testCycleNum * 5) + i2];                       |                               |
|         | END FOR;                                                              |                               |
|         | cycle_y2_sz := tb_y2_sz[testCycleNum];                                |                               |
|         | IF testCycleNum = 0 THEN                                              |                               |
|         | (* INIT *)                                                            |                               |
|         | <pre>i0 Subsystem(ssMethodType := SS INITIALIZE, u := cycle u);</pre> |                               |
|         | END_IF;                                                               |                               |
|         | (* STEP *)                                                            |                               |
|         | <pre>i0_Subsystem(ssMethodType := SS_STEP, u := cycle_u);</pre>       |                               |
|         | out_y := i0_Subsystem.y;                                              |                               |
|         | out_y_sz := i0_Subsystem.y_sz;                                        |                               |
|         | out_y1 := i0_Subsystem.y1;                                            |                               |
|         | out_y2 := i0_Subsystem.y2;                                            |                               |
|         | out_y2_sz := i0_Subsystem.y2_sz;                                      |                               |
|         | (* VERIFY *)                                                          |                               |
|         | IF testVerify AND (out_y_sz <> cycle_y_sz) THEN                       |                               |
|         | testVerify := FALSE;                                                  |                               |
|         | END_IF;                                                               |                               |
|         | FOR i3 := 0 TO cycle_y_sz - 1 DO                                      |                               |
|         | IF testVerify THEN                                                    |                               |
|         | IF ABS(cycle_y[i3]) < 1.0E-12 THEN                                    |                               |
|         | IF ABS(out_y[13]) > 1.0E-5 THEN                                       |                               |
|         | testVerify := FALSE;                                                  |                               |
|         | END_IF;                                                               |                               |
|         | ELSIF ABS(out_y[i3] - cycle_y[i3]) > (1.0E-5 * ABS(cycle_y[i3])) THEN |                               |
|         | testVerify := FALSE;                                                  |                               |
|         | END_IF;                                                               |                               |
|         | END_IF;                                                               |                               |
|         | END_FOR;                                                              |                               |
|         | IF testVerify AND (out_y2_sz <> cycle_y2_sz) THEN                     |                               |
|         | testVerify := FALSE;                                                  |                               |
|         | END_IF;                                                               |                               |
|         | FOR i4 := 0 TO cycle v2 sz - 1 DO                                     |                               |